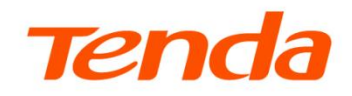

# **Web 配置指南**

三层网管型 PoE 交换机 TEG5328P-24-410W

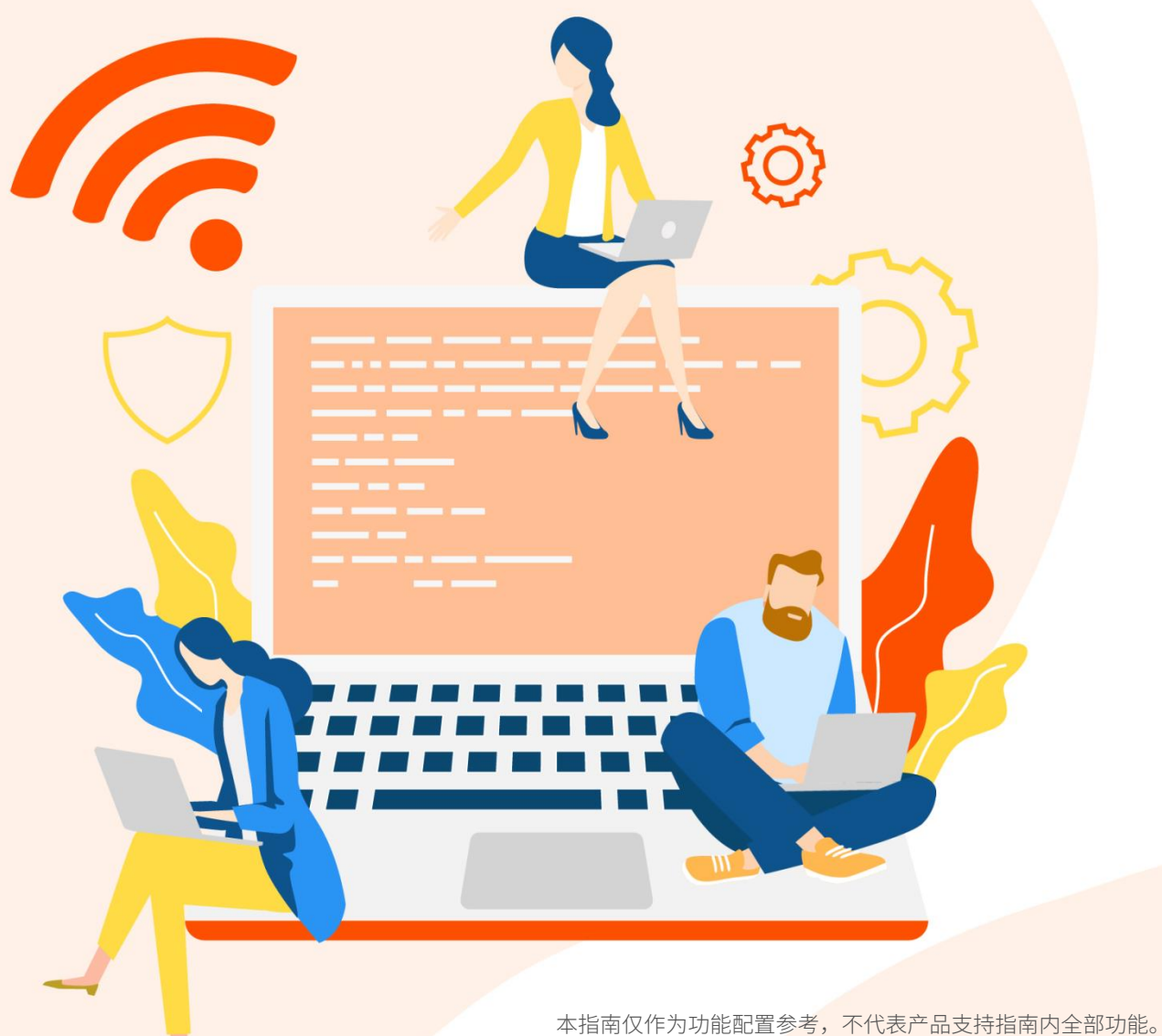

不同型号产品 Web 页面的功能也可能存在差异,请以实际产品的 Web 页面为准。

www.tenda.com.cn

### 声明

### 版权所有**©2024** 深圳市吉祥腾达科技有限公司。保留一切权利。

未经本公司书面许可,任何单位或个人不得擅自复制、摘抄及翻译本文档部分或全部内容,且不得以任何形 式传播。

Tenda 是深圳市吉祥腾达科技有限公司在中国和(或)其它国家与地区的注册商标。文中提及的其它品 牌和产品名称均为其相应持有人的商标或注册商标。

由于产品版本升级或其它原因,本文档内容会不定期更新。除非另有约定,本文档仅作为产品使用指导,文 中的所有陈述、信息和建议均不构成任何形式的担保。

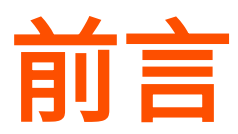

感谢选择腾达产品。开始使用本产品前,请先认真阅读本指南并妥善保存以备日后参考。

## 约定

本指南适用于三层网管型 PoE 交换机 TEG5328P-24-410WV2.0。

文中使用的产品 Web 管理页面截图、IP 地址等数据信息均为举例说明,具体请以实际为准。

正文中,如无特别说明,三层网管型 PoE 交换机 TEG5328P-24-410WV2.0 软件版本以 V65.30.14.1 为例。

本文用到的格式说明如下。

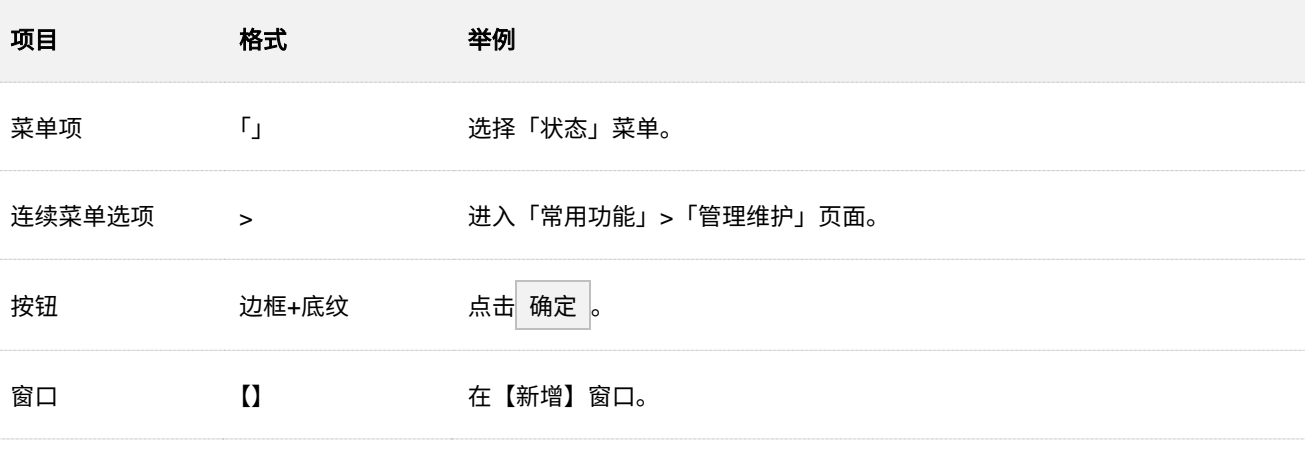

本文用到的标识说明如下。

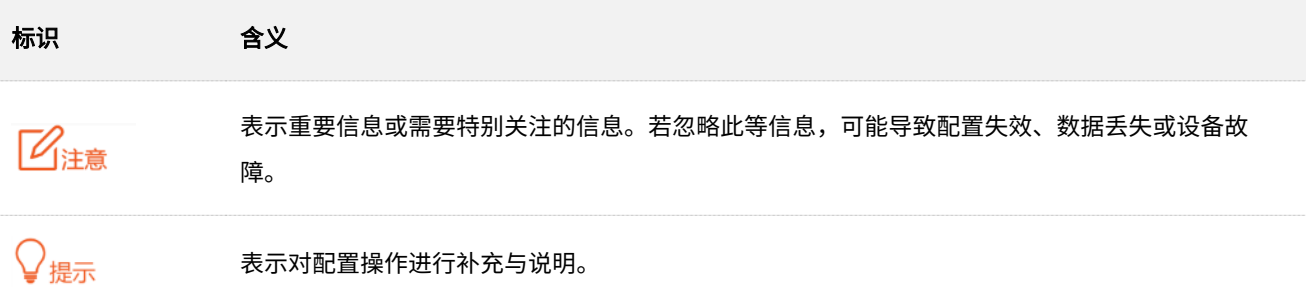

# 更多服务与支持

若您在使用设备过程中遇到问题,或者您对我们有任何的意见或建议,均可以反馈给我们,我们会尽快为 您解决。

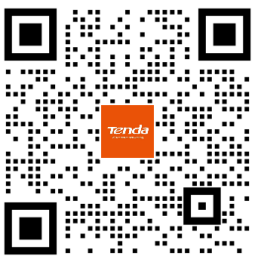

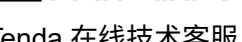

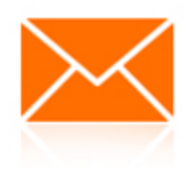

Tenda 在线技术客服 **with the manufacture of the manufacture of the manufacture of the manufacture of the manufacture o** 

若您想获取相关设备的更多资料(如 Web 配置指南、产品彩页等),请扫描"更多资料"二维码。

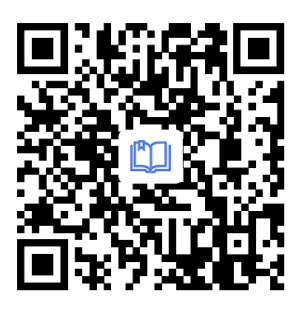

更多资料

(如 Web 配置指南)

若您需要咨询客服、查看安装视频、了解设备使用小技巧等,建议关注"Tenda 腾达"微信公众号。

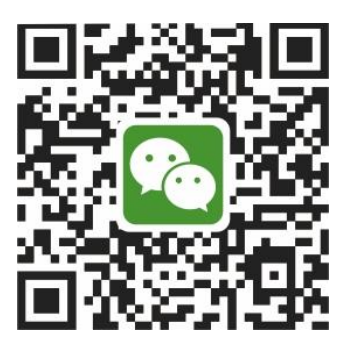

Tenda 腾达

如需获取更多信息,请访问 Tenda 官网。

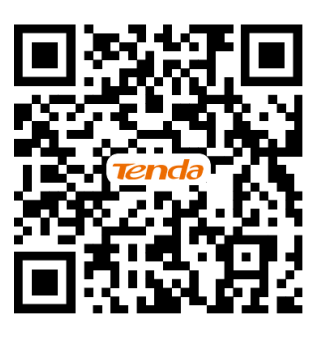

Tenda 官方网站

# 修订记录

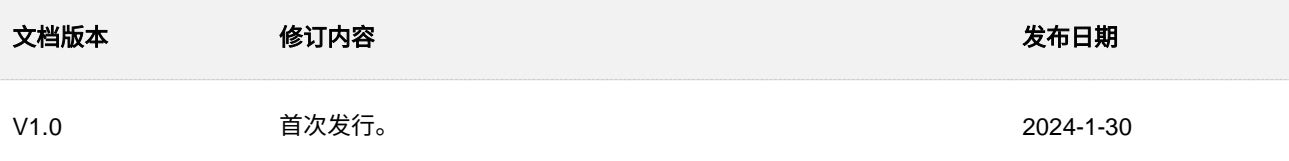

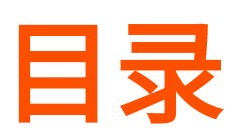

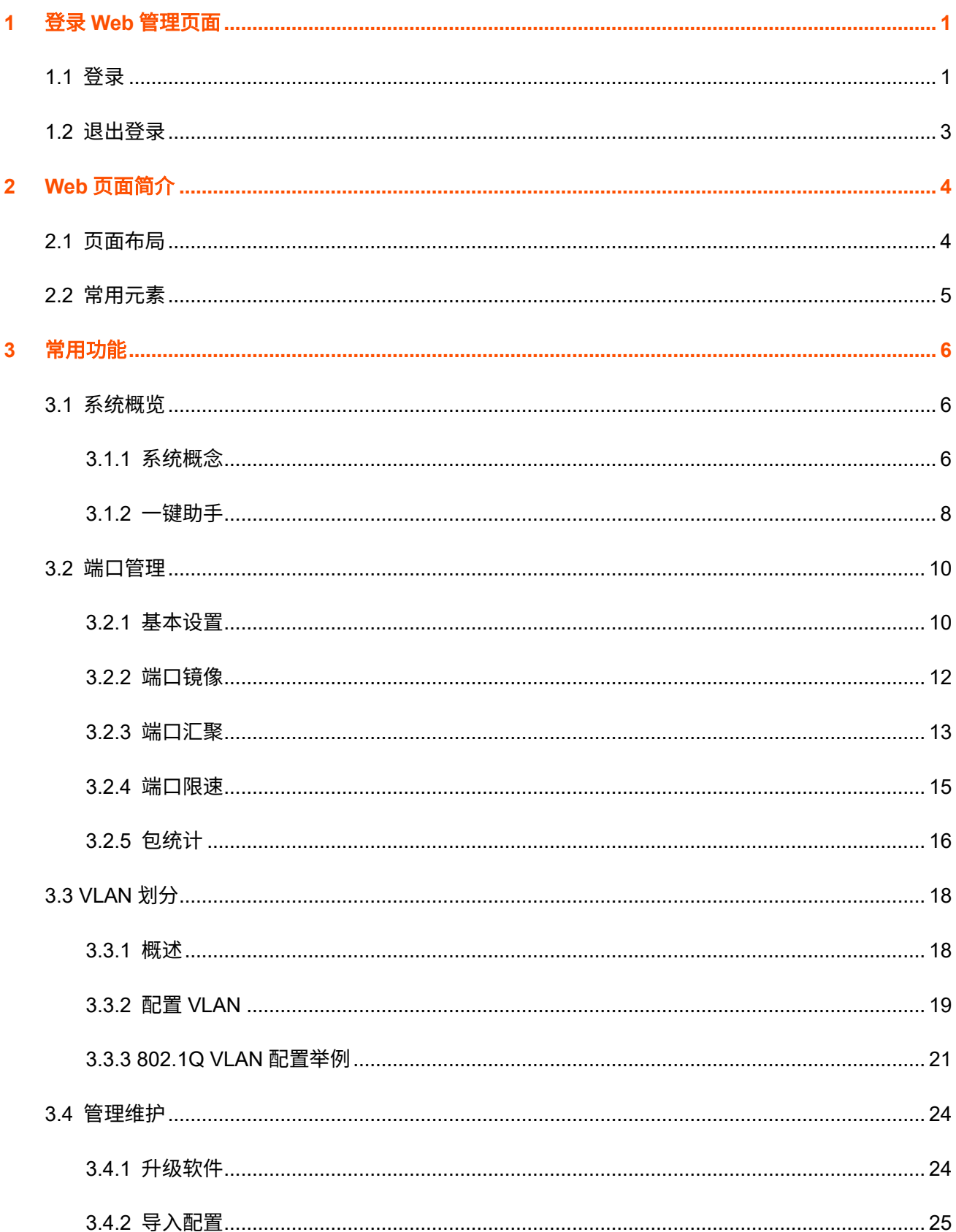

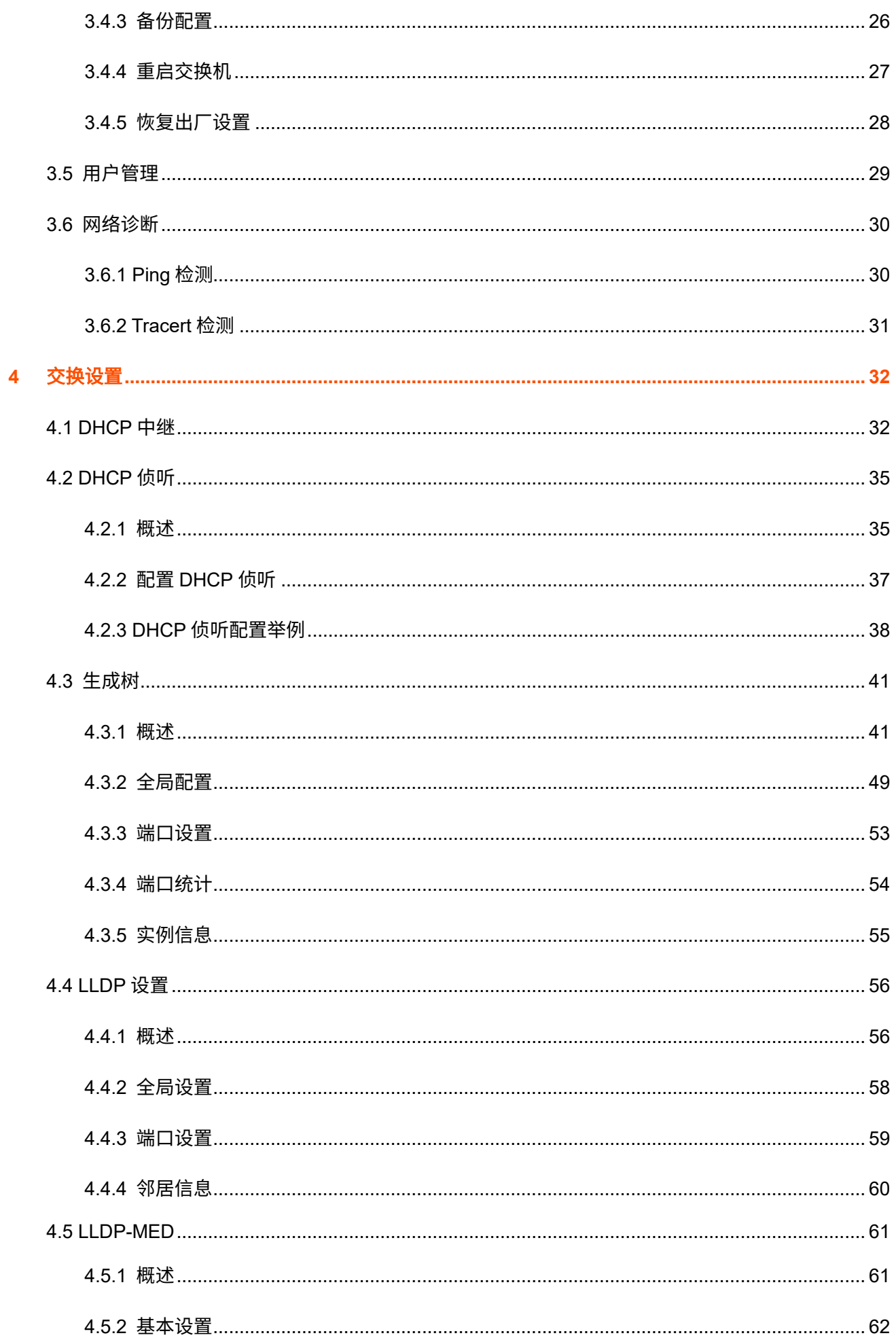

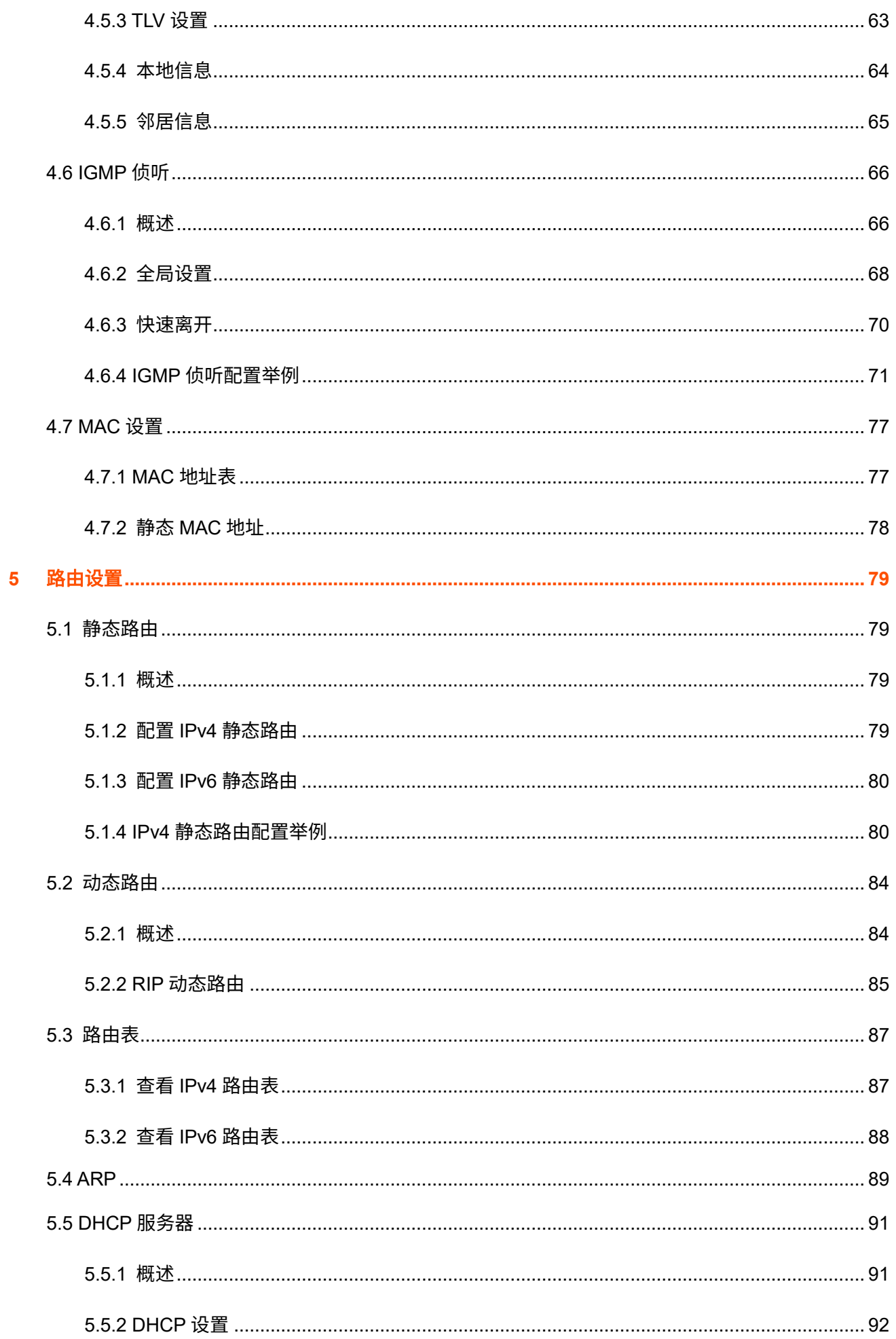

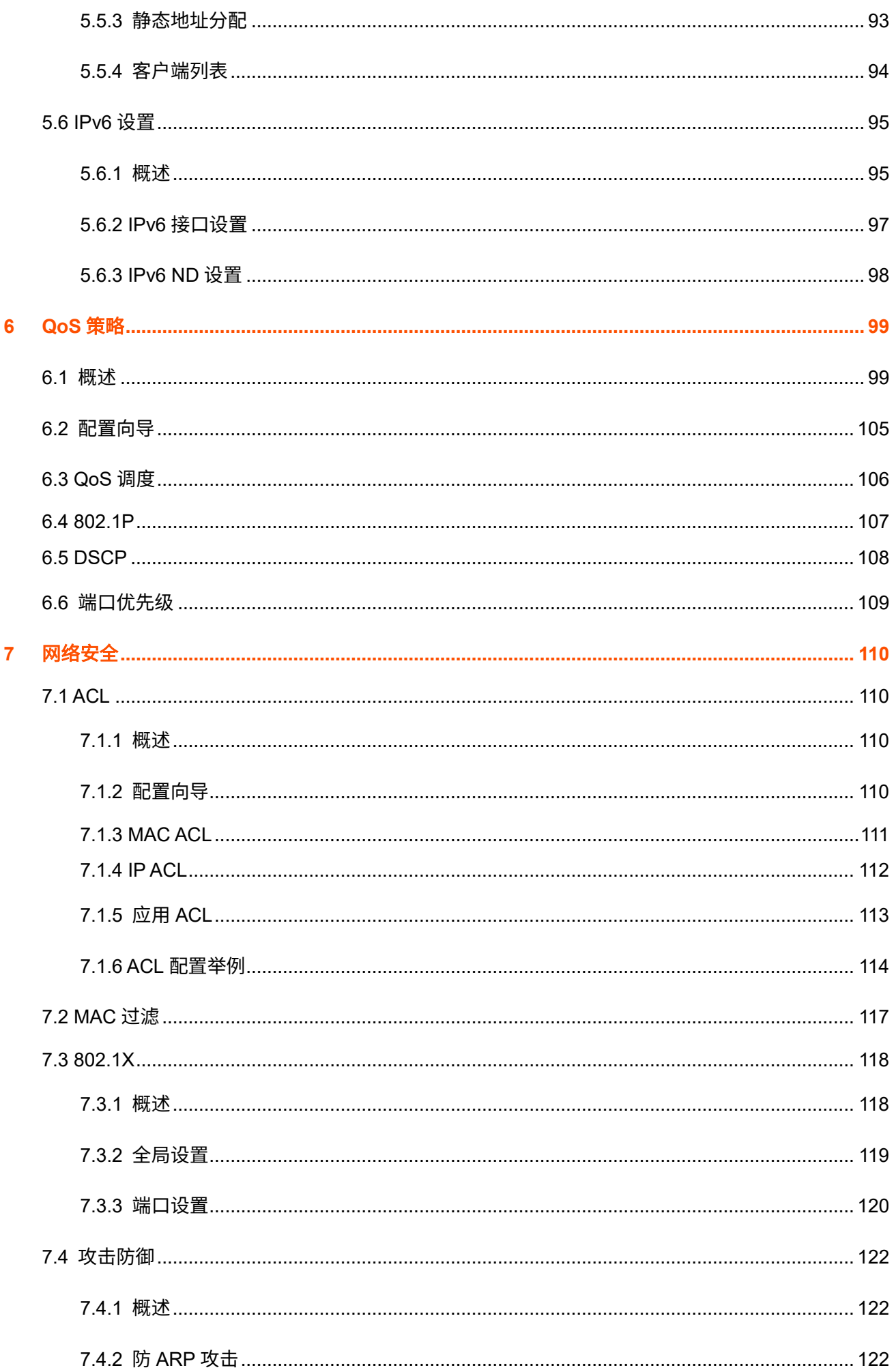

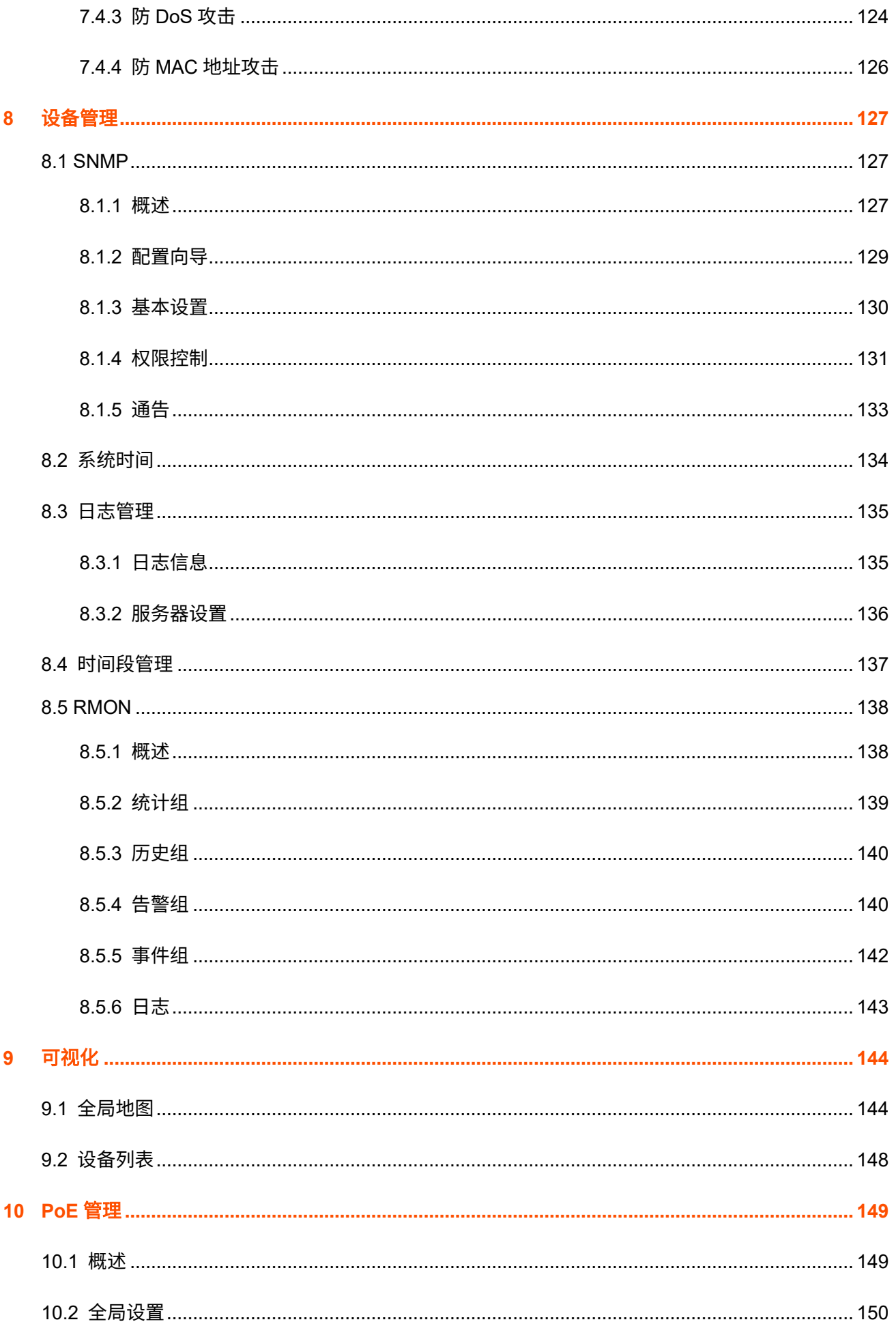

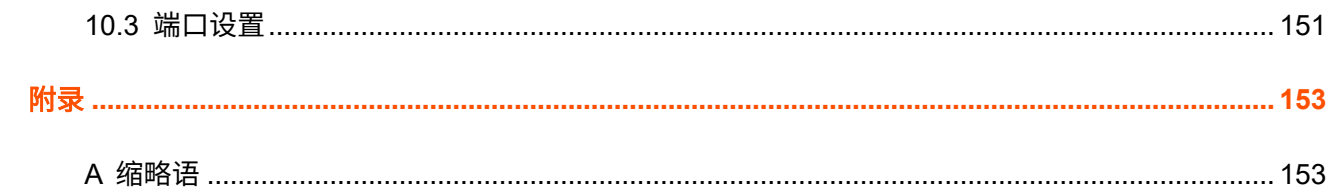

# <span id="page-11-0"></span>**1** 登录 **Web** 管理页面

<span id="page-11-1"></span>**1.1** 登录

- 步骤 **1** 使用网线将电脑连接到交换机任一 RJ45 口。
- 步骤 **2** 设置电脑的以太网(或本地连接)IP 地址,使其与交换机的 IP 地址在同一网段。

交换机的默认 IP 地址为 10.16.16.168,因此电脑的 IP 地址可设为 10.16.16.X(X 为 2~254 除开 168,且未被局域网中其他设备占用),子网掩码为 255.255.255.0。

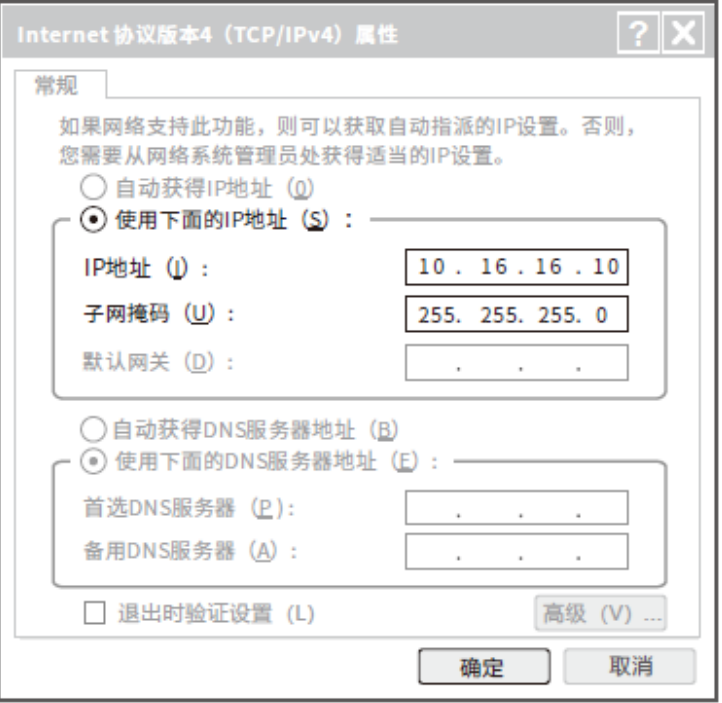

步骤 **3** 打开浏览器,在地址栏中输入交换机的管理 IP 地址(默认为 10.16.16.168),进入其管理页面。

 $\leftarrow$   $\rightarrow$  C  $\odot$  10.16.16.168  $\Box$   $\Box$ ∗  $\ddot{\cdot}$  步骤 **4** 输入登录用户名与密码(默认均为 admin),点击 登录 。

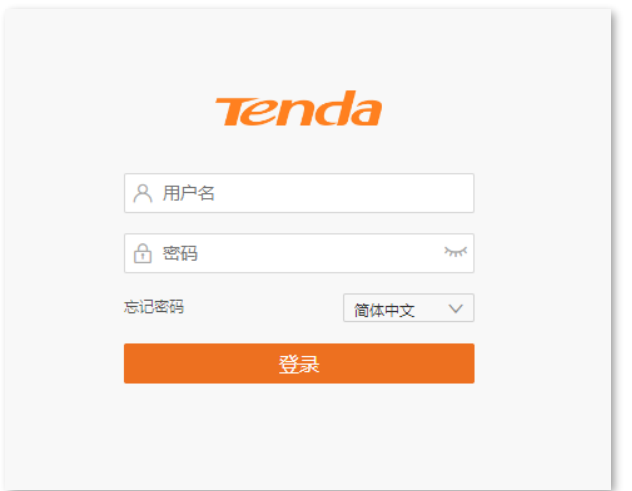

### $\int_{\mathbb{H}\mathbb{R}}$

若未出现上述页面,请尝试使用以下办法解决:

- − 确保交换机已通电(电源灯长亮)。
- − 确保电脑与交换机网线连接正常,网线无松动现象。
- − 确保网线没有损坏,且网线长度符合要求。
- − 确保电脑的 IP 地址和交换机的 IP 地址在同一网段。如果交换机的 IP 地址为 10.16.16.168,电脑 IP 地址应为 10.16.16.X(X 为 2~254 除开 168,且未被其它设备占用)。
- <sup>−</sup> 确保网络中没有其他设备与交换机的 IP 地址一致。
- − 清空浏览器的缓存或更换浏览器进行尝试。
- − 若经过上述操作仍无法登录,请将交换[机恢复出厂设置后](#page-38-0)重新尝试。

本指南仅作为功能配置参考,不代表产品支持指南内全部功能。 不同型号产品 Web 页面的功能也可能存在差异,请以实际产品的 Web 页面为准。 资料版本 V1.0

### 步骤 **5** 修改登录密码,点击 确认 。

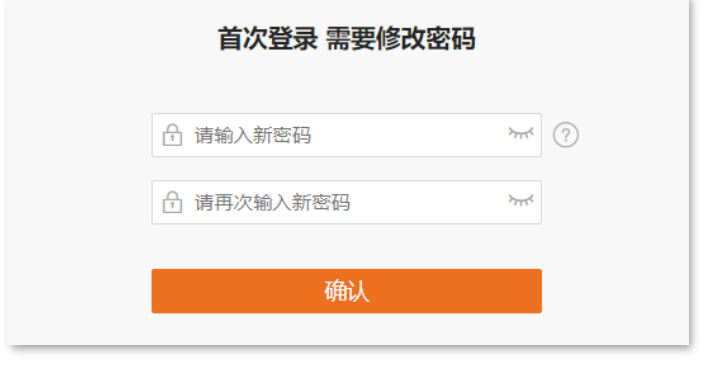

### ,<br>提示

- − 您也可以[在用户管理页](#page-39-0)面更改登录用户名与密码。
- − 为确保网络安全,登录后请及时更改登录用户名。
- − 建议您记录并保存修改后登录密码,以备后续忘记进行查阅。

#### **---**完成

成功登录到交换机的 Web 管理页面,您可以开始配置交换机。

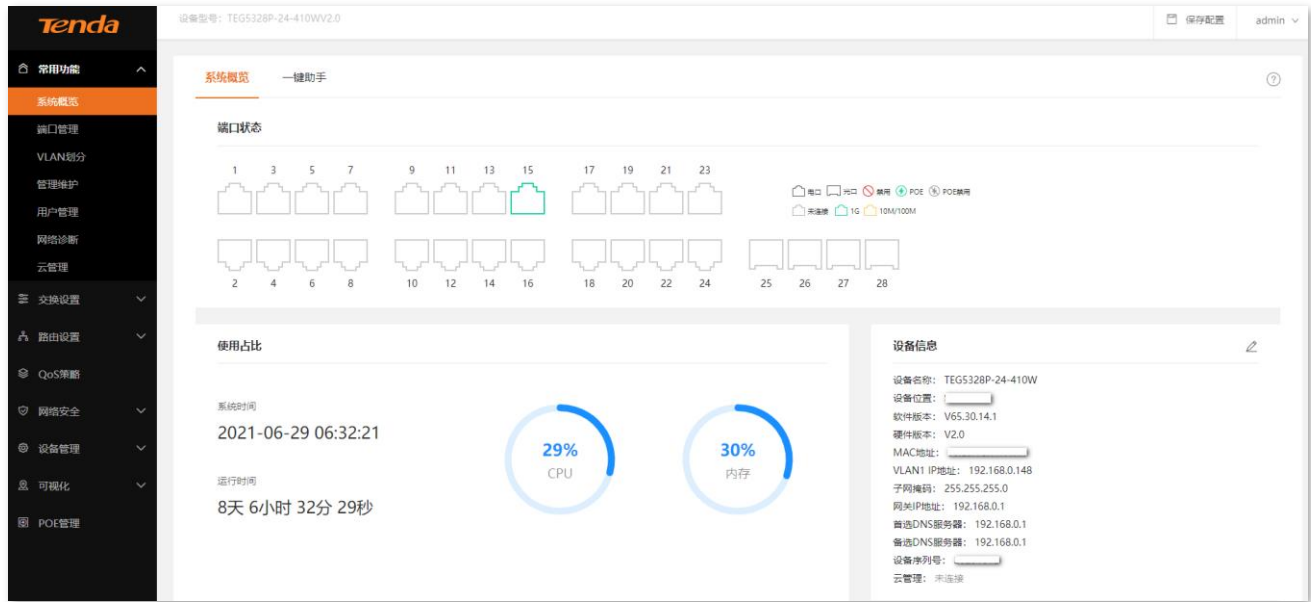

# <span id="page-13-0"></span>**1.2** 退出登录

登录到交换机的管理页面后,如果[在超时时间内](#page-39-1)没有任何操作,系统将自动退出登录。您也可以点击管理页 面右上角的「admin」>「退出」,安全退出管理页面。

<span id="page-14-0"></span>本指南仅作为功能配置参考,不代表产品支持指南内全部功能。 不同型号产品 Web 页面的功能也可能存在差异,请以实际产品的 Web 页面为准。 资料版本 V1.0

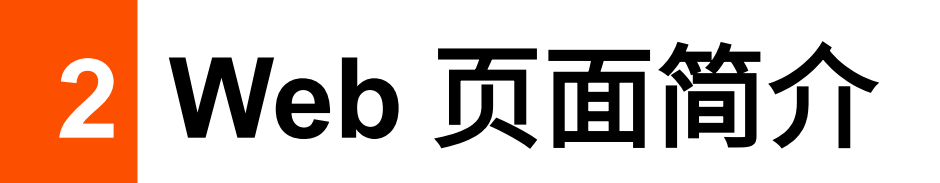

# <span id="page-14-1"></span>**2.1** 页面布局

交换机的管理页面共分为:一级导航栏、二级导航栏、页签和配置区四部分。如下图所示。

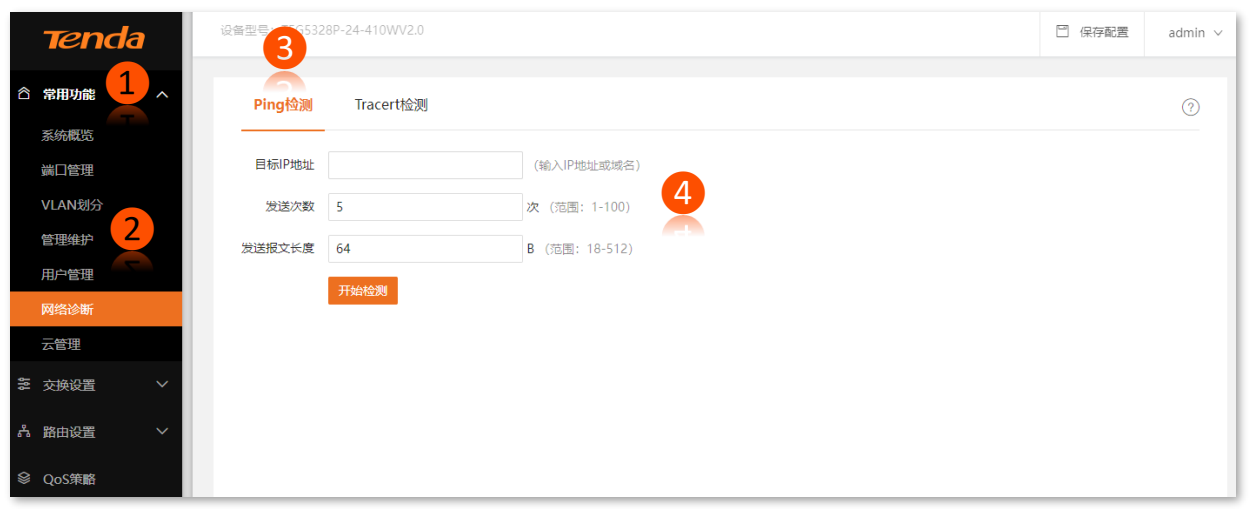

 $\bigcirc$ 提示

管理页面上显示为灰色的功能或参数,表示路由器不支持或在当前配置下不可修改。

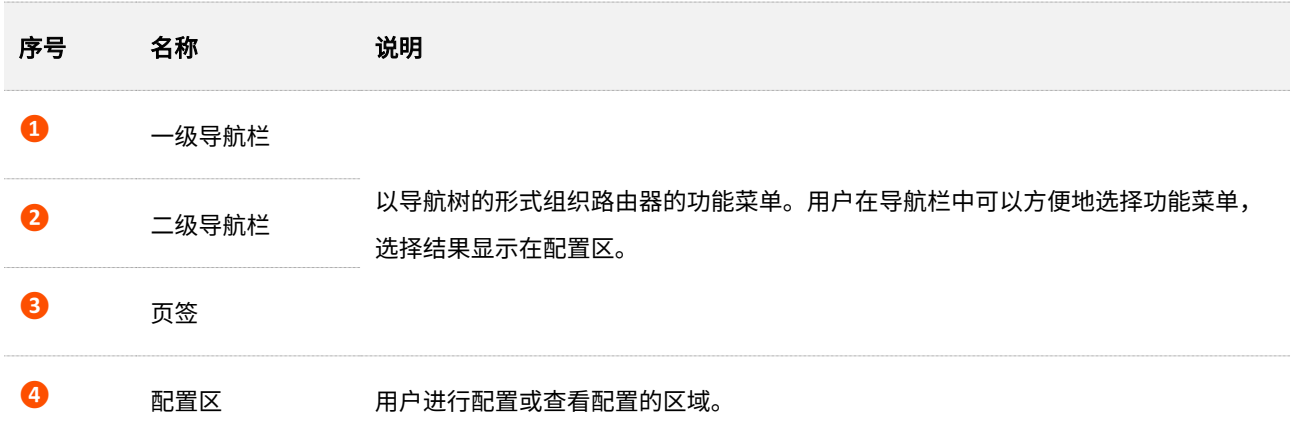

# <span id="page-15-0"></span>**2.2** 常用元素

### 交换机管理页面中常用元素的功能介绍如下表。

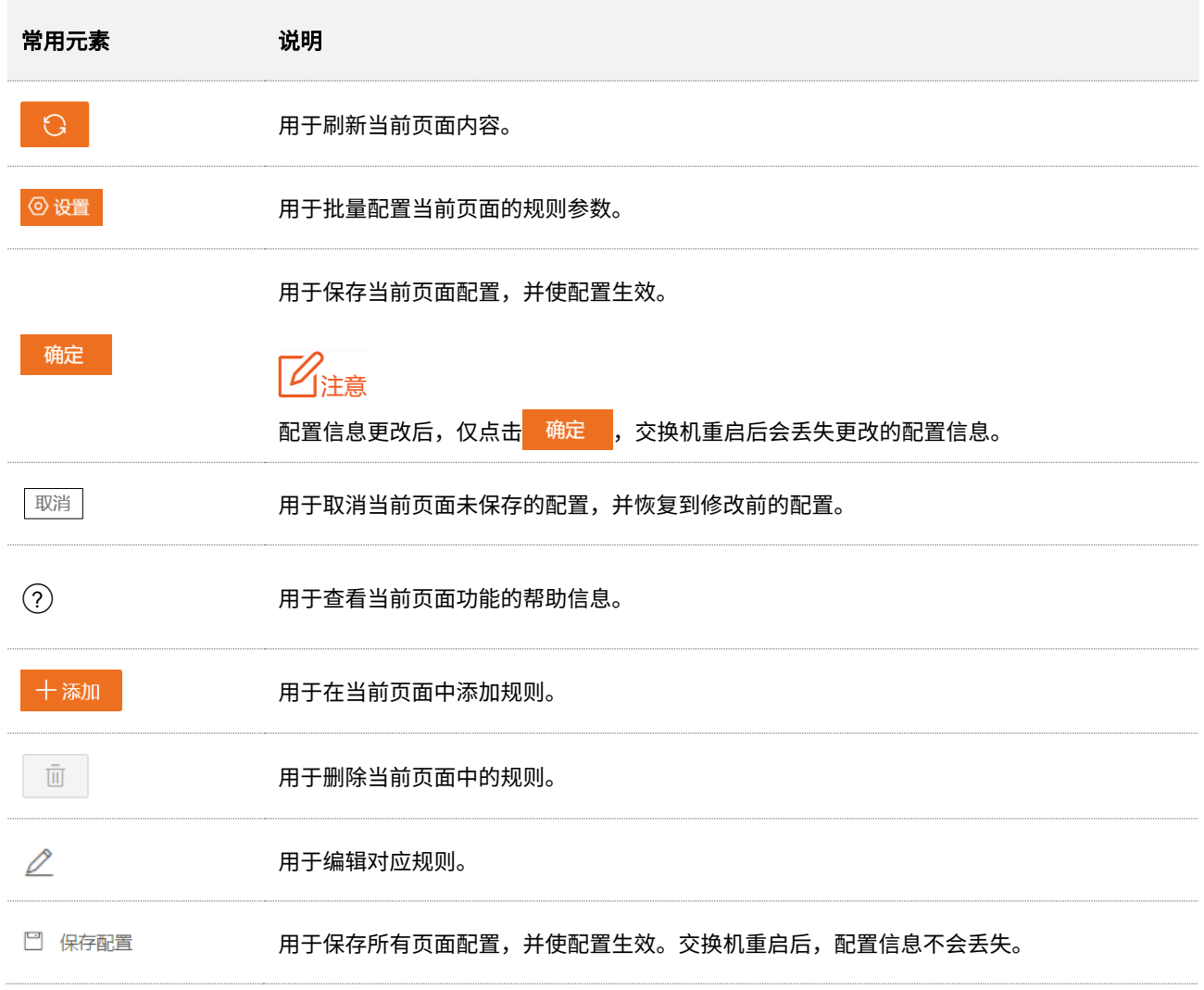

<span id="page-16-0"></span>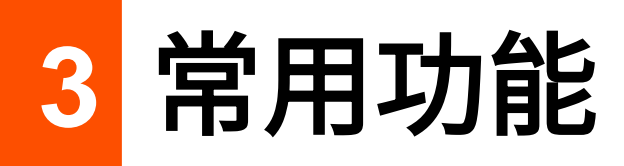

# <span id="page-16-1"></span>**3.1** 系统概览

# <span id="page-16-2"></span>**3.1.1** 系统概念

在「常用功能」>「系统概览」>「系统概览」页面中,您可以查看各端口连接状态、CPU 和内存使用率、 系统时间与设备信息。

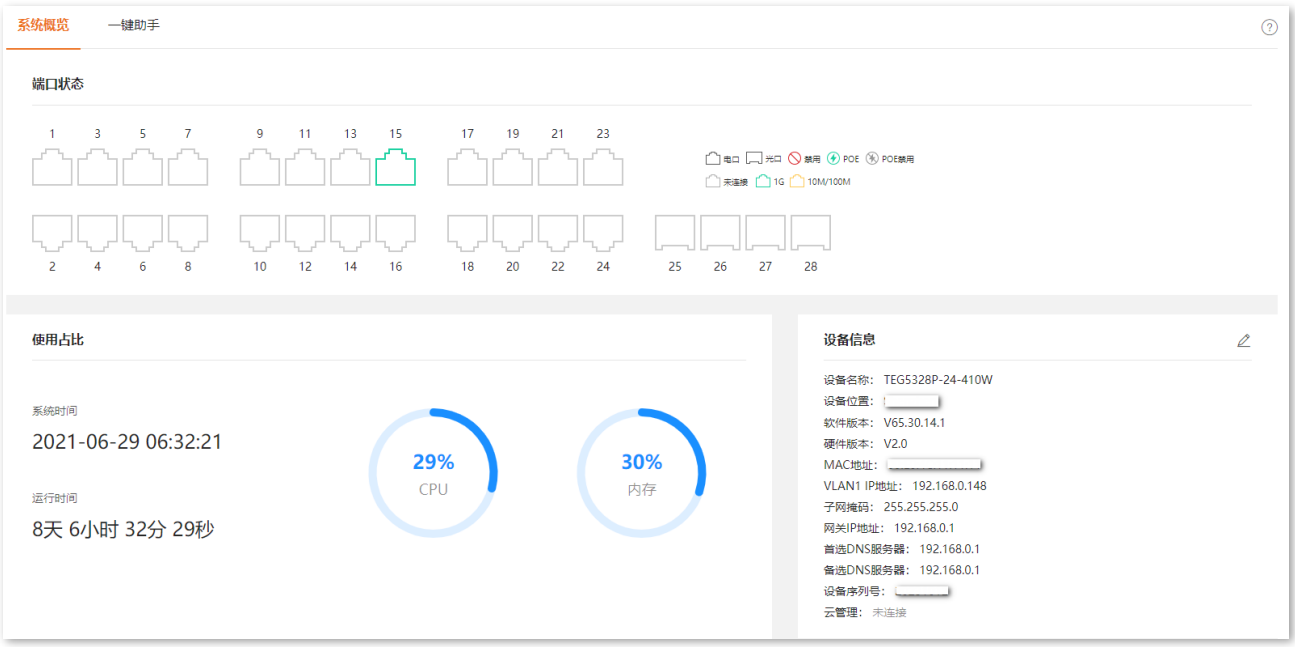

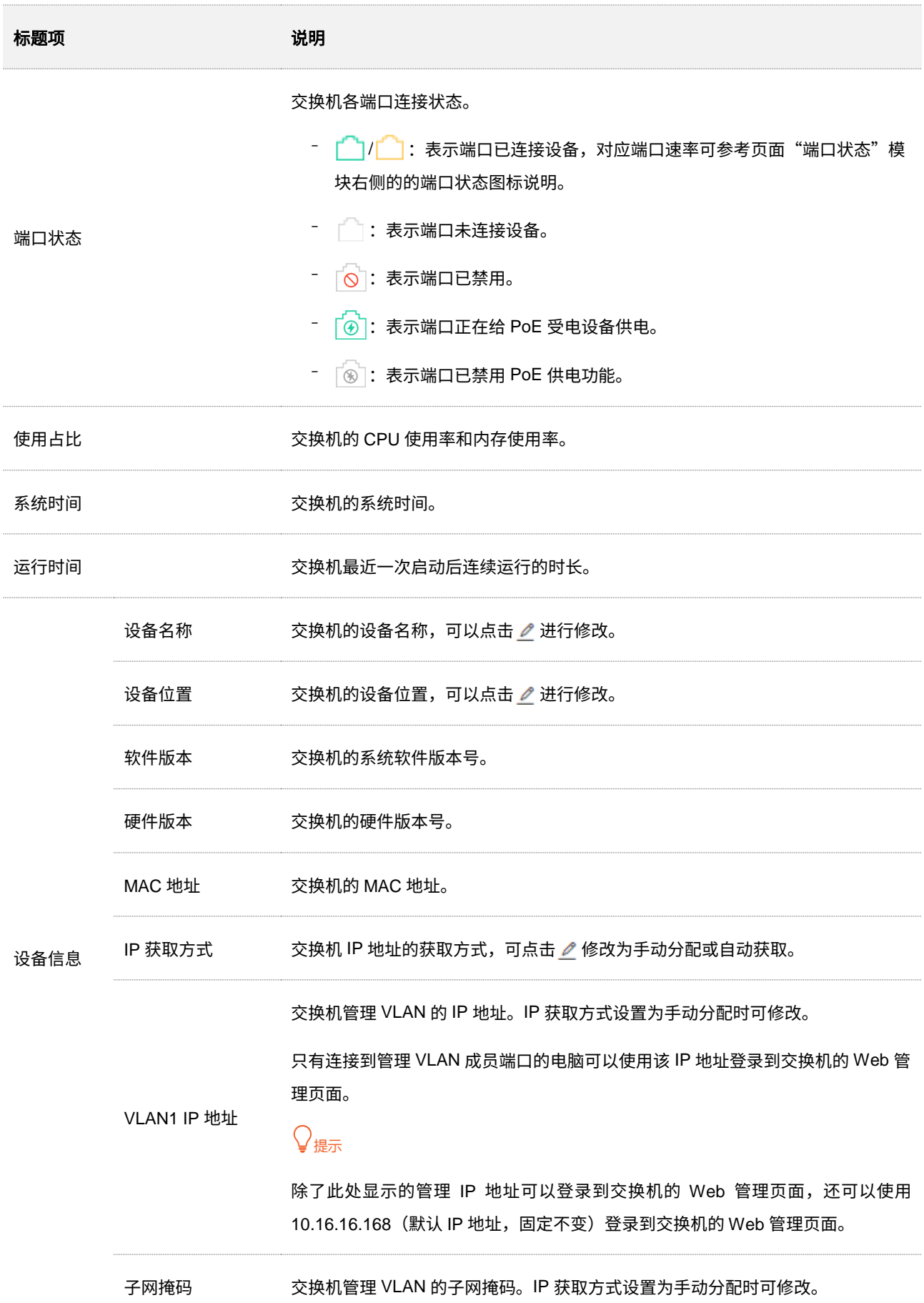

### 本指南仅作为功能配置参考,不代表产品支持指南内全部功能。 不同型号产品 Web 页面的功能也可能存在差异,请以实际产品的 Web 页面为准。 资料版本 V1.0

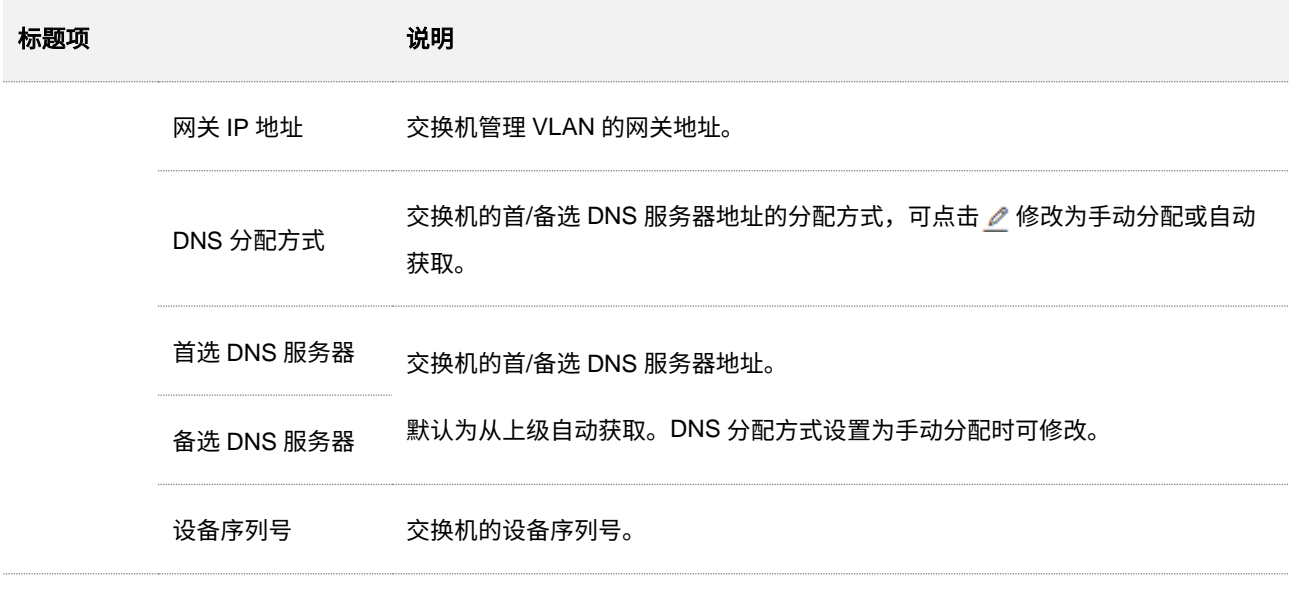

### <span id="page-18-0"></span>**3.1.2** 一键助手

### 一键收集

通过一键收集功能,可以一键收集交换机的当前所有配置、系统信息、端口信息、LLDP 邻居信息、生成树 摘要信息、MAC 地址表、ARP 表、所有日志,方便运维人员排查分析问题。

操作方法:在「常用功能」>「系统概览」>「一键助手」页面中,点击 <mark>、 、</mark> ,浏览器将下载名称为 diagnosis 的压缩包文件。将文件解压缩,可集中查看交换机当前所有配置、日志等信息来排查分析问题。

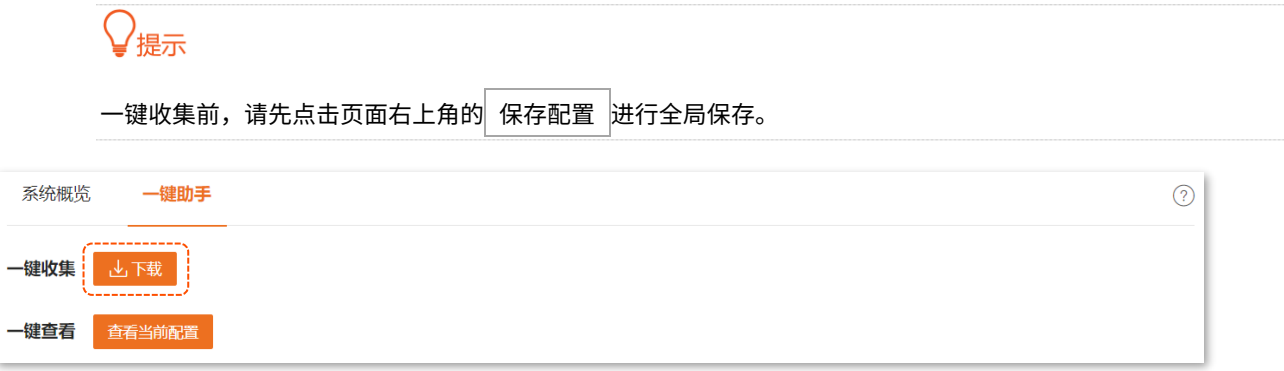

一键查看

通过一键查看功能,可以一键查看交换机的端口配置、VLAN 配置、生成树配置、DHCP 服务器配置和静态 路由配置,方便快速了解交换机的基本配置。

操作方法:在「常用功能」>「系统概览」>「一键助手」页面中,点击<mark> 查看当前配置 </mark>,页面将显示交换机 基本配置信息。点击端口配置、VLAN 配置、生成树配置、DHCP 服务器配置或静态路由配置可跳转到相应 的配置页面。

本指南仅作为功能配置参考,不代表产品支持指南内全部功能。

#### 不同型号产品 Web 页面的功能也可能存在差异,请以实际产品的 Web 页面为准。 资料版本 V1.0

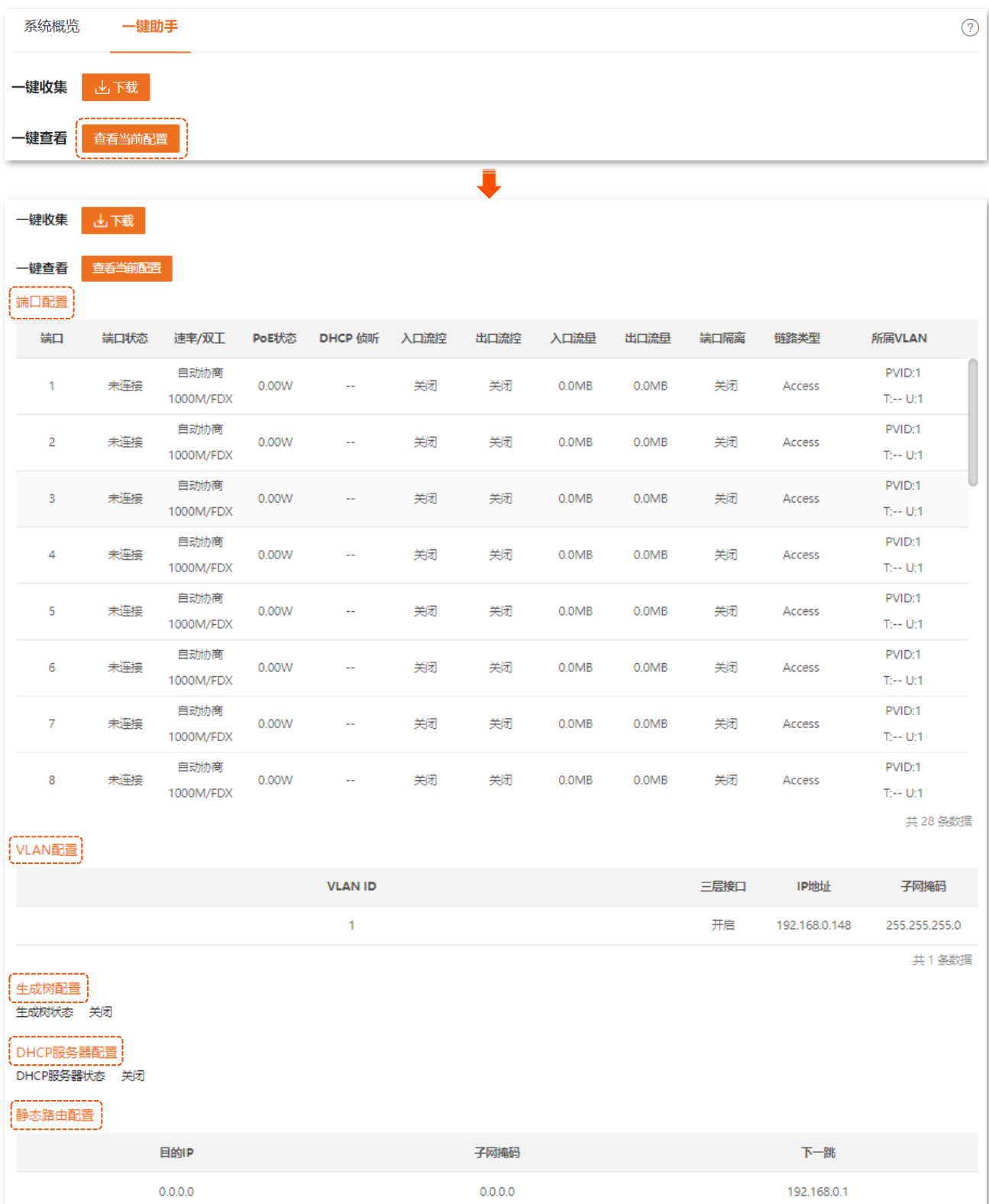

# <span id="page-20-0"></span>**3.2** 端口管理

# <span id="page-20-1"></span>**3.2.1** 基本设置

### 在「常用功能」>「端口管理」>「基本设置」页面中,您可以查看和设置端口的基本参数。

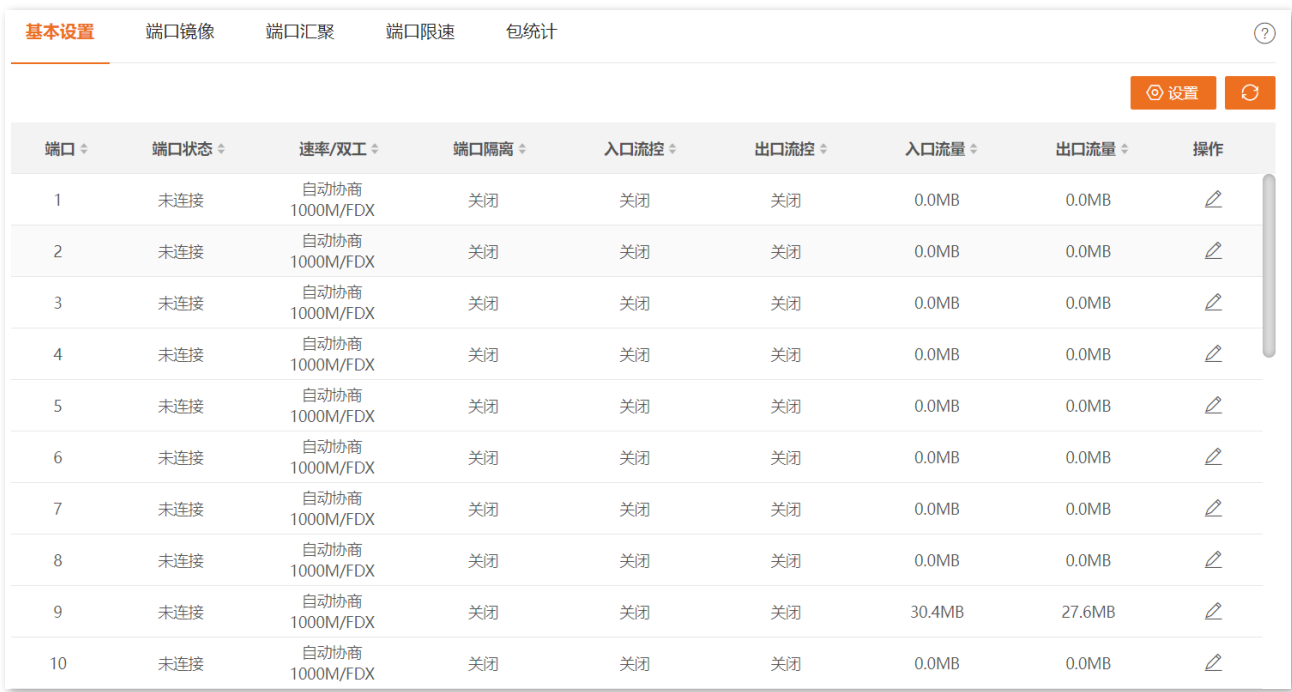

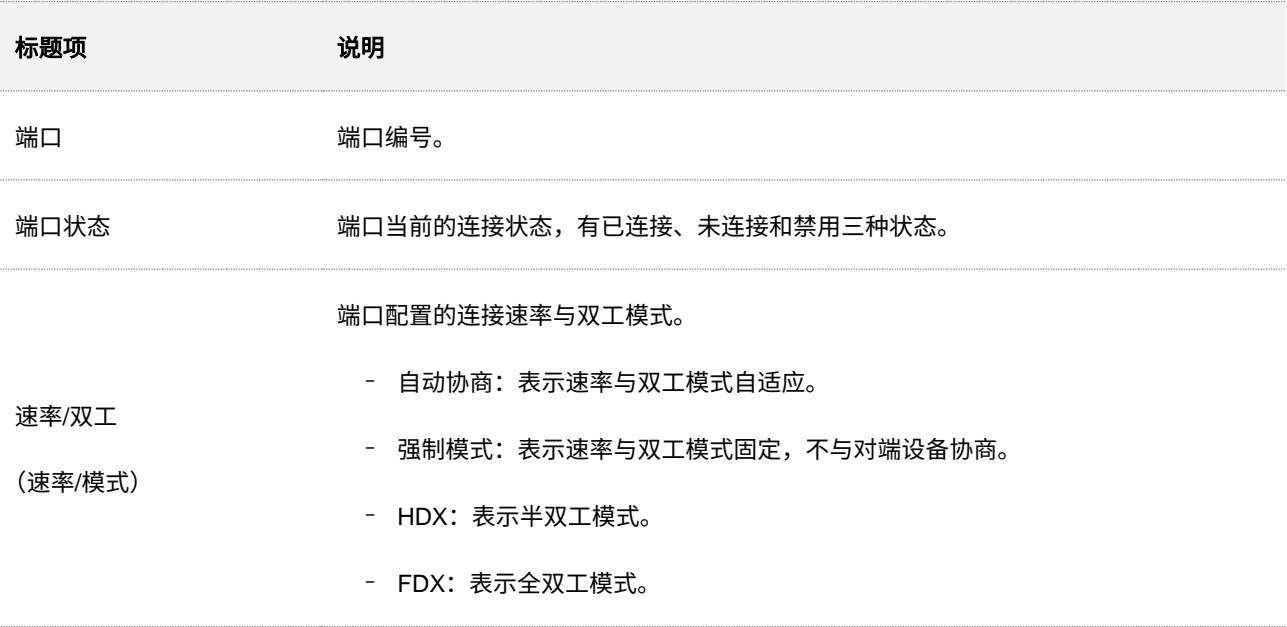

本指南仅作为功能配置参考,不代表产品支持指南内全部功能。

不同型号产品 Web 页面的功能也可能存在差异,请以实际产品的 Web 页面为准。 资料版本 V1.0

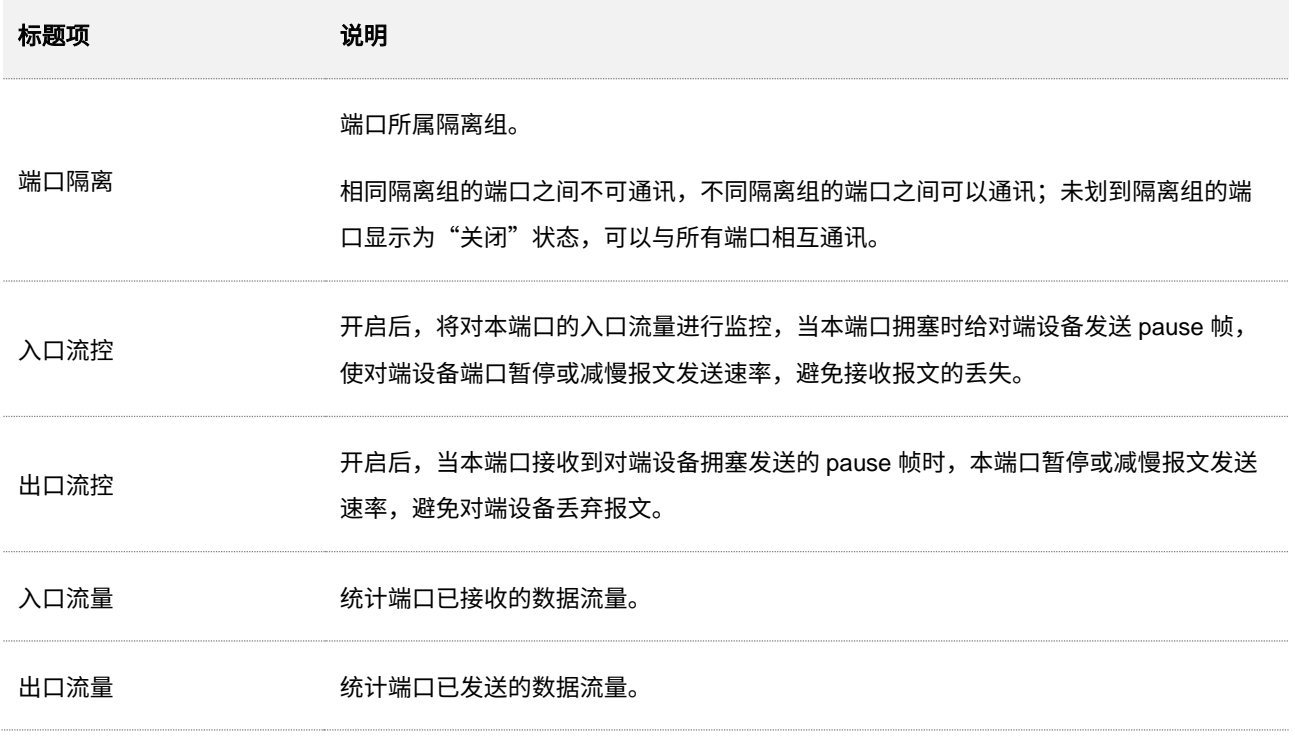

# <span id="page-22-0"></span>**3.2.2** 端口镜像

端口镜像是将交换机一个或多个端口(镜像源端口)的数据复制到指定的端口(镜像目的端口)。镜像目的 端口一般接有数据监测设备,便于您进行流量监控、性能分析和故障诊断。

在「常用功能」>「端口管理」>「端口镜像」页面中,您可以配置端口镜像规则。

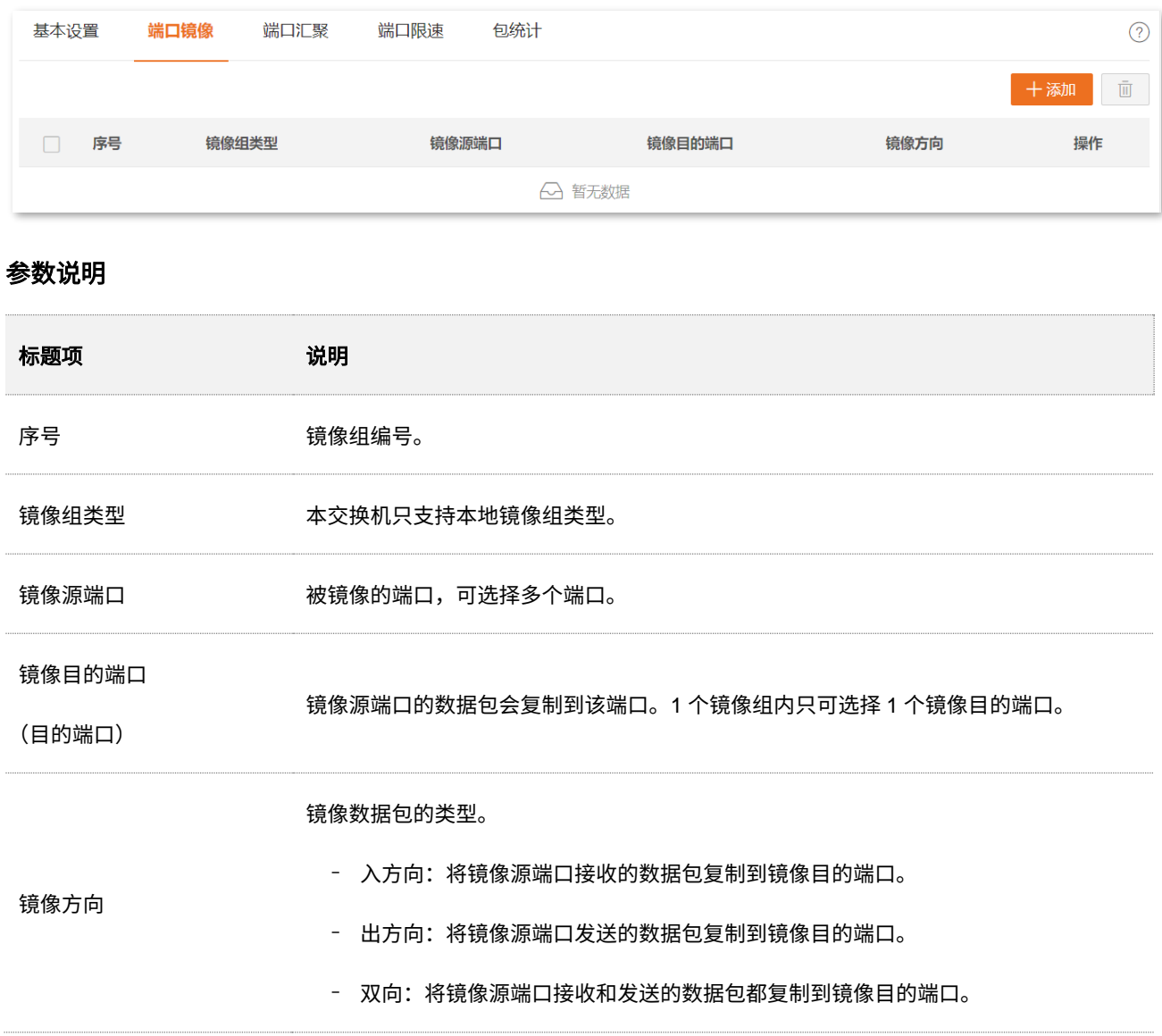

# <span id="page-23-0"></span>**3.2.3** 端口汇聚

端口汇聚是将交换机的多个物理端口汇聚在一起形成一个逻辑上的汇聚组,同一汇聚组内的多条物理链路 视为一条逻辑链路。端口汇聚将几条物理链路捆绑在一起,实现流量在汇聚组中各个成员端口之间分担,以 增加交换机与对端设备之间的网络带宽;同时,同一汇聚组的各个成员端口之间彼此动态备份,提高了连接 可靠性。端口汇聚的组网拓扑图如下:

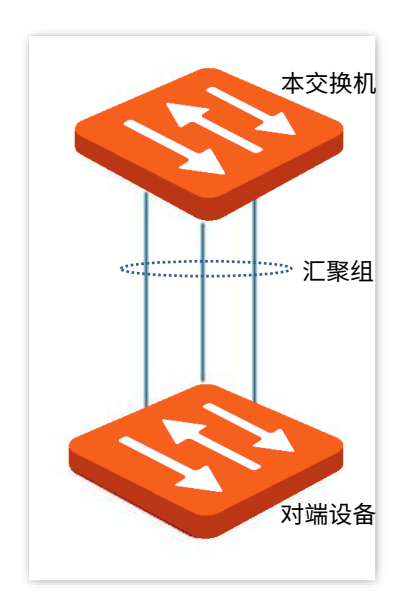

 $\mathbb{Z}_{\mathbb{H}}$ 

<sup>−</sup> 同一个汇聚组中各端口的基本配置必须保持一致,基本配置主要包括 STP、QoS、VLAN、端口属性等相关 配置。

− 已被镜像的端口无法添加到汇聚组。

在「常用功能」>「端口管理」>「端口汇聚」页面中,您可以配置端口汇聚规则。

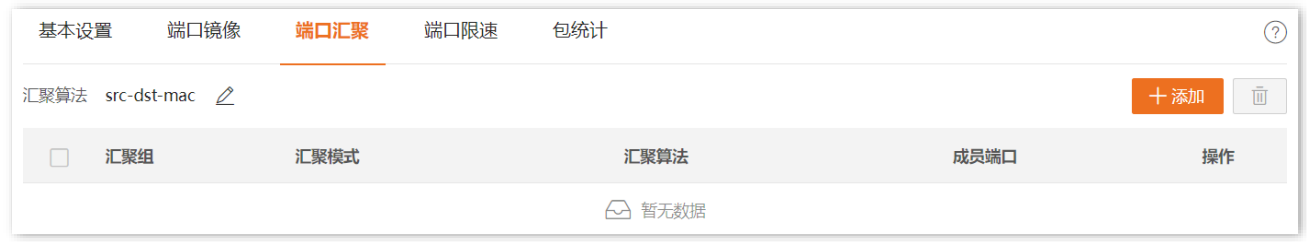

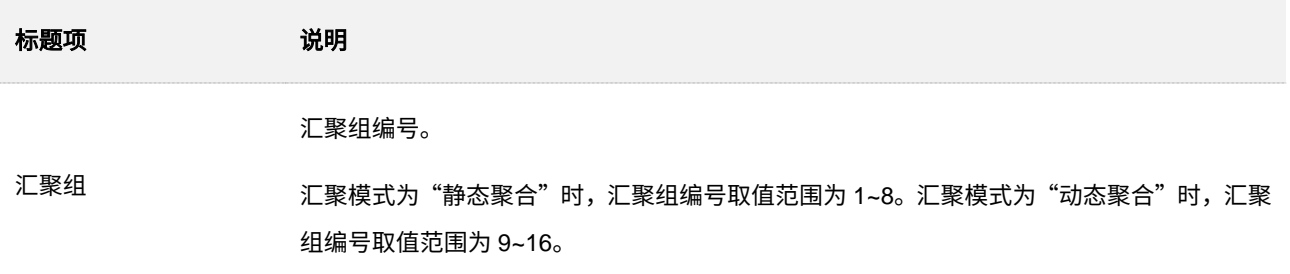

本指南仅作为功能配置参考,不代表产品支持指南内全部功能。 不同型号产品 Web 页面的功能也可能存在差异,请以实际产品的 Web 页面为准。 资料版本 V1.0

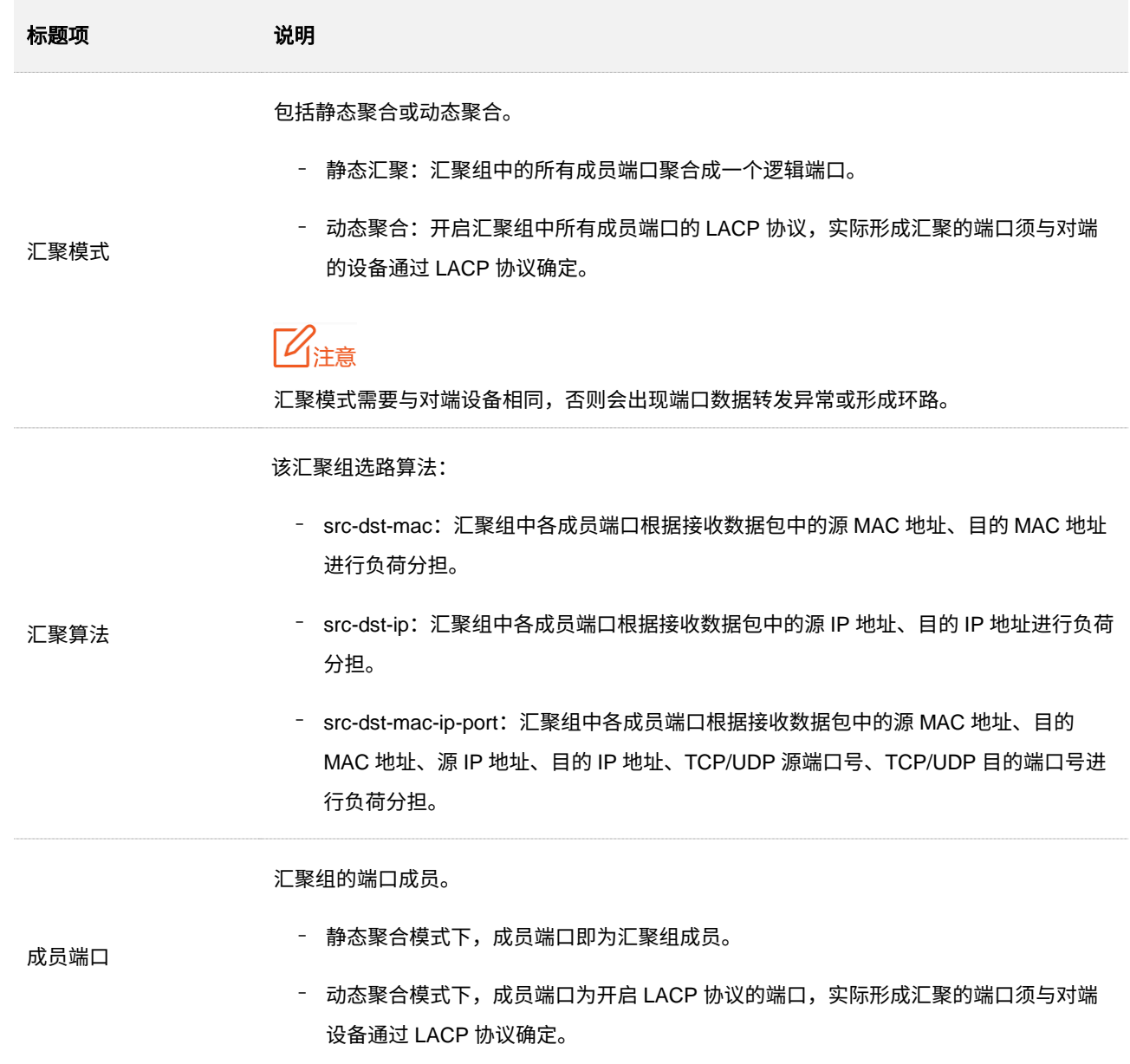

# <span id="page-25-0"></span>**3.2.4** 端口限速

在「常用功能」>「端口管理」>「端口限速」页面中,您可以限定端口的出口速率,还可以抑制端口接收广 播、组播及未知单播报文的速率。

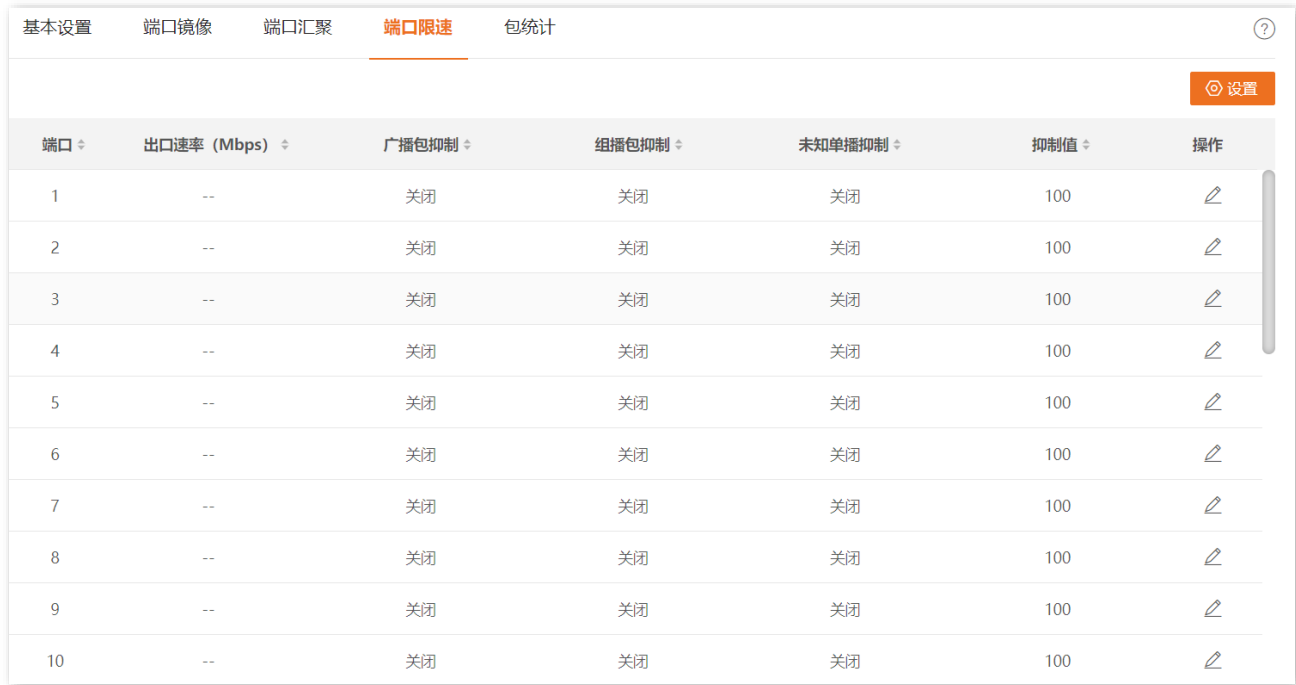

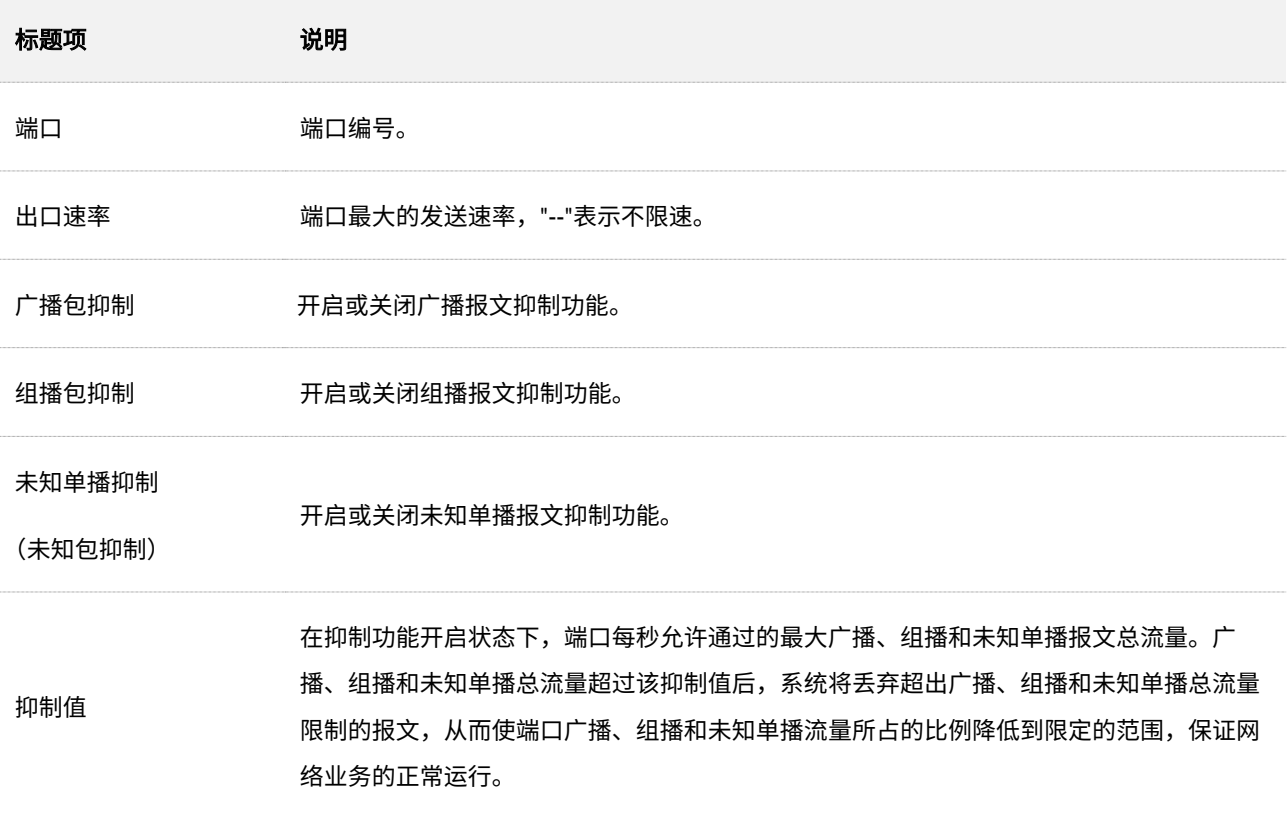

# <span id="page-26-0"></span>**3.2.5** 包统计

在「常用功能」>「端口管理」>「包统计」页面中,您可以查看和清理各端口接收和发送的数据包信息。

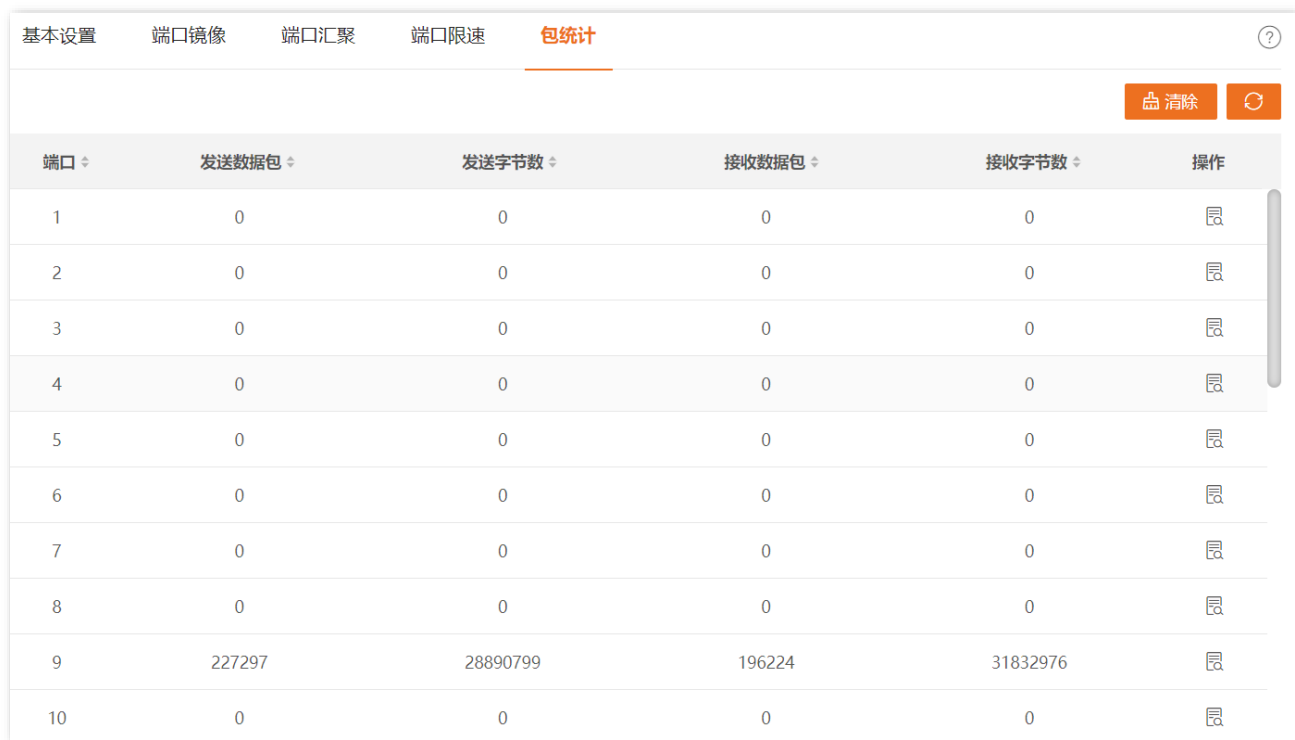

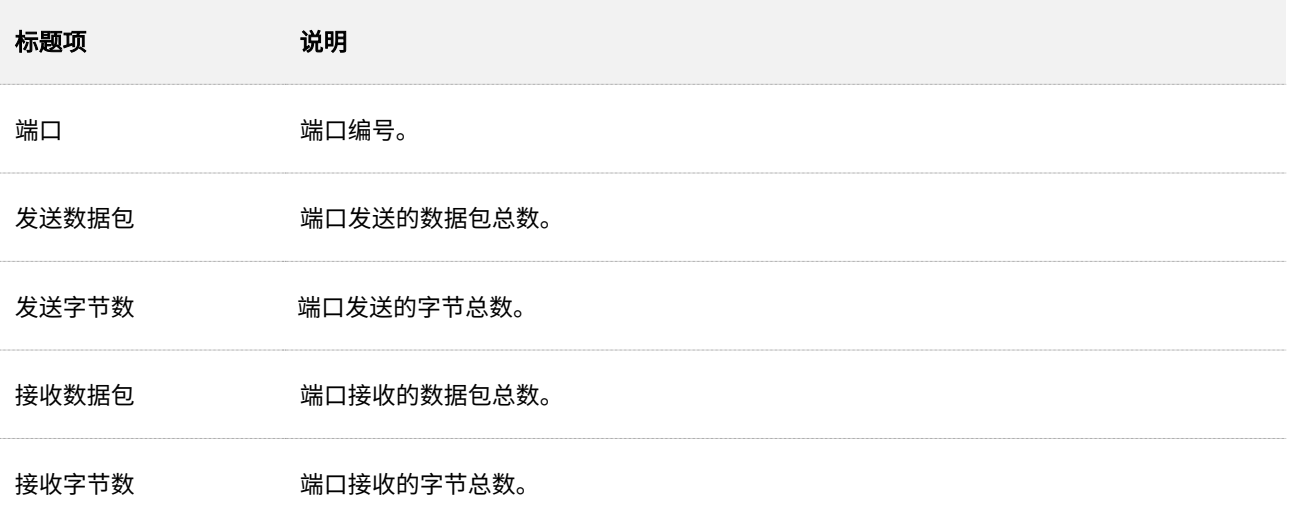

### 如需查看某一端口接收和发送的数据包详细信息,请点击该端口后的 圆按钮,进行查看。

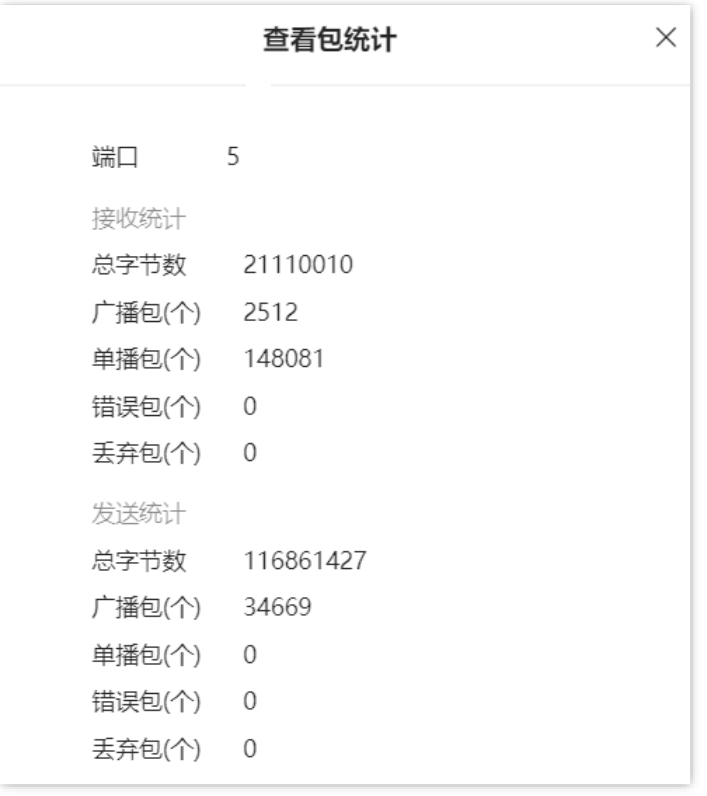

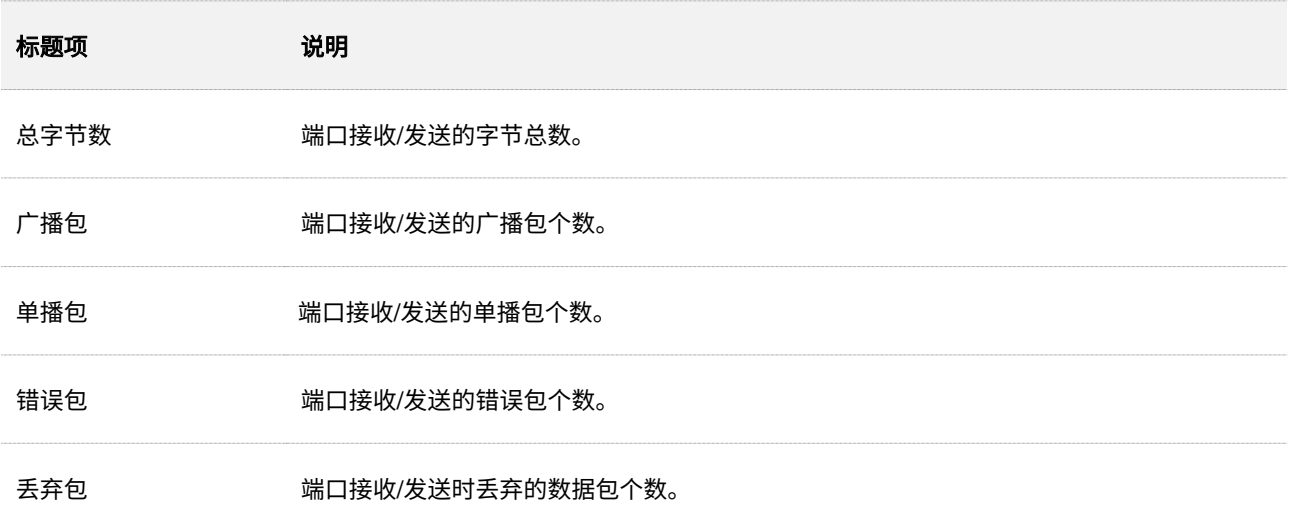

# <span id="page-28-0"></span>**3.3 VLAN** 划分

### <span id="page-28-1"></span>**3.3.1** 概述

VLAN(Virtual Local Area Network,虚拟局域网),是一种将局域网内的设备在逻辑上而不是在物理上划分 成不同网段,从而实现虚拟工作组的技术。VLAN 的用途是将局域网交换机构成的网络中的工作站作逻辑分 组,分组间隔绝广播。组内工作站位于同一个 VLAN,不管地理位置都可以像连接在同一个网段上一样正常 通讯,由于广播包隔绝,VLAN 间不能直接通信,必须通过路由器或其它三层包转发设备转发。

通过 802.1Q VLAN 功能, 交换机可以与支持 802.1Q VLAN 的设备 VLAN 互通。

802.1Q VLAN 由 IEEE 802.1q 协议定义,通过识别报文中的 Tag 标记来对报文进行处理。802.1Q VLAN 端口类型有以下三种:

- <sup>−</sup> Access 类型:端口只能属于 1 个 VLAN,一般用于连接计算机的端口。
- <sup>−</sup> Trunk 类型:端口可以允许多个 VLAN 通过,可以接收和发送多个 VLAN 的报文,一般用于 交换机之间连接的端口。
- <sup>−</sup> Hybrid 类型:端口可以允许多个 VLAN 通过,可以接收和发送多个 VLAN 的报文,可以用于 交换机之间连接,也可以用于连接计算机。

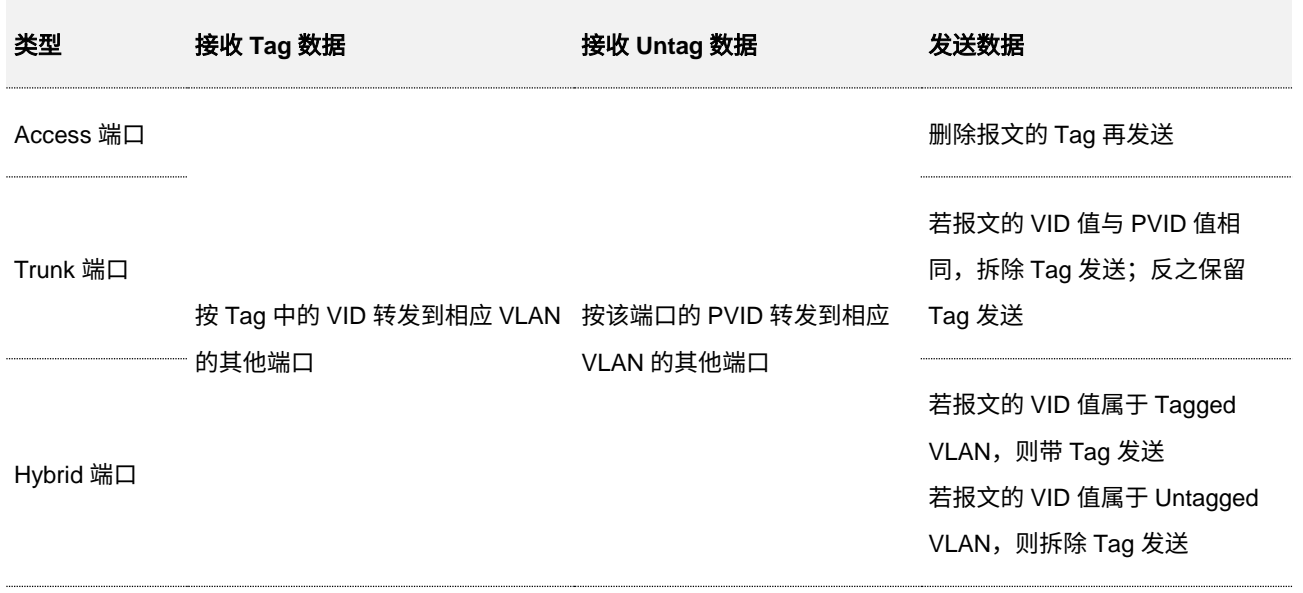

各端口对数据包的处理方式如下表所示:

# <span id="page-29-0"></span>**3.3.2** 配置 **VLAN**

### 配置 **802.1Q VLAN** 规则

为保证出厂状态下的交换机能够正常通信,系统默认创建了一条 VLAN 规则。所有端口默认属于该 VLAN 的成员,VLAN ID 为 1。该规则不可删除。

在「常用功能」>「VLAN 划分」>「802.1Q VLAN」页面中,您可以配置 802.1Q VLAN 规则。

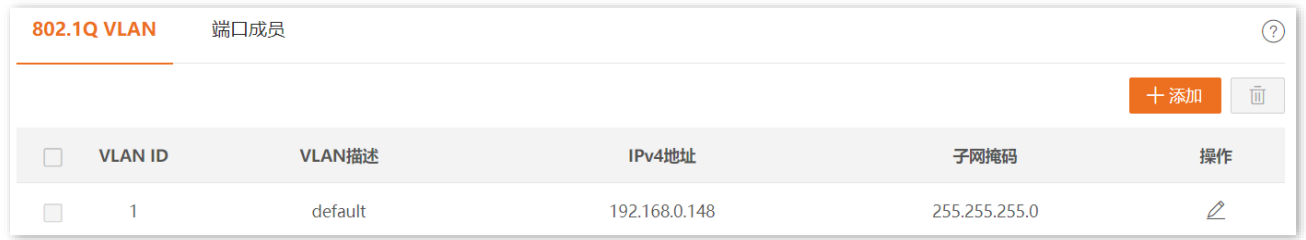

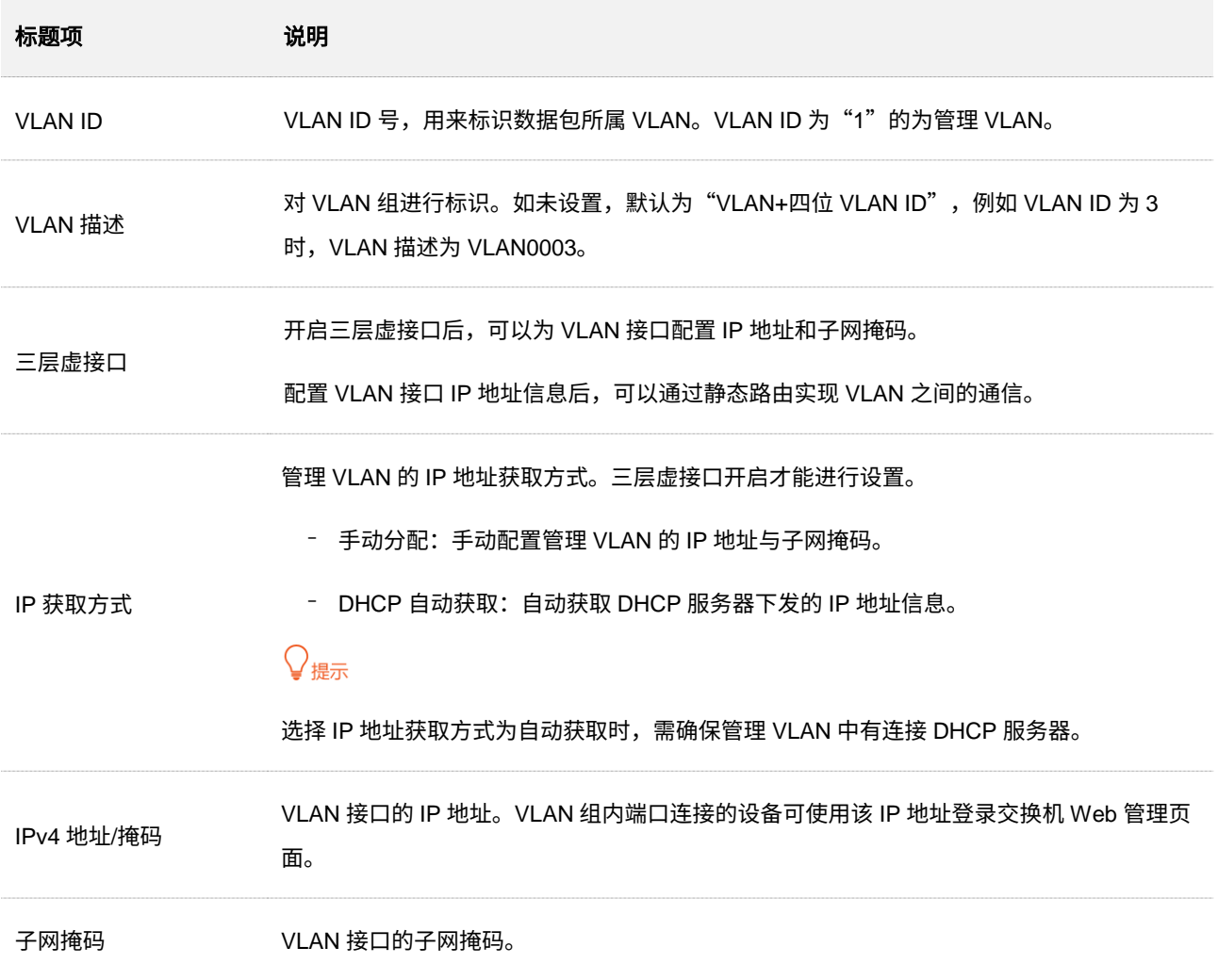

# 配置端口成员

在「常用功能」>「VLAN 划分」>「端口成员」>页面中,您可以通过配置交换机各端口的 PVID 和 Tag 处 理策略来实现 VLAN 隔离效果。

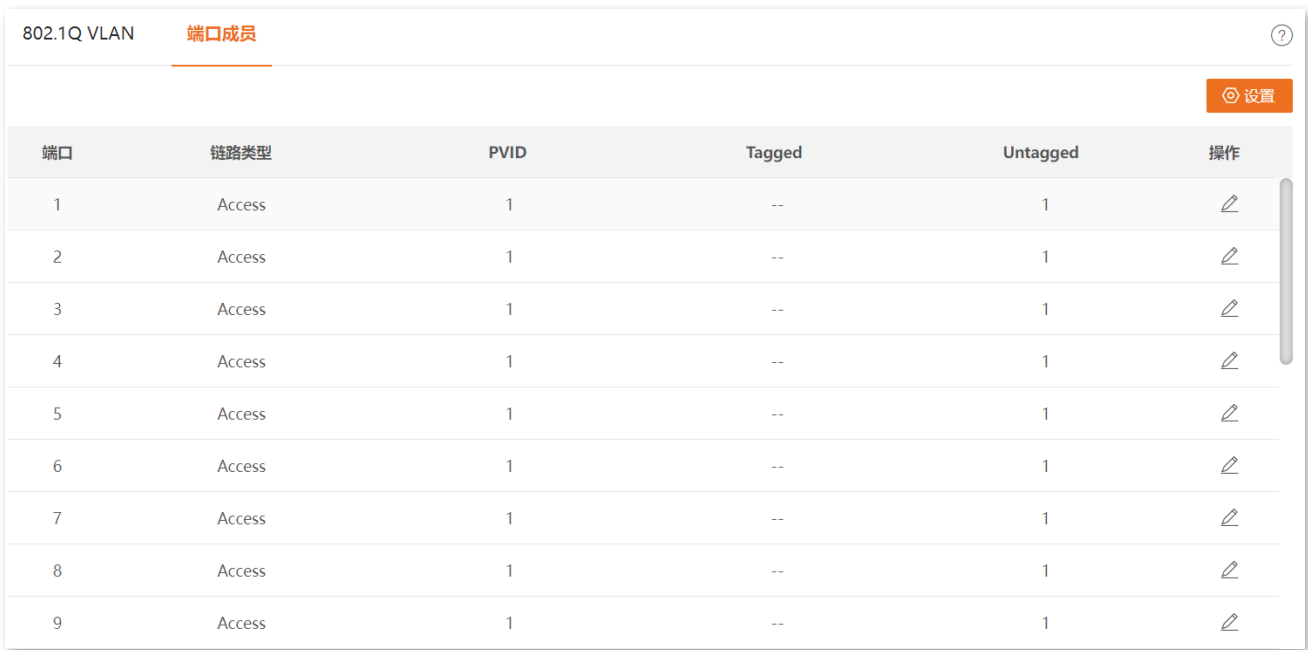

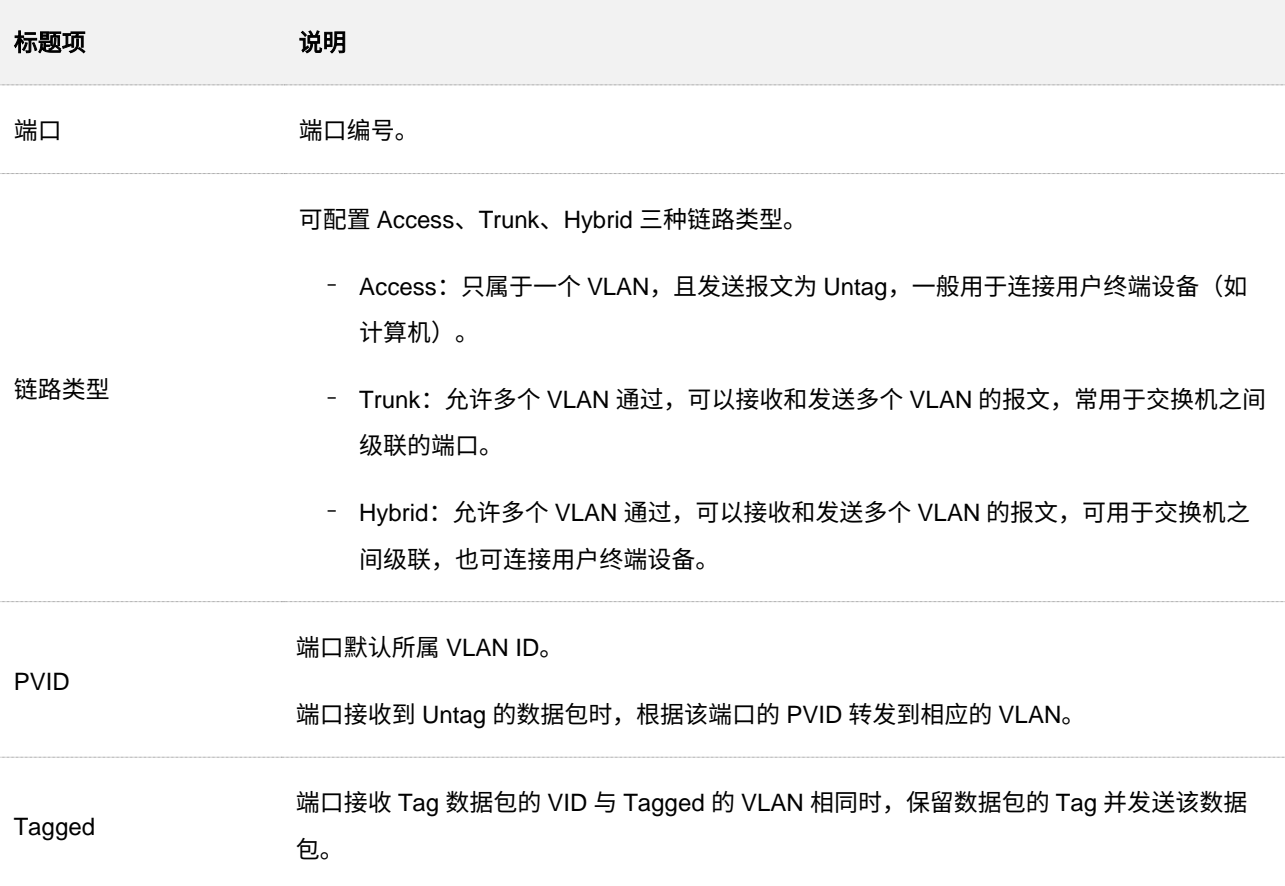

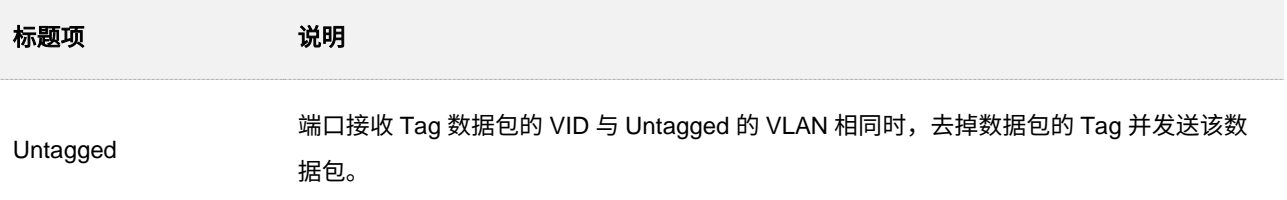

# <span id="page-31-0"></span>**3.3.3 802.1Q VLAN** 配置举例

### 组网需求

某公司财务部和市场部的工作人员在二楼办公,财务部和市场部的服务器在三楼。现要实现各部门内部能 互相通信并访问其服务器,部门之间不能互相通信。

### 方案设计

在两台交换机上设置 802.1Q VLAN:

- <sup>−</sup> 在交换机上添加两个 VLAN,将连接财务部设备的端口添加到 VLAN5,连接到市场部设备的 端口添加到 VLAN7。
- <sup>−</sup> 连接两个交换机的端口同时添加到 VLAN5 和 VLAN7。

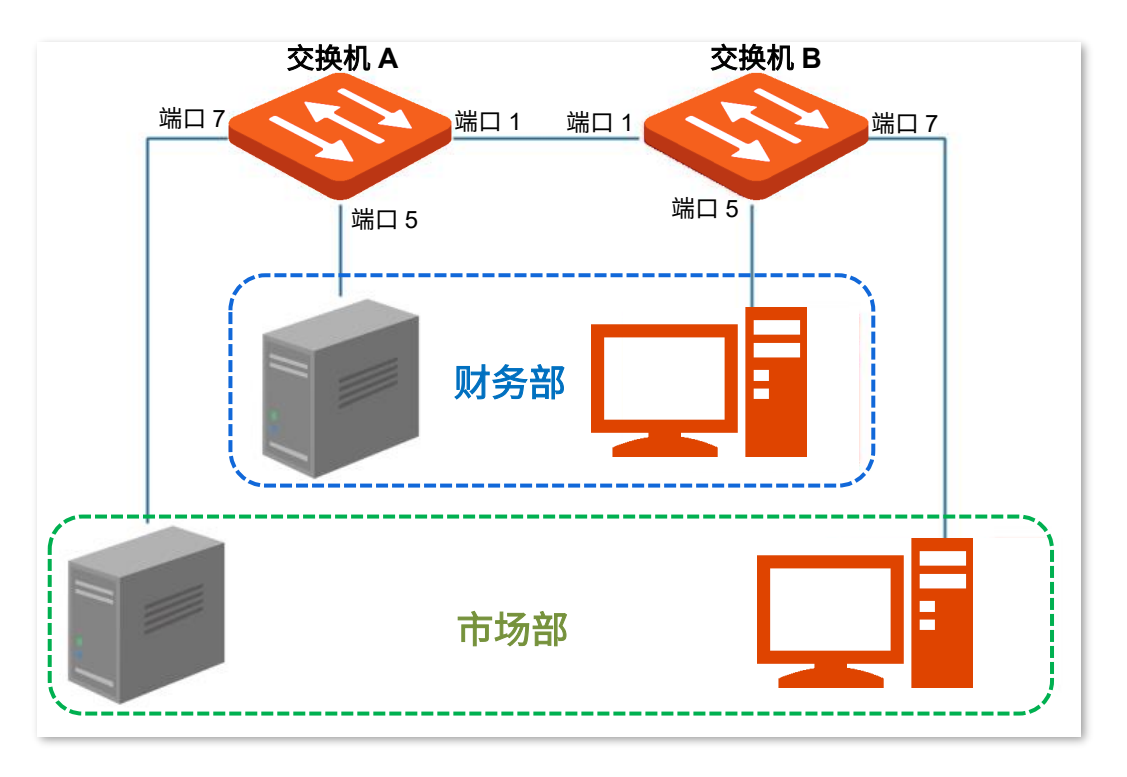

### 配置步骤

一、设置交换机 **A**

- 步骤 **1** [登录交换机](#page-11-1) A 的 Web 管理页面。
- <span id="page-32-0"></span>步骤 **2** 添加 VLAN。
	- **1.** 点击「常用功能」>「VLAN 划分」>「802.1Q VLAN」。
	- **2.** 点击 ,在弹出的窗口中输入如下参数后点击 。
		- − "VLAN ID"为"5"。
		- − "VLAN 描述"为"财务部"。
	- 3. 重复 <u>[2](#page-32-0)</u>,设置一条"VLAN ID"为"7","VLAN 描述"为"市场部"的 VLAN 规则。

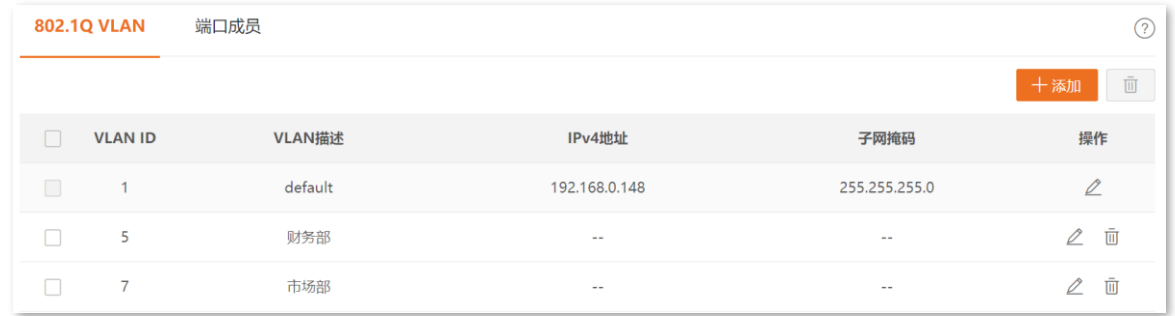

#### 步骤 **3** 配置端口属性。

- **1.** 点击「常用功能」>「VLAN 划分」>「端口成员」。
- **2.** 点击端口 5 后面的 ♪ 按钮, 设置"PVID"为"5"。
- **3.** 点击端口 7 后面的 按钮,设置"PVID"为"7"。
- **4.** 点击端口 1 后面的 按钮,设置"链路类型"为"Trunk","Tagged"为"5,7"。

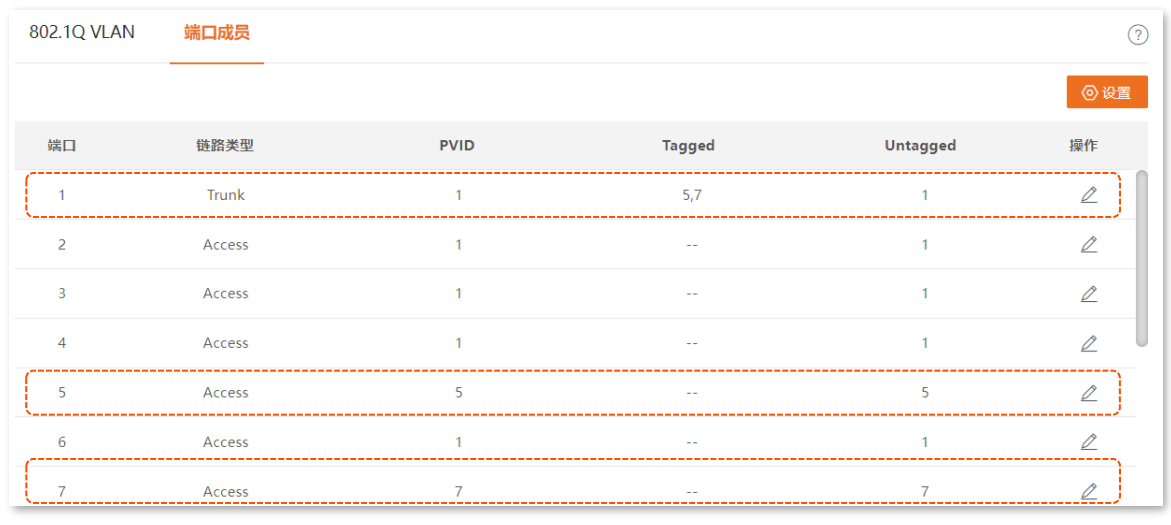

本指南仅作为功能配置参考,不代表产品支持指南内全部功能。 不同型号产品 Web 页面的功能也可能存在差异,请以实际产品的 Web 页面为准。 资料版本 V1.0

#### 步骤 **4** 保存配置。

点击管理页面右上角的 保存配置 进行全局保存。

### 二、设置交换机 **B**

登录到交换机 B 的 Web 界面进行设置。交换机 B 的设置步骤与交换机 A 的设置步骤相同,这里就不再进 行赘述。

**---**完成

### 验证配置

员工能访问本部门服务器,不能访问其他部门服务器;本部员工之间可以通信;市场部员工和财务部员工不 能通信。

# <span id="page-34-0"></span>**3.4** 管理维护

# <span id="page-34-1"></span>**3.4.1** 升级软件

在「常用功能」>「管理维护」页面中,您可以点击 升级 对交换机进行软件升级。升级后您将体验更多功 能,获得更好的用户体验。

# $\mathbb{W}_{\mathbb{X}}$

为了避免交换机损坏,确保升级正确:

- − 在升级之前,请务必确认新的软件是从 Tenda 官方网站 <u><www.tenda.com.cn></u> 下载的,且适用于此交换机。一 般情况,升级文件后缀为.bin。
- − 升级过程中,请确保交换机的供电正常。

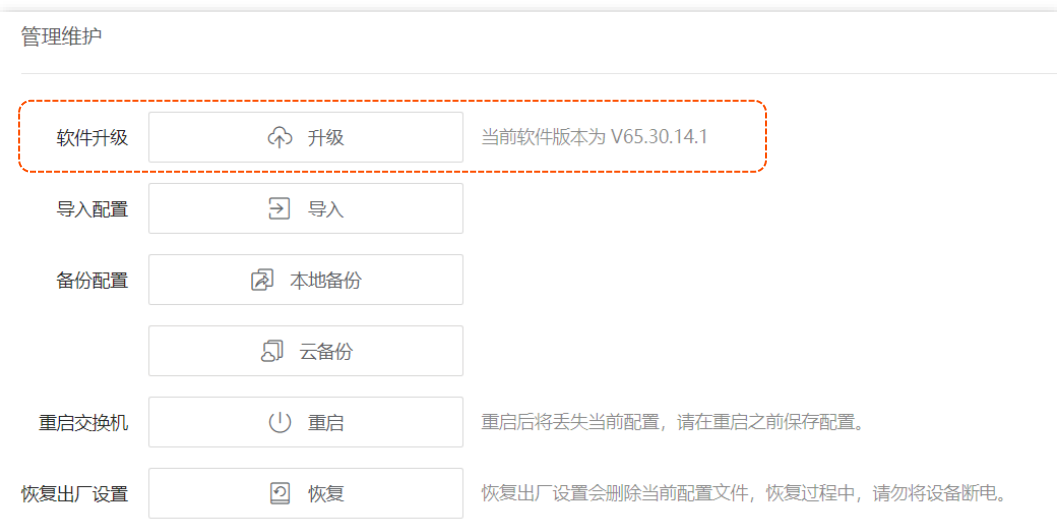

# <span id="page-35-0"></span>**3.4.2** 导入配置

在「常用功能」>「管理维护」页面中,您可以点击 导入 , 将之前备份的配置文件导入到交换机,使交换 机恢复到当时的配置状态。

 $\mathbb{Z}_{\mathbb{Z}}$ 

交换机不校验配置文件的内容,导入前请确保文件的正确性。

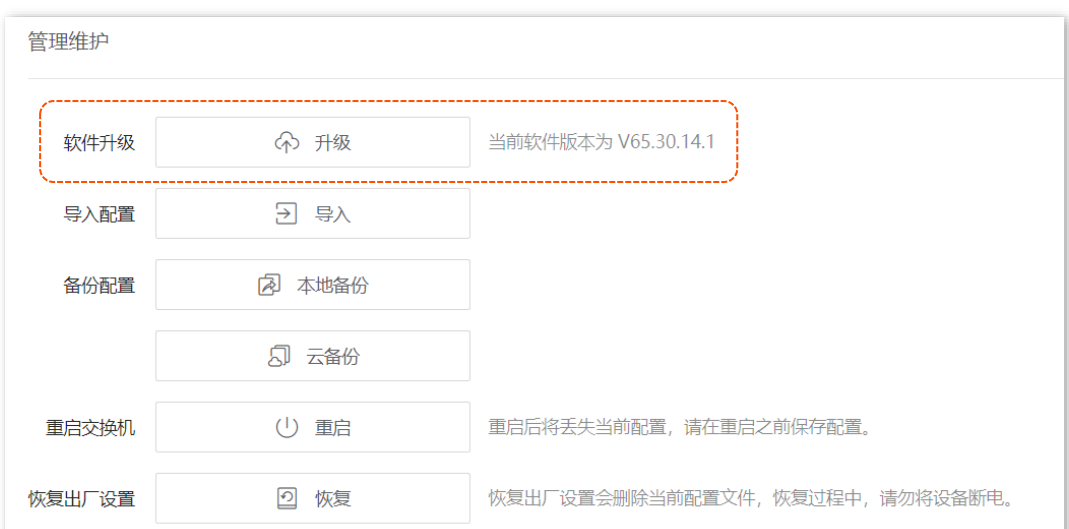
# **3.4.3** 备份配置

当您对交换机进行了大量的配置,使其在运行时有较好的状态和性能,或更符合当前环境的需求,此时建议 对交换机的配置进行备份;当您对交换机进行升级,恢复出厂设置等操作后,可以使用该配置文件将交换机 恢复到原来的配置状态。

在「常用功能」>「管理维护」页面中,您可以选择将交换机的配置信息备份到本地电脑。

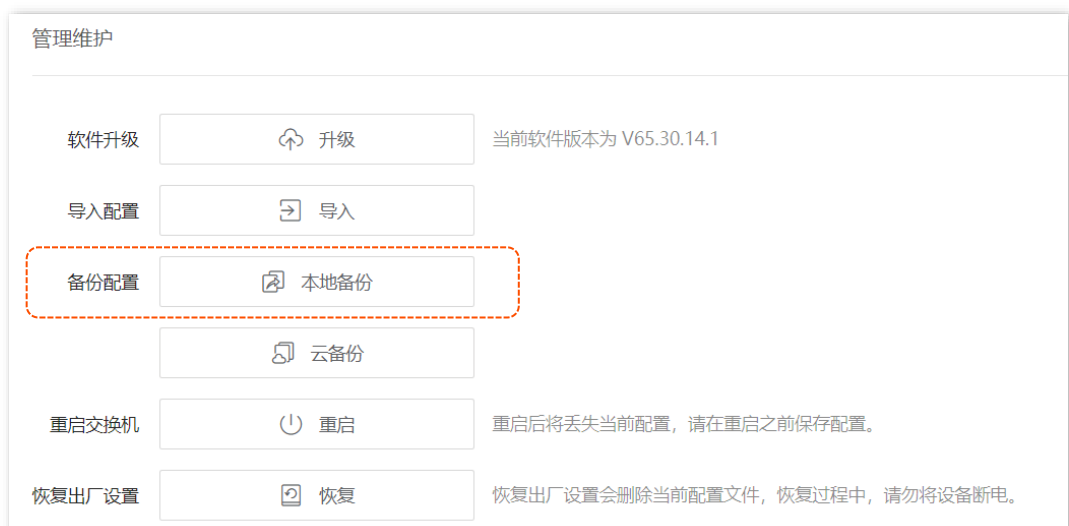

## $\mathsf{Q}_{\texttt{H\#T}}$

备份配置前,请先点击页面右上角的 保存配置 进行全局保存。

## 本地备份

点击 本地备份 ,浏览器将下载文件名为 switch.cfg 的配置文件并保存到本地电脑。

### '提示

如果浏览器提示如"此类型的文件可能损害您的计算机"的安全提醒时,请选择"保留"文件即可。

# **3.4.4** 重启交换机

当您设置的某项参数不能正常生效时,可以尝试重启交换机解决。

在「常用功能」>「管理维护」页面中,您可以点击 重启 按钮重启交换机。

# 乙注意

重启前,先点击管理页面右上角的 保存配置 进行全局保存,以免配置信息丢失。

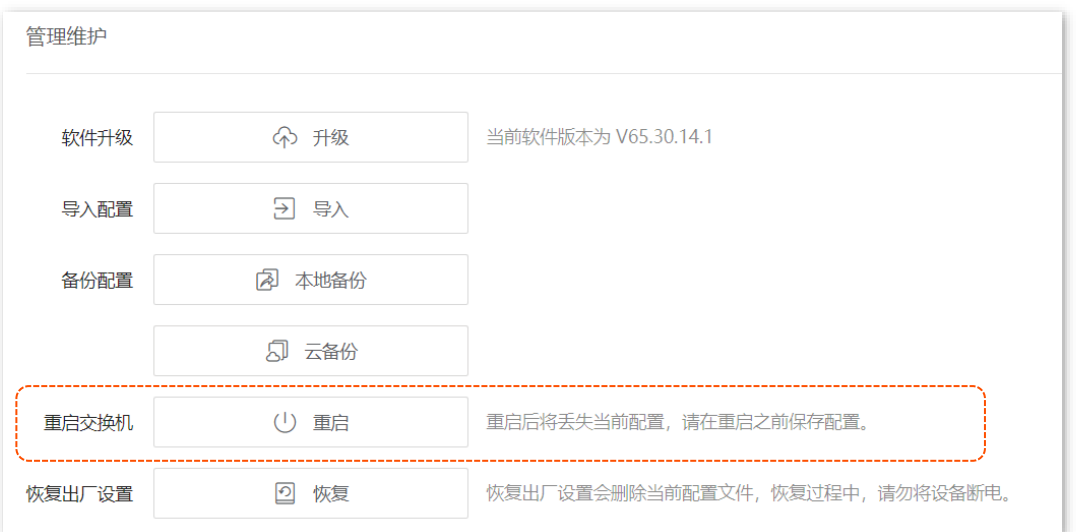

## **3.4.5** 恢复出厂设置

当交换机出现无法定位的问题,或您忘记了登录交换机管理页面的密码时,可以将交换机恢复出厂设置,然 后使用默认用户名与密码(均为 admin)登录。您可以通[过软件复位](#page-38-0)[或硬件复位方](#page-38-1)式将交换机恢复出厂设 置。

## <span id="page-38-0"></span>软件复位

在「常用功能」>「管理维护」页面中,您可以点击 恢复 将交换机恢复到出厂状态,所有配置信息将被清 除。

 $Z_{\scriptscriptstyle\rm I}$ 

恢复过程中,请确保交换机的供电正常。

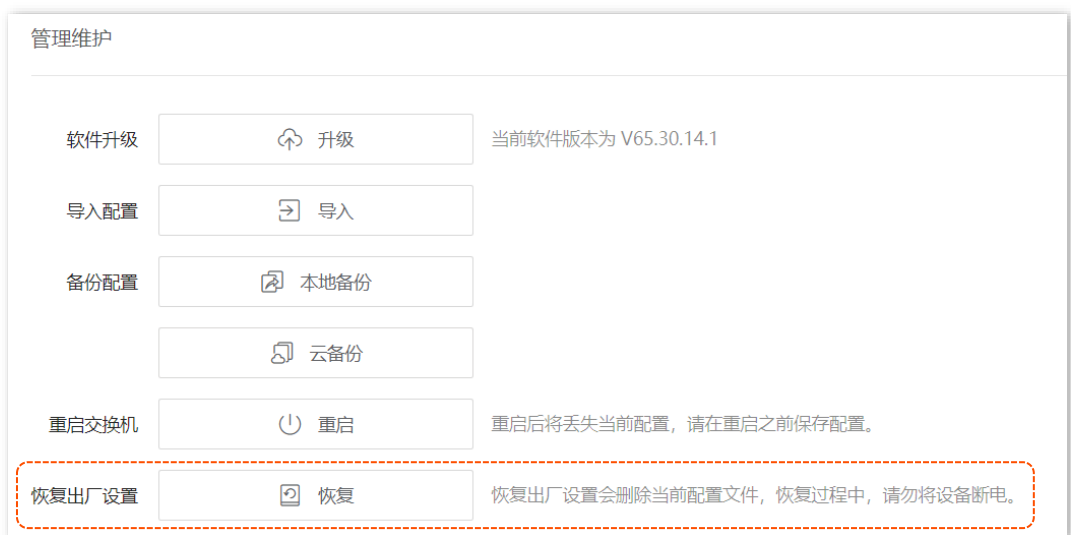

## <span id="page-38-1"></span>硬件复位

在 SYS 指示灯闪烁时,按住复用按钮(LED Mode)约 10 秒,待所有指示灯长亮时松开。SYS 指示灯重 新闪烁时,交换机恢复出厂设置完成。

# **3.5** 用户管理

您可以参考以下对用户类型的权限说明,为不同类型的用户分配不同的访问权限,来减少交换机配置被篡 改的风险。

■ 管理员

超级管理员,有且只有一个,由系统默认创建,可以进行所有功能的操作。默认用户名与密码均为 "admin"。

#### ■ 操作用户

普通操作用户,可以进行除软件升级、恢复出厂设置、管理用户以外的所有操作。

#### ■ 普通用户

普通查询用户,只能进行交换机配置查询。

在「常用功能」>「用户管理」页面中,您可以配置交换机的用户。最多可以配置 8 个用户。

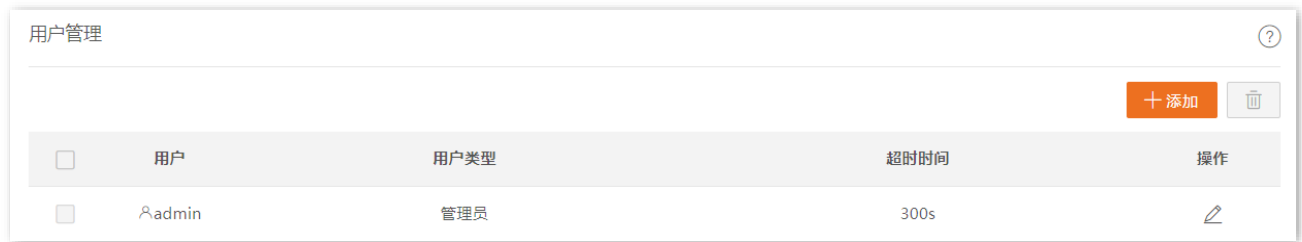

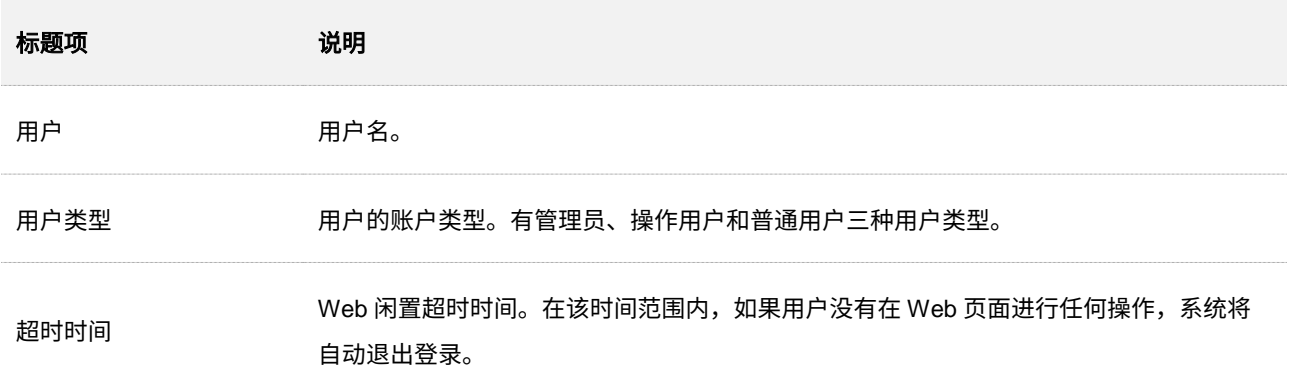

# **3.6** 网络诊断

在「常用功能」>「网络诊断」页面,您可以进行 Ping/Tracert 检测。

- − Ping: 用于检测网络的连通性和连通质量。
- <sup>−</sup> Tracert:用于检测数据包从交换机到目标主机所经过的路由。

# **3.6.1 Ping** 检测

在「常用功能」>「网络诊断」>「Ping 检测」页面中,您可以进行网络的连通性检查。

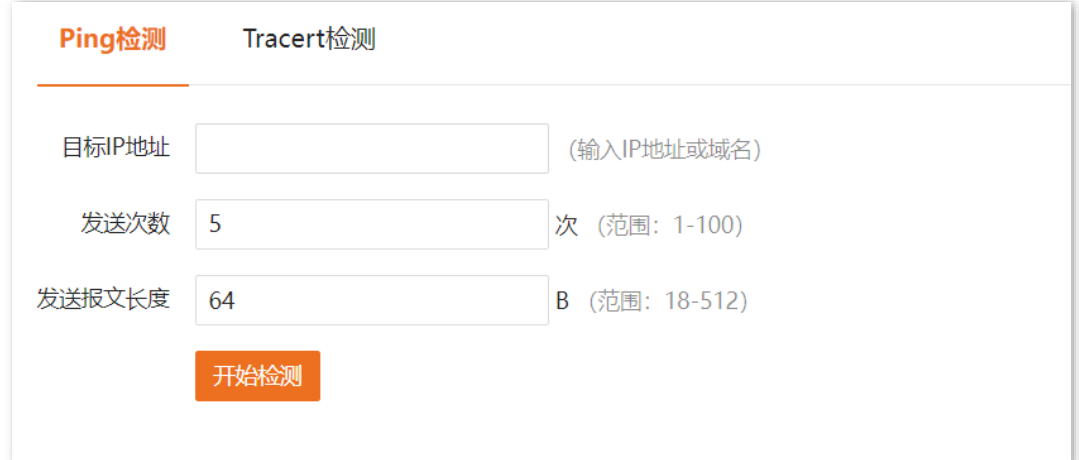

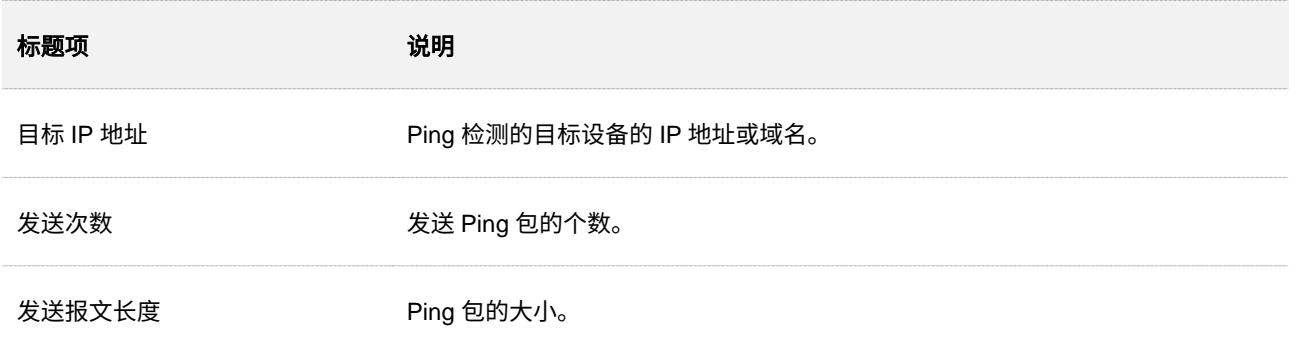

# **3.6.2 Tracert** 检测

在「常用功能」>「网络诊断」>「Tracert 检测」页面中,您可以检测交换机到目标设备所需经过的路由。

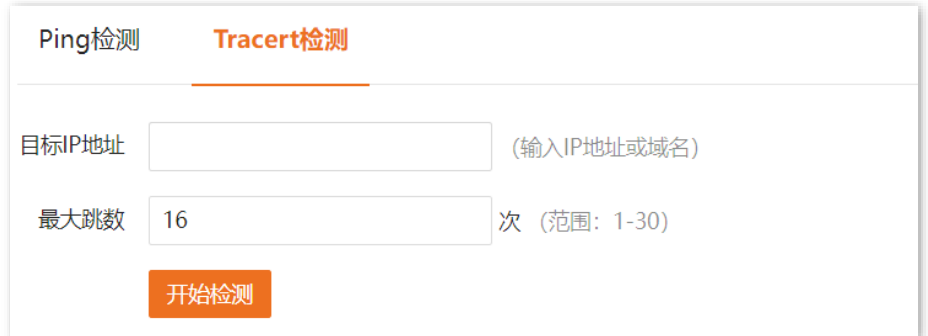

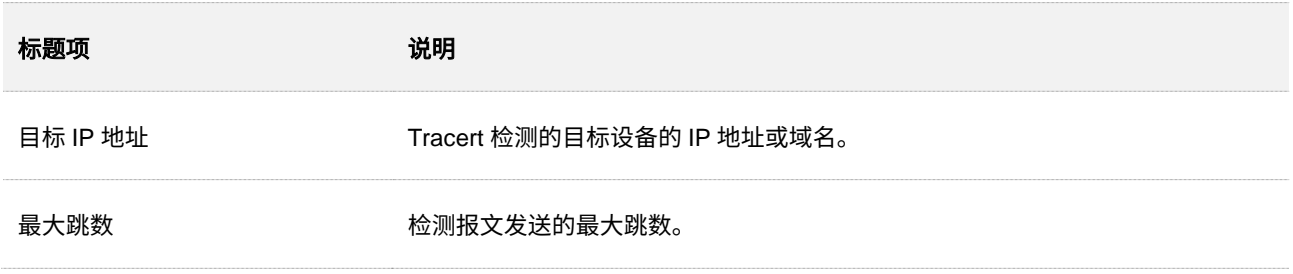

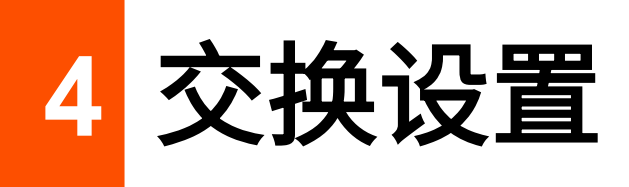

# **4.1 DHCP** 中继

在 DHCP 的基本网络模型中,要求客户端和服务器处于同一个局域网。这样在划分了多个 VLAN 的网络中, 需要为每个 VLAN 都配置一个 DHCP 服务器,组网成本高。本交换机提供 DHCP 中继代理功能,能够在不 同局域网之间转发 DHCP 请求和应答消息,使得多个局域网可以共享一个 DHCP 服务器。

DHCP 中继代理工作原理如下图。

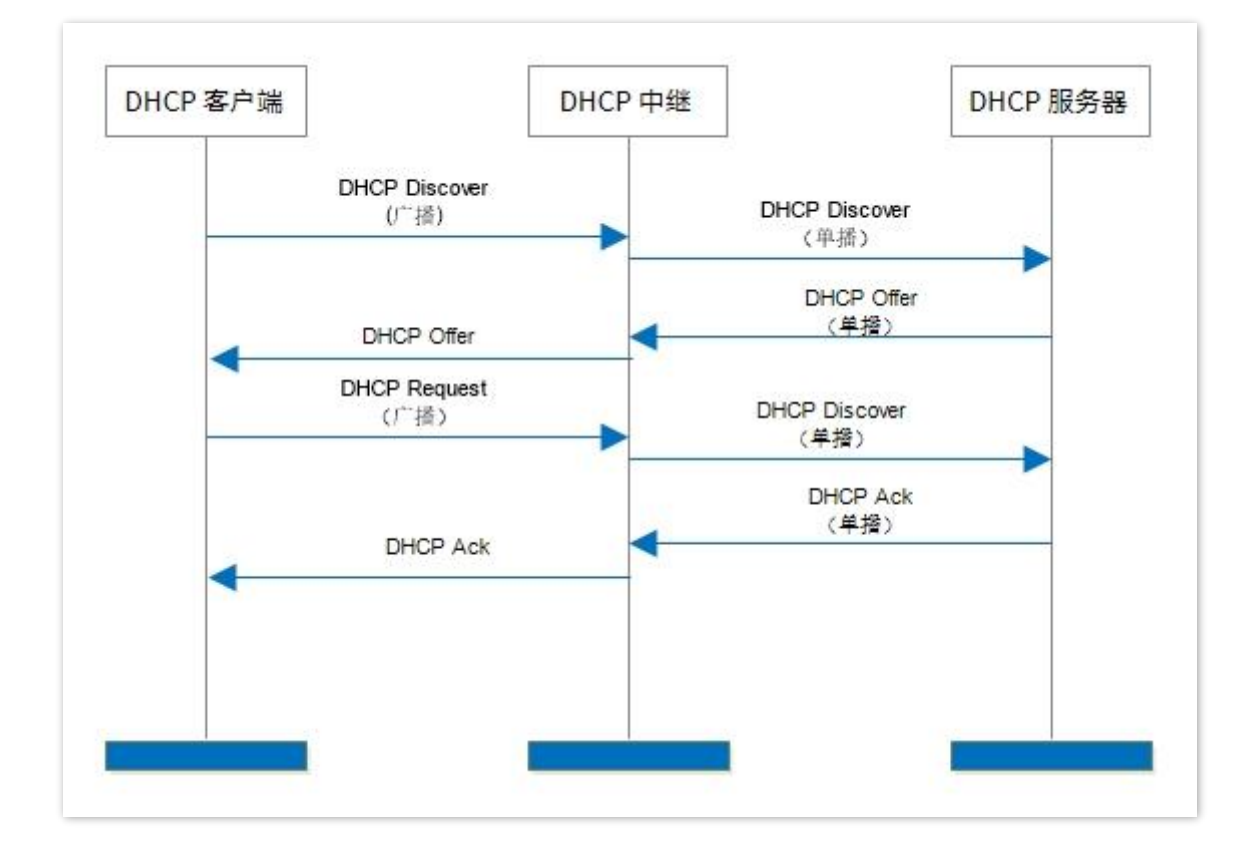

- 当 DHCP 中继收到 DHCP 客户端的以广播方式发送的 DHCP discover 或 DHCP request 报 文后,将报文中的 giaddr 字段填充为 DHCP 中继的 IP 地址,并根据配置将报文单播转发给 指定的 DHCP 服务器。
- <sup>−</sup> DHCP 服务器根据报文中的 giaddr 字段在地址池中选择相同地址段的 IP 地址,并将携带有 该 IP 地址信息的应答报文发送给 DHCP 中继。

− 当收到来自服务器的应答报文时,DHCP 中继将删除数据包中的 Option 82 字段,将 DHCP 应答报文向中继设备的接口网络中广播。

Option 82 选项又被称为 DHCP 中继代理信息选项(Relay Agent Information Option),是 DHCP 报文中的 一个 Option 选项,该选项记录了 DHCP 客户端的位置信息。您可以通过该选项定位到对应的 DHCP 客户 端,从而实现对客户端的认证、计费等控制功能;也可以在 DHCP 服务器上根据该选项信息配置相应的 IP 地址和其他参数分配策略,从而实现 IP 地址的灵活分配。

本交换机默认关闭 Option 82 选项工作机制。开启后,本交换机的 Option 82 选项工作机制如下表:

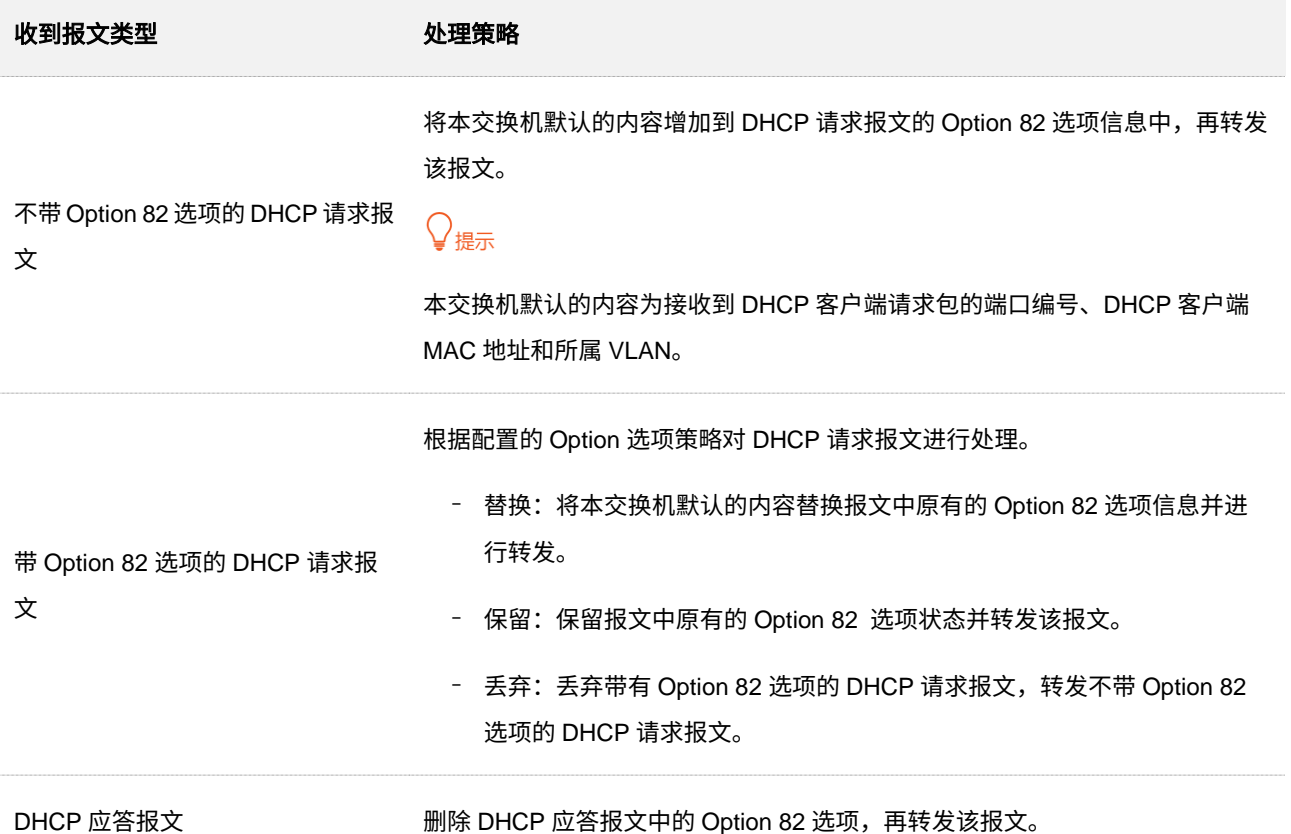

在「交换设置」>「DHCP 中继」页面中,您可以配置 DHCP 中继规则。

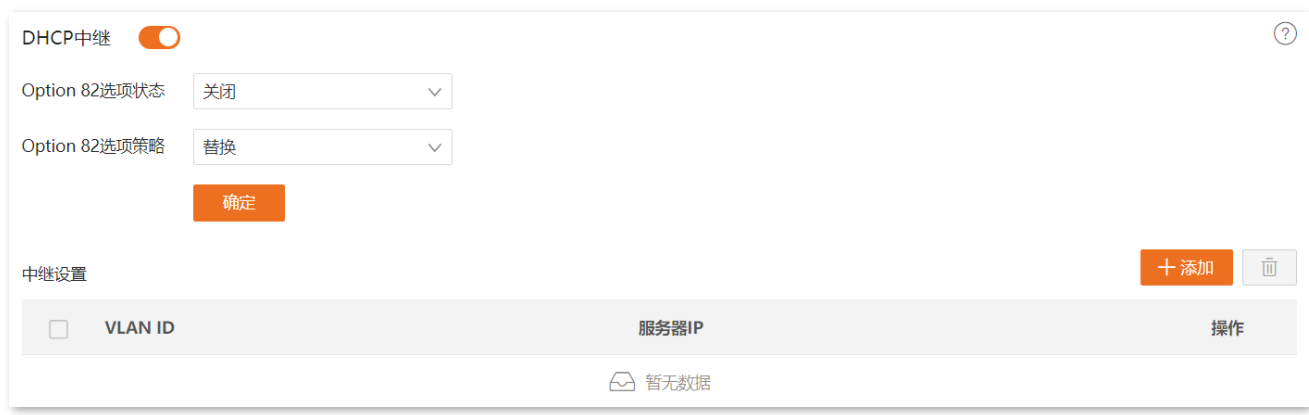

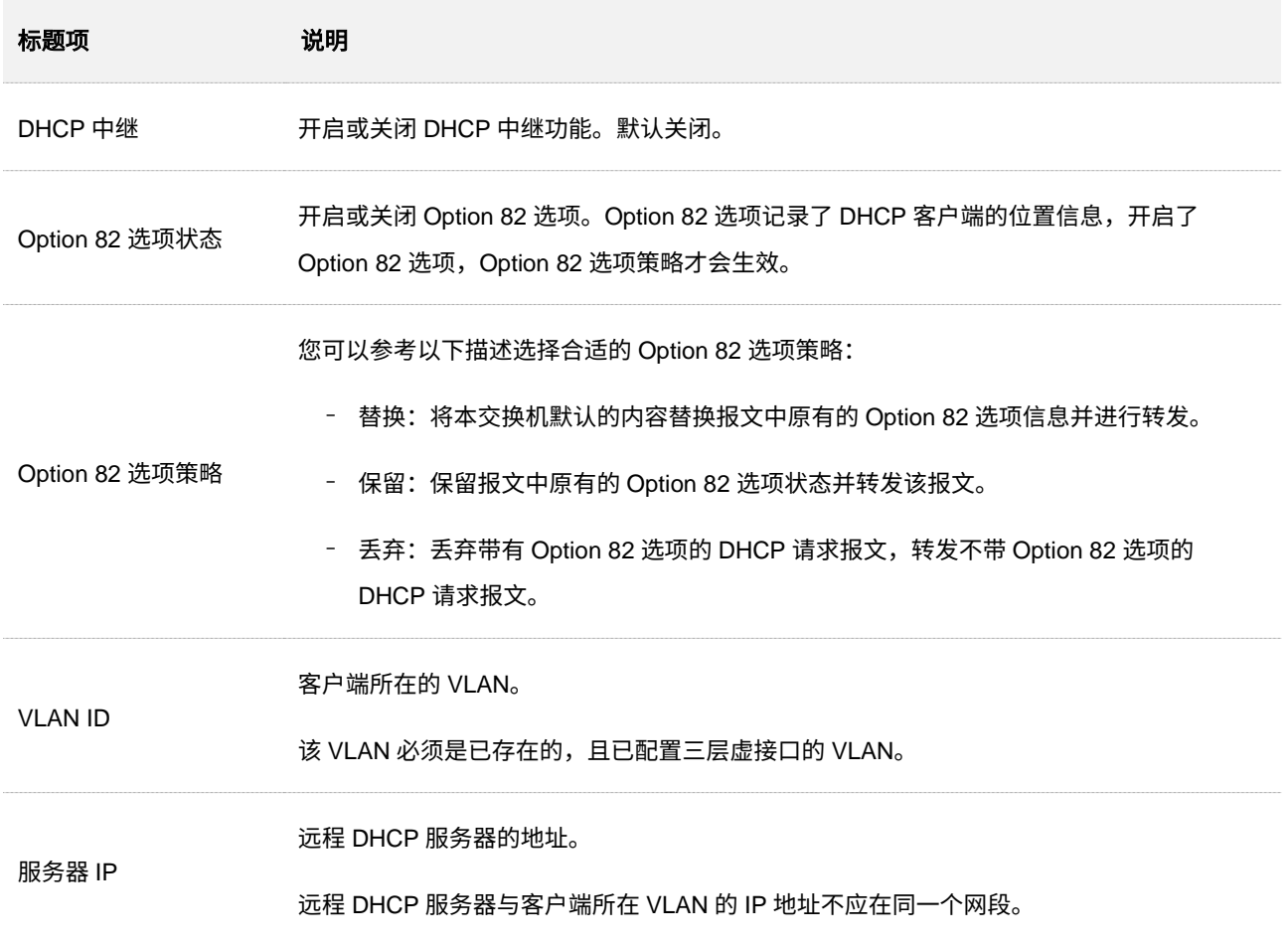

# **4.2 DHCP** 侦听

## **4.2.1** 概述

DHCP 侦听 (DHCP Snooping) 是一种保护 DHCP 服务的安全机制。具体如下:

<sup>−</sup> 保证 DHCP 客户端能够从合法的服务器获取到 IP 地址。

在本交换机上将指向合法的 DHCP 服务器方向的端口设置为信任端口,其他端口设置为非信 任端口。交换机对信任端口的 DHCP 报文进行转发,丢弃非信任端口的 DHCP 响应报文, 从而保证 DHCP 客户端只能从合法的 DHCP 服务器获取 IP 地址。

<sup>−</sup> 记录 DHCP Snooping 表项。

本交换机通过侦听 DHCP-REQUEST 报文和信任端口收到的 DHCP-ACK 报文, 记录 DHCP Snooping 表项,其中包括客户端的 MAC 地址、DHCP 服务器为 DHCP 客户端分配的 IP 地 址、与 DHCP 客户端连接的端口及 VLAN 等信息。DHCP Snooping 表是 ARP 合法性校验 的重要依据。

DHCP 侦听功能简易组网拓扑如下,假设交换机 1 和交换机 2 都开启了 DHCP 侦听功能。

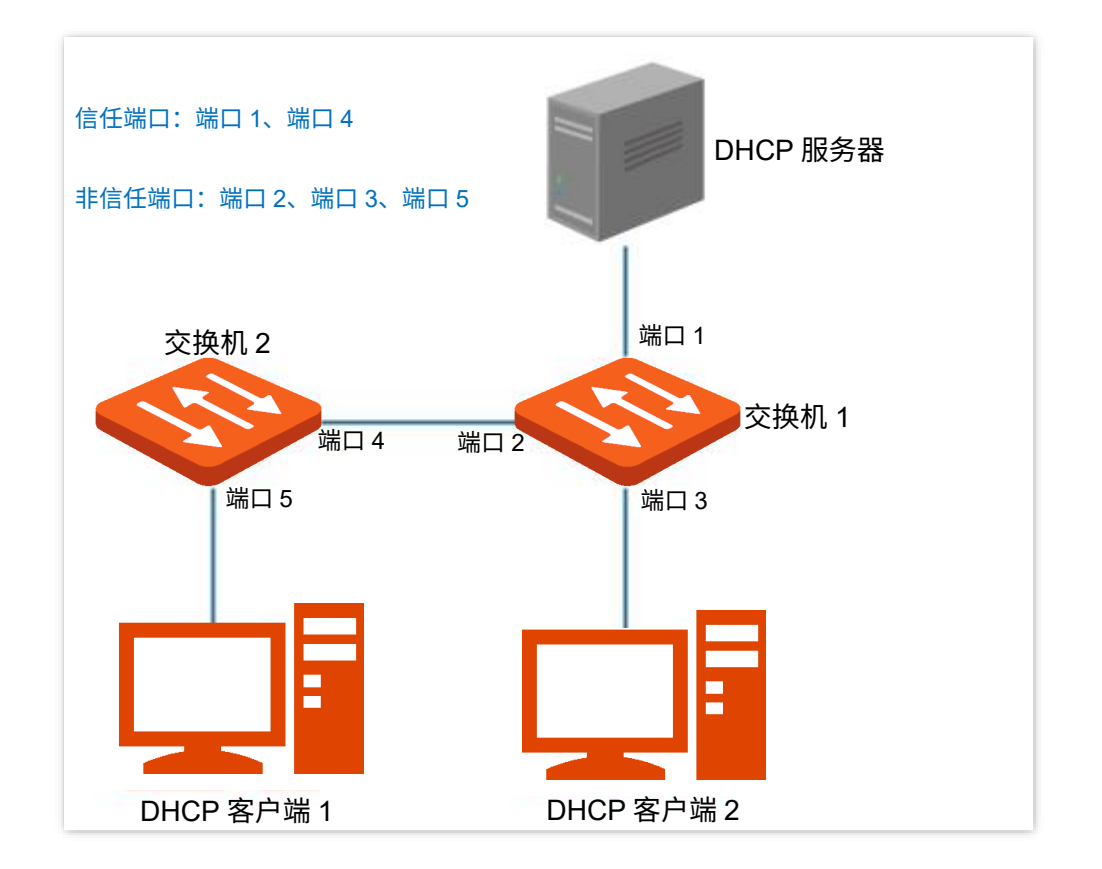

### ,<br>1注意

开启了 DHCP 侦听功能的交换机只有位于 DHCP 客户端与 DHCP 服务器之间,或 DHCP 客户端与 DHCP 中继 之间时,DHCP 侦听功能才有效;设备位于 DHCP 服务器与 DHCP 中继之间时,DHCP 侦听功能无效。

<span id="page-46-0"></span>Option 82 选项又被称为 DHCP 中继代理信息选项(Relay Agent Information Option),是 DHCP 报文中的 一个 Option 选项,该选项记录了 DHCP 客户端的位置信息。您可以通过该选项定位到对应的 DHCP 客户 端,从而实现对客户端的认证、计费等控制功能;也可以在 DHCP 服务器上根据该选项信息配置相应的 IP 地址和其他参数分配策略,从而实现 IP 地址的灵活分配。

本交换机默认关闭 Option 82 选项工作机制。开启后,本交换机的 Option 82 选项工作机制如下表:

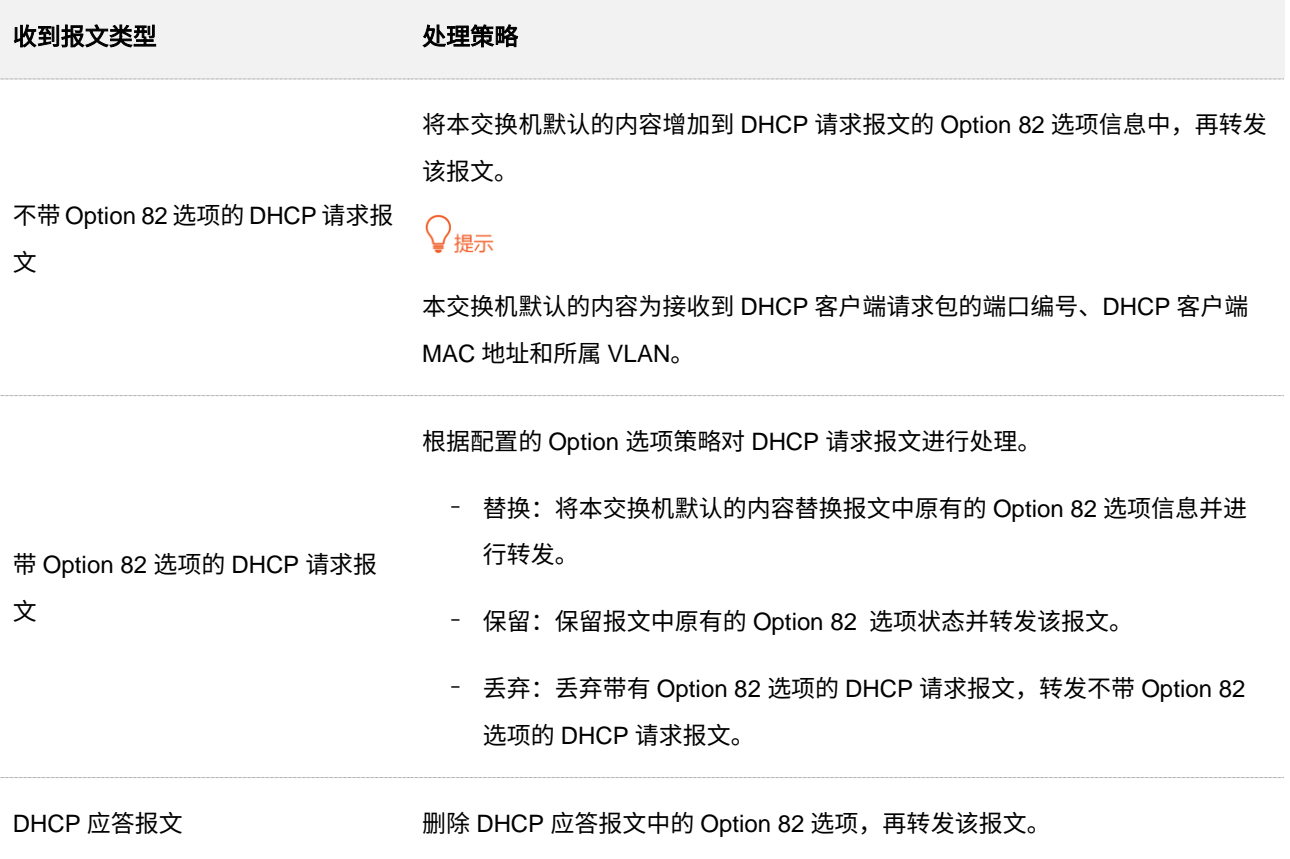

# **4.2.2** 配置 **DHCP** 侦听

在「交换设置」>「DHCP 侦听」页面中,您可以配置 DHCP 侦听规则。

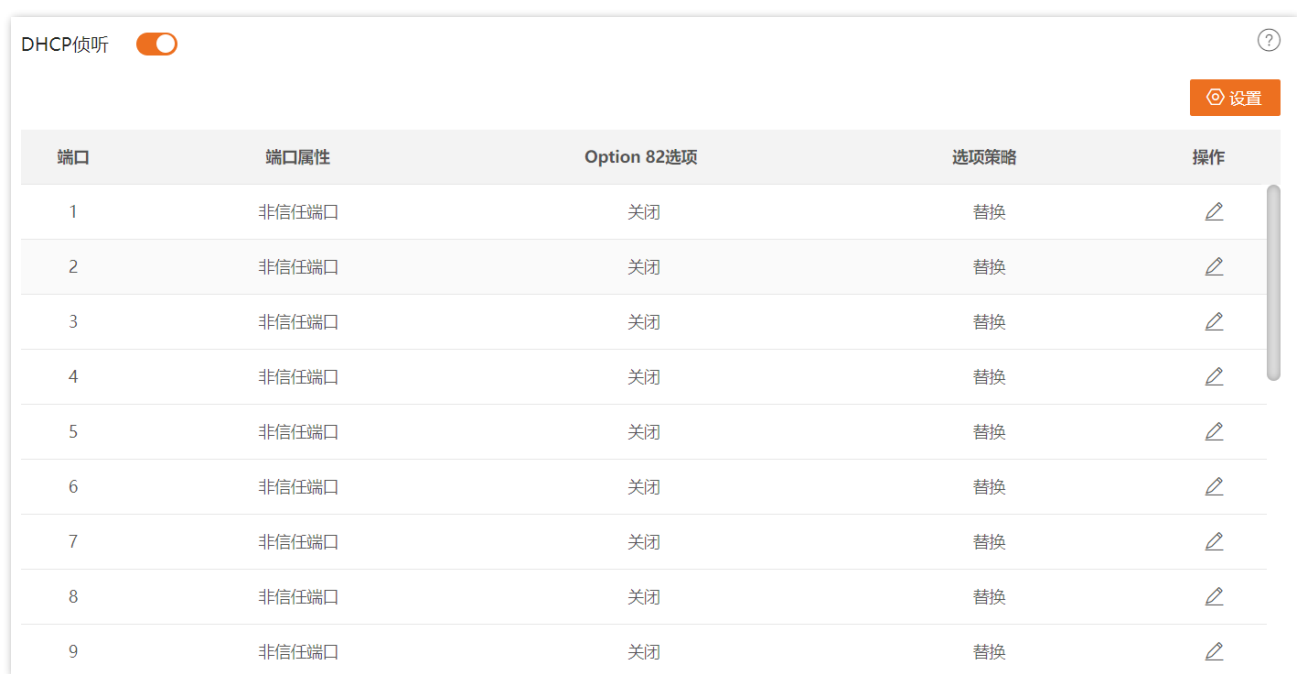

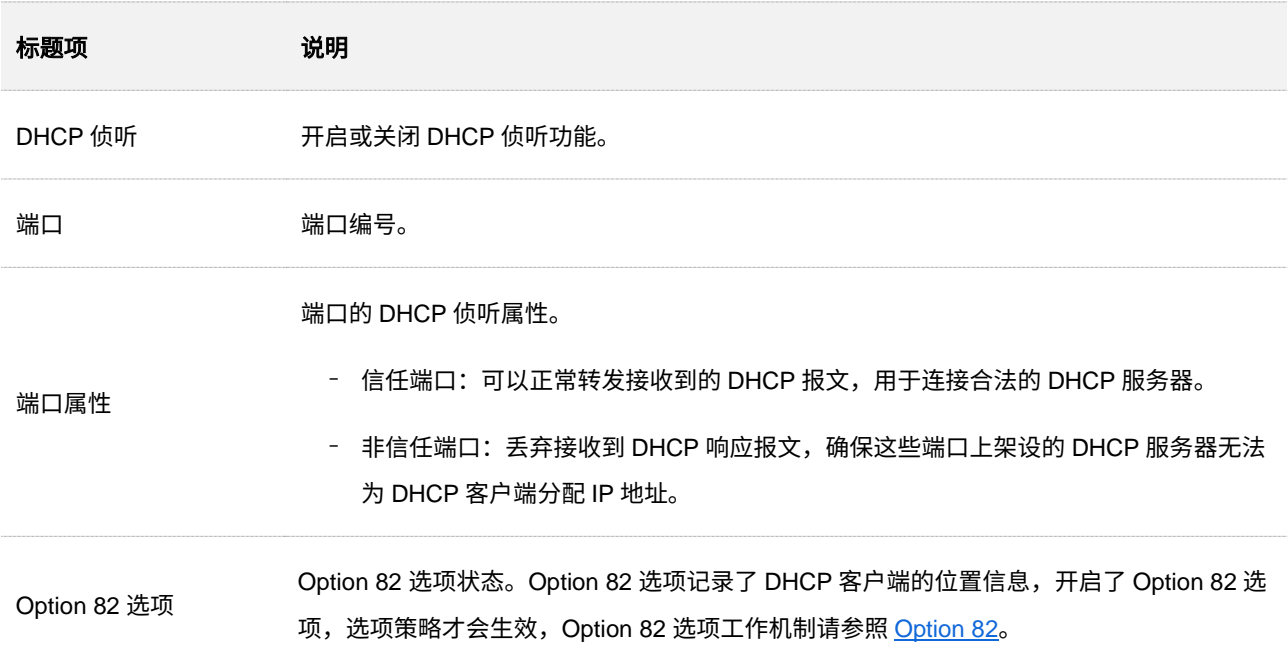

本指南仅作为功能配置参考,不代表产品支持指南内全部功能。 不同型号产品 Web 页面的功能也可能存在差异,请以实际产品的 Web 页面为准。 资料版本 V1.0

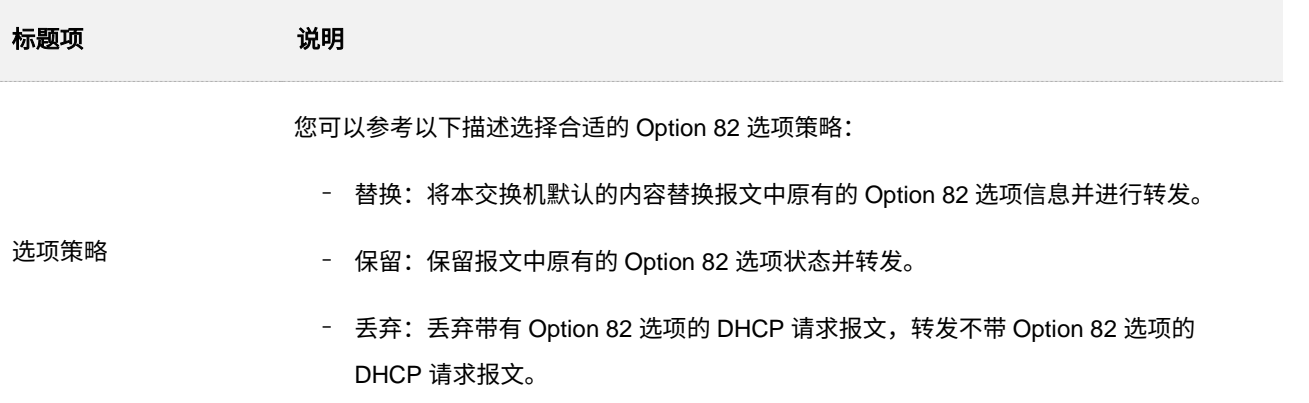

# **4.2.3 DHCP** 侦听配置举例

### 组网需求

如下图所示,某公司在办公楼层部署了交换机。交换机端口 2 连接员工电脑,员工电脑采用 DHCP 获取 IP 地址。该网络中部署了合法 DHCP 服务器,交换机端口 1 连接合法 DHCP 服务器。目前办公楼层经常出现 非法 DHCP 服务器的接入,导致员工电脑获取到错误的地址而上不了网或者导致员工电脑获取到冲突的地 址。

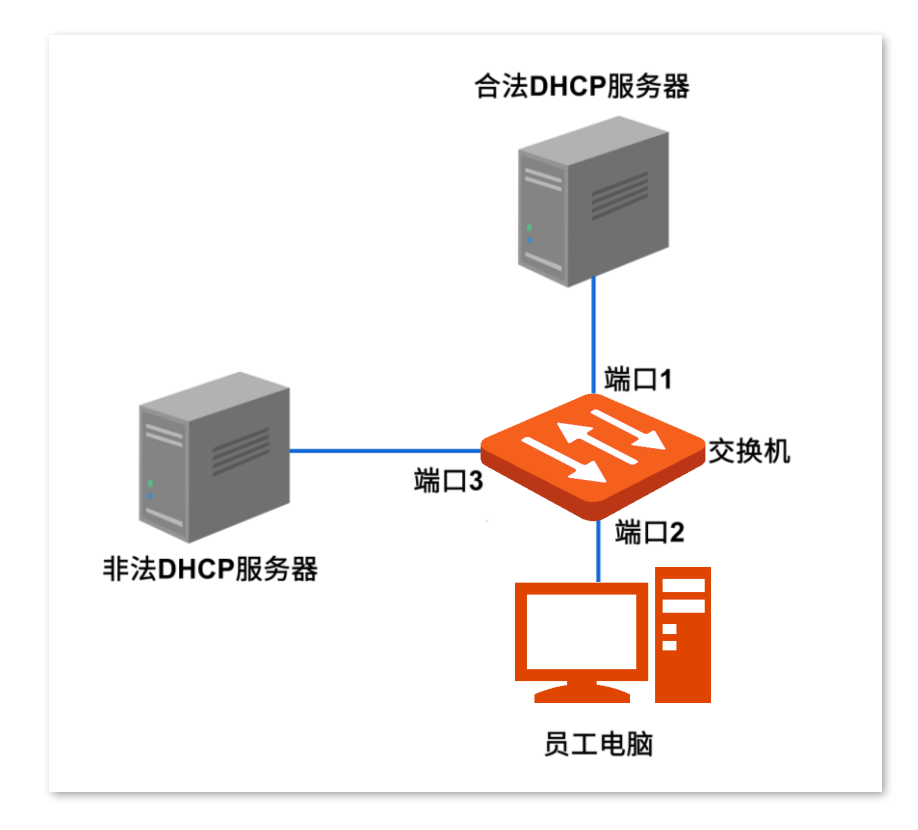

## 方案设计

在交换机上开启 DHCP 侦听功能,交换机接 DHCP 服务器的端口 1 设置为信任端口,其他端口设置为非信 任端口,保证员工电脑能够从合法的服务器获取到 IP 地址。

### 配置步骤

步骤 **1** 进入配置页面。

[登录到交换机](#page-11-0) Web 管理页面,点击「交换设置」>「DHCP 侦听」。

- 步骤 **2** 开启 DHCP 侦听功能。
	- 打开"DHCP 侦听"开关。

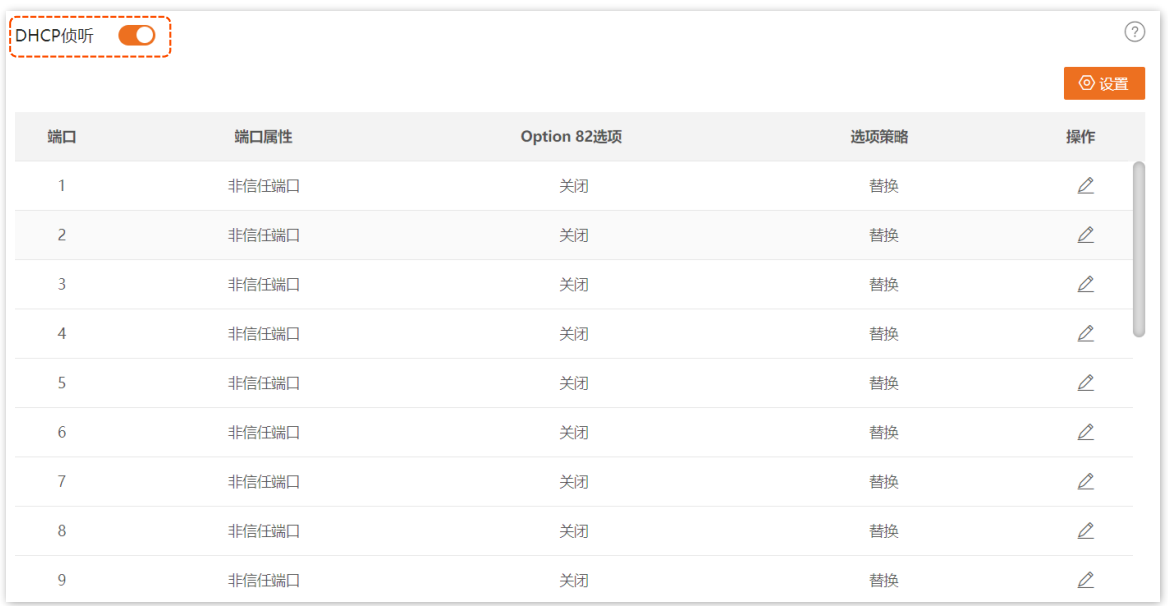

步骤 **3** 交换机接 DHCP 服务器的端口 1 设置为信任端口,其他端口设置为非信任端口。以下以配置端口 1 为例,其他端口配置类似。

点击端口 1 后面的*。*,设置"端口属性"为"信任端口",点击<mark> 确定 。</mark>

本指南仅作为功能配置参考,不代表产品支持指南内全部功能。 不同型号产品 Web 页面的功能也可能存在差异,请以实际产品的 Web 页面为准。 资料版本 V1.0

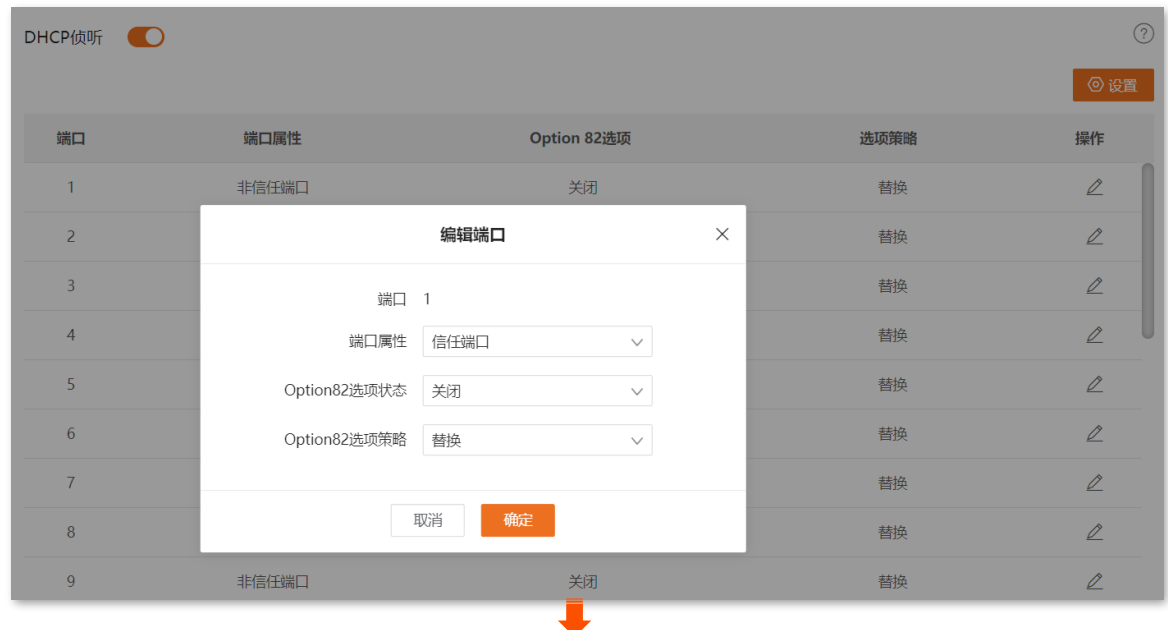

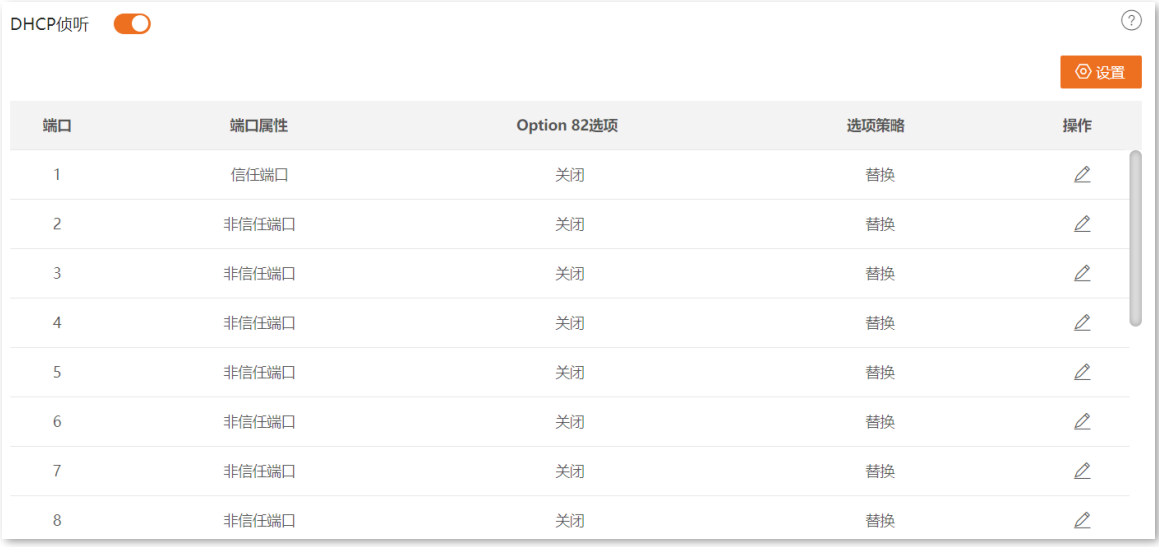

#### 步骤 **4** 保存配置。

点击管理页面右上角的 保存配置 进行全局保存。

**---**完成

## 验证配置

完成以上配置后,员工电脑只能从合法 DHCP 服务器获取 IP 地址信息,非法 DHCP 服务器无法为员工电 脑分配 IP 地址信息。

# **4.3** 生成树

## **4.3.1** 概述

生成树用于消除链路环路,避免环路产生的广播风暴,并提供链路冗余备份。

STP、RSTP、MSTP 是生成树的三种版本。

#### **STP**

STP (Spanning Tree Protocol, 生成树协议) 是根据 IEEE 802.1d 标准建立的, 用于在局域网中消除数据 链路层物理环路,并提供链路冗余备份的协议。运行该协议的设备通过彼此交互信息发现网络中的环路,并 有选择地对某些端口进行阻塞,最终将环路网络结构修剪成无环路的树型网络结构,从而防止因报文在环 路网络中不断增生和无限循环,导致设备报文处理能力下降。

#### **STP** 协议报文

STP 采用的协议报文是 BPDU (Bridge Protocol Data Unit, 桥协议数据单元), 也称为配置消息, BPDU 中 包含了足够的信息来保证交换机完成生成树的计算过程。

STP 通过在设备之间传递 BPDU 来确定网络的拓扑结构。STP 协议中的 BPDU 分为两类:

- <sup>−</sup> 配置 BPDU(Configuration BPDU):用来进行生成树计算和维护生成树拓扑的报文。
- <sup>−</sup> TCN BPDU(Topology Change Notification BPDU):当拓扑结构发生变化时,用来通知相 关设备网络拓扑结构发生变化的报文。

#### **STP** 基本概念

<sup>◼</sup> 桥 **ID**

桥 ID 是桥的优先级和 MAC 地址组成,其中桥优先级是一个可以设定的参数。桥 ID 越小,则桥的优先 级越高。桥 ID 最小的桥为根桥。

#### 根桥

树形的网络结构必须有树根,于是 STP 引入了根桥(Root Bridge)的概念。根桥在全网中有且只有一 个,且根据网络拓扑的变化而改变,因此根桥并不是固定的。

在网络初始化过程中,所有设备都视自己为根桥,生成各自的配置 BPDU 并周期性地向外发送;当网 络拓扑稳定后,只有根桥设备才会向外发送配置 BPDU,其它设备只对其进行转发。

41

#### 根端口

根端口,指一个非根桥设备上离根桥最近的端口,负责与根桥进行通信。非根桥设备上有且只有一个根 端口,根桥上没有根端口。

#### ◼ 指定桥与指定端口

<sup>−</sup> 指定桥:对于一台设备而言,指与本机直接相连并负责向本机转发 BPDU 的设备;对于一个 局域网而言,指负责向本网段转发 BPDU 的设备。

在每个网段,到根桥的路径开销最小的设备会成为指定桥,当所有交换机具有相同的根路径 开销时,网桥 ID 最低的设备会被选为指定桥。

<sup>−</sup> 指定端口:对于一台设备而言,为指定桥向本机转发 BPDU 的端口;对于一个局域网而言, 为指定桥向本网段转发 BPDU 的端口。

#### 路径开销

STP 协议用于选择链路的参考值。STP 协议通过计算路径开销,选择较为"强壮"的链路,阻塞多余 的链路,将网络修剪成无环路的树型网络结构。

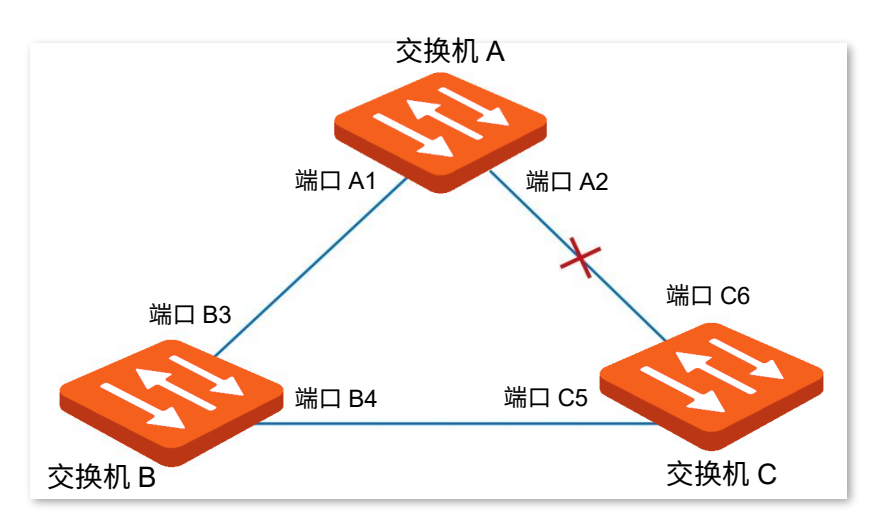

下图为 STP 基本概念组网图,交换机 A、B、C 三者顺次相连。

经 STP 计算过后,交换机 A 被选为根桥,端口 A2 和端口 C6 之间的线路被阻塞。

- <sup>−</sup> 桥:交换机 A 为整个网络的根桥;交换机 B 是交换机 C 的指定桥。
- 端口: 端口 B3 和端口 C5 分别为交换机 B 和交换机 C 的根端口; 端口 A1 和端口 B4 分别为 交换机 A 和交换机 B 的指定端口;端口 C6 为交换机 C 的阻塞端口。

#### **BPDU** 优先级比较

根桥 ID 越小的 BPDU 优先级更高;若根桥 ID 相同,则比较根路径开销,比较方法为: 用 BPDU 中的根路 径开销加上本端口对应的路径开销,假设两者之和为 S,则 S 较小的 BPDU 优先级较高。

若根路径开销也相同,则依次比较指定桥 ID、指定端口 ID、接收该 BPDU 的端口 ID 等,上述值较小的 BPDU 优先级较高。

### **STP** 的计算过程

步骤 **1** 初始状态

各设备的各个端口在初始状态时会生成以自己为根桥的 BPDU,根路径开销为 0,指定桥 ID 为自身设备 ID, 指定端口为本端口。

#### 步骤 **2** 选择最优 BPDU

各设备都向外发送自己的 BPDU,同时也会收到其它设备发送的 BPDU。最优 BPDU 的选择过程如下:

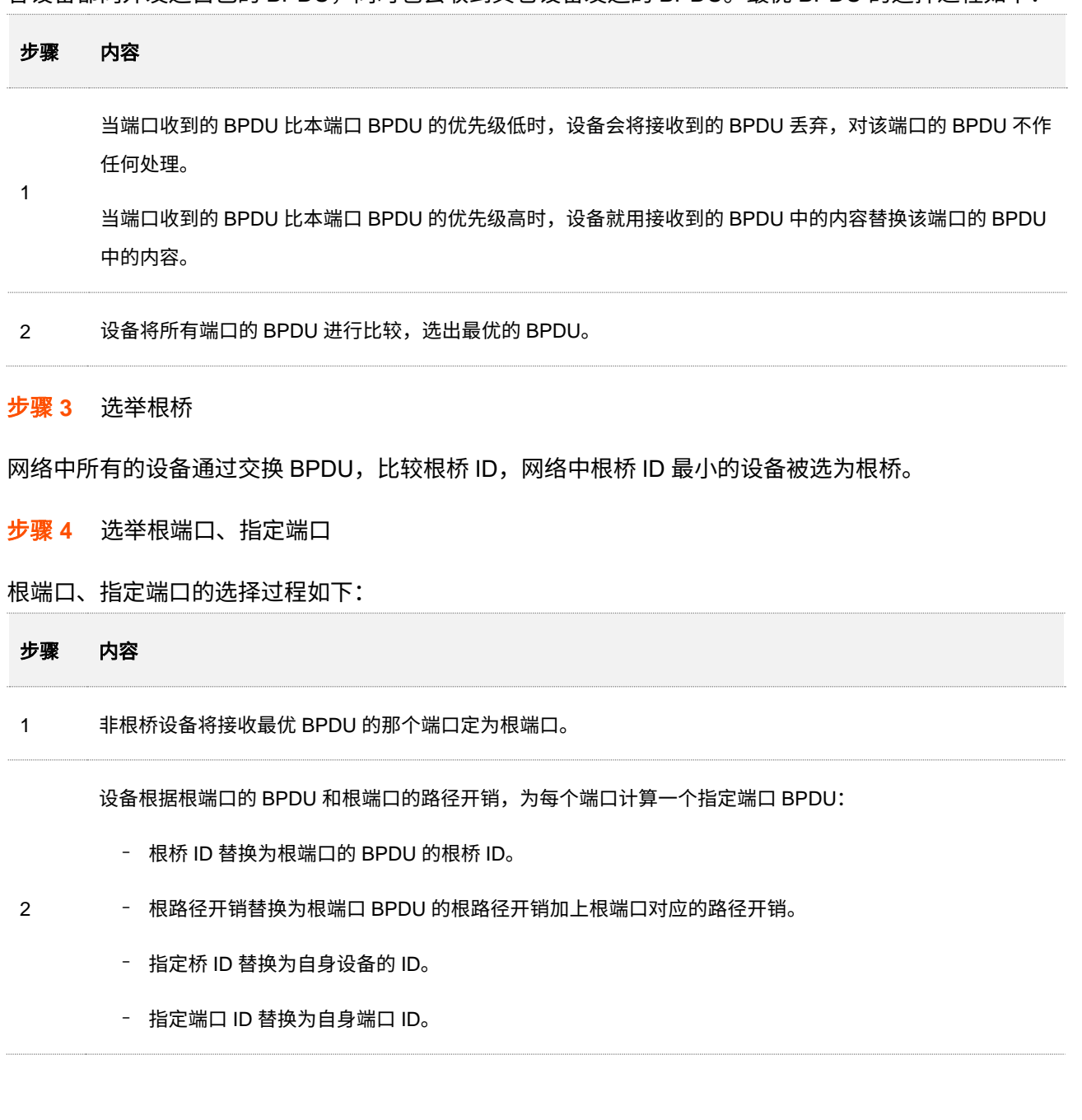

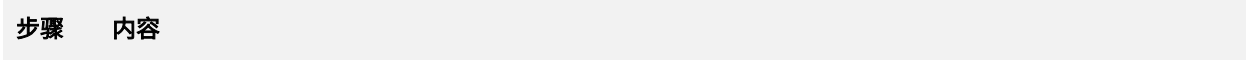

设备使用计算出来的 BPDU 和需要确定端口角色的端口上的 BPDU 进行比较,并根据比较结果进行不同的处 理:

3

− 如果计算出来的 BPDU 更优,则设备就将该端口定为指定端口,端口上的 BPDU 被计算出来的 BPDU 替 换,并周期性向外发送。

− 如果端口上的 BPDU 更优,则设备不更新该端口的 BPDU 并将此端口阻塞,此端口将不再转发数据,只 接收但不发送 BPDU。

## $\bigvee_\bullet$ 提示

在拓扑稳定状态,只有根端口和指定端口转发流量,其它端口都处于阻塞状态,它们只接收 STP 协议报文 (BPDU)而不转发用户数据。

#### **STP** 定时器

#### **联络时间 (Hello Time)**

根桥交换机向周围的交换机发送 BPDU 报文的时间间隔,用来检测链路是否存在故障。

#### 老化时间 (Max Age)

如果在超出老化时间后,还没有收到根桥交换机发出的 BPDU 数据包,那么交换机将向其它所有的交 换机发出 BPDU 数据包,重新计算生成树。

#### 转发延时 (Forward Delay)

指交换机端口状态迁移的延迟时间。

链路故障会引发网络重新进行生成树的计算,生成树的结构将发生相应的变化。不过重新计算得到的 新 BPDU 无法立刻传遍整个网络,如果新选出的根端口和指定端口立刻开始转发数据,可能会产生暂 时性的环路。因此,STP 采用了一种状态迁移的机制,新选出的根端口和指定端口要经过 2 倍的转发 延时后才能进入转发状态,这个转发延时可确保新的 BPDU 已经传遍整个网络。

### **RSTP** 简介

RSTP (Rapid Spanning Tree Protocol,快速生成树协议)由 IEEE 制定的 802.1w 标准定义,完全向下兼 容 802.1d STP 协议,除了和 STP 协议一样具有避免回路、提供冗余链路的功能外,最主要的特点就是"快 速收敛"。如果一个局域网内的网桥都支持 RSTP 协议且管理员配置得当,一旦网络拓扑改变而要重新生成 拓扑树只需要极短时间(传统的 STP 需要大约 50 秒,RSTP 只需要 1 秒左右)。

RSTP 也是通过在设备之间传递 BPDU 来确定网络的拓扑结构。但 RSTP 的 BPDU 格式和 STP 的 BPDU

格式有少许不同。在拓扑改变时,使用 RST-BPDU 报文通过泛洪方式快速的通知到整个网络。

RSTP 中,实现根端口和指定端口的状态快速迁移的前提条件如下:

- − 根端口:本设备上旧的根端口已经停止转发数据,而且上游指定端口已开始转发数据。
- <sup>−</sup> 指定端口:若指定端口是边缘端口,则指定端口可以直接进入转发状态;若指定端口是 P2P 端口,则设备可通过与下游设备握手,得到响应后即刻进入转发状态。

边缘端口

边缘端口是一个位于交换区域边缘的指定端口,可直连无环路的网络端口,通常直连终端设备(用户 端)。指定为边缘端口可快速迁移到转发状态,而不需要经历监听和学习的状态。若边缘端口接收到 BPDU 报文,将变为非边缘端口,作为一个普通的生成树端口,参与生成树的计算。

<sup>◼</sup> **P2P** 端口

P2P 端口是指连接其他交换机的端口,在 RSTP/MSTP 下,所有在全双工模式下的端口被认为是 P2P 端口。

### **MSTP** 简介

在日常工作环境中 STP 和 RSTP 存在如下一些不足:

- <sup>−</sup> STP 不能快速迁移,即使是在点对点链路或边缘端口,也必须等待两倍的转发延时,端口才 能迁移到转发状态。
- <sup>−</sup> RSTP 虽然可以快速收敛,但和 STP 一样,由于局域网内所有 VLAN 都共享一棵生成树, 因此所有 VLAN 的报文都沿这棵生成树进行转发,不能按 VLAN 阻塞冗余链路,也无法在 VLAN 间实现数据流量的负载均衡。

MSTP(Multiple Spanning Tree Protocol,多生成树协议)由 IEEE 制定的 802.1s 标准定义,兼容 STP 和 RSTP 协议,不但可以快速收敛,也能使不同 VLAN 的流量沿各自的路径分发,从而为冗余链路提供了更 好的负载分担机制,弥补了 STP 和 RSTP 的缺陷。

MSTP 的特点如下:

- <sup>−</sup> MSTP 通过"VLAN-实例"映射表,把 VLAN 和生成树联系起来,将多个 VLAN 捆绑到一个 实例中,并以实例为基础实现负载均衡。
- <sup>−</sup> MSTP 把一个生成树网络划分成多个域,每个域内形成多棵内部生成树,各个生成树之间彼 此独立。

− MSTP 将环路网络修剪成为一个无环的树型网络,避免报文在环路网络中的增生和无限循 环,同时还提供了数据转发的多个冗余路径,在数据转发过程中实现 VLAN 数据的负载分 担。

#### <sup>◼</sup> **MST** 域

MST 域(Multiple Spanning Tree Regions,多生成树域)是由交换网络中的多台设备以及它们之间的 网段所构成。这些设备具有下列特点:

- 都开启了生成树协议。
- − 域名相同。
- <sup>−</sup> 配置摘要相同,即 VLAN 与 MSTI 间映射关系的配置相同。
- <sup>−</sup> MSTP 修正等级的配置相同。
- − 这些设备之间通过物理链路连通。

#### ◼ **MSTI**

一个 MST 域内可以有多棵生成树,每棵生成树都称为一个 MSTI(Multiple Spanning Tree Instance, 多生成树实例)。在 MST 域内,MSTP 根据"VLAN-实例"映射表,生成多个生成树,并将 VLAN 映 射到生成树,生成树计算方式与 STP 相同。

#### ◼ **IST**

IST (Internal Spanning Tree,内部生成树)是 MST 域内的一棵特殊的生成树,通常我们称之为 MSTI  $0<sub>o</sub>$ 

#### ◼ **CST**

CST(Common Spanning Tree,公共生成树)是连接网络内所有 MST 域的单生成树。MSTP 将 MST 域看做单台设备,在域间计算并生成 CST。

#### ◼ **CIST**

CIST (Common and Internal Spanning Tree,公共和内部生成树)是一棵连接网络内所有设备的单生 成树,由所有 MST 域的 IST 再加上 CST 共同构成整个网络的一棵完整的单生成树。

#### 域根

域根(Regional Root)是 MST 域内 IST 或 MSTI 的根桥。各生成树拓扑不同,其域根也可能不相同。

#### ◼ 总根

总根 (Common Root Bridge) 就是 CIST 的根桥。MSTP 通过 BPDU 比较,在整个网络中选出一个最 优的设备作为总根。

MSTP 同 STP 一样,使用 BPDU 进行生成树的计算,只是 BPDU 中携带的是 MSTP 的配置信息。

46

#### MSTP 基本概念示意图如下:

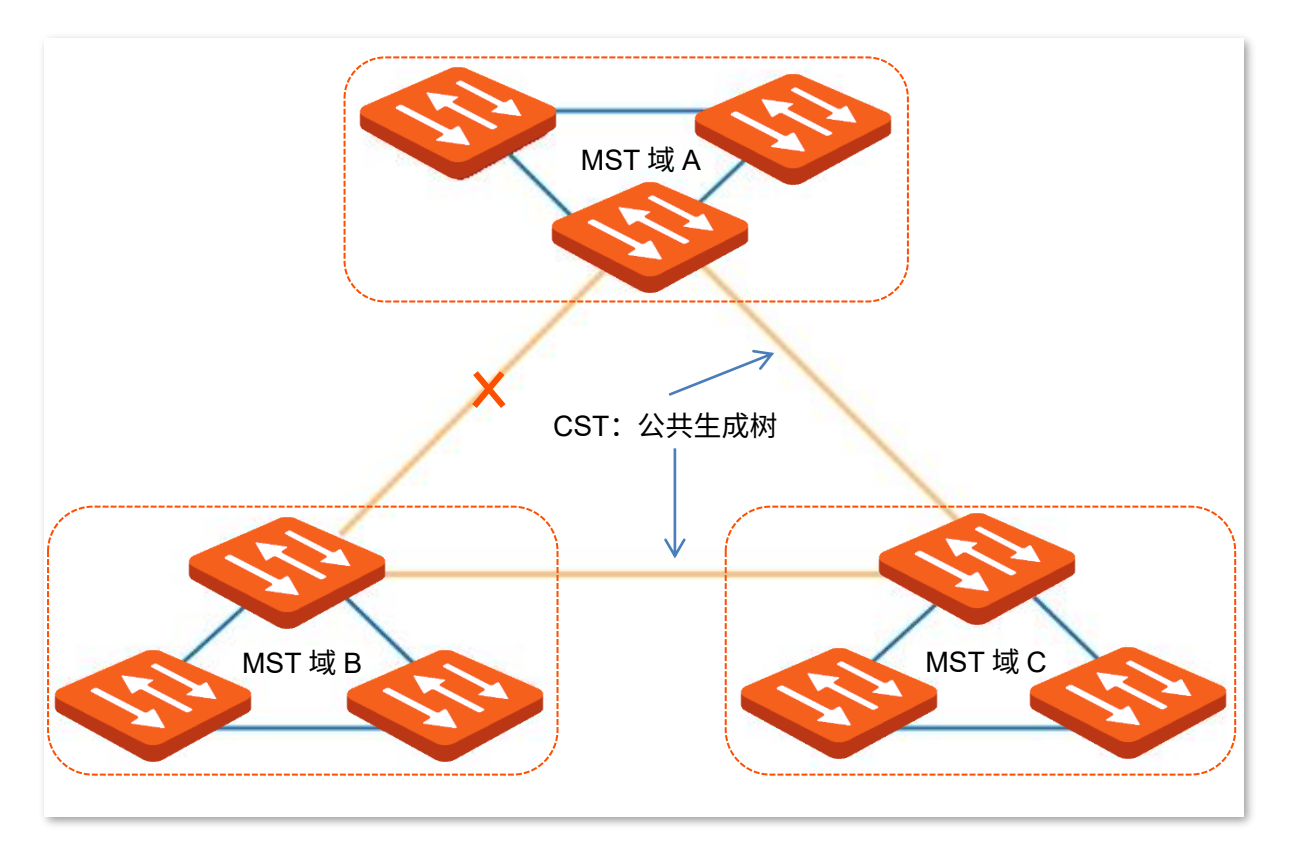

MST 域 C 中的各 MSTI 拓扑示意图如下:

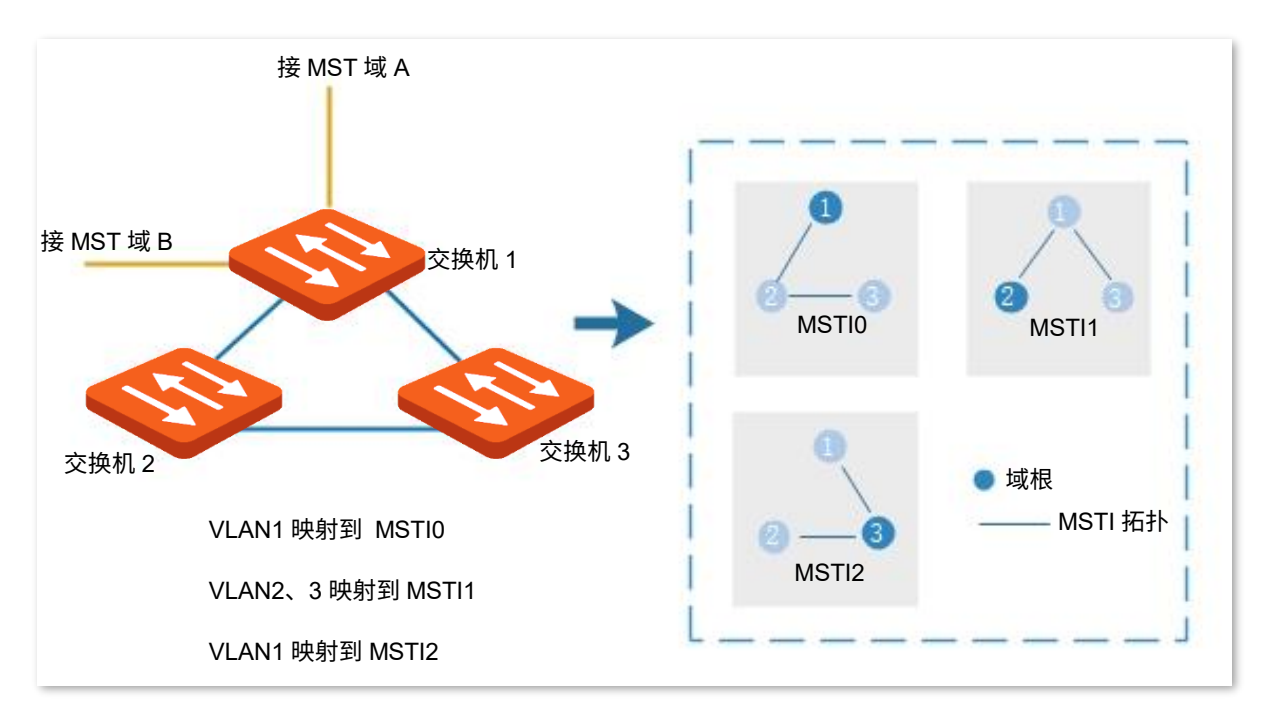

#### <span id="page-58-1"></span>端口状态

MSTP 中,根据端口是否转发数据和如何处理 BPDU 报文,可将端口状态划分为以下四种:

- <sup>−</sup> Forwarding:接收并转发数据,接收并发送 BPDU 报文,进行地址学习。
- <sup>−</sup> Learning:不接收或转发数据,接收并发送 BPDU 报文,进行地址学习。
- − Discarding: 不接收或转发数据,接收但不发送 BPDU 报文,不进行地址学习。
- <span id="page-58-0"></span><sup>−</sup> Disabled:物理链路断开。

#### 端口角色

MSTP 的端口角色分为以下几种:

- <sup>−</sup> Root:根端口,到根桥的路径开销最低,负责向根桥方向转发数据的端口。
- − Designated: 指定端口,负责向下游网段或设备转发数据的端口。
- − Master: Master 端口, 连接 MST 域到总根的端口, 位于整个域到总根的最短路径上。
- <sup>−</sup> Alternate:替换端口,根端口和 Master 端口的备份端口。
- <sup>−</sup> Backup:备份端口,指定端口的备份端口。
- <sup>−</sup> Disable:禁用端口,物理链路断开的端口。

#### 端口角色的示意图如下所示。

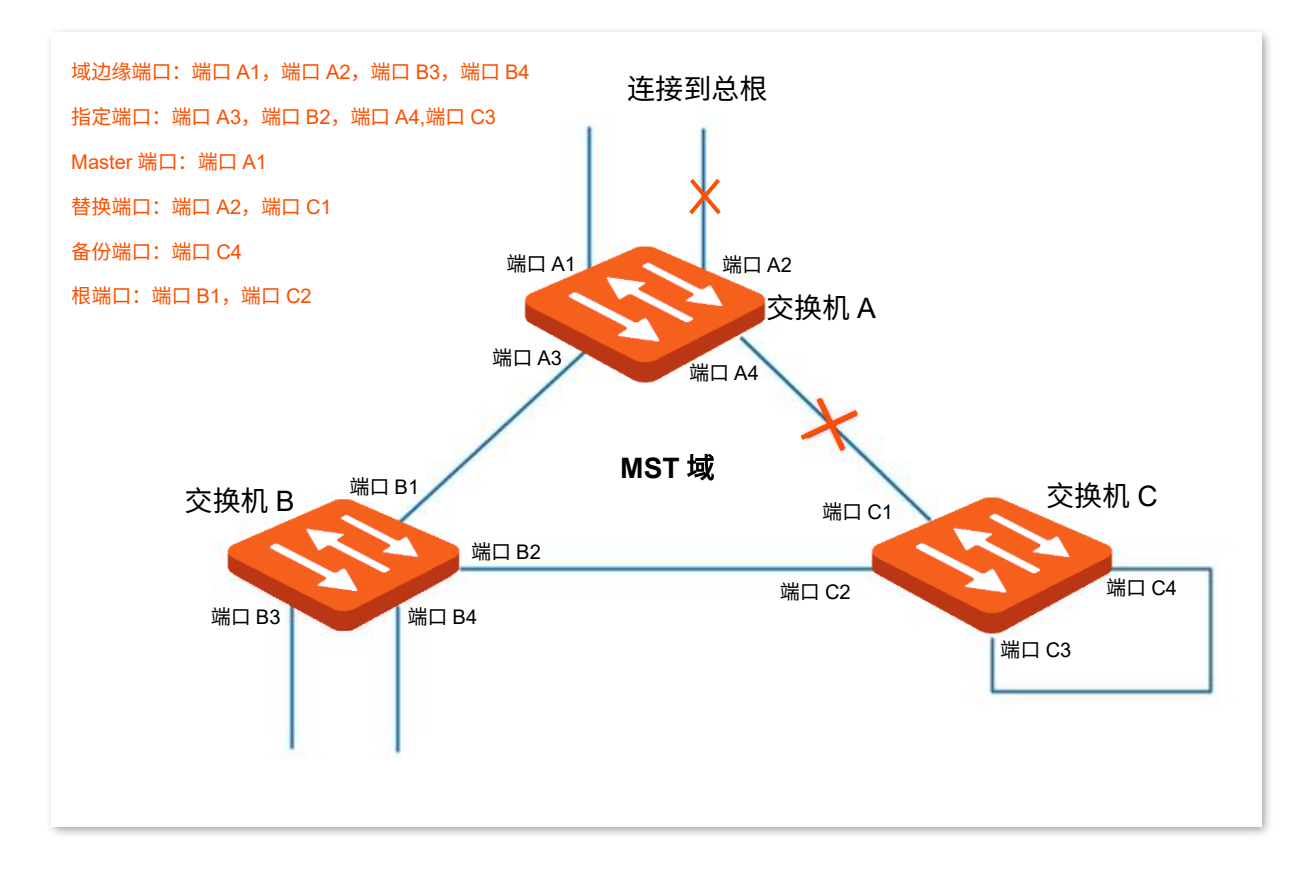

# **4.3.2** 全局配置

在「交换设置」>「生成树」>「全局配置」页面中,您可以配置生成树的全局参数。

## 全局配置

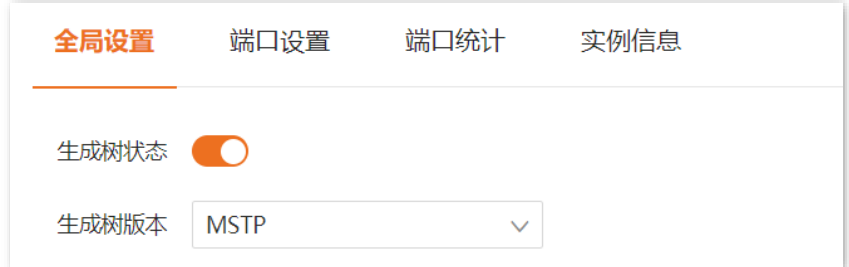

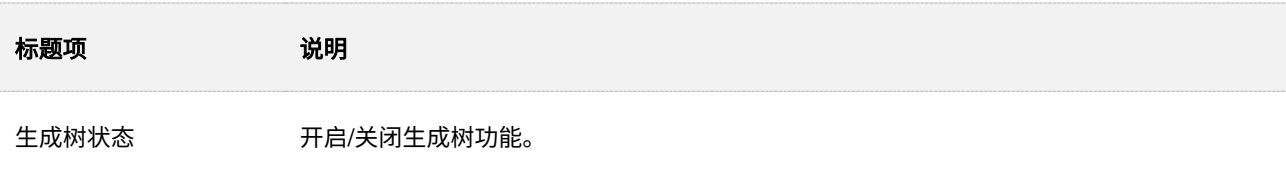

本指南仅作为功能配置参考,不代表产品支持指南内全部功能。 不同型号产品 Web 页面的功能也可能存在差异,请以实际产品的 Web 页面为准。 资料版本 V1.0

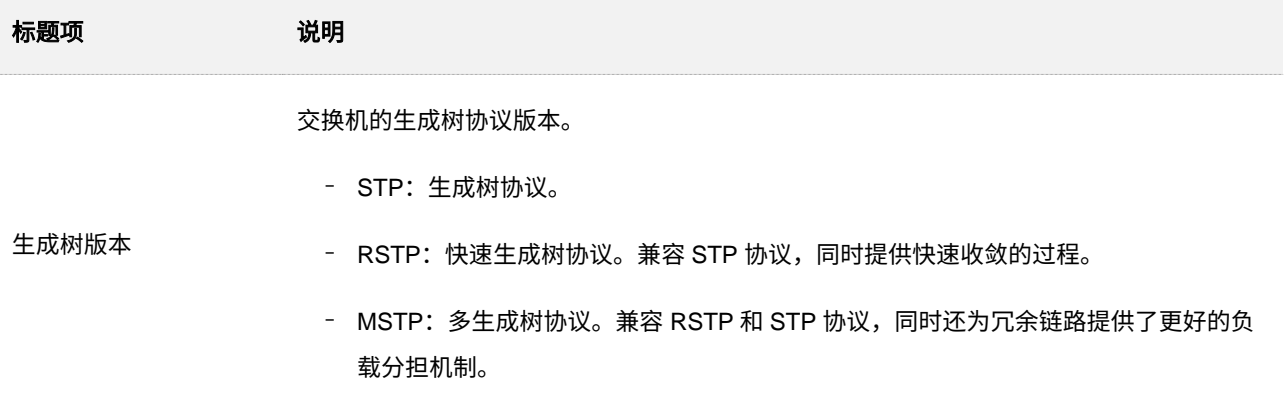

桥设置

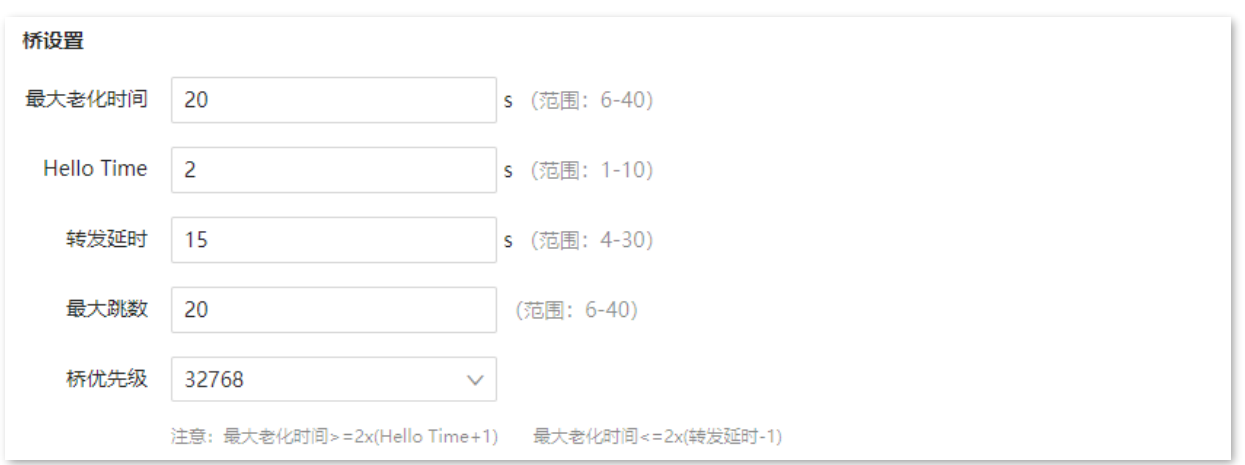

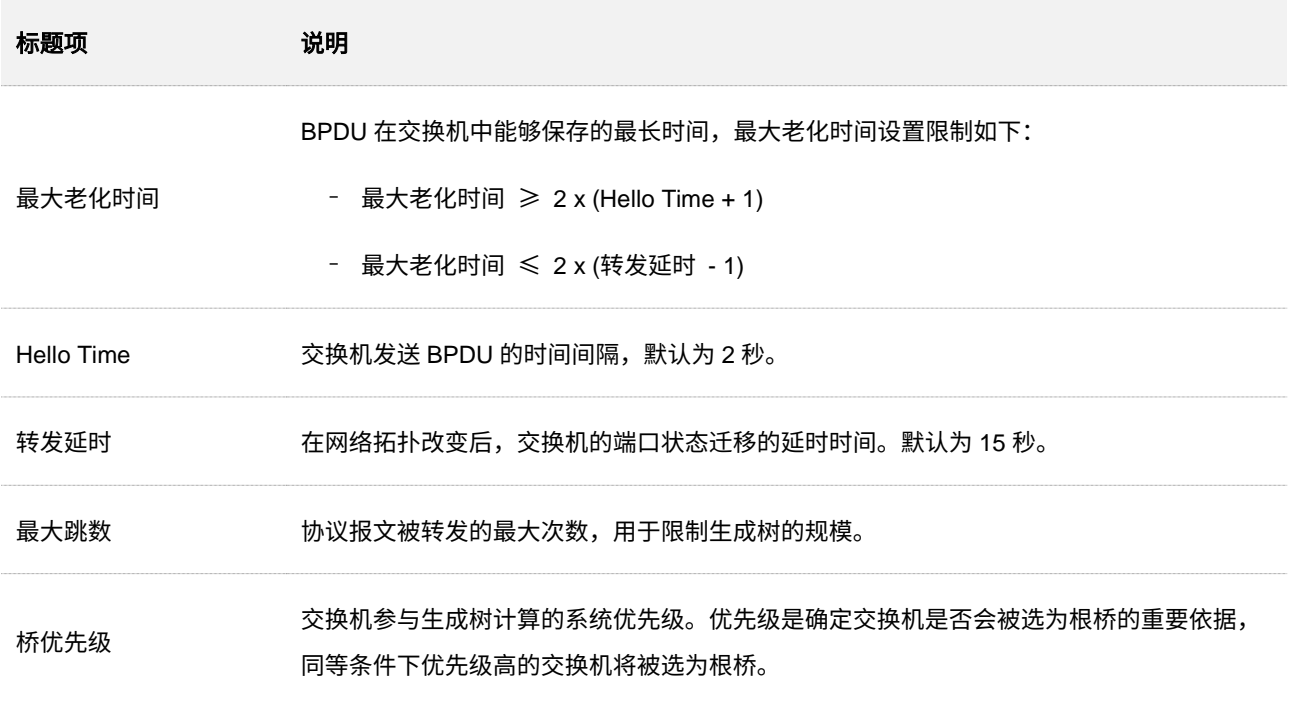

## **MSTP** 域设置

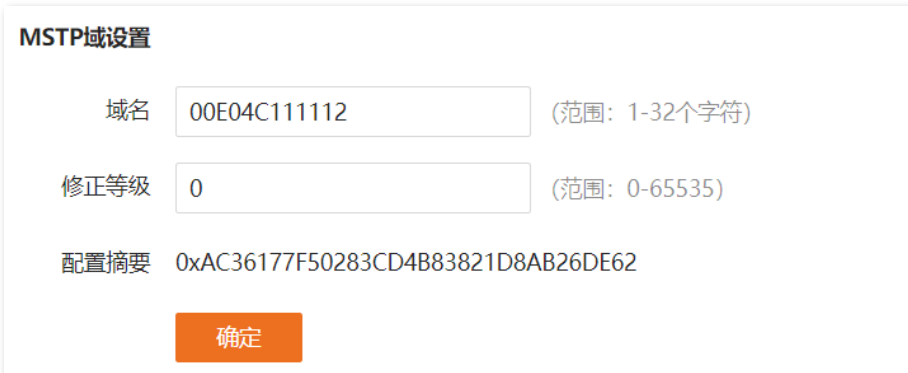

#### 参数说明

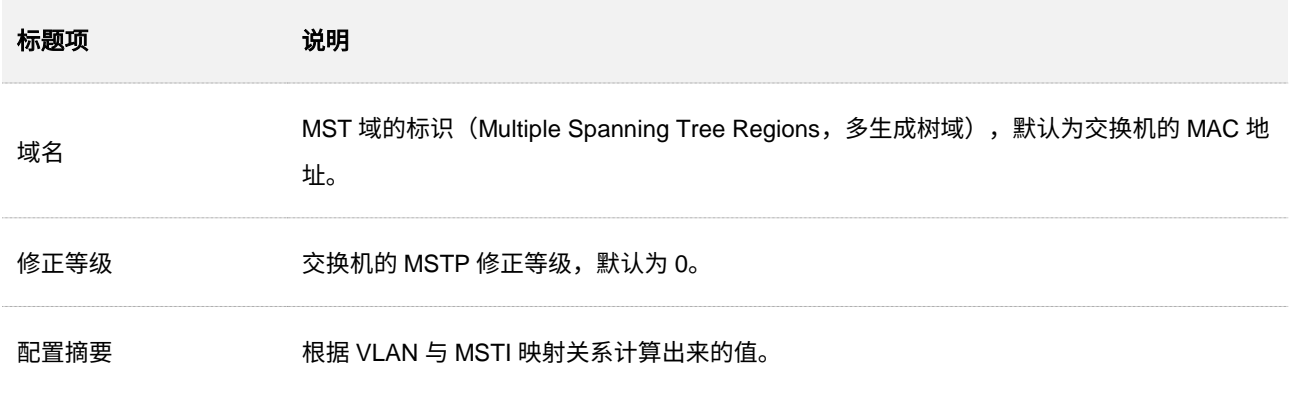

### **MSTP** 实例

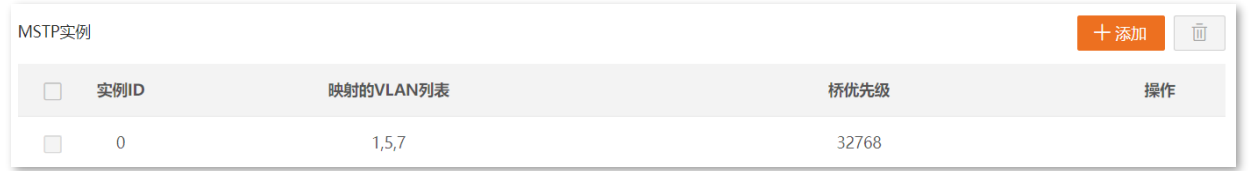

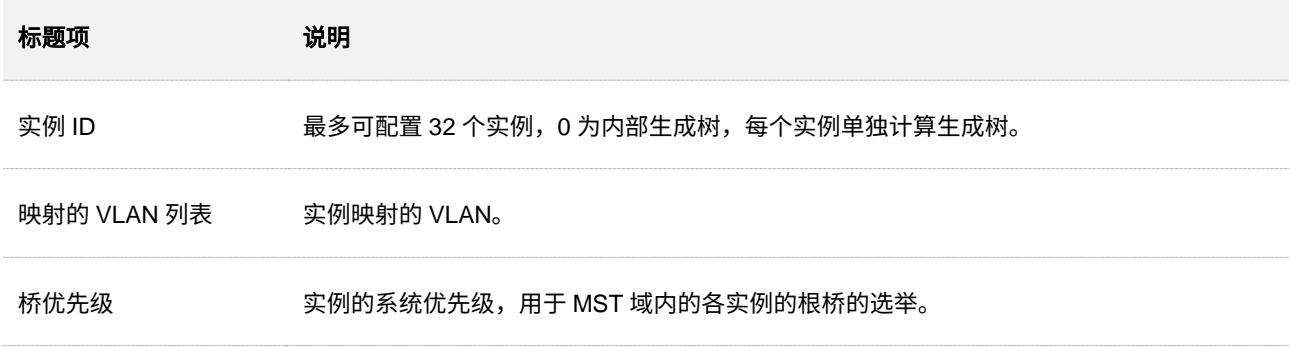

## 指定根桥

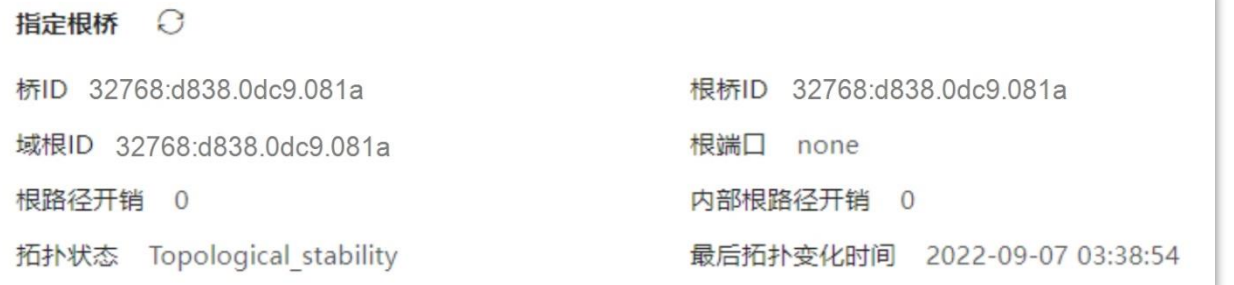

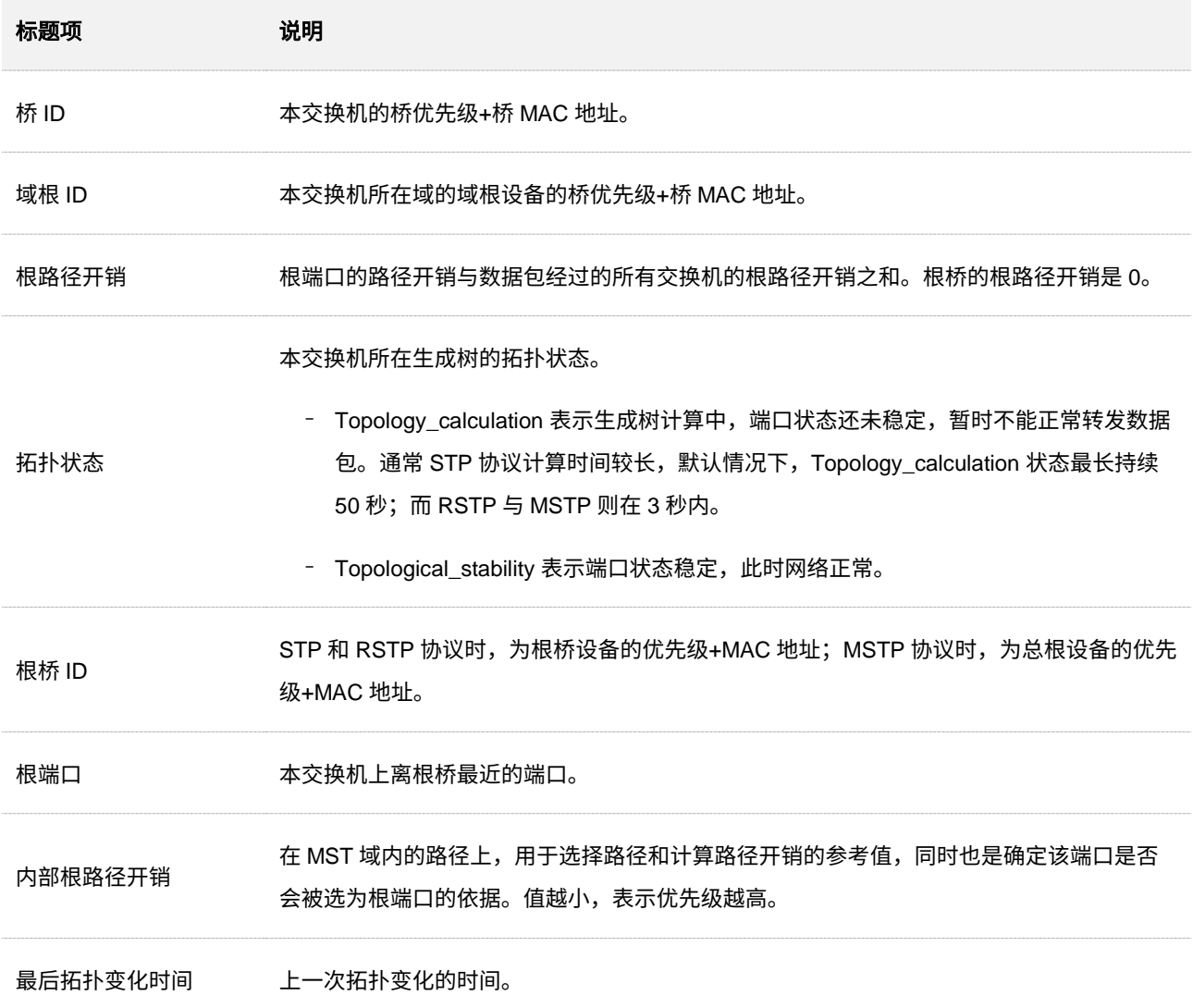

# **4.3.3** 端口设置

### 在「交换设置」>「生成树」>「端口设置」页面中,您可以配置交换机端口的 STP 参数。

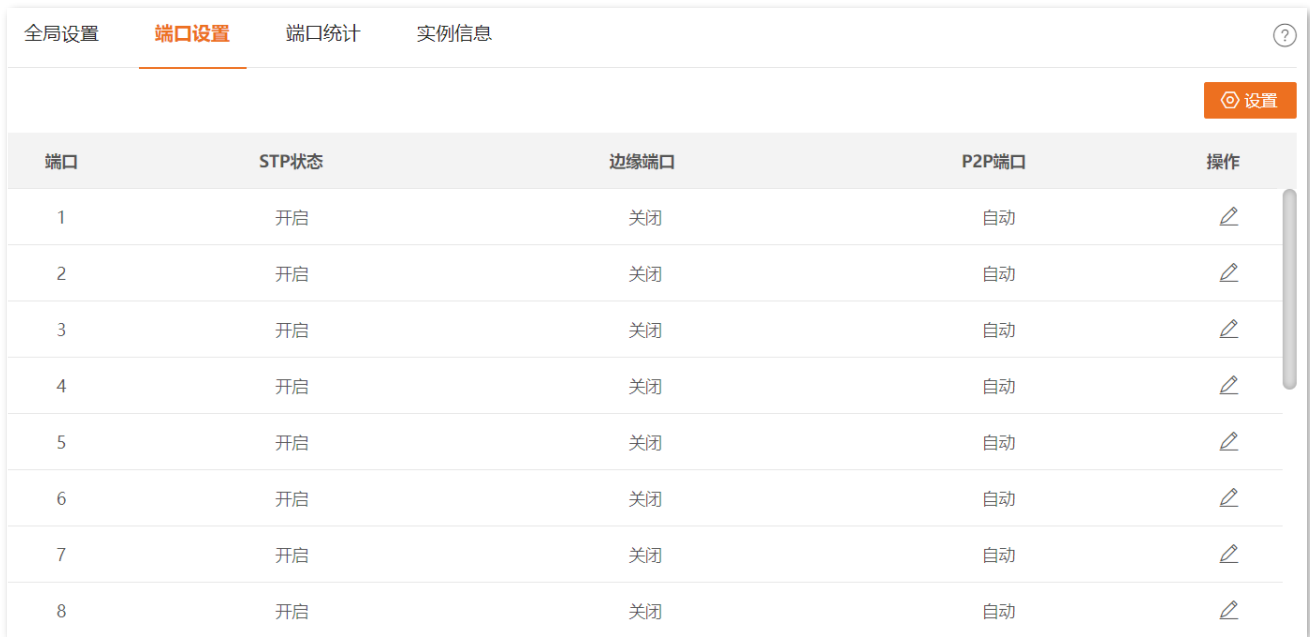

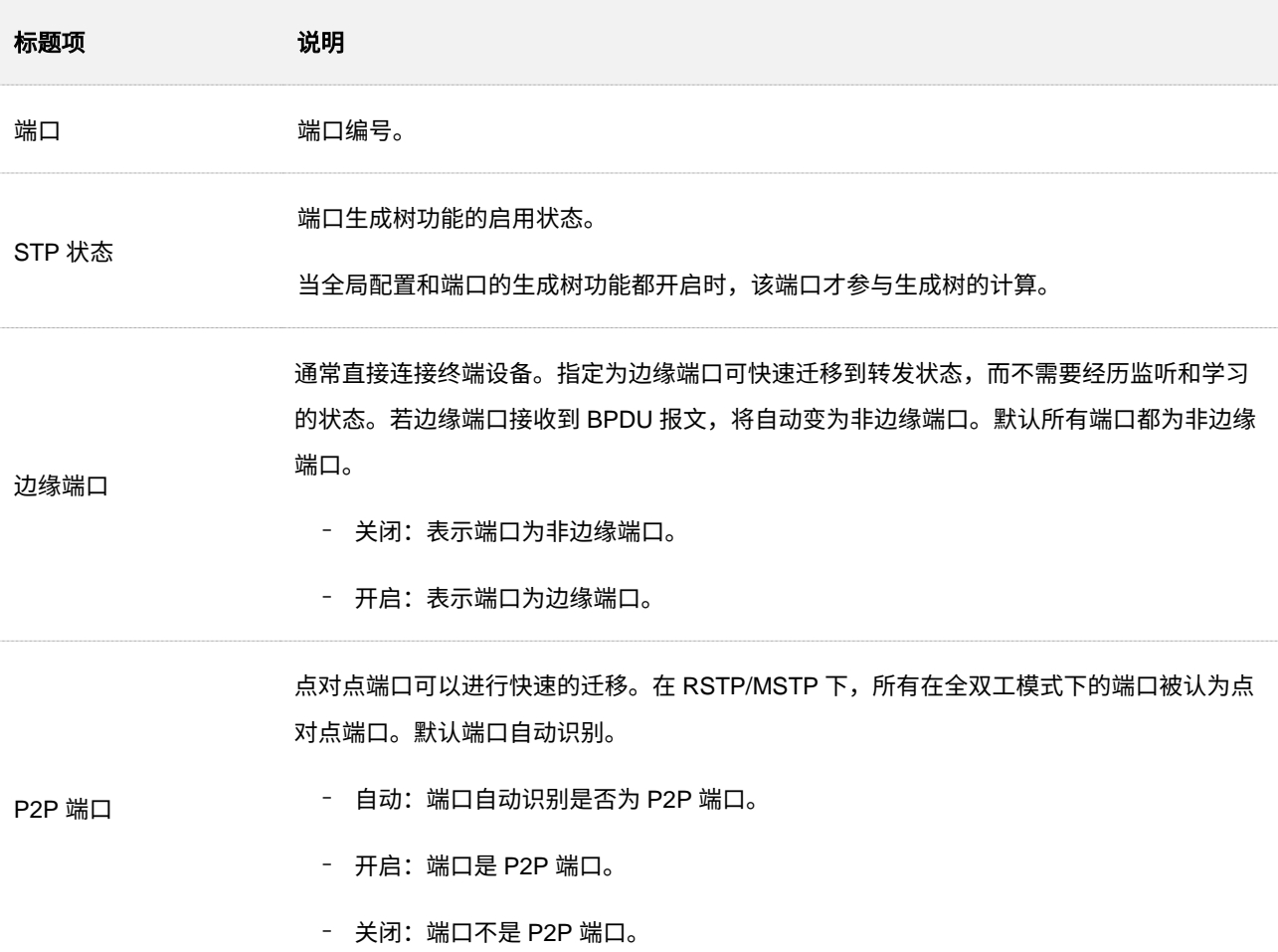

# **4.3.4** 端口统计

在「交换设置」>「生成树」>「端口统计」页面中,您可以查询各端口发送、接收和丢弃的生成树数据包情 况。

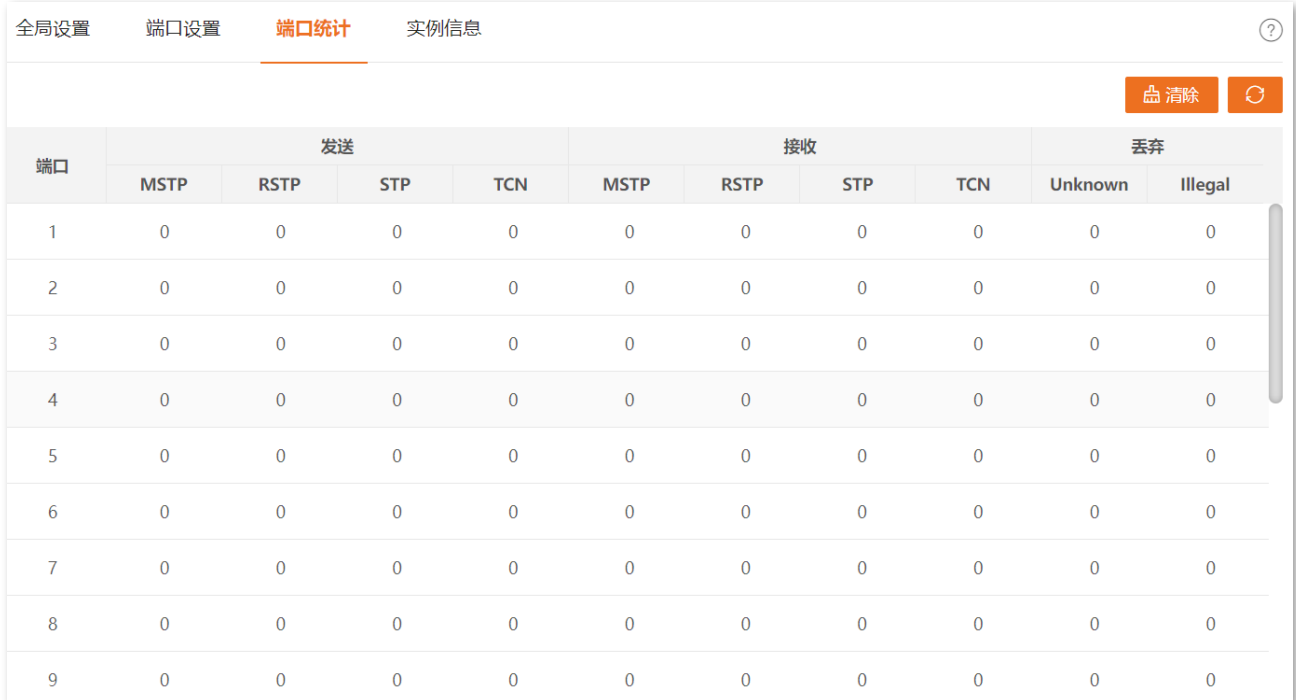

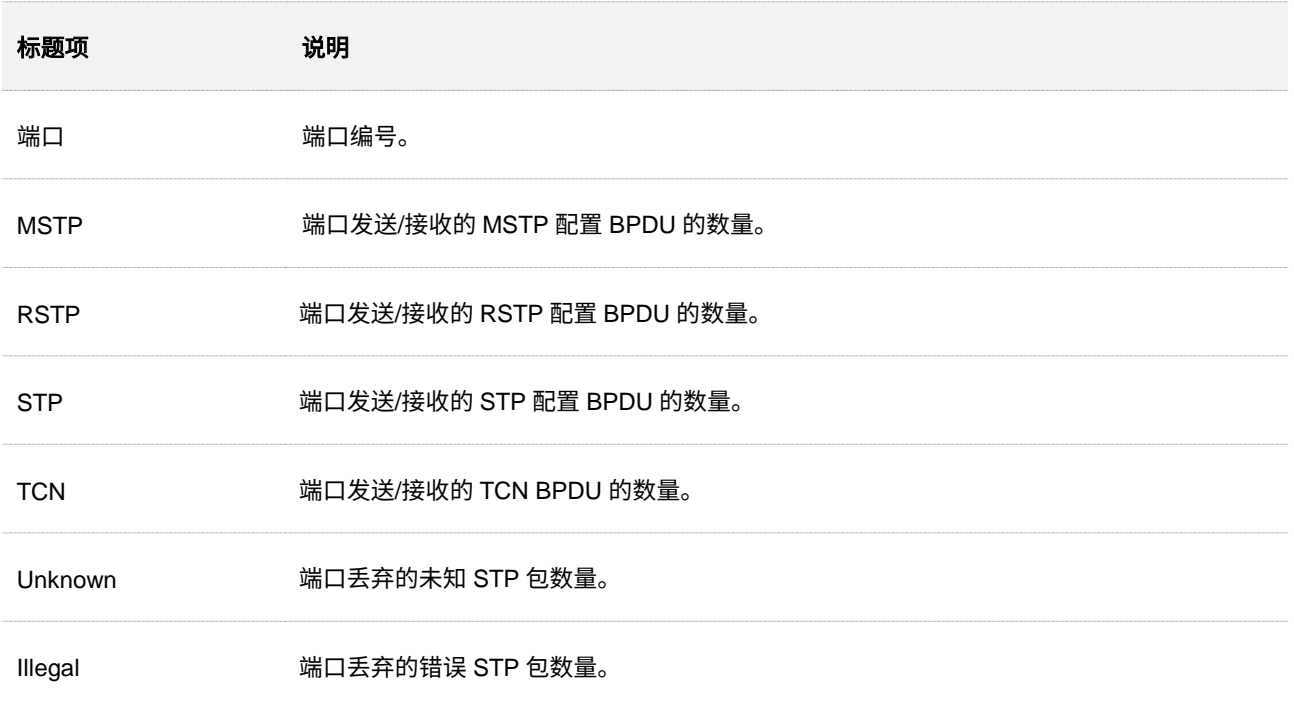

# **4.3.5** 实例信息

### 在「交换设置」>「生成树」>「实例信息」页面中,您可以查看和设置 MSTP 实例信息。

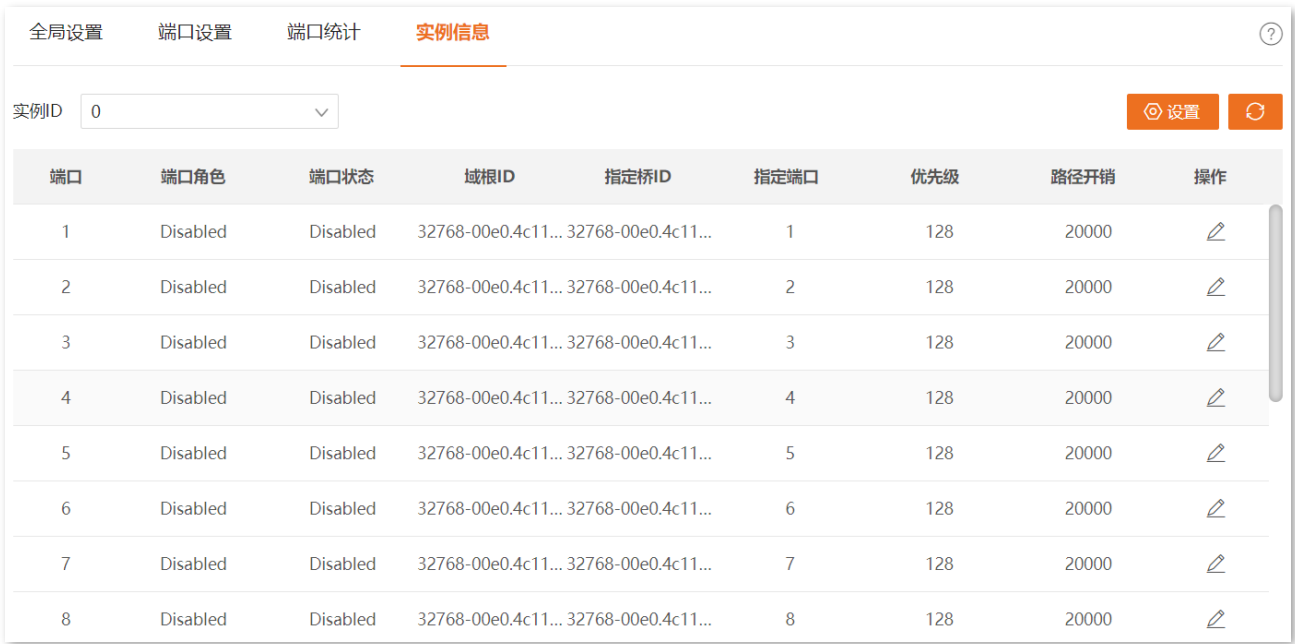

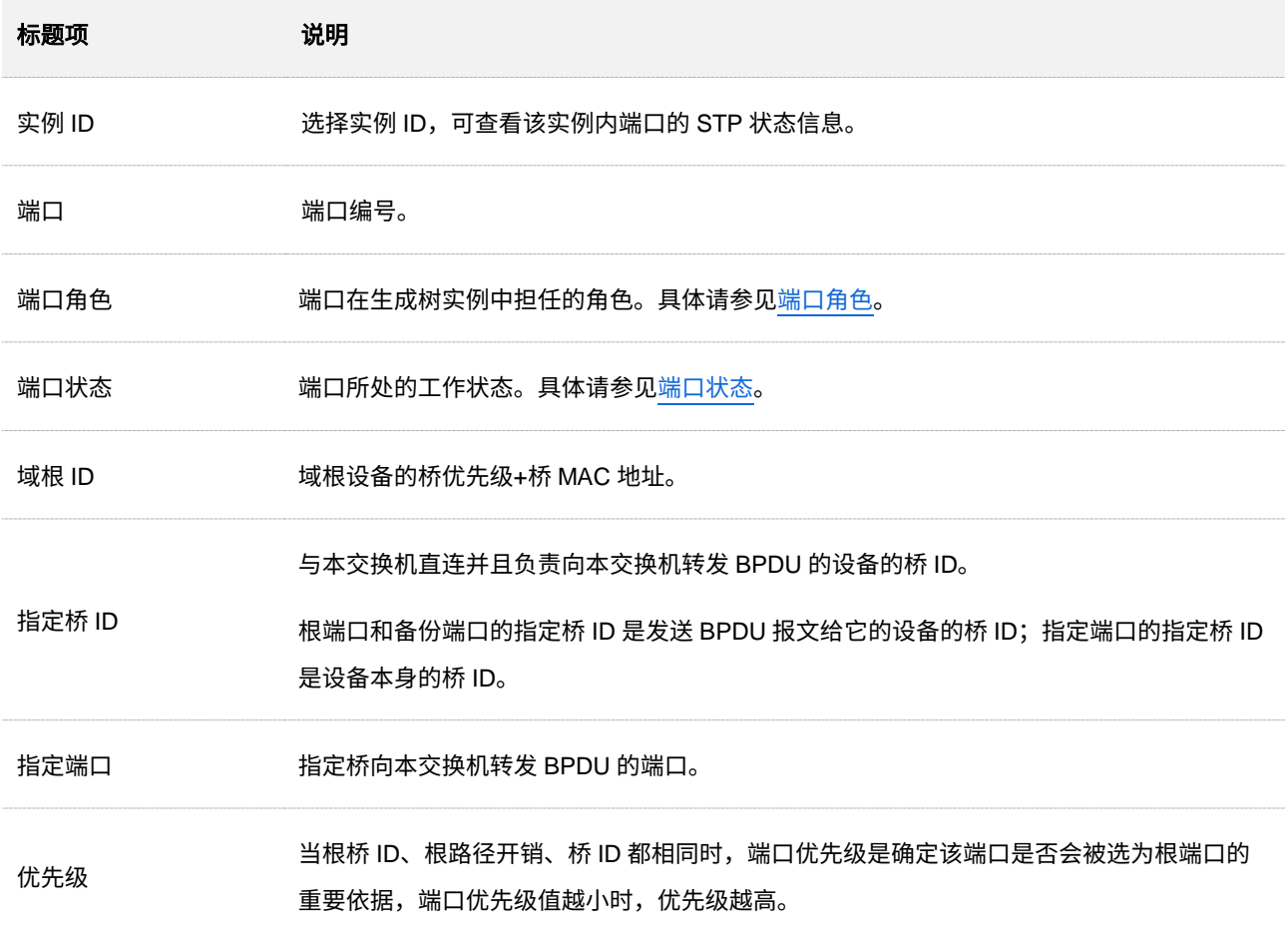

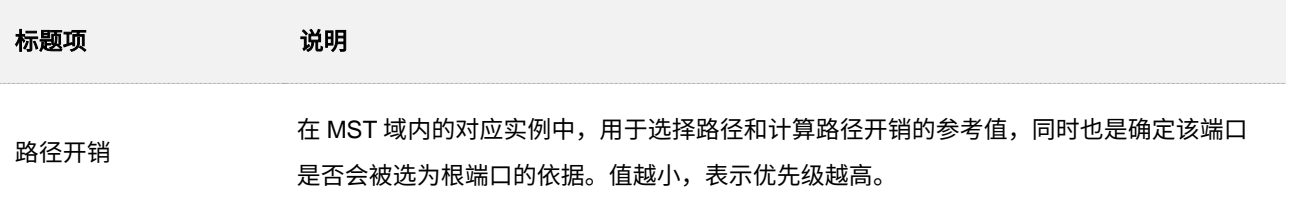

# **4.4 LLDP** 设置

## **4.4.1** 概述

当前网络设备的种类日益繁多且各自的配置错综复杂,为了使不同厂商的设备能够在网络中相互发现并交 互各自的系统及配置信息,需要有一个标准的信息交流平台。

LLDP (Link Layer Discovery Protocol,链路层发现协议)提供了一种标准的链路层发现方式,可以将本端 设备的主要能力、管理地址、设备标识、接口标识等信息组织成不同的 TLV (Type/Length/Value,类型/长 度/值),并封装在 LLDPDU(Link Layer Discovery Protocol Data Unit,链路层发现协议数据单元)中发布 给与自己直连的邻居,邻居收到这些信息后将其以标准 MIB(Management Information Base,管理信息库) 的形式保存起来。网络管理系统可以通过 SNMP(Simple Network Management Protocol,简单网络管理 协议)获取到这些信息,以查询及判断链路的通信状况。

### 基本概念

#### <sup>◼</sup> **LLDP** 报文

封装有 LLDPDU 的报文称为 LLDP 报文。

#### ◼ **LLDPDU**

LLDPDU 就是封装在 LLDP 报文数据部分的数据单元。在组成 LLDPDU 之前,设备先将本地信息封装 成 TLV 格式,再由若干个 TLV 组合成一个 LLDPDU 封装在 LLDP 报文的数据部分进行传送。

◼ **TLV**

TLV 是组成 LLDPDU 的单元,每个 TLV 都代表一个信息。

#### 管理地址

管理地址是供网络管理系统标识网络设备并进行管理的地址。管理地址可以明确地标识一台设备,帮 助网络拓扑绘制,便于网络管理。管理地址被封装在 LLDP 报文的 Management Address TLV 中向外 发布。

### 工作机制

LLDP 是用于信息通告和获取的单向协议,它主动通告一种工作方式,无需确认,不能查询。

LLDP 主要完成如下工作:

- <sup>−</sup> 初始化并维护本地 MIB 库中的信息。
- <sup>−</sup> 从本地 MIB 库中提取信息,并将信息封装到 LLDP 帧中。LLDP 帧的发送有两种触发方式, 一是定时器到期触发,二是设备状态发生了变化触发。
- <sup>−</sup> 识别并处理接收到的 LLDPDU 帧。
- 维护远端设备 LLDP MIB 信息库。
- <sup>−</sup> 当本地或远端设备 MIB 信息库中有信息发生变化时,发出通告事件。

#### LLDP 的工作状态

LLDP 有以下四种工作状态:

- <sup>−</sup> 发送接收:既发送又接收 LLDP 报文。
- <sup>−</sup> 只发送:只发送而不接收 LLDP 报文。
- <sup>−</sup> 只接收:只接收而不发送 LLDP 报文。
- <sup>−</sup> 禁用:既不发送也不接收 LLDP 报文。

当端口的 LLDP 工作状态发生变化时,端口将对协议状态机进行初始化操作。为了避免端口工作状态频繁 改变而导致端口不断执行初始化操作,可配置端口初始化延迟时间,当端口工作状态改变时,延迟一段时间 再执行初始化操作。

#### ■ LLDP 报文的发送机制

端口工作在"发送接收"或"只发送"状态时,交换机会周期性地向邻居设备发送 LLDP 报文。

如果交换机的本地信息发生了变化,则立即发送 LLDP 报文,以将本地信息的变化情况尽快通知给邻居设 备。但为了防止本地信息的频繁变化而引起 LLDP 报文的大量发送,每发送一个 LLDP 报文后都需要延迟 一段时间后再继续发送下一个报文。

当交换机的工作状态由"禁用/只接收"切换为"发送接收/只发送"时,将立即发送一个 LLDP 报文。

#### ■ LLDP 报文的接收机制

当端口工作在"发送接收"或"只接收"状态时,交换机会对收到的 LLDP 报文及其携带的 TLV 进行有效 性检查,通过检查后再将邻居信息保存到本地,并根据 Time to Live TLV 中 TTL(Time to Live,生存时间) 的值来设置邻居信息在本地设备上的老化时间,若该值为零,则立刻老化该邻居信息。

# **4.4.2** 全局设置

在「交换设置」>「LLDP 设置」>「全局设置」页面,您可以配置 LLDP 的全局参数。

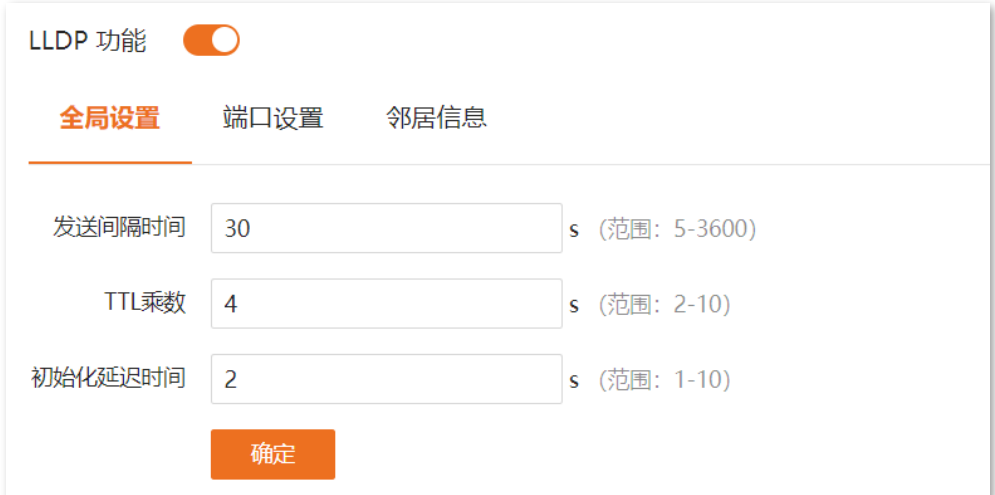

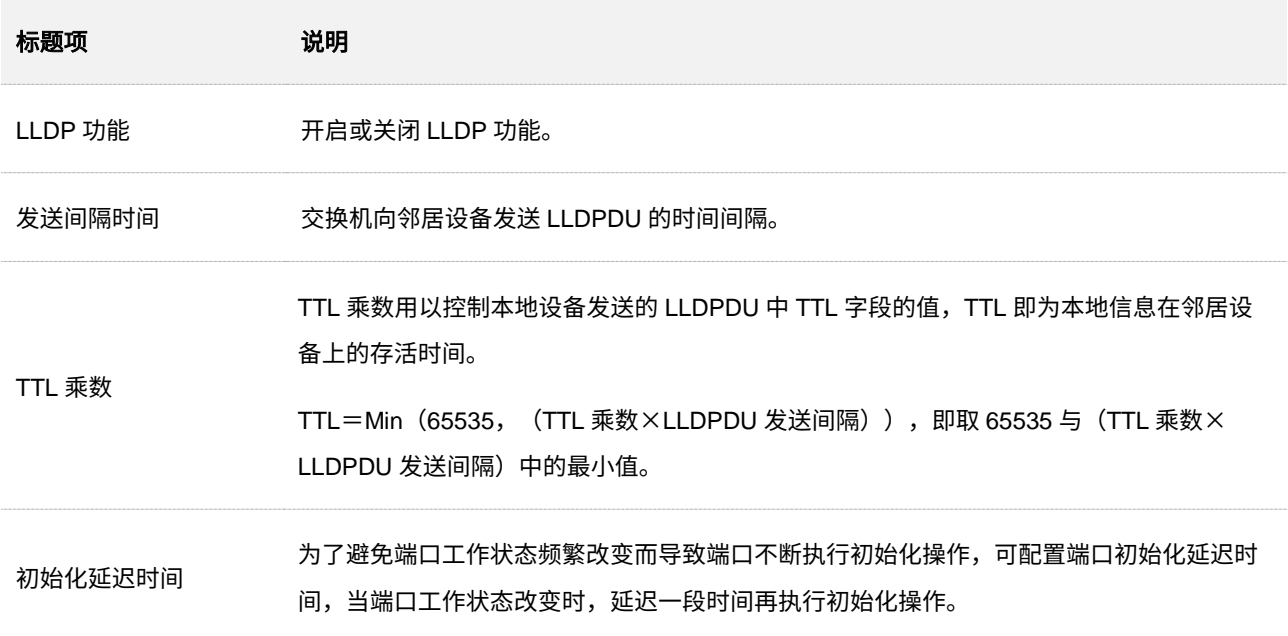

# **4.4.3** 端口设置

在「交换设置」>「LLDP 设置」>「端口设置」页面,您可以配置各端口的 LLDP 工作状态。

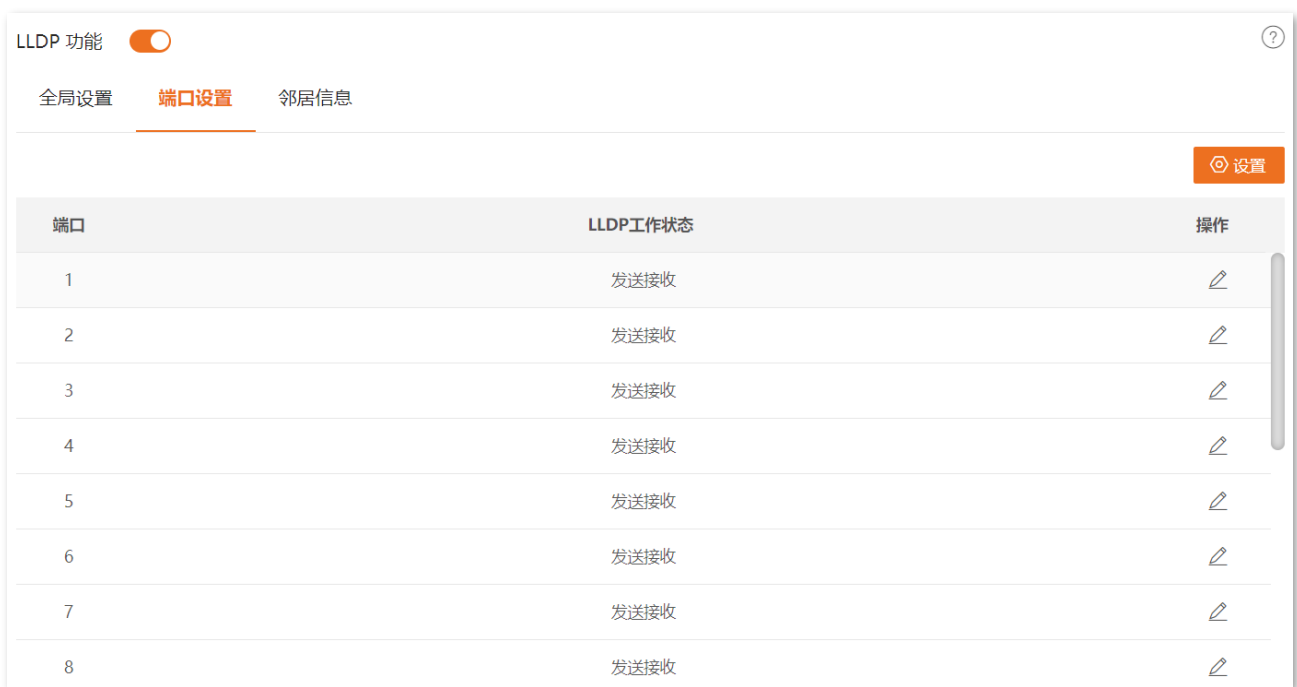

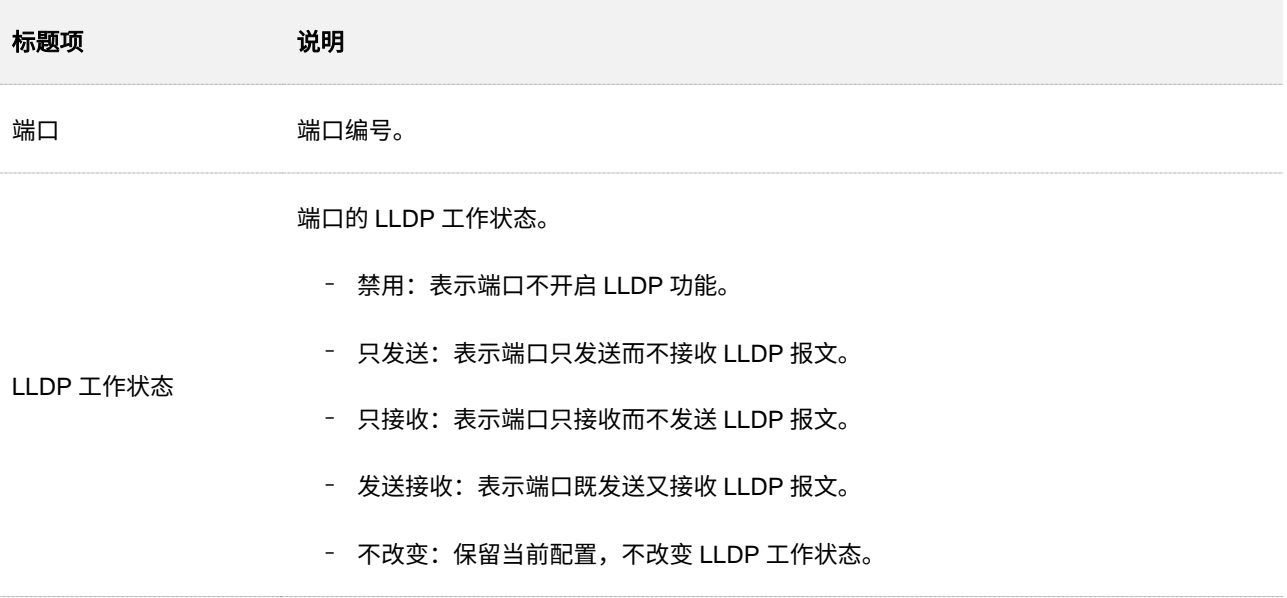

# **4.4.4** 邻居信息

在「交换设置」>「LLDP 设置」>「邻居信息」页面,您可以查看交换机的邻居信息。

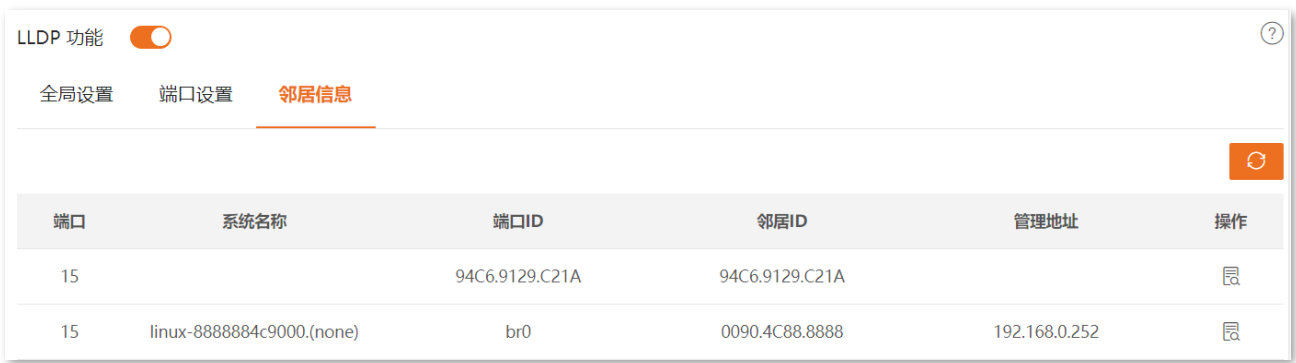

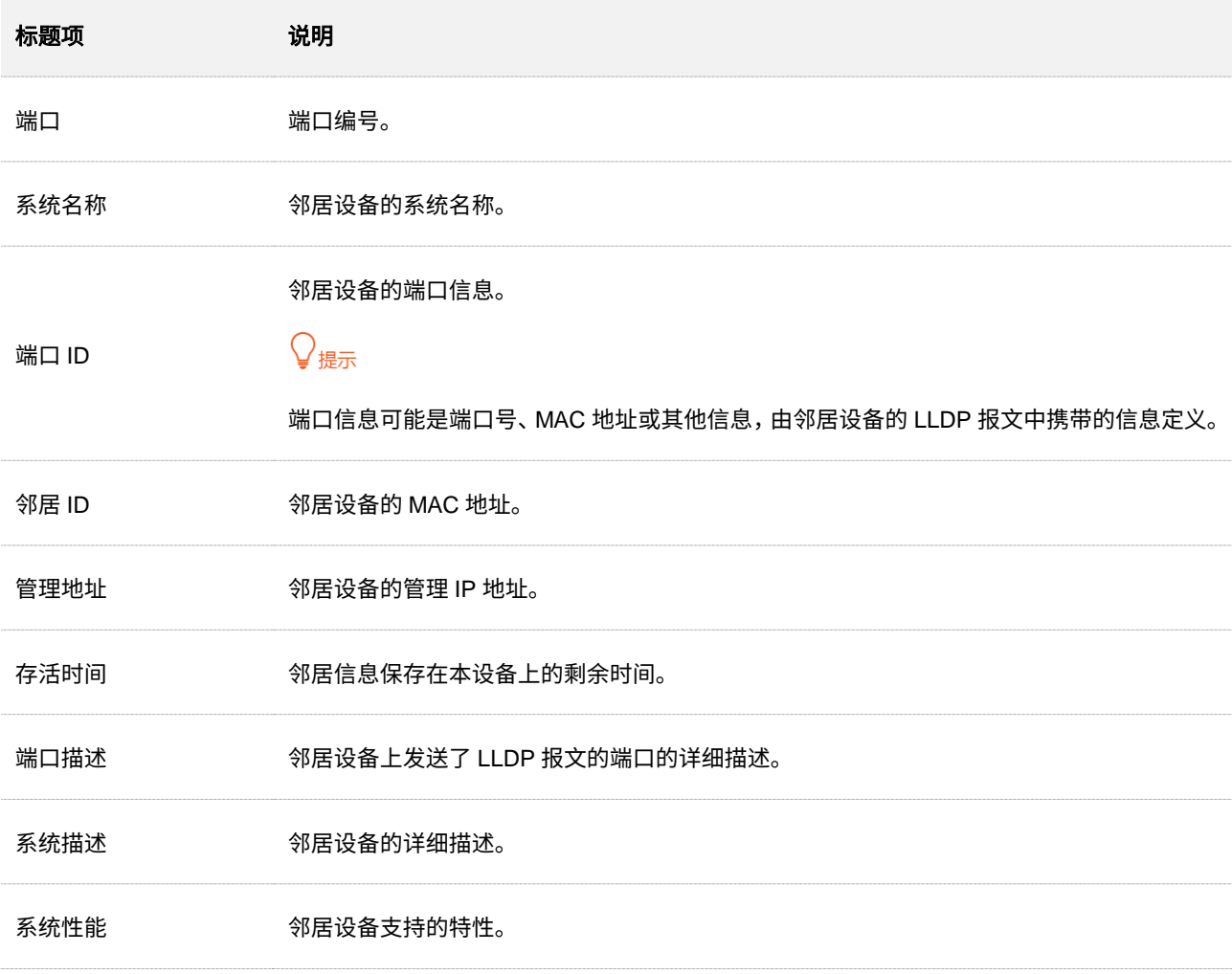

# **4.5 LLDP-MED**

## **4.5.1** 概述

LLDP-MED (Link Layer Discovery Protocol-Media Endpoint Discovery,用于媒体终端发现的链路层发现 协议)是 LLDP 协议的一个扩展,主要用于 VoIP (Voice over Internet Protocol,基于 IP 的语音传输)网络 环境,方便 VoIP 设备的部署。

本交换机的 LLDP-MED 为媒体能力、网络策略、设备地址和扩展供电能力提供附加的 TLV,这些应用满足 了 VoIP 设备的不同生产厂商在投资收效、易部署、易管理等方面的要求,并解决了在以太网中部署语音设 备的问题,为语音设备的生产者、销售者以及使用者提供了便利。

### **LLDP-MED** 设备类型

LLDP-MED 规定了两种设备类型, 分别是网络连接设备 (Network Connectivity Device) 和终端设备 (Endpoint Device)。本交换机属于网络连接设备。

下图为 LLDP-MED 网络部署示例图。

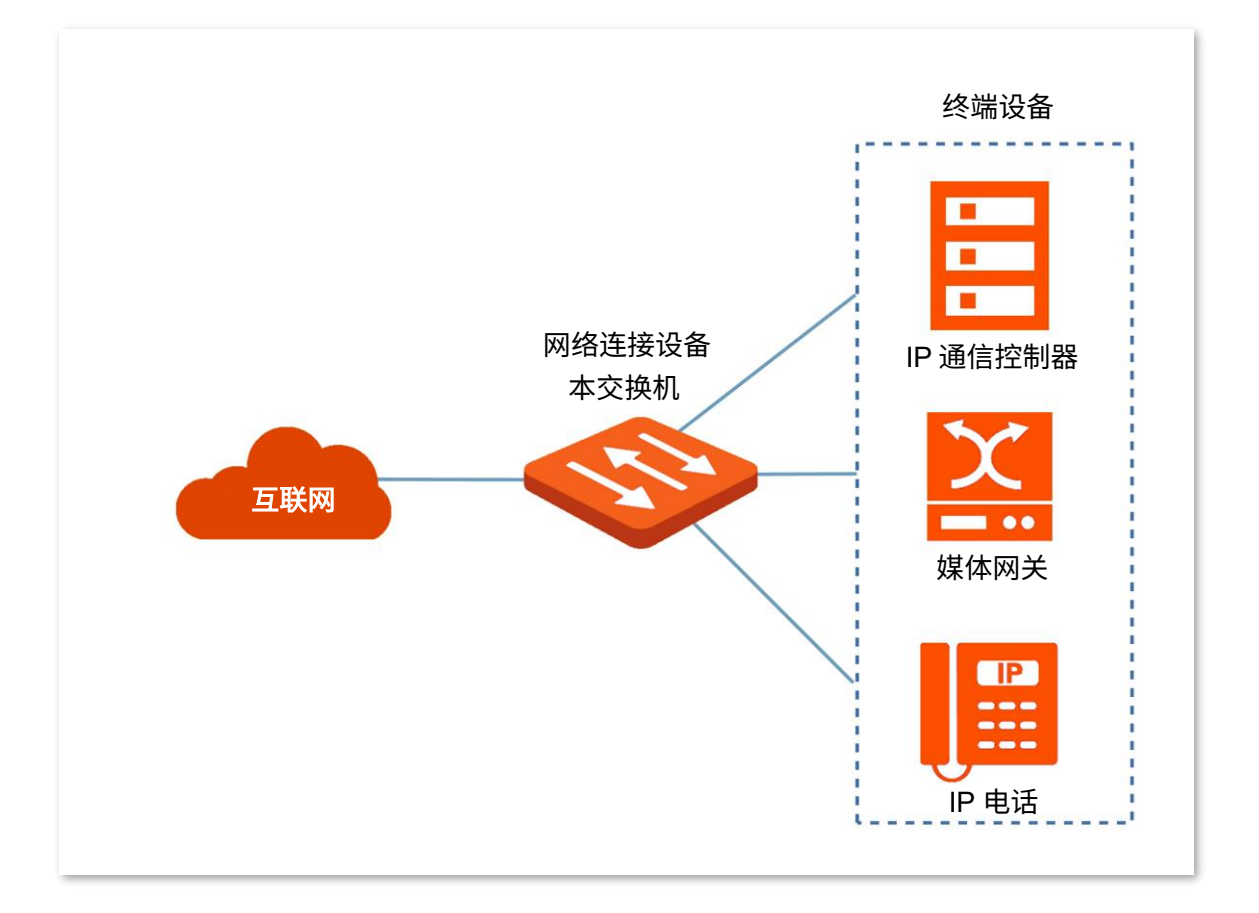
### 网络连接设备

LLDP-MED 网络连接设备是基于以下任一技术的 LAN 接入设备, 为 LLDP-MED 终端设备提供基于 IEEE 802 的 LAN 基础设施的访问。

- − 局域网交换机/路由器
- − IEEE 802.1 网桥
- − IEEE 802.3 中继器
- − IEEE 802.11 无线接入点
- − 支持 IEEE 802.1AB 和 MED 扩展,并可以通过任何方法中继 IEEE 802 帧的任何设备

### 终端设备

LLDP-MED 终端设备位于 IEEE 802 LAN 网络边缘, 分为 I、II 和 III 类三种。

■ 通用终端 (I 类)

LLDP-MED 中的基本参与者端点,如 IP 通信控制器等。

■ 媒体终端 (II 类)

支持 IP 媒体流,如语音/媒体网关、会议桥、媒体服务器等。

■ 通信终端 (III 类)

支持 IP 通信终端用户,如 IP 电话、软件电话等。

## **4.5.2** 基本设置

在「交换设置」>「LLDP-MED」>「基本设置」页面,您可以配置 LLDP-MED 的基本参数。

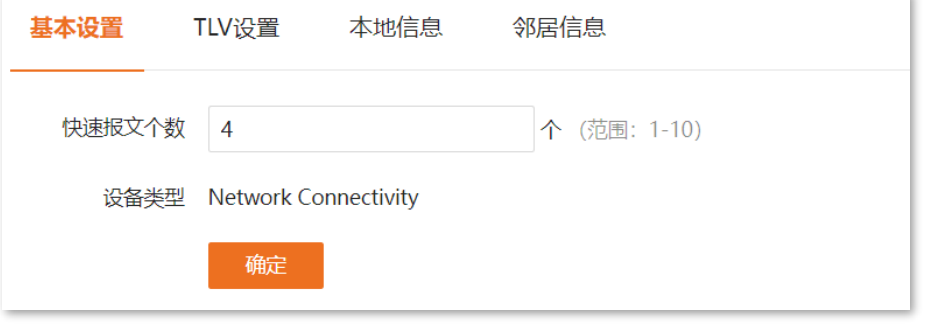

### 参数说明

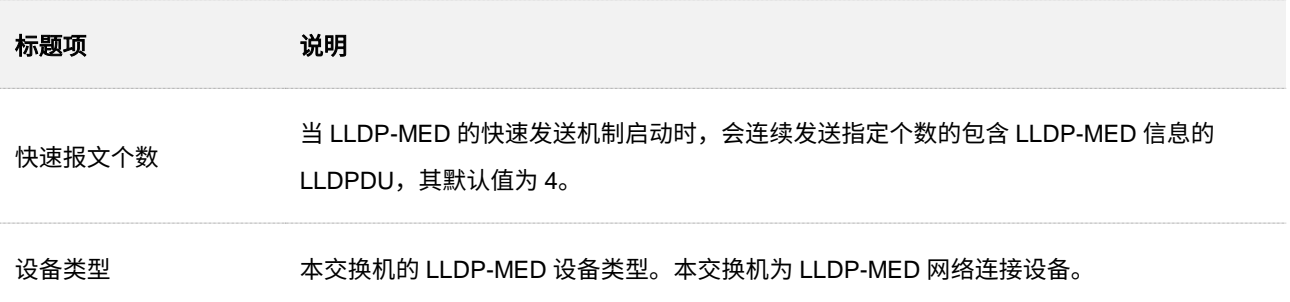

## **4.5.3 TLV** 设置

在「交换设置」>「LLDP-MED」>「TLV 设置」页面,您可以配置 LLDP-MED 的 TLV 信息。

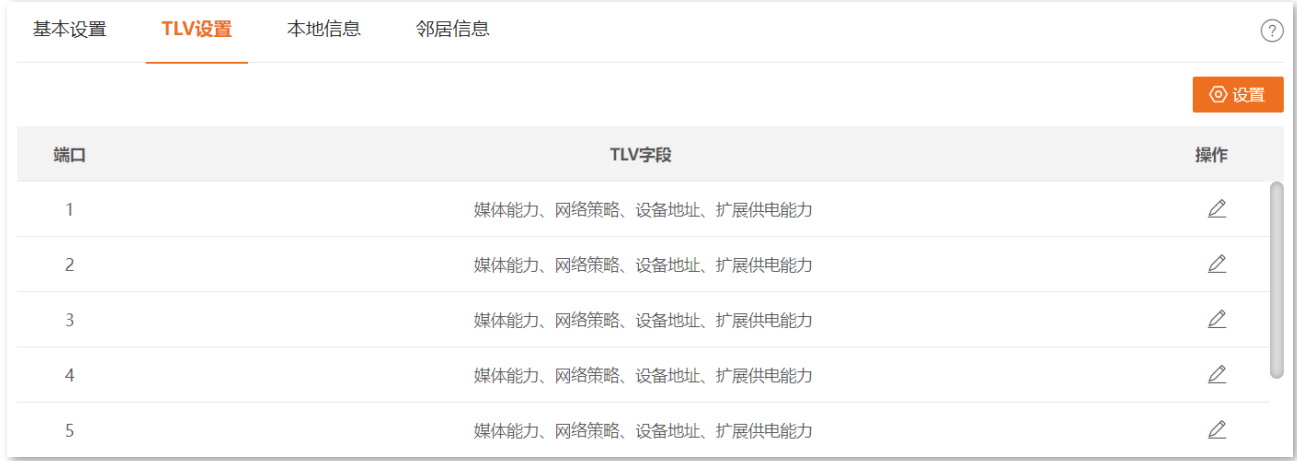

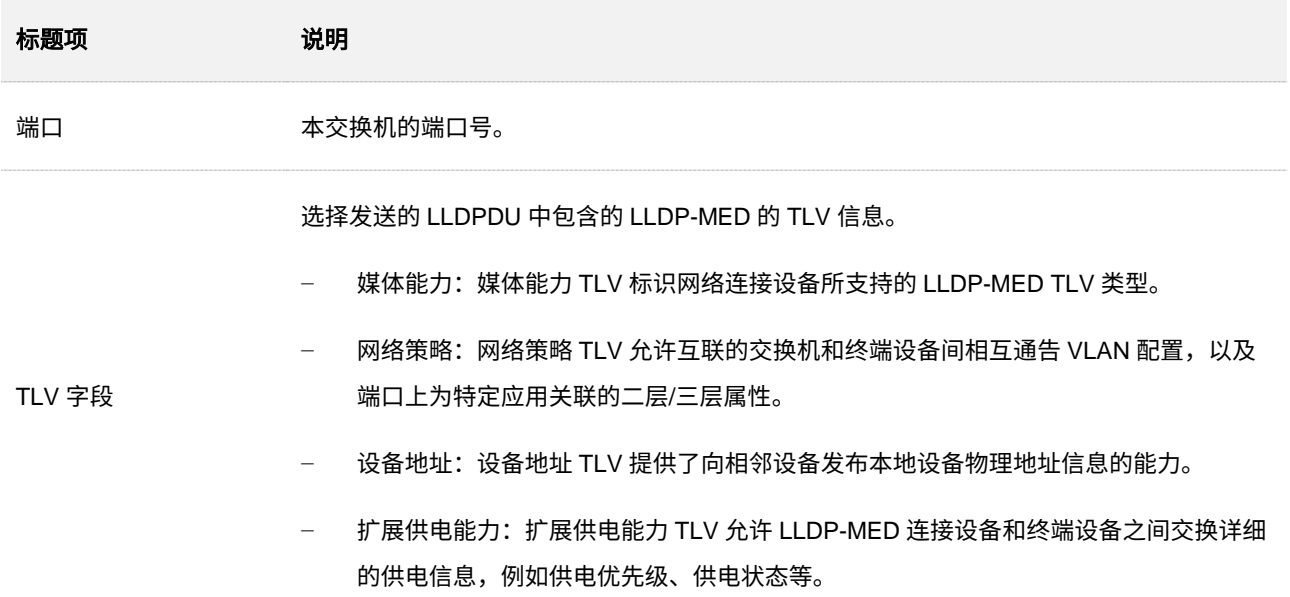

## **4.5.4** 本地信息

## 在「交换设置」>「LLDP-MED」>「本地信息」页面,您可以查看所有端口的 LLDP-MED 配置信息。

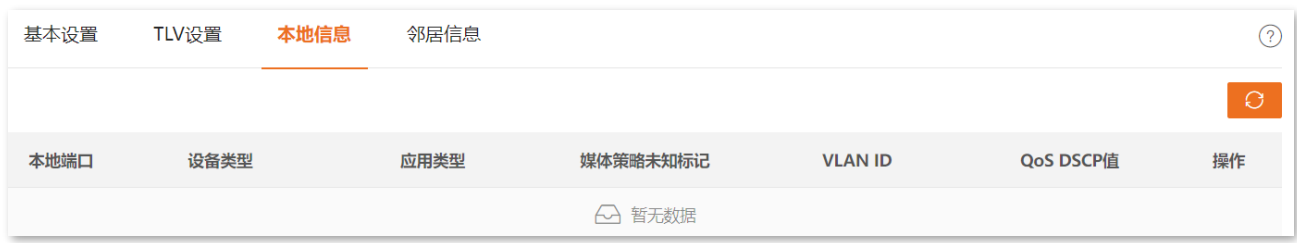

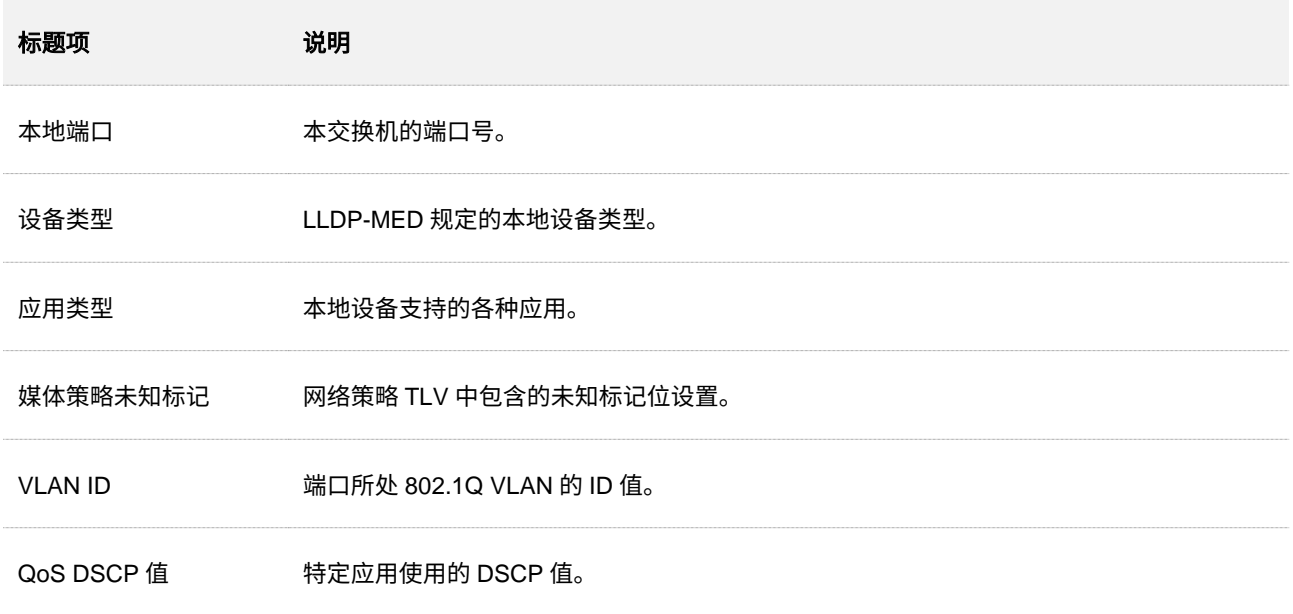

# **4.5.5** 邻居信息

## 在「交换设置」>「LLDP-MED」>「邻居信息」页面,您可以查看所有端口邻居的 LLDP-MED 信息。

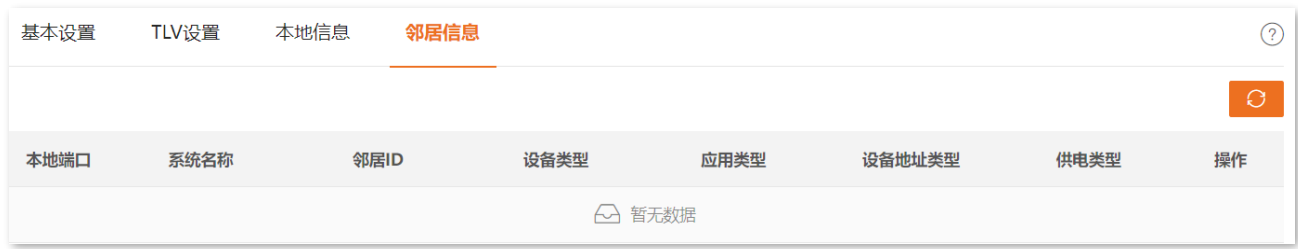

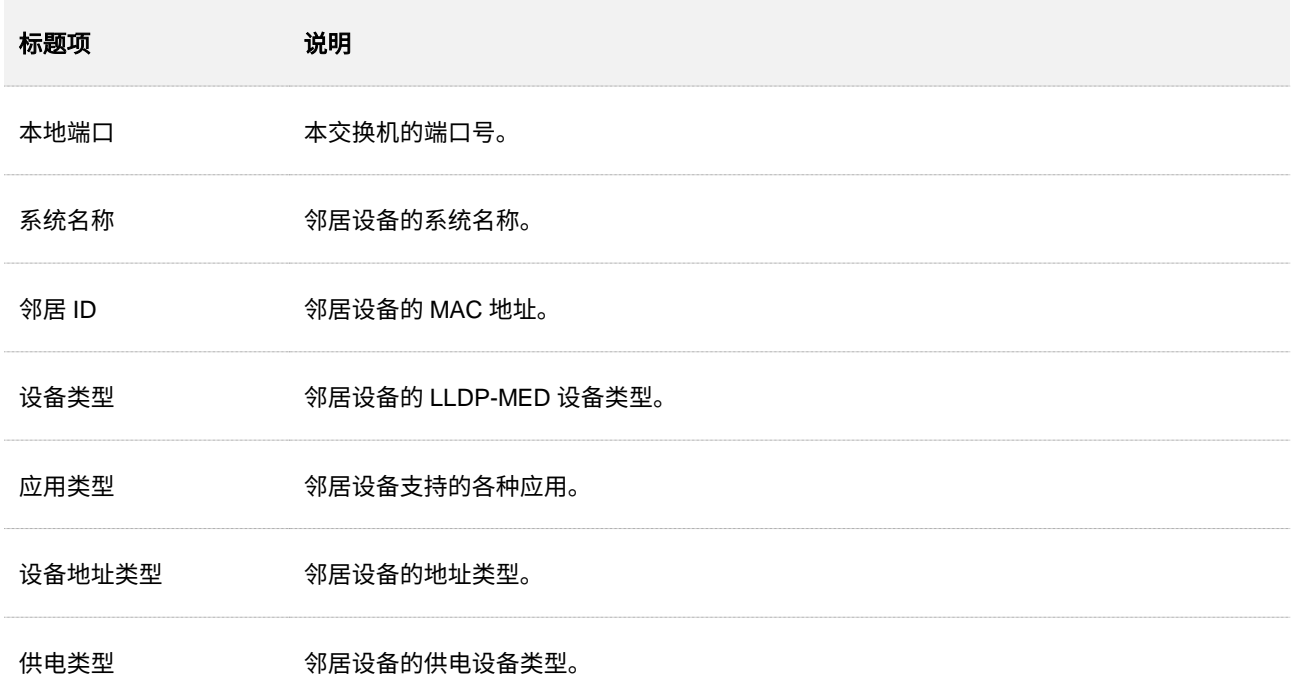

# **4.6 IGMP** 侦听

## **4.6.1** 概述

IGMP 侦听(Internet Group Management Protocol Snooping)是运行在二层以太网交换机上的组播约束机 制,用于管理和控制组播组。

如下图所示,组播数据在没有运行 IGMP 侦听的二层设备中被广播; 当二层设备运行了 IGMP 侦听后,设 备通过对收到的 IGMP 报文进行分析,为端口和组播 MAC 地址建立起映射关系表,并根据这样的映射关系 将组播数据转发给指定的接收者。

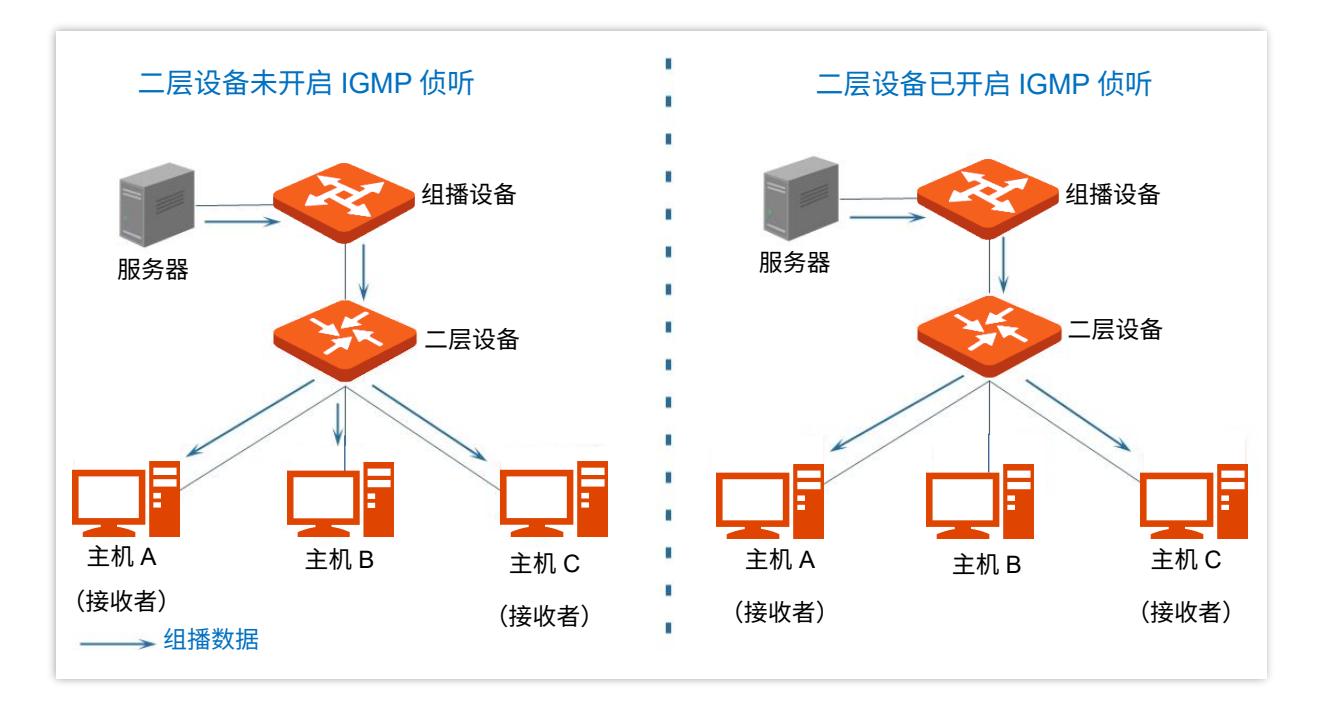

IGMP 侦听通过二层组播将信息只转发给有需要的接收者,可以带来以下好处:

- − 减少了二层网络中的广播报文,节约了网络带宽。
- 増强了组播信息的安全性。
- 为实现对每台主机的单独计费带来了方便。

如下图,路由器 A 连接组播源,交换机 A 和交换机 B 已开启 IGMP 侦听,主机 A 和主机 C 为组播数据的 接收者。

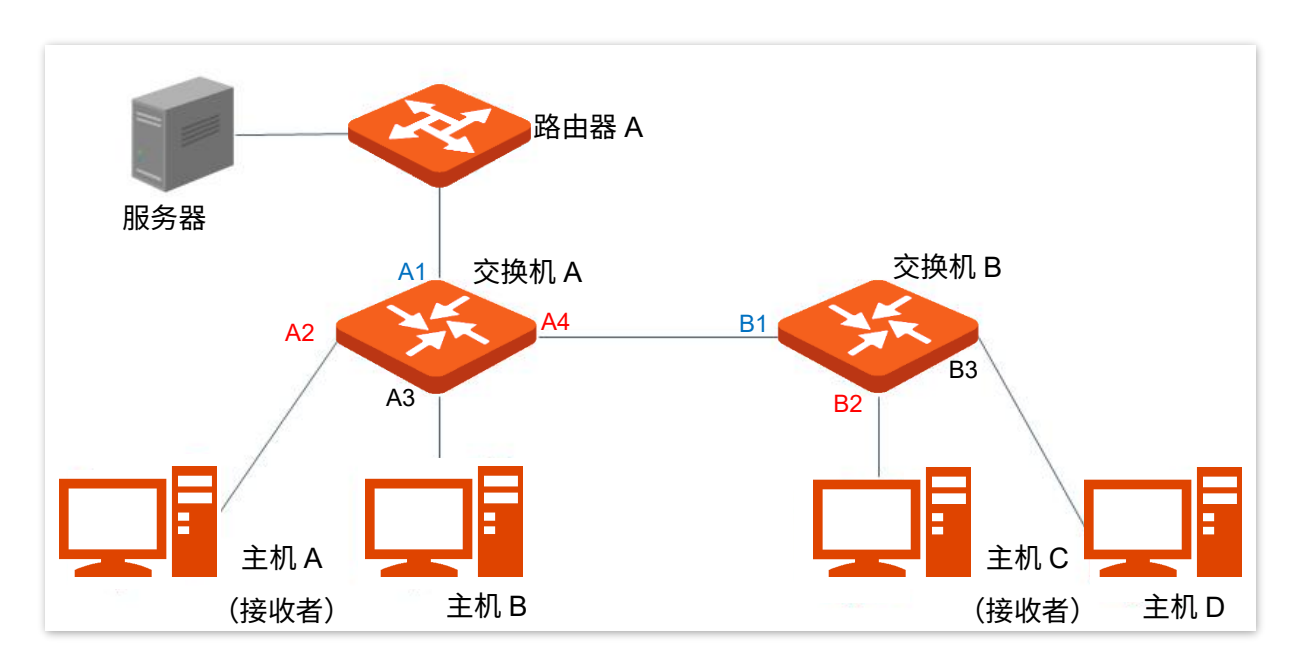

#### 路由端口

在运行了 IGMP 侦听的二层设备上,朝向上游三层组播设备的端口。如上图中的端口 A1 和端口 B1。

#### 主机端口

在运行了 IGMP 侦听的二层设备上,朝向下游组播组成员的端口称为成员端口。如上图中的端口 A2、 端口 A4 和端口 B2。

#### 普遍组查询

IGMP 查询器(如上图中的路由器 A)定期向本地网段内的所有主机与设备发送 IGMP 普遍组查询报 文,以查询该网段有哪些组播组的成员。

在收到 IGMP 普遍组查询报文时,二层设备(如上图中的交换机 A 和交换机 B)将其转发出去,并对 接收到该报文的端口 (如 A1 和 B1)做如下处理:

- − 如果在映射关系表中已包含该路由端口,则重置其老化定时器。
- − 如果在映射关系表中尚未包含该路由端口,则将其添加到映射关系表中,并启动其老化定时 器。

#### 特定组查询

运行了 IGMPv2 或 IGMPv3 的主机离开组播组时,会发送 IGMP 离开组报文。当二层设备(如上图中 的交换机 A 和交换机 B)的主机端口接收到 IGMP 离开组报文时,会根据映射关系表做如下处理:

- − 如果不存在该组播组对应的转发表项,或者该组播组对应转发表项的出端口列表中不包含该 端口,二层设备不会向任何端口转发该报文,而将其直接丢弃。
- − 如果存在该组播组对应的转发表项,且该转发表项中还有其他主机端口时,二层设备不会向 任何端口转发该报文,而将其丢弃;同时向该主机端口发送 IGMP 特定组查询报文。
- − 如果存在该组播组对应的转发表项,且该转发表项中没有其他主机端口时,二层设备会将该 报文从路由端口转发出去,同时向该主机端口发送 IGMP 特定组查询报文。

## **4.6.2** 全局设置

在「交换设置」>「IGMP 侦听」>「全局设置」页面,您可以配置 IGMP 侦听的全局参数。

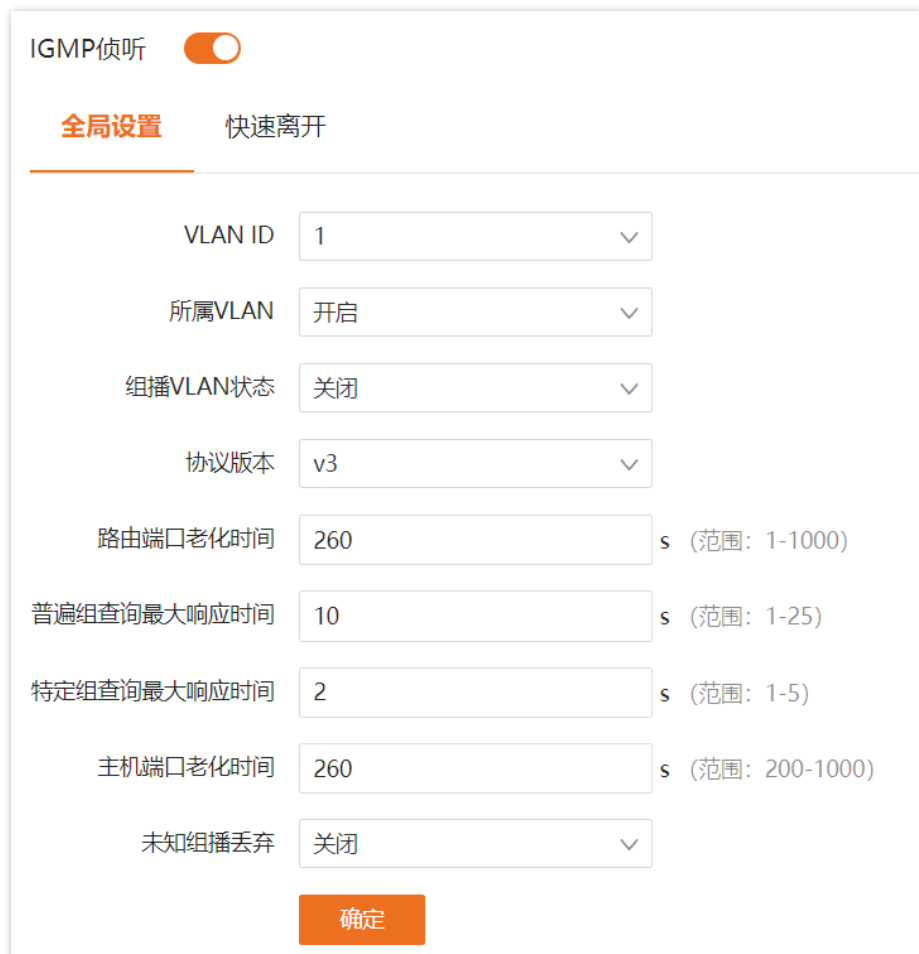

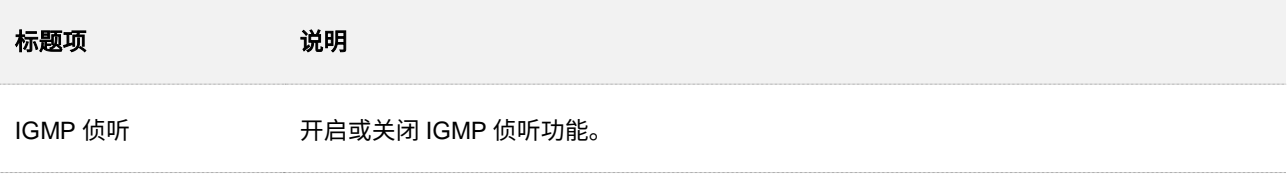

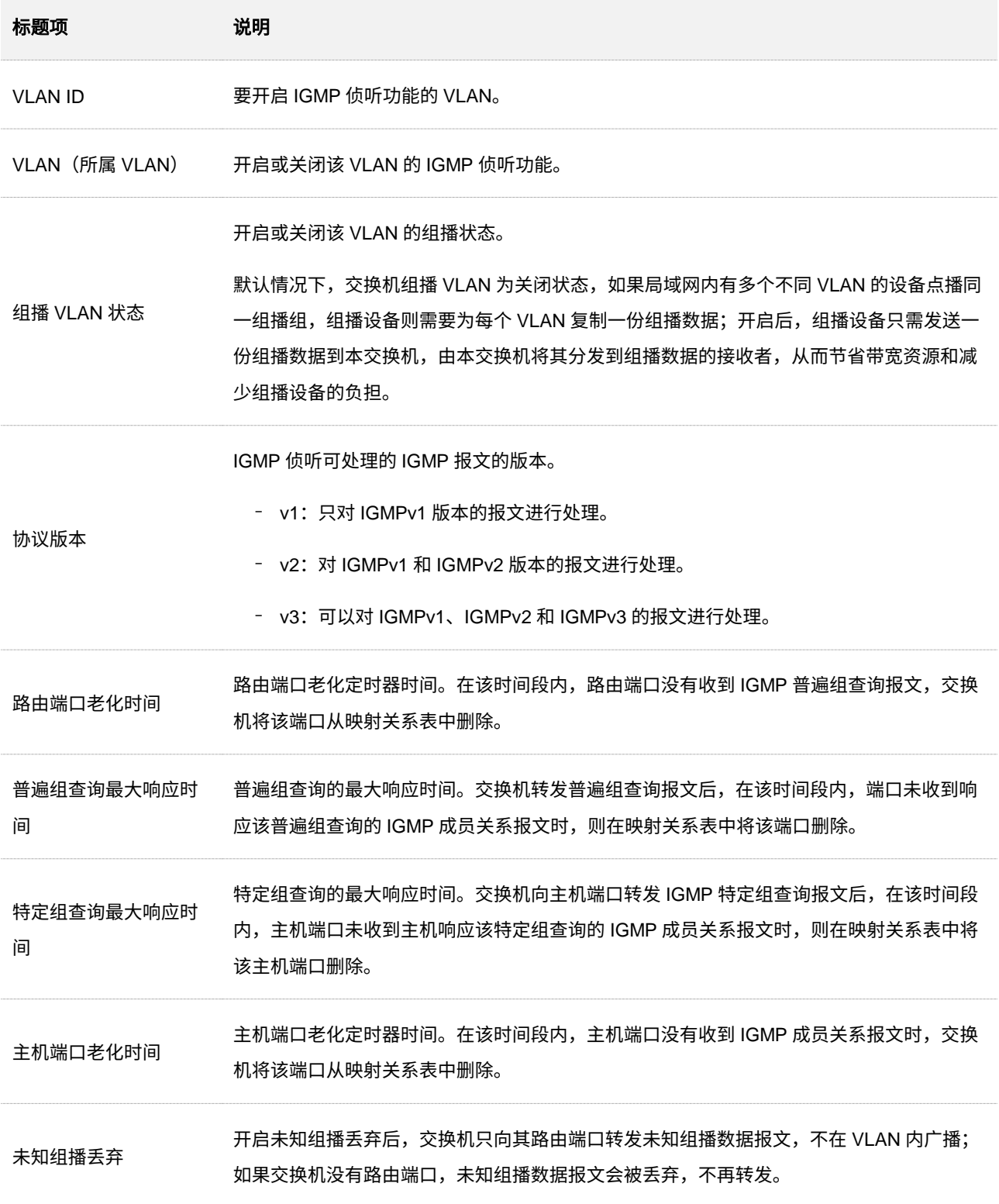

## **4.6.3** 快速离开

在「交换设置」>「IGMP 侦听」>「快速离开」页面,您可以配置各端口的快速离开模式。

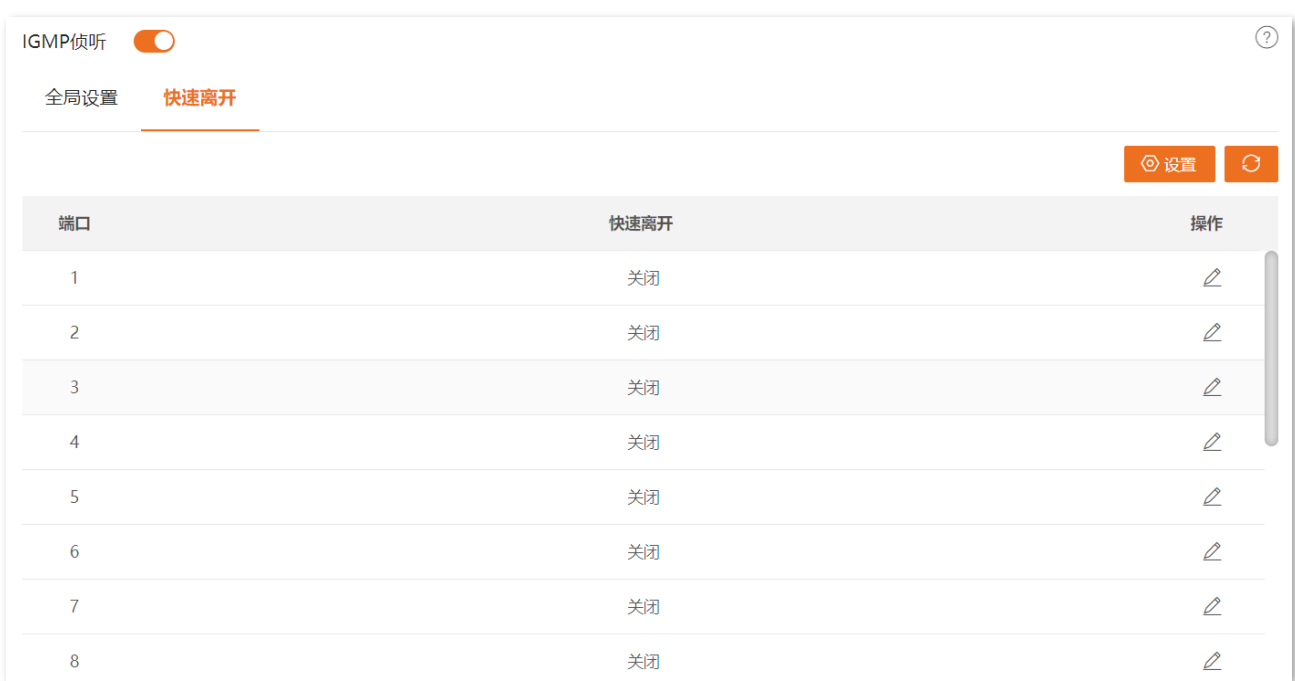

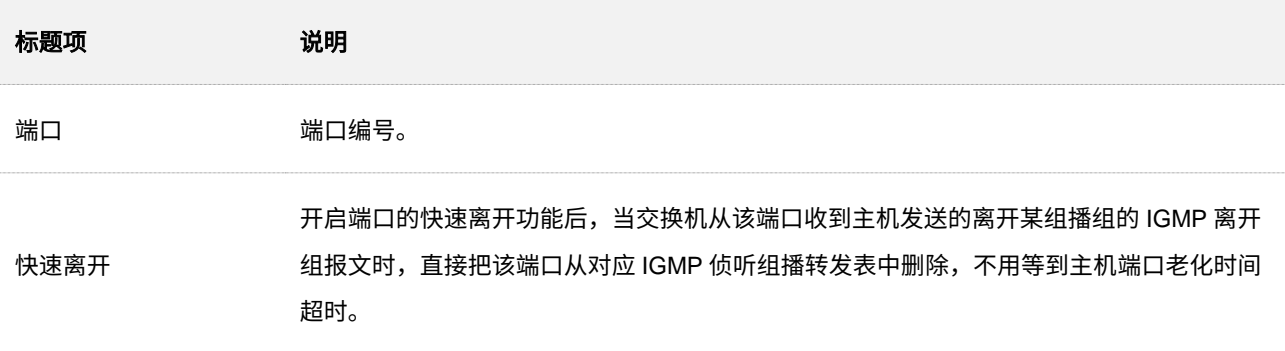

## **4.6.4 IGMP** 侦听配置举例

## 组网需求

如下图所示,用户网络通过交换机接入组播网络。组播网络中的组播源向局域网用户提供组播视频服务,现 在希望组播视频服务可以精准地转发给有组播视频服务需求的局域网用户(如用户 1 和用户 2),避免组播 数据在局域网中广播而引起的网络带宽浪费和无法预知的网络信息安全问题。

路由器上已部署 IGMPv2,作为 IGMP 查询器。交换机为二层交换机,支持 IGMP Snooping。路由器和交 换机之间用于传输组播数据的业务 VLAN 为 VLAN 10,下游用户 1 属于 VLAN 20,用户 2 属于 VLAN 30。

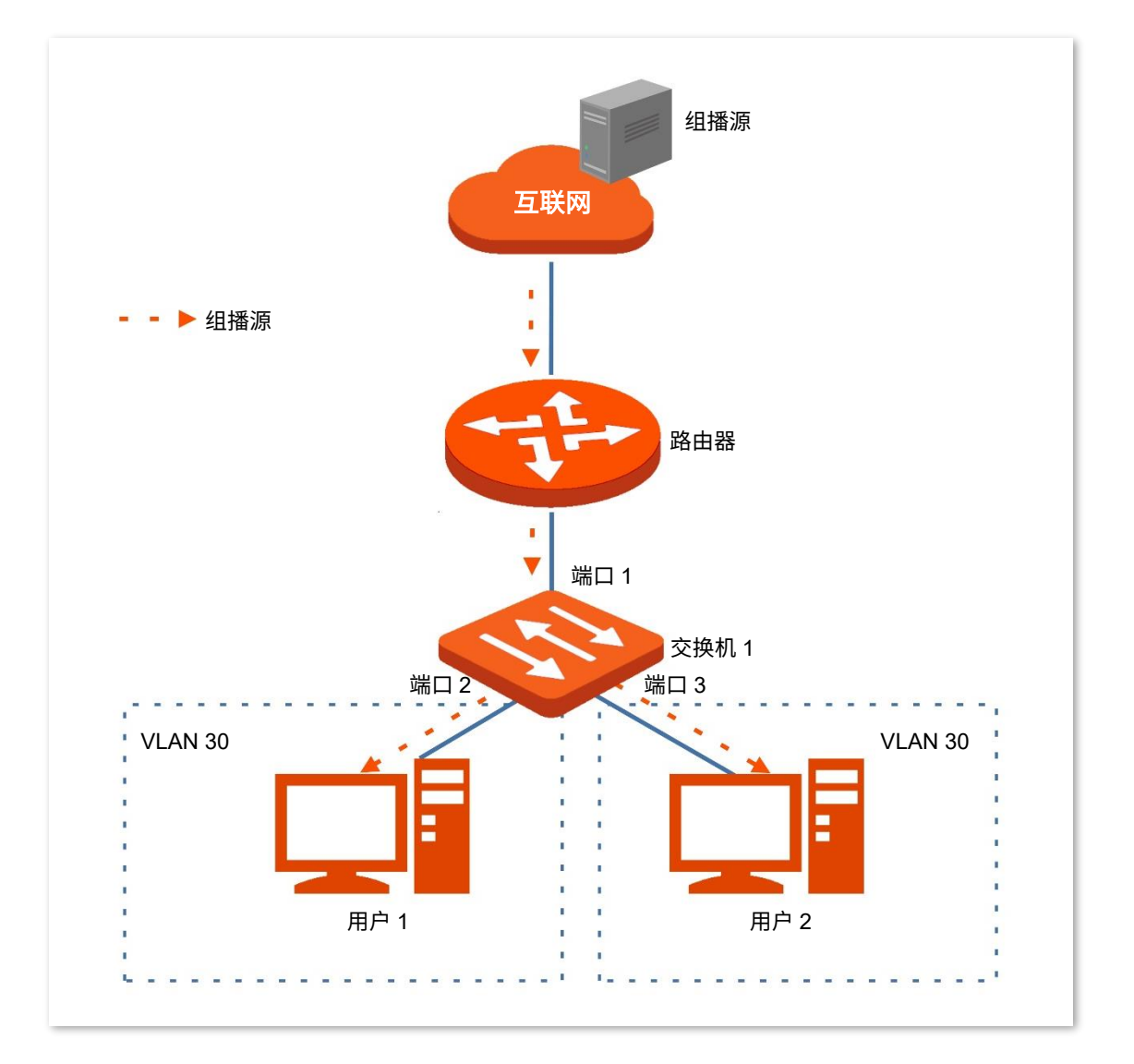

## 方案设计

要实现上诉需求,可以在交换机上:

<sup>−</sup> 将端口 1、2、3 以 Hybrid 方式分别加入 VLAN 10、20、30。

- <sup>−</sup> 开启全局和 VLAN 10、20、30 的 IGMP 侦听功能,使交换机可以在 VLAN 内建立和维护二 层组播转发表,指导组播数据只转发给有组播数据需求的用户。
- <sup>−</sup> 配置 VLAN 10 为组播 VLAN,对于不同 VLAN 的用户同时点播同一组播组时,路由器只需 将组播数据通过组播 VLAN 向交换机发送一份即可,而不必向每个 VLAN 都复制一份,从而 节省了网络带宽,也减轻了路由器的负担。
- <sup>−</sup> 配置 VLAN 10、20、30 的 IGMP 侦听版本为 v2,使其可以处理 VLAN 内的 IGMPv1、 IGMPv2 报文。
- <sup>−</sup> 开启端口 2、3 的快速离开功能,当交换机从端口 2、3 收到用户主机发送的离开某组播组的 IGMP 离开组报文时,直接把该端口从对应 IGMP 侦听组播转发表中删除,不用等到主机端 口老化时间超时。

## 配置步骤

步骤 **1** [登录到交换机](#page-11-0) Web 管理页面。

步骤 **2** 配置 VLAN。

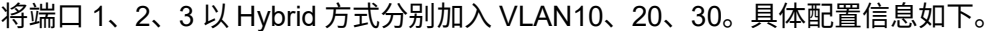

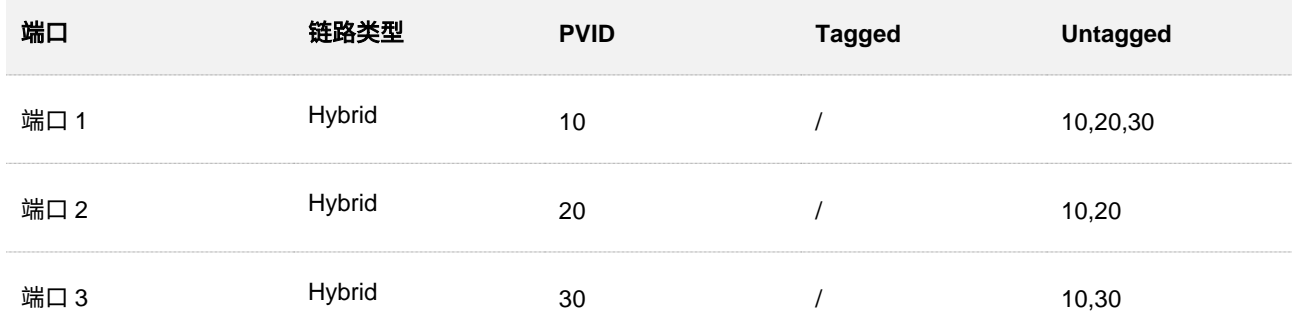

- **1.** 添加 VLAN10、20、30。
	- (1) 点击「常用功能」>「VLAN 划分」>「802.1Q VLAN」。

(2) 点击 + 添加 , 配置如下 3 条 VLAN。

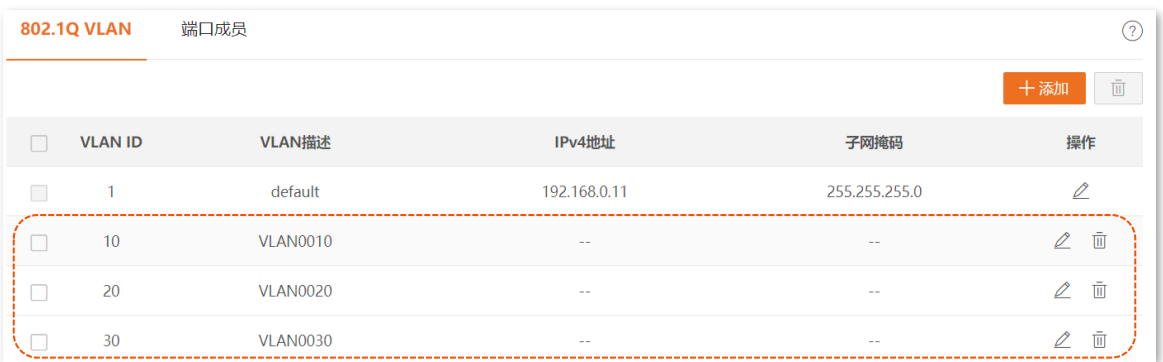

- **2.** 将端口 1、2、3 以 Hybrid 方式分别加入 VLAN10、20、30。
	- (1) 点击「常用功能」>「VLAN 划分」>「端口成员」。
	- $(2)$  点击端口 1 后面的 **/** 按钮,设置"链路类型"为"Hybrid", "PVID"为"10", "Untagged"为 "10,20,30",点击 确定 。
	- $(3)$  点击端口 2 后面的 2 按钮,设置"链路类型"为"Hybrid", "PVID"为"20", "Untagged"为"10,20",点击<mark>确定</mark>。
	- $(4)$  点击端口 3 后面的 / 按钮,设置"链路类型"为"Hybrid", "PVID"为"30", "Untagged"为"10,30",点击<mark>确定</mark> 。

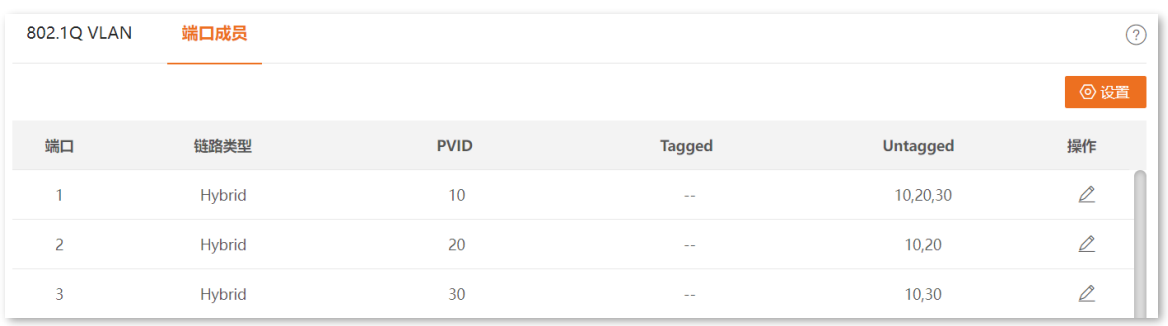

- 步骤 **3** 开启全局 IGMP 侦听功能。
	- **1.** 点击「交换设置」>「IGMP 侦听」。
	- **2.** 打开"IGMP 侦听"开关。
	- **3.** 点击 确定 。

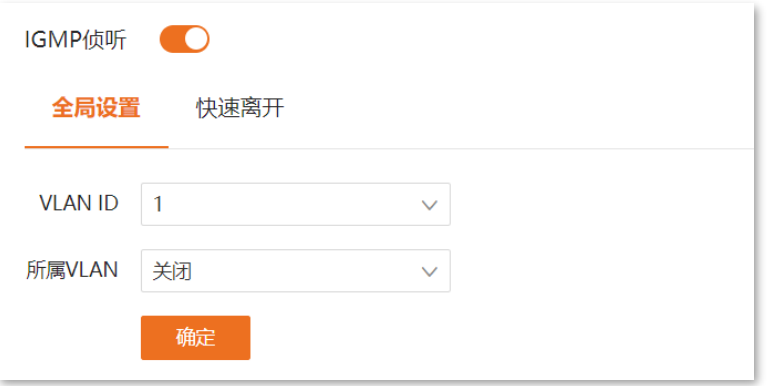

步骤 **4** 配置 VLAN 10、20、30 的 IGMP 侦听功能。

配置 VLAN 10、20、30 的 IGMP 侦听功能。具体配置信息如下。

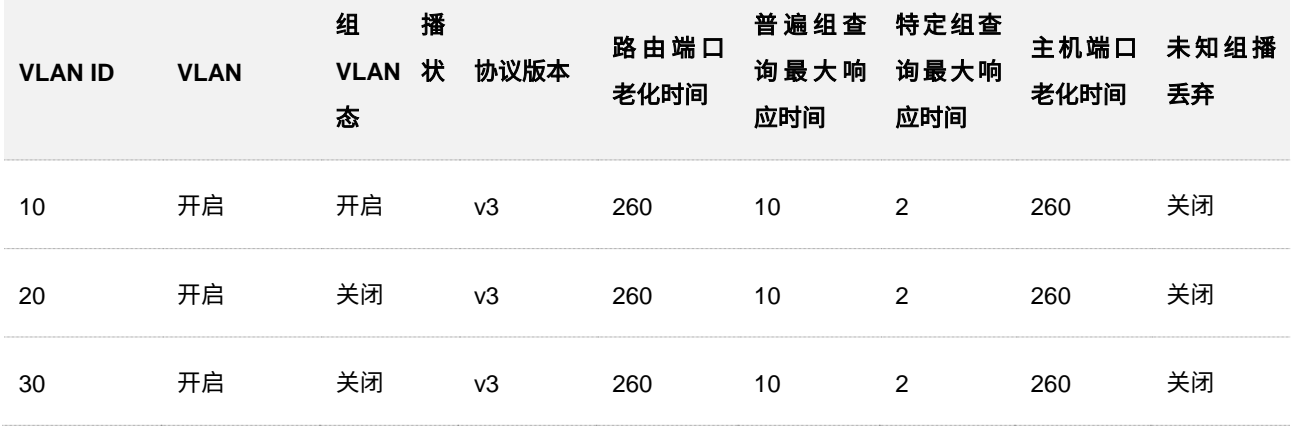

<span id="page-84-0"></span>**1.** 配置 VLAN 10 的 IGMP 侦听功能。

- (1) 点击「交换设置」>「IGMP 侦听」>「全局设置」。
- (2) 在"VLAN ID"下拉框中选择"10"。
- (3) 在 "VLAN"下拉框中选择 "开启" 。
- (4) 在"组播 VLAN 状态"下拉框中选择"开启"。
- (5) 在"协议版本"下拉框中选择"v2"。
- (6) 设置路由端口老化时间,本例保持默认设置。可根据实际情况修改。
- (7) 设置普遍组查询最大响应时间,本例保持默认设置。可根据实际情况修改。
- (8) 设置特定组查询最大响应时间,本例保持默认设置。可根据实际情况修改。
- (9) 设置主机端口老化时间,本例保持默认设置。可根据实际情况修改。
- (10) "未知组播丢弃"保持默认设置, 为"关闭"。
- (11) 点击 确定 。

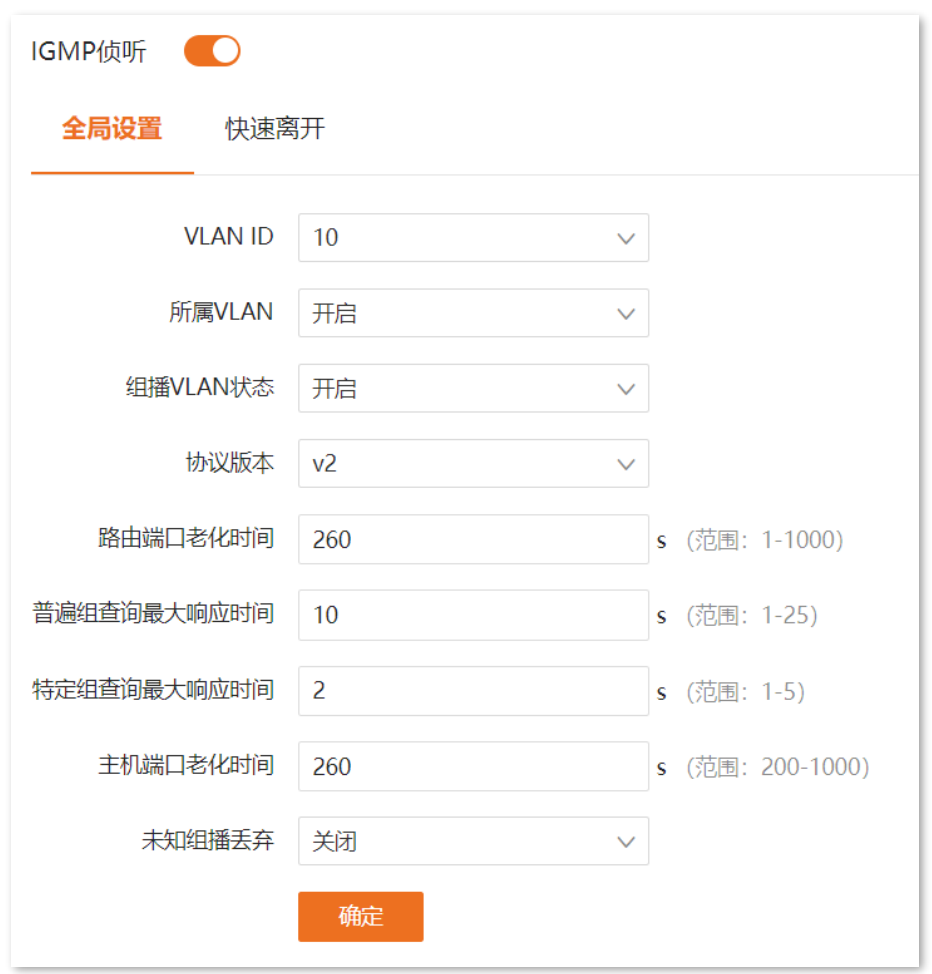

2. 参考配置步骤 4 中的 [1](#page-84-0), 配置 VLAN 20、30 的 IGMP 侦听功能。

步骤 **5** 开启端口 2、3 的快速离开功能。

- **1.** 点击「交换设置」>「IGMP 侦听」>「快速离开」。
- <mark>2.</mark> 点击<mark> 设置 </mark>,勾选端口 2、3,在"快速离开"下拉框中选择"开启",点击<mark> 确定 。</mark>

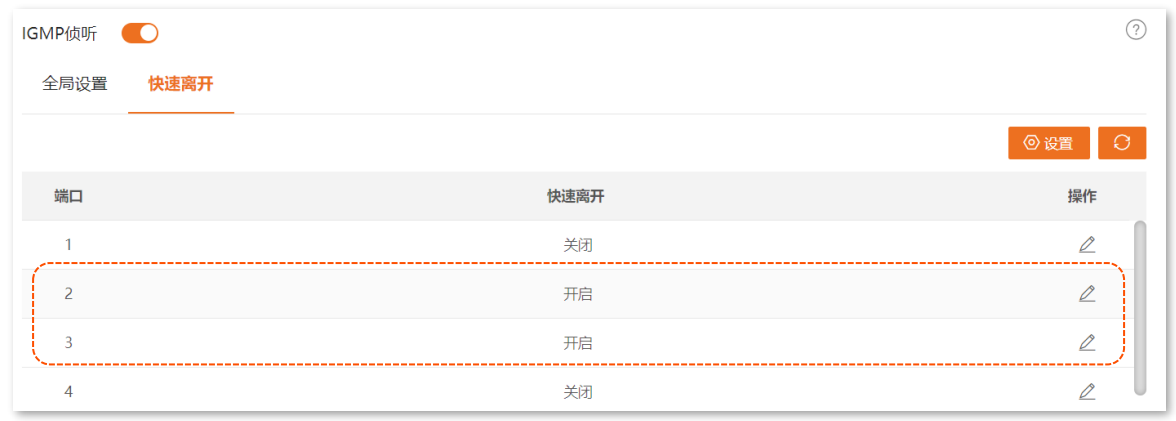

### 步骤 **6** 保存全局配置。

点击管理页面右上角的 保存配置 进行全局保存。

#### **---**完成

## 验证配置

完成以上配置后,组播视频服务可以精准地转发给有组播视频服务需求的局域网用户,防止组播数据在二 层网络中广播。

同时,对于 VLAN 20、30 的用户同时点播同一组播组时,路由器只需将组播数据通过组播 VLAN 10 向交 换机发送一份即可,而不必向每个 VLAN 都复制一份,省了网络带宽,也减轻了路由器的负担。

# **4.7 MAC** 设置

## **4.7.1 MAC** 地址表

交换机通过地址学习机制,创建 MAC 地址转发表,表项中包含:MAC 地址、VLAN ID、端口号。当交换机 在转发报文时,根据 MAC 地址表项信息,会采取以下两种转发方式:

- <sup>−</sup> 单播方式:当 MAC 地址转发表中包含与报文目的 MAC 地址对应的表项时,交换机直接将 报文从该表项中的端口发送。
- − 广播方式: 当交换机收到目的 MAC 地址第二字节最低位为 1 的报文,或 MAC 地址转发表 中没有包含对应报文目的 MAC 地址的表项时,交换机将采取广播方式将报文向除接收端口 外的所有端口转发。即广播报文、组播报文、未知单播报文都将广播转发。

在「交换设置」>「MAC 设置」>「MAC 地址表」页面中,您可以查看和删除 MAC 地址表项。

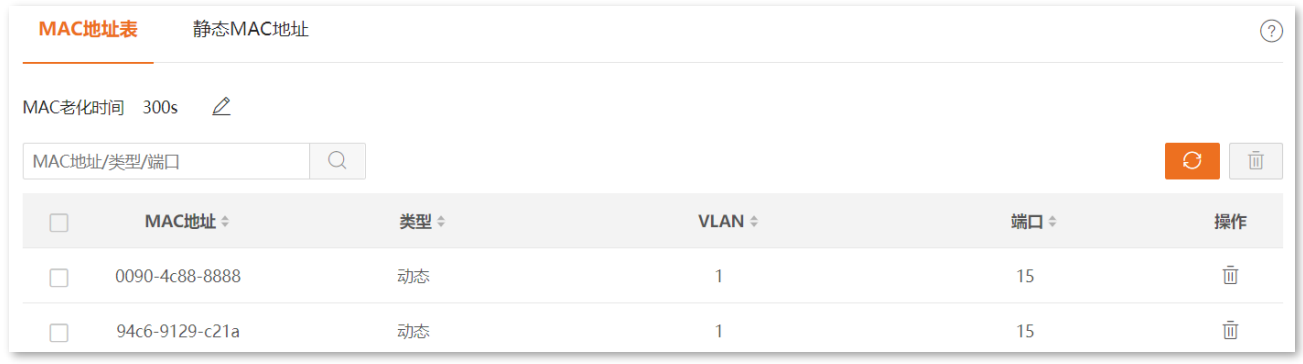

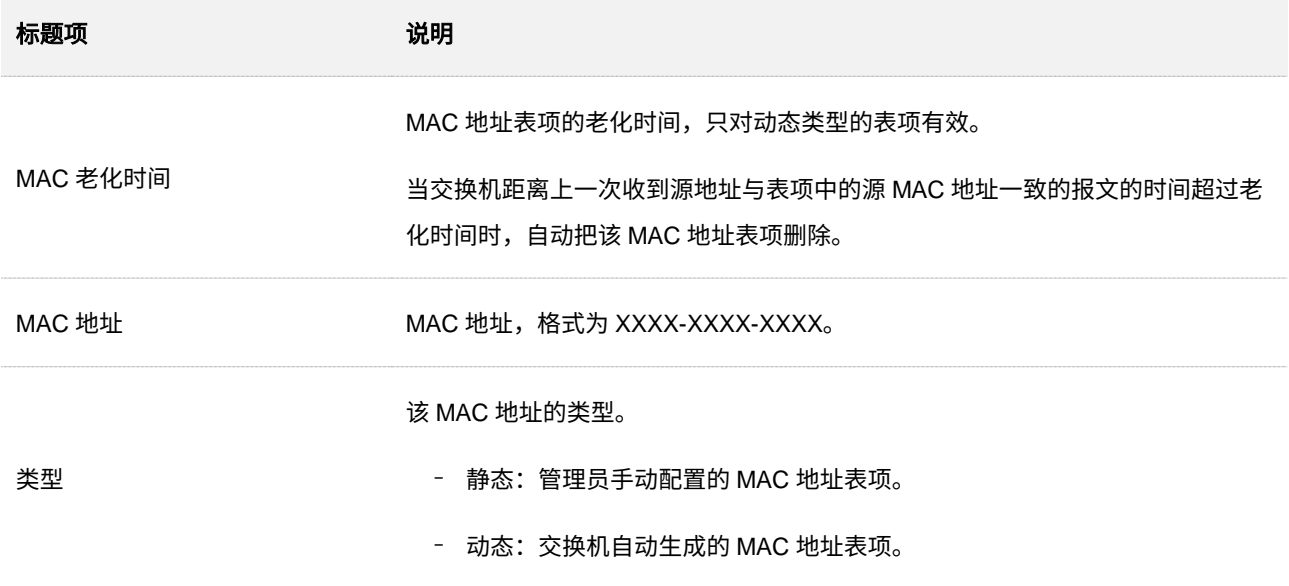

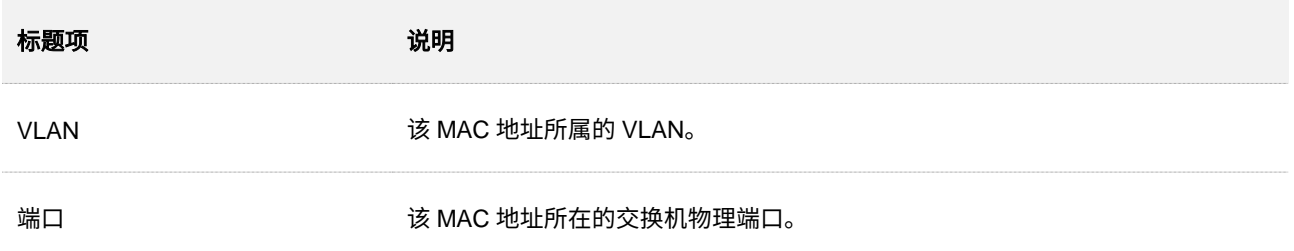

## **4.7.2** 静态 **MAC** 地址

在「交换设置」>「MAC 设置」>「静态 MAC 地址」页面中,您可以配置静态 MAC 地址表项。配置后会在 MAC 地址表中以静态类型表项存在,不受 MAC 老化时间限制。

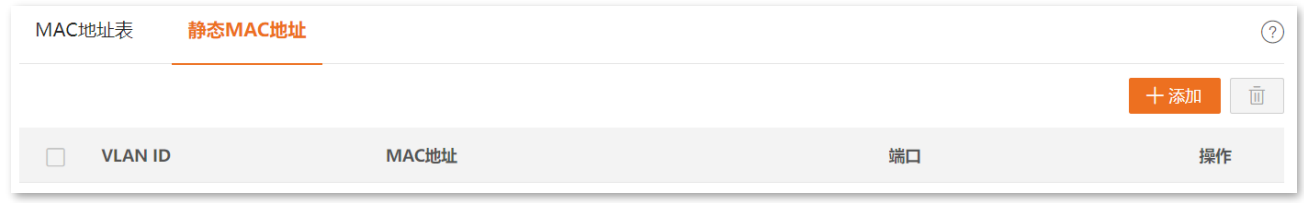

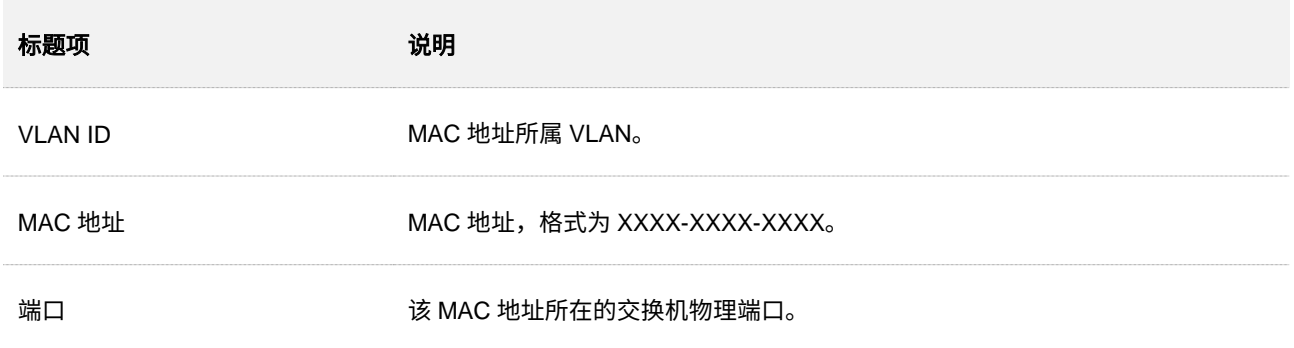

**5** 路由设置

# **5.1** 静态路由

## **5.1.1** 概述

静态路由是由管理员手动设置的固定的路由,一般用在网络规模不大、网络拓扑固定的网络中。静态路由的 优点为简单、高效、可靠,所以合理的配置静态路由可以提高数据包的转发速度;但静态路由不能自动适应 网络拓扑变化,当网络发生故障或网络拓扑变化时,则需要管理员手动修改静态路由配置。

## $\bigcirc$ <sub>提示</sub>

在所有路由中,静态路由优先级最高。

## **5.1.2** 配置 **IPv4** 静态路由

在「路由设置」>「静态路由」>「静态路由」页面中,您可以查看和配置 IPv4 静态路由规则。

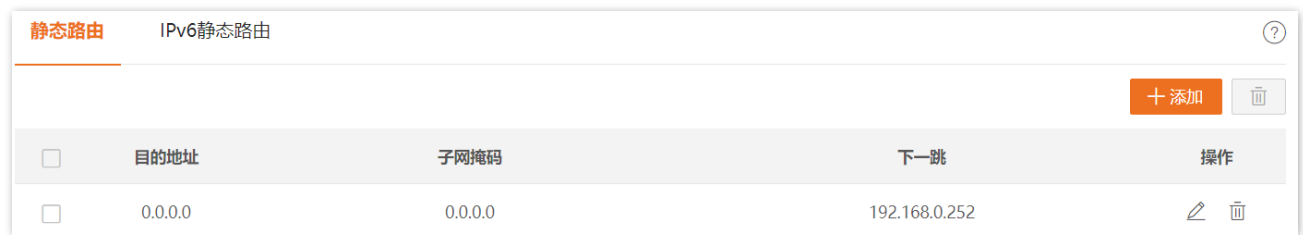

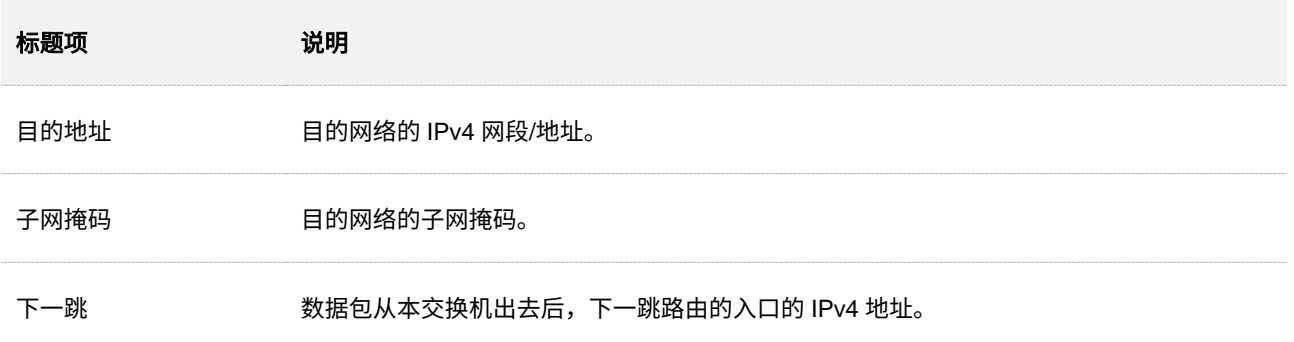

## **5.1.3** 配置 **IPv6** 静态路由

在「路由设置」>「静态路由」>「IPv6 静态路由」页面中,您可以查看和配置 IPv6 静态路由规则。

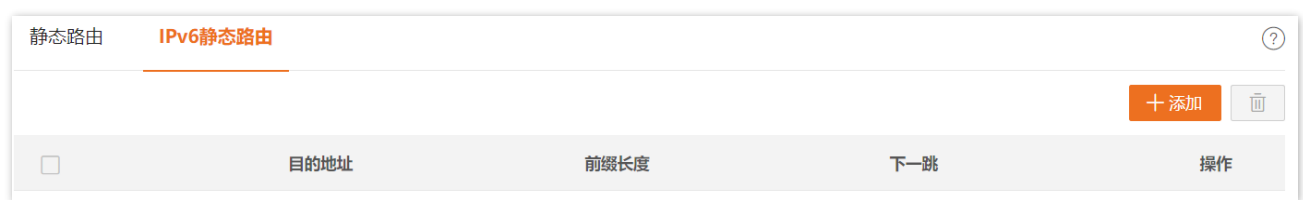

#### 参数说明

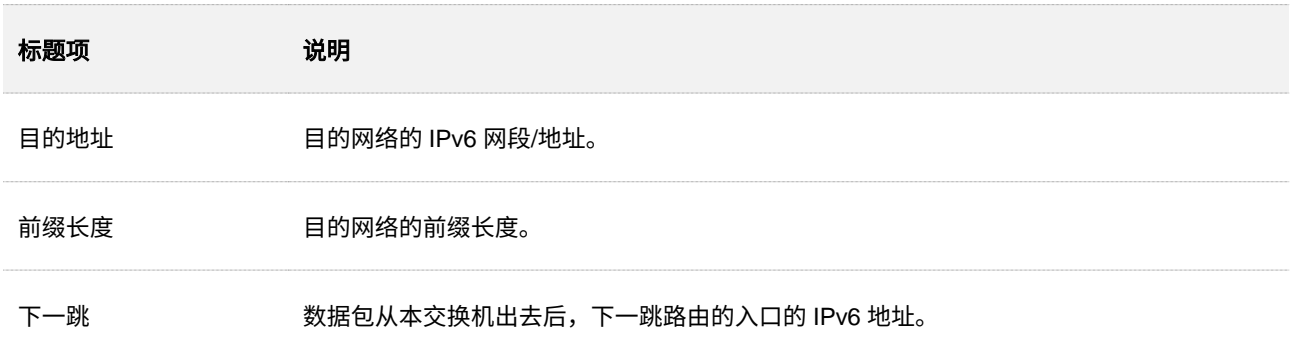

## **5.1.4 IPv4** 静态路由配置举例

## 组网需求

某公司财务部的员工在二楼,财务部的服务器在三楼,现在要实现财务部员工可以访问财务部服务器。

## 方案设计

采用如下思路进行配置:

- <sup>−</sup> 交换机上创建 VLAN 并配置各 VLAN 接口的 IP 地址、配置各端口所属 VLAN,实现相邻设 备网络互通。
- − 交换机上配置静态路由,实现不同网段互通。
- − 为财务部服务器静态分配 IP 地址,防止因 IP 地址改变,财务部员工无法访问财务部服务 器。
- 财务部员工的电脑设置为"自动获得 IP 地址,自动获得 DNS 服务器地址",通过 DHCP 动 态获取 IP 地址。假设某财务部员工的电脑获取的 IP 地址信息如下:
	- <sup>−</sup> IP 地址:192.168.10.2

- <sup>−</sup> 子网掩码:255.255.255.0
- **默认网关: 192.168.10.1**

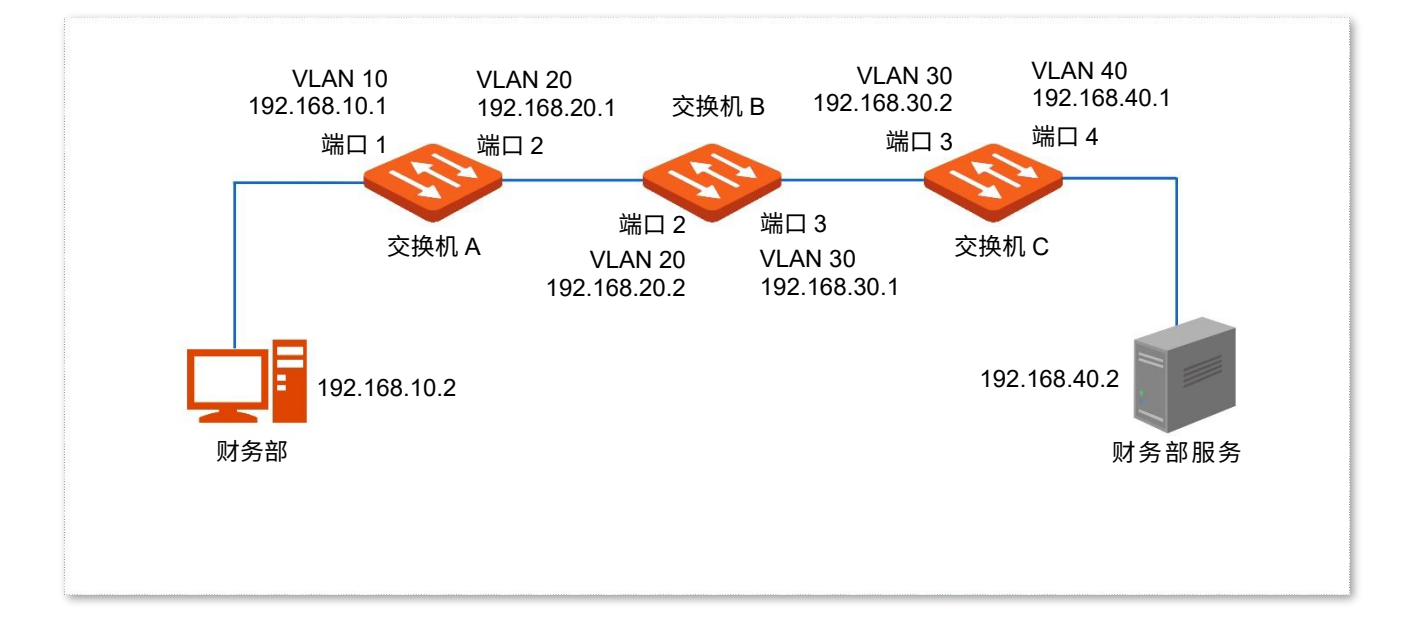

## 配置步骤

### 一、配置交换机

步骤 **1** 配置 VLAN。

为交换机 A、B、C 分别设置 VLAN,假设各交换机的 VLAN 配置信息如下。

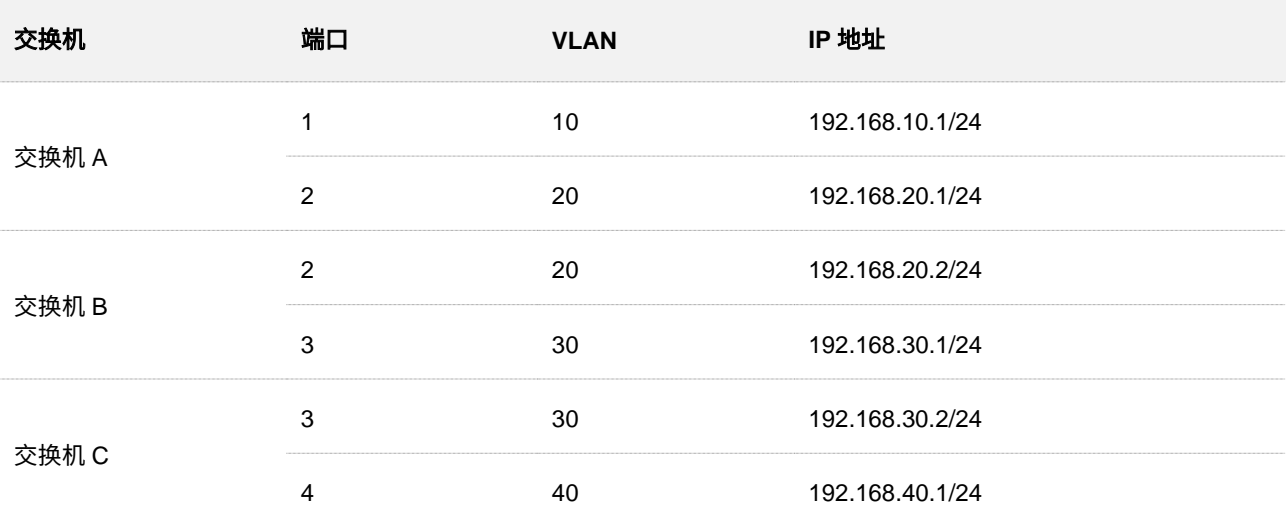

下面以配置交换机 A 为例,交换机 B 与交换机 C 的配置与交换机 A 类似。

- **1.** 添加 VLAN。
	- (1) [进入交换机](#page-11-0) A Web 管理页面,点击「常用功能」>「VLAN 划分」>「802.1Q VLAN」。
	- (2) 点击 + 添加 , 配置如下 2 条 VLAN。

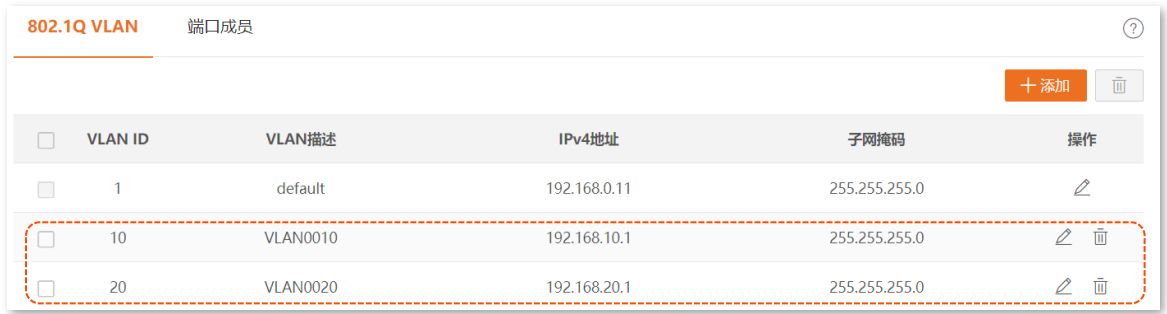

- **2.** 配置端口属性。
	- (1) [进入交换机](#page-11-0) A Web 管理页面,点击「常用功能」>「VLAN 划分」>「端口成员」。
	- (2) 点击端口 1 后面的 <u>《 按钮,设置"PVID"为"10"。</u>
	- (3) 点击端口 2 后面的 <u>《 按钮,设置"PVID"为"20"。</u>

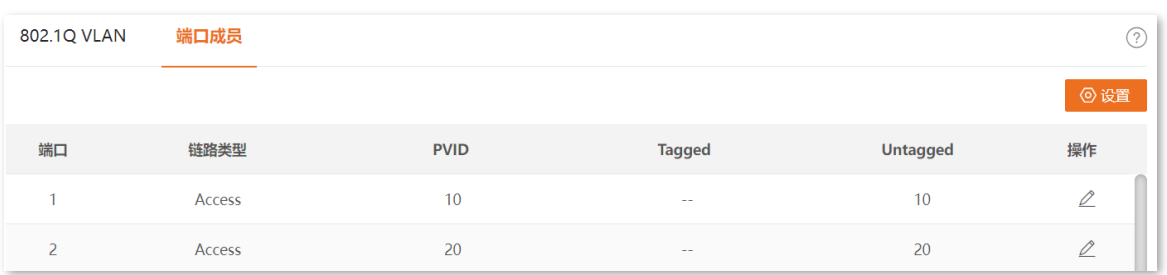

#### 步骤 **2** 配置静态路由。

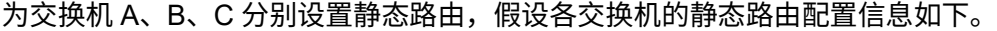

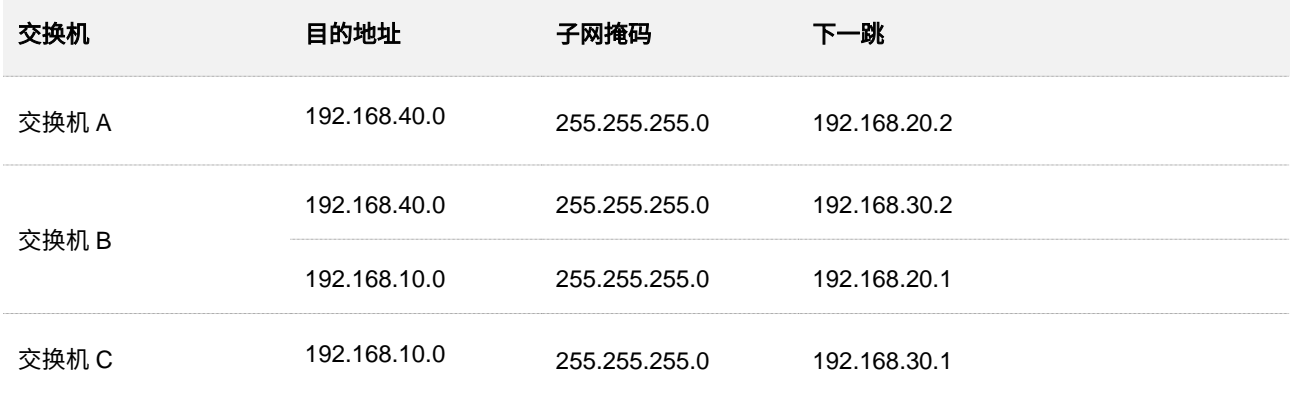

下面以配置交换机 A 为例,交换机 B 与交换机 C 的配置与交换机 A 类似。

**1.** [进入交换机](#page-11-0) A Web 管理页面,点击「路由设置」>「静态路由」>「静态路由」。

2. 点击<mark>+ 添加 , 配置如下 1 条静态路由。</mark>

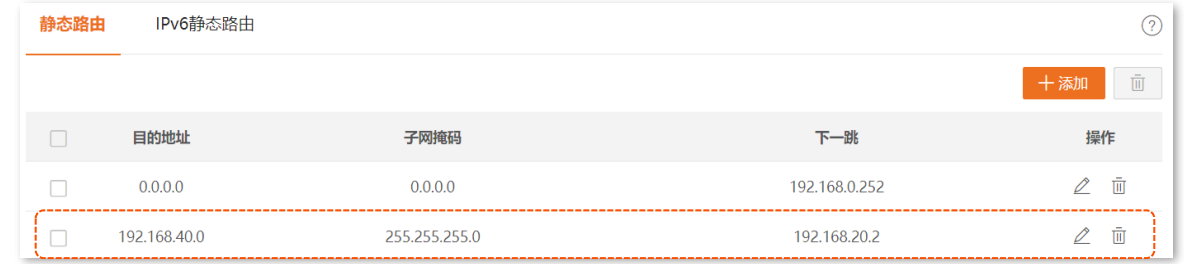

### 步骤 **3** 为财务部员工的电脑动态分配 IP 地址。

- **1.** [进入交换机](#page-11-0) A Web 管理页面,点击「路由设置」>「DHCP 服务器」。
- **2.** 打开"DHCP 服务器"开关,并打开 VLAN10 接口的"DHCP 使能"开关。
- 3. 点击 + 添加 , 配置如下 1 条 DHCP 地址池。

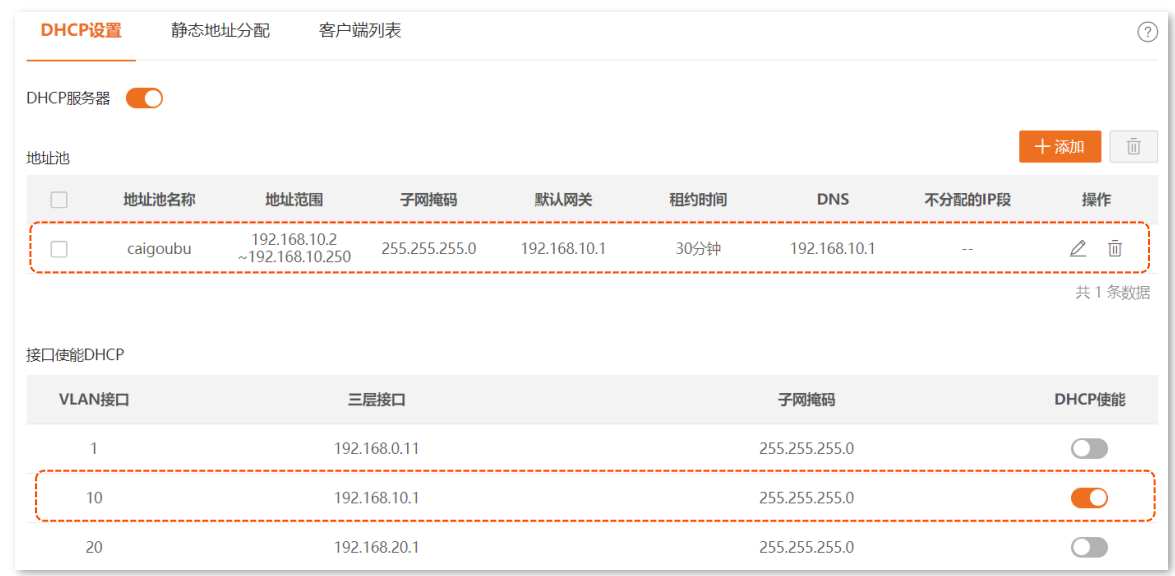

步骤 **4** 保存配置。

点击管理页面右上角的 保存配置 进行全局保存。

### 二、配置财务部服务器的 **IP** 地址与网关

为财务部服务器静态分配 IP 地址,配置信息如下。

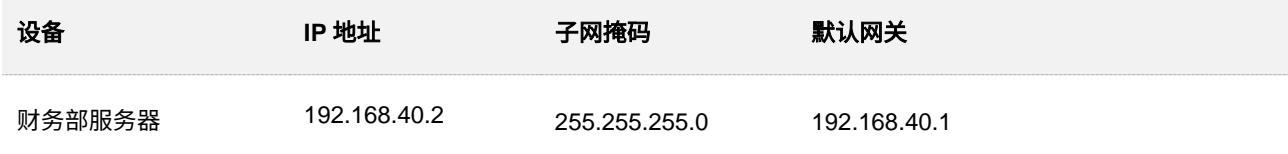

#### **---**完成

## 验证配置

完成以上配置后,财务部员工的电脑可以正常访问财务部服务器。

# **5.2** 动态路由

## 。<br>⊋<sub>提示</sub>

OSPF 动态路由需要通过命令行进行配置。

## **5.2.1** 概述

RIP (Routing Information Protocol, 路由信息协议)和 OSPF (Open Shortest Path First,开放最短路径 优先)是两种动态路由协议。RIP 是一种较为简单的内部网关协议,相比 OSPF 来说,易于管理和维护, 一般用于校园网等规模不大的网络。

#### <sup>◼</sup> **RIP** 基本原理

RIP 定义了两种类型的报文:

- − 请求报文:向相邻路由设备请求整个或部分路由表信息。
- − 响应报文:响应相邻路由设备的请求报文,或者周期性主动向相邻设备发送的更新报 文。

RIP 路由表初始时仅包含本交换机的直连接口路由信息,须通过与相邻路由设备互相学习路由表项,最 终生成自己的 RIP 路由表,具体步骤如下。

- (1) RIP 初始化时,本交换机会从每个开启了 RIP 功能的接口发送请求报文,该请求报文包含 本交换机的整个路由表信息。
- (2) 相邻的路由设备接收到请求报文后,响应请求,回送包含本设备的路由表信息的响应报文。
- (3) 本交换机接收到响应报文后,更新自己的路由表,同时向相邻的路由设备发送更新(响应) 报文。相邻路由设备在接收到的更新报文后,又向各自的相邻路由设备发送更新报文。

经过一连串的报文交互,本交换机的 RIP 路由表生成,且各路由设备都能得到并保持最新的路由信息。 在此之后,本交换机周期性地发送更新报文进行路由更新,同时启用老化机制对超时的路由老化处理, 以保证路由表的实时性和有效性。

#### <sup>◼</sup> **RIP** 版本

RIP 有 RIPv1 和 RIPv2 两个版本。

RIPv1 为有类别路由协议,只支持以广播方式发送协议报文。RIPv1 的协议报文无法携带掩码信息,它 只能识别 A、B、C 类这样的自然网段的路由,因此 RIPv1 不支持不连续子网。

RIPv2 为无类别路由协议,向后兼容 RIPv1。与 RIPv1 相比,具有如下优势。

- − 支持路由标记,在路由策略中可根据路由标记对路由进行灵活的控制。
- − 携带掩码信息,支持路由聚合和无类域间路由。
- − 支持指定下一跳,在广播网上可以选择到最优下一跳地址。
- − 支持组播发送更新报文,可以减少资源消耗。
- − 支持对协议报文进行认证,提供 Simple 和 MD5 两种认证模式,验证更新报文的发送源 的合法性,增强安全性。

## **5.2.2 RIP** 动态路由

在「路由设置」>「动态路由」页面中,您可以查看和配置 RIP 动态路由规则。

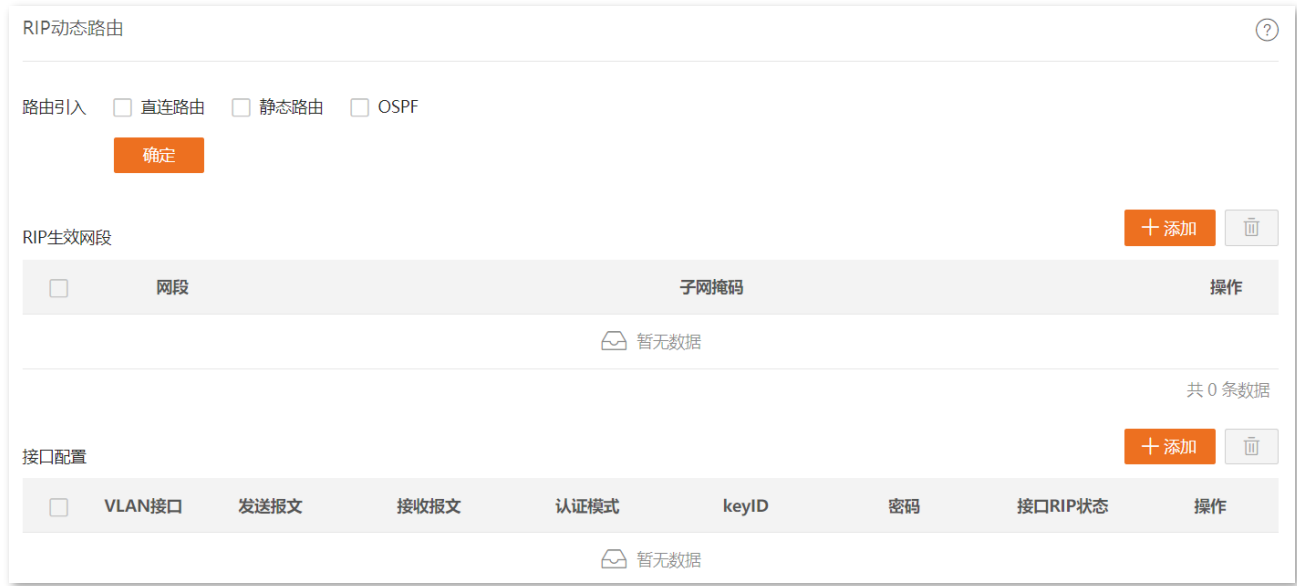

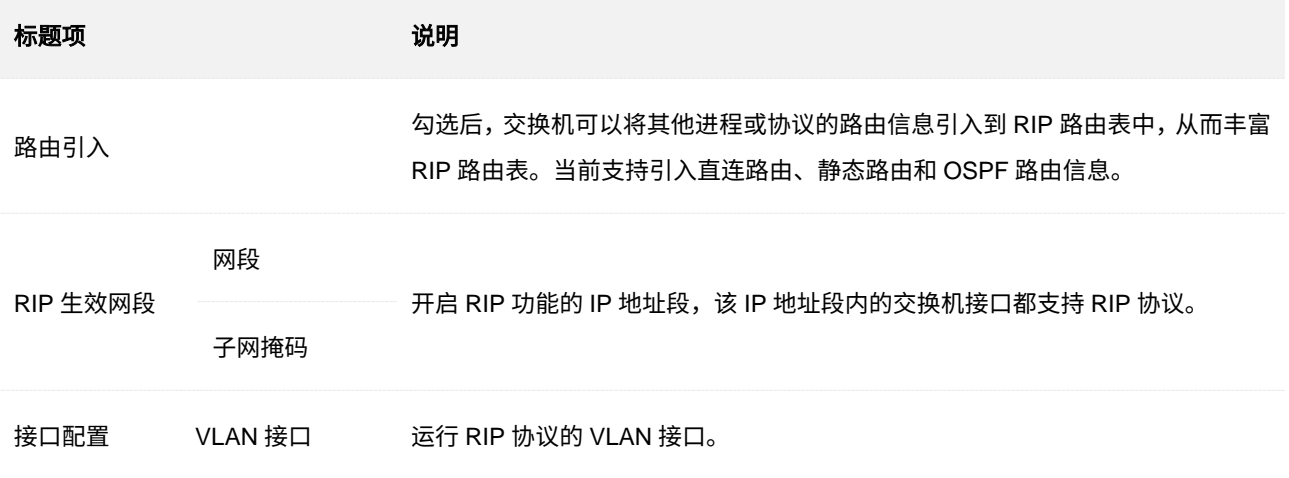

<span id="page-96-1"></span><span id="page-96-0"></span>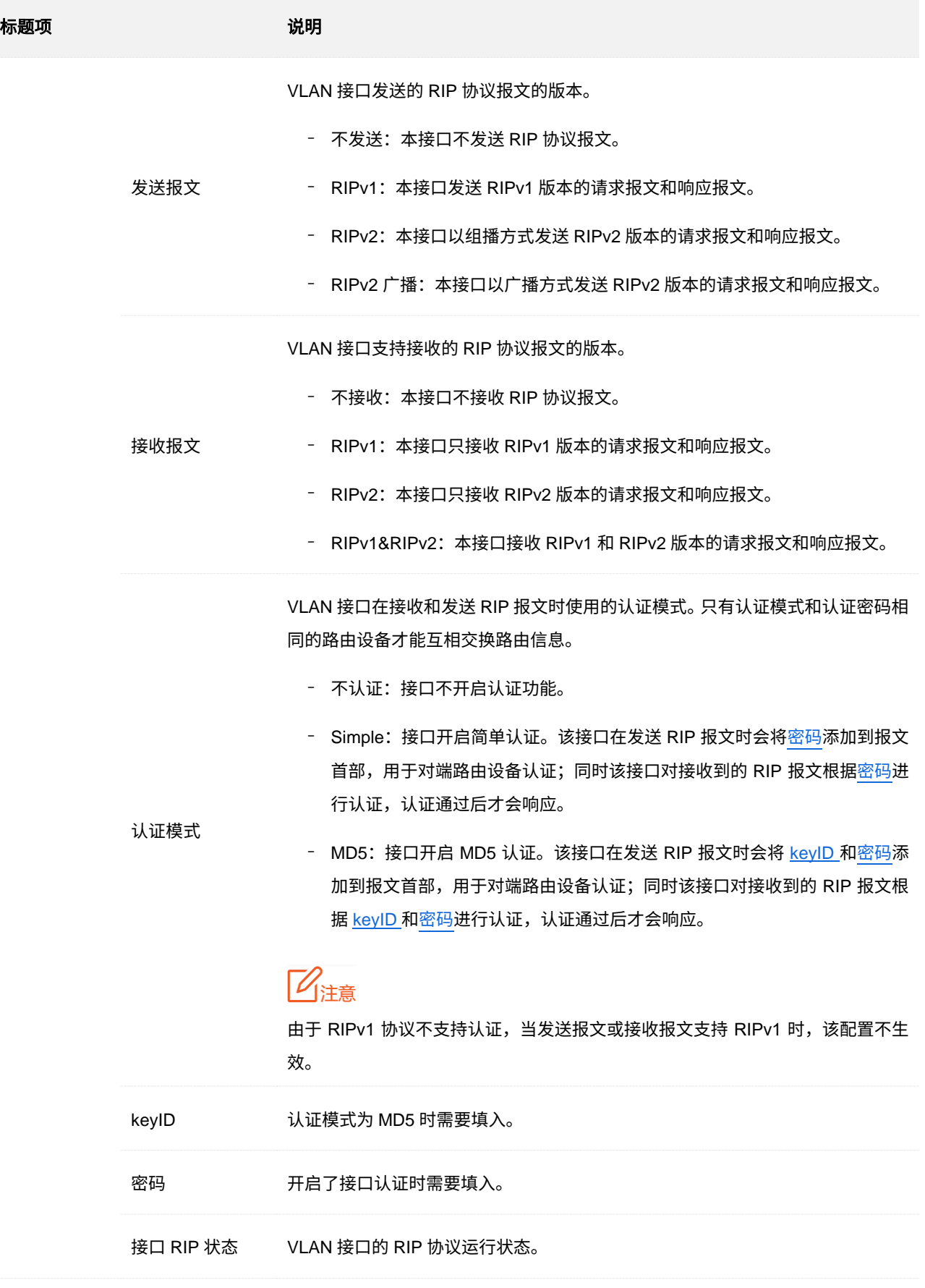

# **5.3** 路由表

## **5.3.1** 查看 **IPv4** 路由表

在「路由设置」>「路由表」>「路由表」页面中,您可以查看本交换机的 IPv4 路由表。此路由表包含交换 机学习到的所有路由信息,包括直连路由、静态路由、动态路由。

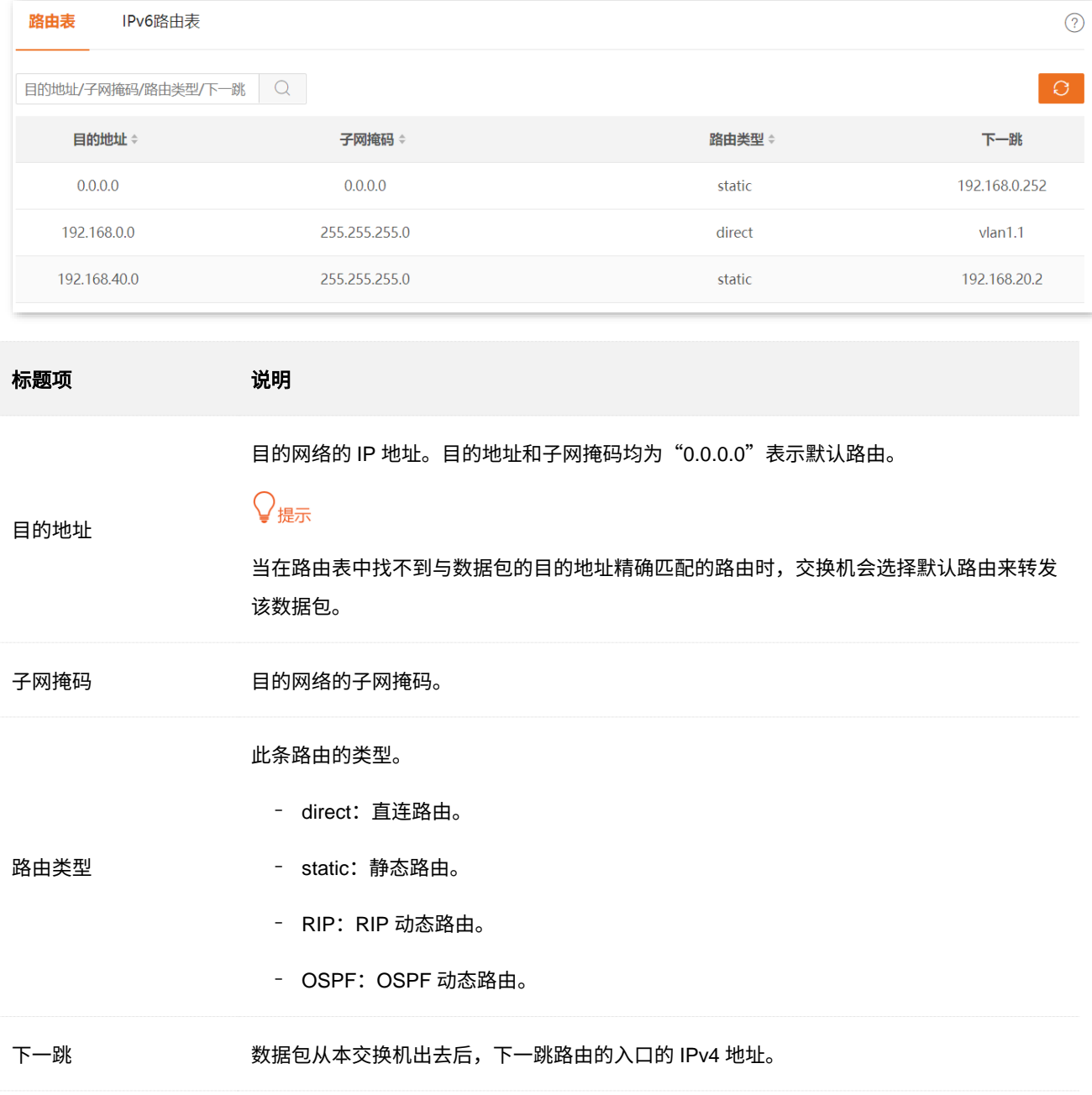

## **5.3.2** 查看 **IPv6** 路由表

在「路由设置」>「路由表」>「IPv6 路由表」页面中,您可以查看本交换机的 IPv6 路由表。此路由表包含 交换机学习到的所有路由信息,包括直连路由、静态路由、动态路由。

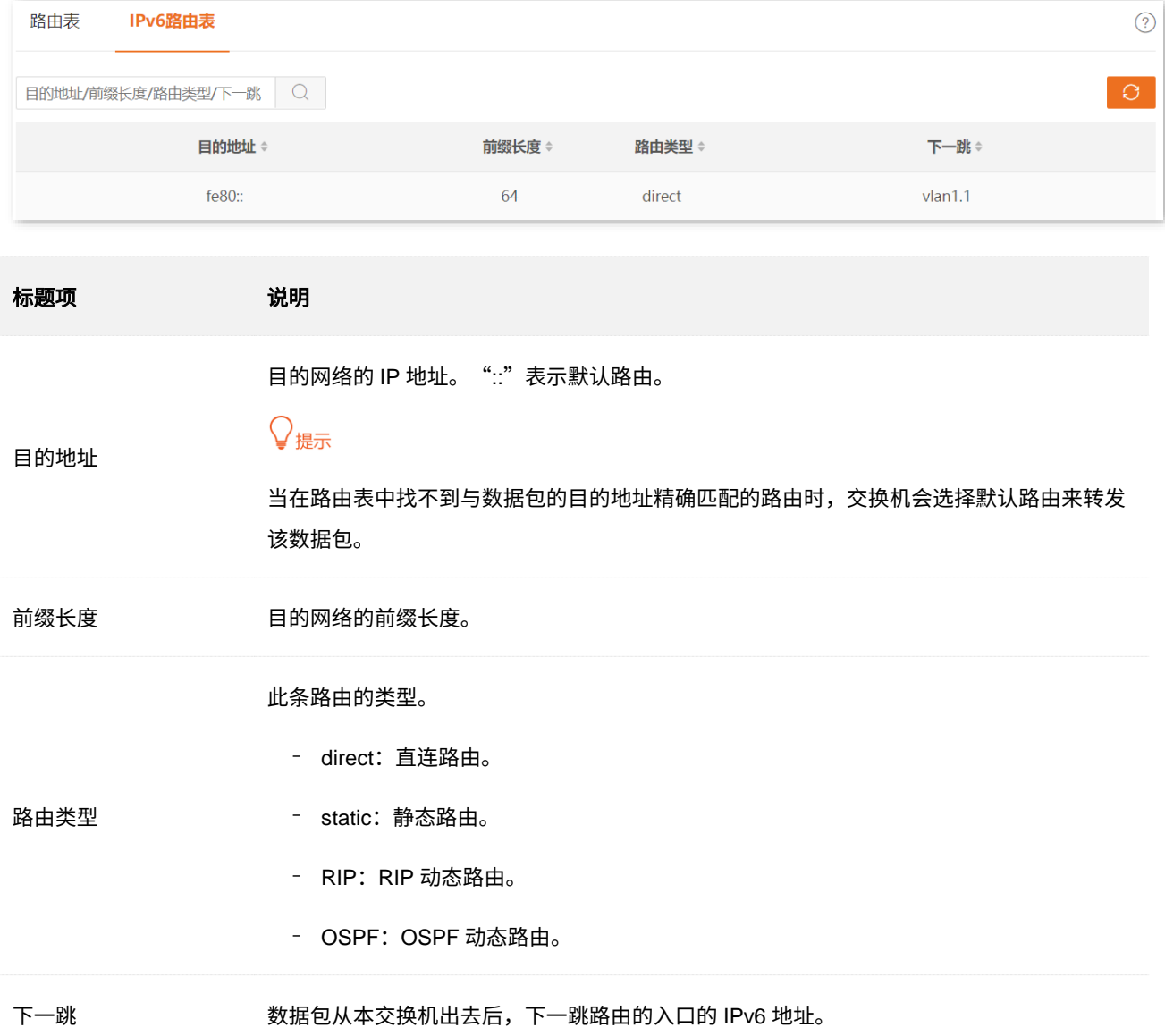

# **5.4 ARP**

数据传输过程中,IP 地址只是主机在网络层中的地址,如果要将网络层中数据包传送给目的主机,必须知 道目的主机的数据链路层地址(比如以太网络 MAC 地址)。

ARP(Address Resolution Protocol,地址解析协议)用于将 IP 地址解析为 MAC 地址,并在交换机内部维 护一张 ARP 表,记录最近与本交换机通信的其它主机的 MAC 地址与 IP 地址的对应关系。当交换机需要与 目标主机通信时,首先进行 ARP 地址解析,具体步骤如下:

- (1) 交换机在自己的 ARP 表中查询是否存在目标主机的 IP 地址与 MAC 地址对应规则。如果 是,则按照查询到的规则向目标主机发送数据;如果否,交换机则在局域网的数据链路层内 广播一份"ARP 请求"的数据帧,该请求包含交换机自己的 IP 地址和 MAC 地址,以及目 的主机的 IP 地址。
- (2) 局域网设备都会接收到该请求,当目的主机收到该请求时,会给交换机回应一个"ARP 应 答",该帧包含目的主机的 MAC 地址。
- (3) 交换机收到该 ARP 应答后,将目的主机的 IP 地址和 MAC 地址对应关系写入自己的 ARP 表中,以便后续继续使用。
- 在「路由设置」>「ARP」页面中,您可以查看和配置 ARP 表。

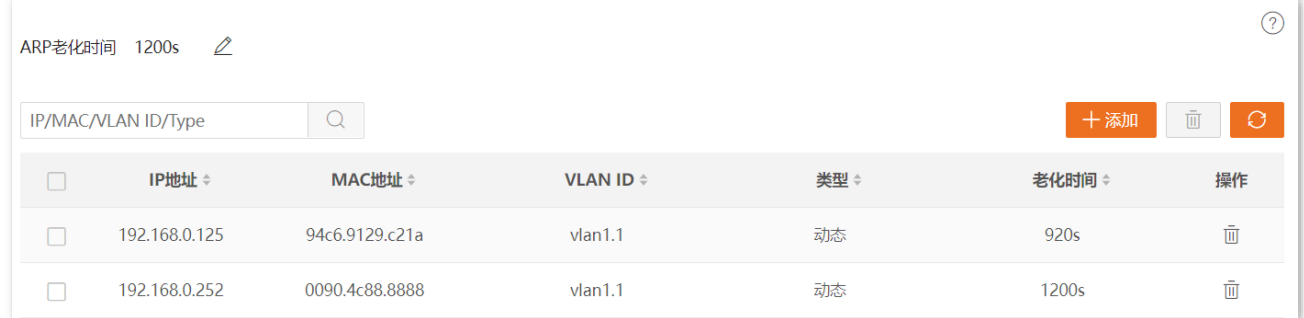

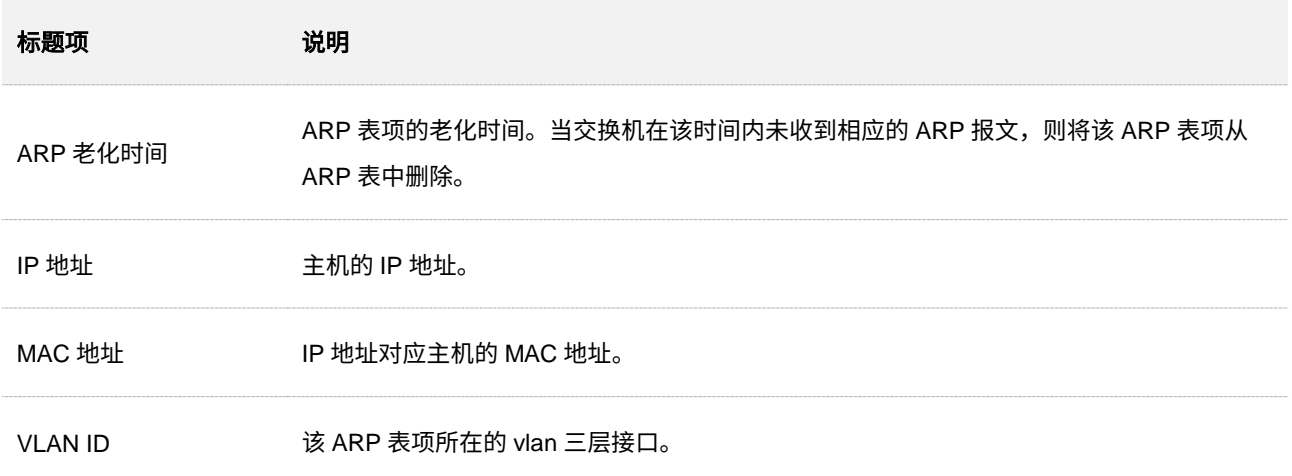

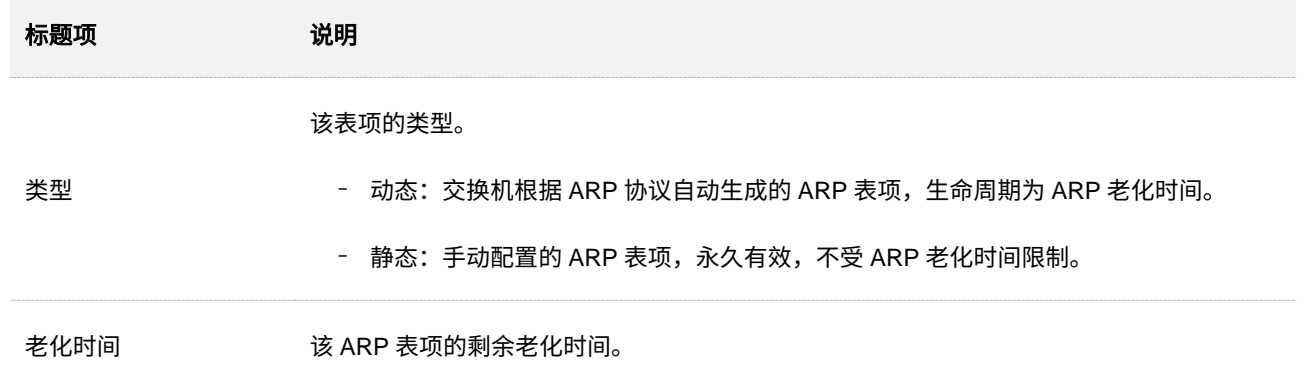

# **5.5 DHCP** 服务器

## **5.5.1** 概述

不断增长的网络需求,使得网络规模不断扩大和网络复杂度提高,经常会导致计算机数量超过可分配 IP 地 址的数量。同时无线网络的普及,无线设备的位置会时常变化,导致设备 IP 地址需要时常更新。而 DHCP (Dynamic Host Configuration Protocol,动态主机配置协议)通过 IP 地址动态分配策略可以解决上述问 题。

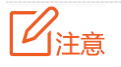

本交换机的 DHCP 服务器暂不支持基于 Option 82 选项进行地址分配。

## **IP** 地址分配策略

<span id="page-101-0"></span>针对客户端的不同需求,DHCP 服务器提供两种 IP 地址分配策略:

- <sup>−</sup> 动态地址分配:DHCP 服务器为客户端分配有效期限的 IP 地址,到达使用期限后,客户端 需要重新申请地址。绝大多数客户端得到的都是这种动态分配的地址。
- <span id="page-101-1"></span><sup>−</sup> 静态地址分配:由管理员为少数特定客户端静态绑定固定的 IP 地址。让 DHCP 服务器始终 分配某一固定 IP 地址给客户端,可以避免一些基于 IP 地址生效的功能因客户端 IP 地址变化 而失效。

## **5.5.2 DHCP** 设置

在「路由设置」>「DHCP 服务器」>「DHCP 设置」页面中,您可以查看和配置 DHCP 服务器。

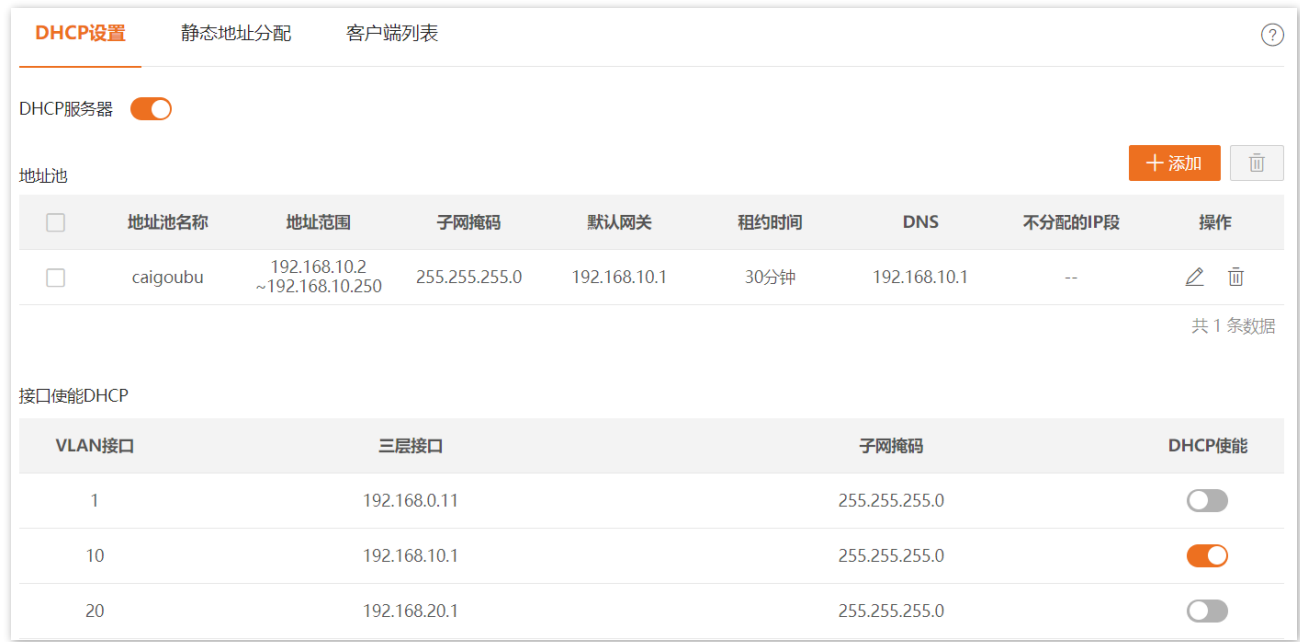

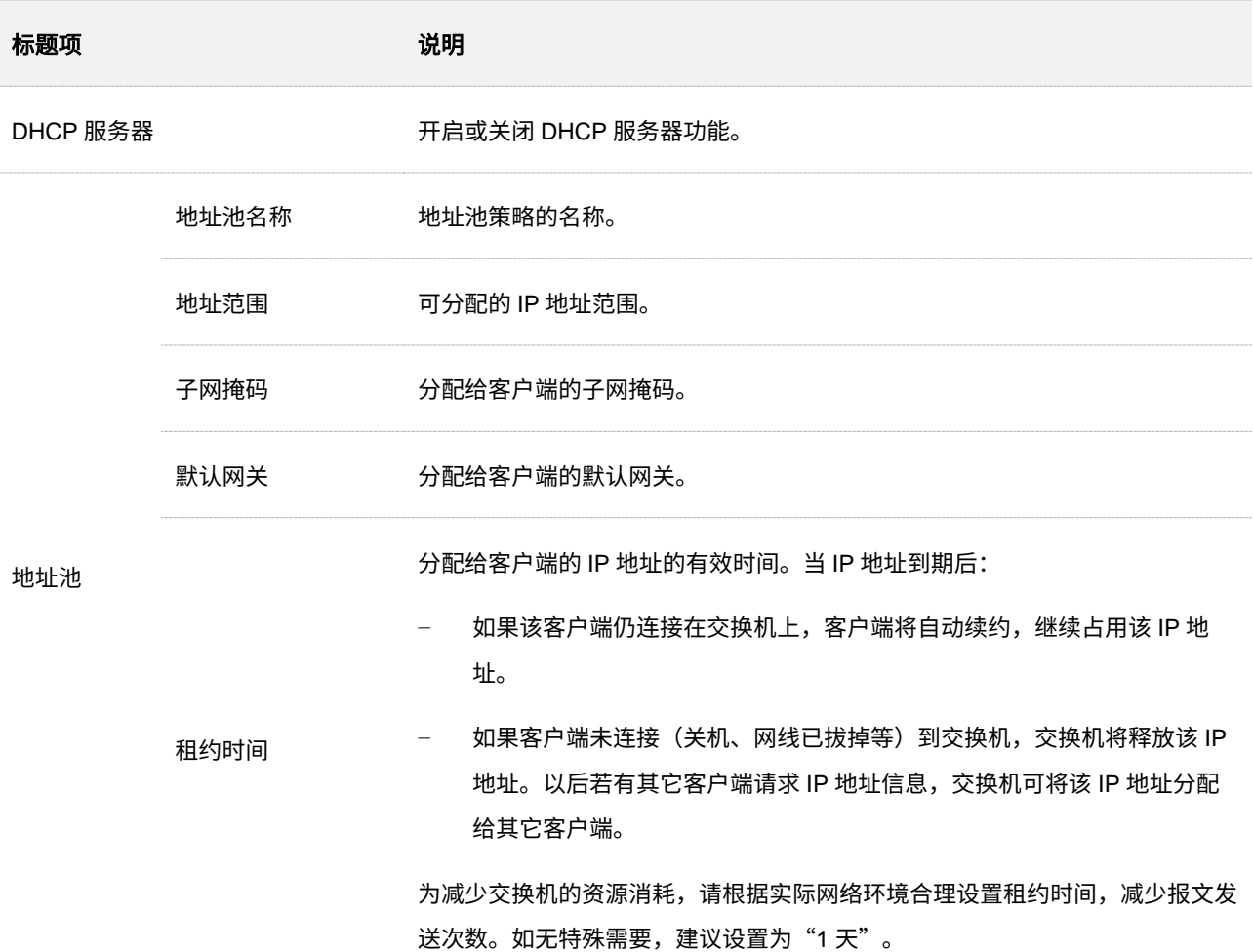

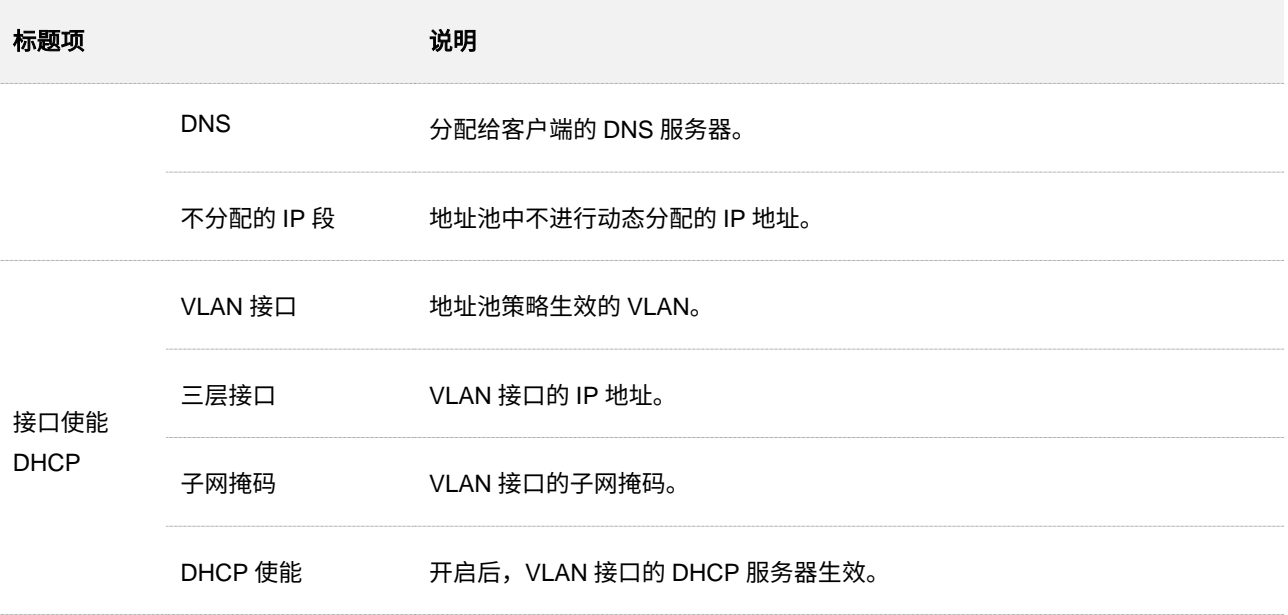

## **5.5.3** 静态地址分配

在「路由设置」>「DHCP 服务器」>「静态地址分配」页面中,您可以查看和配置静态地址分配策略。

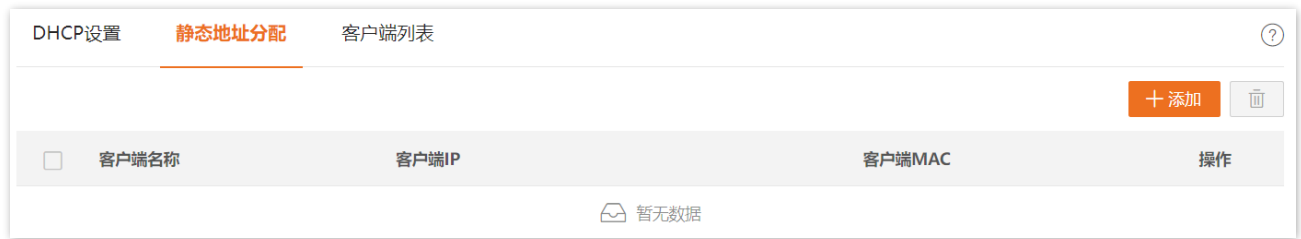

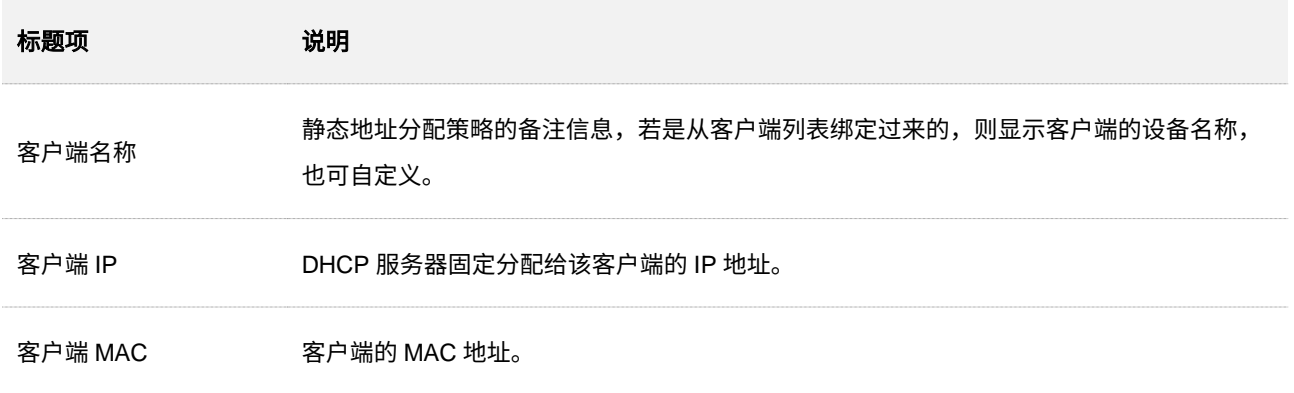

## **5.5.4** 客户端列表

在「路由设置」>「DHCP 服务器」>「客户端列表」页面中,您可以对从本交换机获取 IP 地址的设备进行 以下操作:

- <sup>−</sup> 查看客户端名称、获取的 IP 地址等信息。
- − 点击绑定 按钮,可以将分配好的 IP 地址加入到静态分配列表,使 DHCP 服务器始终给该设 备分配同一个 IP 地址。

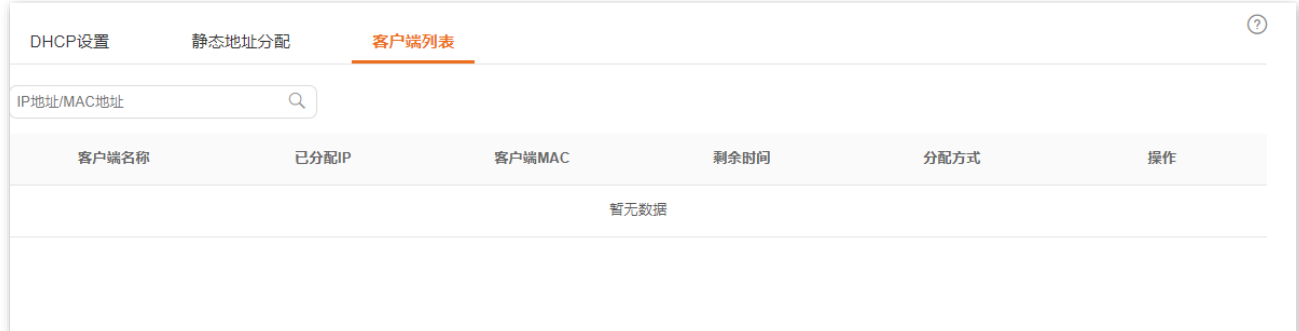

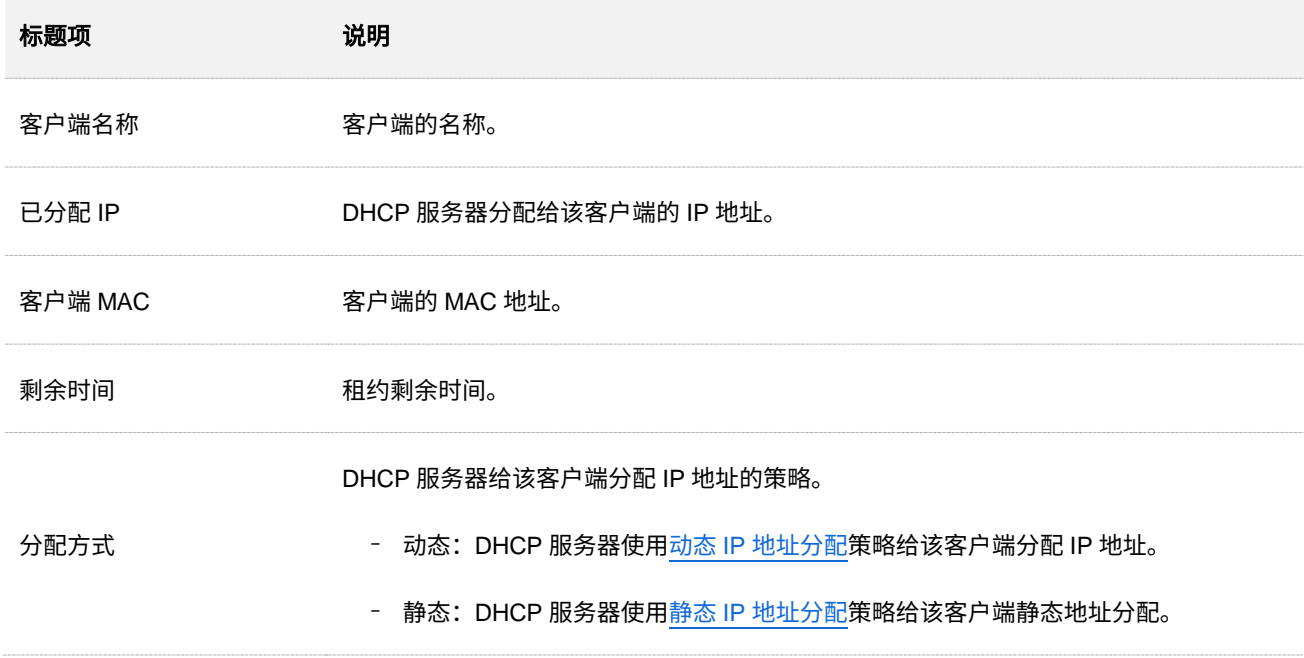

# **5.6 IPv6** 设置

## **5.6.1** 概述

IPv6(Internet Protocol Version 6)是网络层协议的第二代标准协议,属于 IPv4 的升级版,解决了当前 IPv4 在地址空间等方面的不足之处。

## **IPv6** 地址的结构

IPv6 地址总长度为 128 比特,通常分为 8 组,每组为 4 个十六进制数的形式,每组十六进制数间用冒号分 隔。一个 IPv6 地址可以分为如下两部分:

- <sup>−</sup> 网络前缀:n 比特,相当于 IPv4 地址中的网络 ID。
- − 接口标识: 128-n 比特,相当于 IPv4 地址中的主机 ID。

### 网络前缀生成方式

IPv6 地址的网络前缀可以通过四种方法生成:

- − 手动分配:手动进行配置。
- 无状态获取: 通过 RS (Router Solicitation, 路由器请求)、RA (Router Advertisement, 路 由器通告)报文与路由器进行交互获得对应的前缀。
- <sup>−</sup> 有状态获取:通过 DHCPv6 服务器获取对应的前缀。
- − 设备随机生成:设备系统自动生成。

### 接口标识生成方式

IPv6 地址的接口标识可通过三种方法生成:

- − 手动分配:手动进行配置。
- − 设备随机生成:设备系统自动生成。
- <sup>−</sup> IEEE EUI-64 标准生成:IEEE EUI-64 标准采用接口的 MAC 地址生成 IPv6 接口标识,是生 成接口标识最常用的方式。

MAC 地址的前 24 位代表厂商标识, 后 24 位代表制造商分配的唯一扩展标识。MAC 地址的 第七高位是一个 U/L 位, 值为 1 时表示 MAC 地址全球唯一, 值为 0 时表示 MAC 地址本地 唯一。

MAC 地址向 EUI-64 格式的转换过程: 在 MAC 地址的前 24 位和后 24 位之间插入 FFFE, 然后将 U/L 位的值从 0 改为 1,这样就生成一个 64 比特的接口标识,目接口标识的值全球 唯一。

## **IPv6** 全球单播地址

全球单播地址是带有全球单播前缀的 IPv6 地址,其作用类似于 IPv4 中的公网地址,可以在 IPv6 网络上进 行全局路由和访问。这种地址类型允许路由前缀的聚合,从而限制了全球路由表项的数量。

全球单播地址由全球路由前缀(Global routing prefix)、子网 ID(Subnet ID)和接口标识(Interface ID) 组成。

- <sup>−</sup> 全球路由前缀:由提供商(Provider)指定给一个组织机构,通常全球路由前缀至少为 48 位。目前已经分配的全球路由前缀的前 3bit 均为 001。
- −子网 ID:组织机构可以用子网 ID 来构建本地网络(Site)。子网 ID 通常最多分配到第 64 位。子网 ID 和 IPv4 中的子网号作用相似。
- <sup>−</sup> 接口标识。用来标识一个设备(Host)。

## 链路本地地址

链路本地地址用于在同一网络中的 IPv6 计算机进行通信。在 IPv6 邻居节点之间的通信协议中广泛应用, 如邻居发现协议、动态路由协议等。

链路本地地址由一个特定的前缀和接口 ID 两部分组成。其特定的链路本地前缀为 FE80::/64,接口标识通 过 IEEE EUI-64 标准生成。

## **ND** 协议

ND (Neighbor Discovery, 邻居发现) 协议是 IPv6 的一个关键协议, 它综合了 IPv4 中的 ARP、ICMP 路 由器发现和 ICMP 重定向等协议,并对它们做了改进。作为 IPv6 的基础性协议,ND 协议还提供了前缀发现、 邻居不可达检测、重复地址检测、地址自动配置等功能。

## **5.6.2 IPv6** 接口设置

在「路由设置」>「IPv6 设置」>「IPv6 接口设置」页面中,您可以配置交换机 VLAN 接口的 IPv6 全球单 播地址。

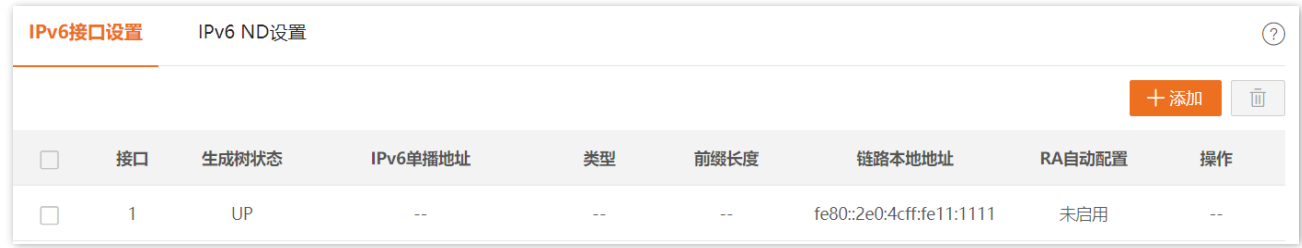

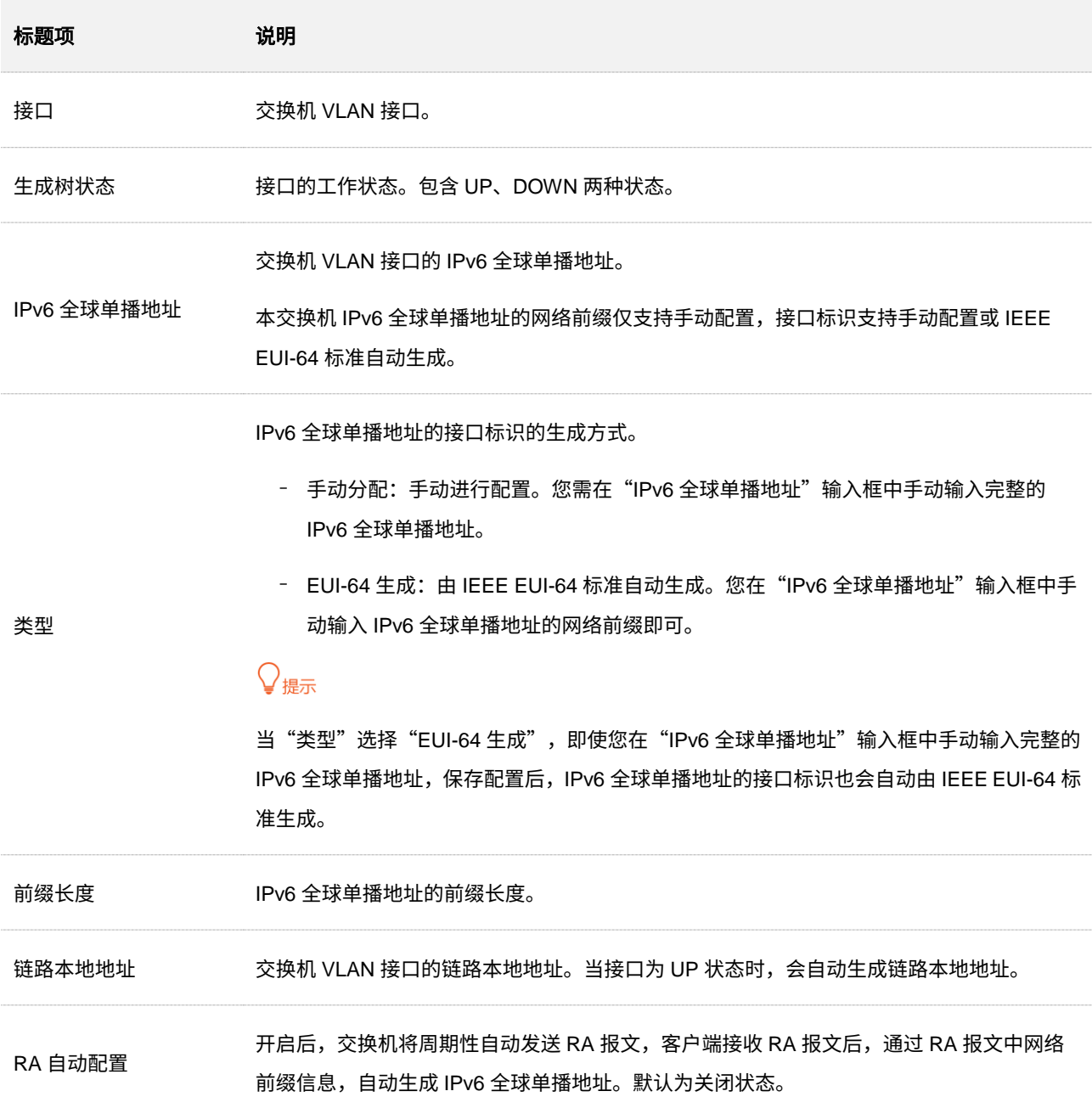
## **5.6.3 IPv6 ND** 设置

当主机需要和目标主机通信时必须先获得目标主机的链路层地址。将邻居节点的 IPv6 地址解析为链路层地 址,可以通过邻居发现机制来动态实现,也可以通过手工配置静态邻居表项来实现。设备根据邻居节点的 IPv6 地址和与此邻居节点相连的三层接口号来唯一标识一个静态邻居表项。另外,当用户需要过滤掉一些 非法的报文时,可以通过静态配置邻居表项,将这些非法报文的目的 IPv6 地址绑定到某个不存在的 MAC 地址。

在「路由设置」>「IPv6 设置」>「IPv6 ND 设置」页面中,您可以配置静态邻居表项,查看静态与动态邻 居表项。

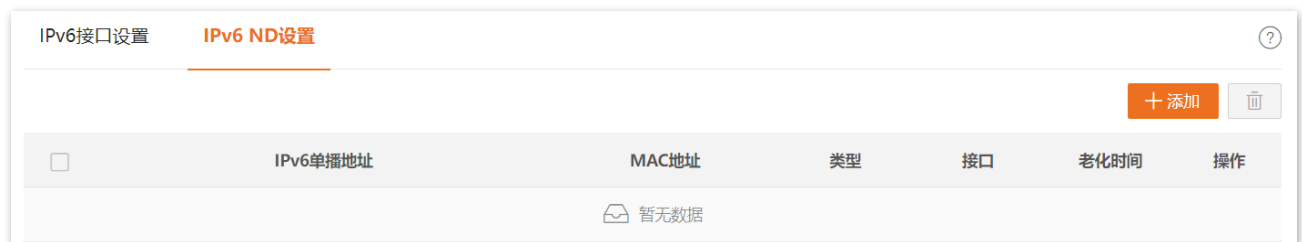

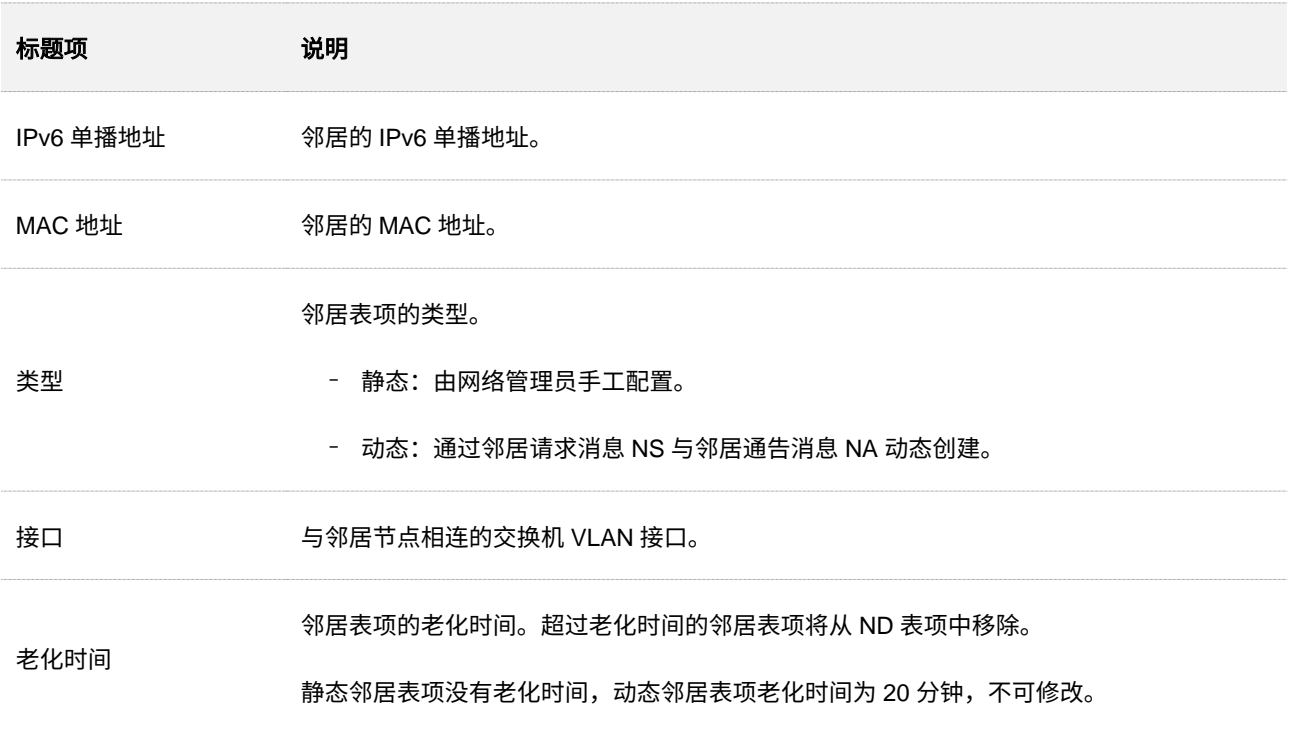

# **6 QoS** 策略

# **6.1** 概述

在传统的 IP 网络中,所有的报文都被无区别地对待,网络尽最大努力(Best-Effort)发送报文,但对时延、 可靠性等性能不能提供任何保证。随着网络技术的发展,IP 网络在 www,FTP,E-mail 等服务的基础上, 拓展新的业务如电视会议、远程教学、视频点播、可视电话等,这些新业务对带宽、延迟、抖动等传输性能 有着新的要求。因此,根据实际网络环境中的业务需求合理配置 QoS(Quality of Service,服务质量)策 略,可以提高网络的服务质量。

本交换机通过在入口阶段对数据流进行分类,然后在出口阶段将不同类型的数据流映射到不同优先级的队 列,最后依据调度模式来转发不同优先级队列的报文,从而保障网络的服务质量。

### 调度模式

当网络拥塞时,必须解决多个报文同时竞争使用资源的问题,通常采用队列调度加以解决。严格优先级、简 单加权优先级和加权优先级是队列调度的三种调度模式。每种调度模式都提供 8 个队列来确定数据的转发 优先级。

#### ◼ 严格优先级

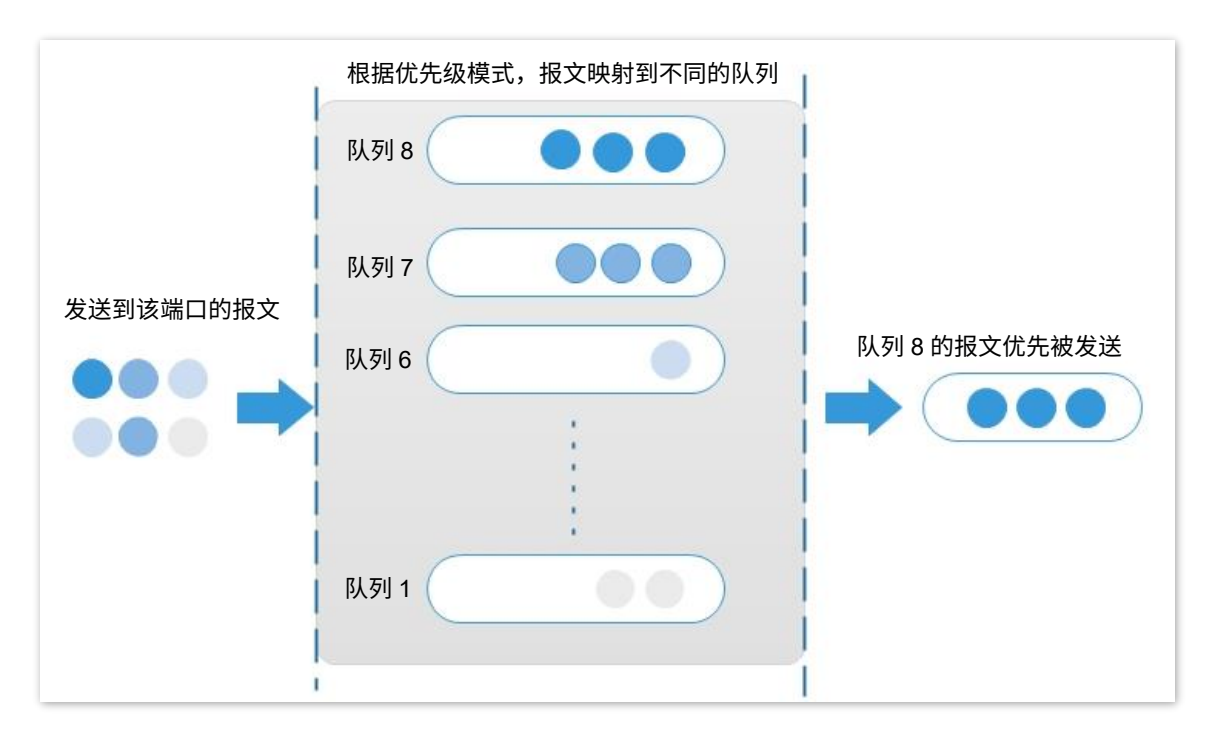

严格优先级调度算法是针对关键业务型应用设计的。关键业务有一个重要的特点,即在拥塞发生时要 求优先获得服务以减小响应的延迟。

在队列调度时,严格按照优先级从高到低的次序(队列 8>队列 7…>队列 1)优先发送较高优先级队 列中的分组,当较高优先级队列为空时,再发送较低优先级队列中的分组。这样,将关键业务的分组放 入较高优先级的队列,将非关键业务(如 E-mail)的分组放入较低优先级的队列,可以保证关键业务的 分组被优先传送,非关键业务的分组在处理关键业务数据的空闲间隙被传送。

严格优先级的缺点是:拥塞发生时,如果较高优先级队列中长时间有分组存在,那么低优先级队列中的 报文就会由于得不到服务而"饿死"。

#### 简单加权优先级

该模式下,没有优先级,所有队列公平地占用带宽。

#### 加权优先级

该调度算法是在队列之间按权重比值进行轮流调度,以保证每个队列都得到一定的服务时间。加权值 表示获取资源的比重。以端口有 8 个输出队列为例,该模式可为每个队列配置一个加权值,如一个 100Mbps 的端口,配置它的调度算法的加权值为 25、20、15、15、10、5、5、5,这样可以保证最低 优先级队列至少获得 5Mbps 带宽,避免了采用严格优先级调度时低优先级队列中的报文可能长时间得 不到服务的缺点。加权优先级队列还有一个优点是,虽然多个队列的调度是轮询进行的,但对每个队列 不是固定地分配服务时间片——如果某个队列为空,那么马上换到下一个队列调度,这样带宽资源可以 得到充分的利用。

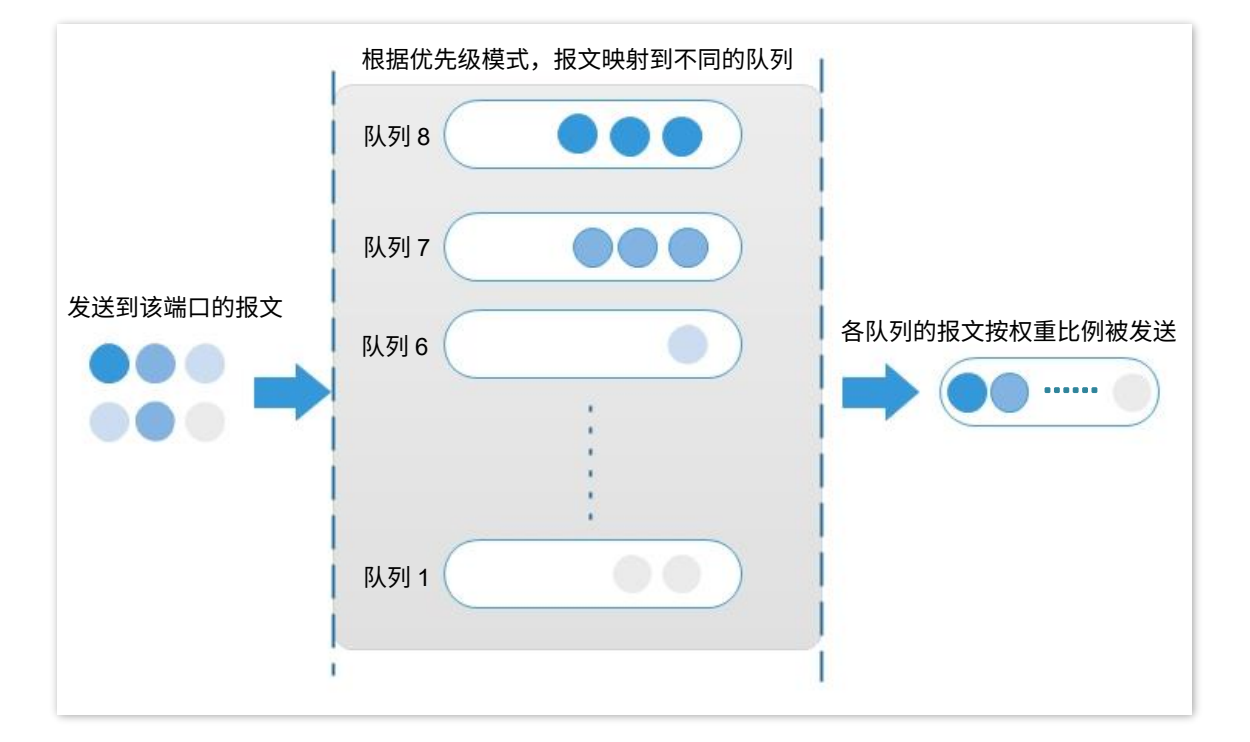

### 优先级

下文介绍 802.1P [优先级、](#page-111-0)DSCP [优先级](#page-112-0)[和端口优先级三](#page-114-0)种优先级模式。

#### <sup>◼</sup> **802.1P** 优先级

<span id="page-111-0"></span>802.1P 优先级位于二层报文头部,适用于不需要分析三层报文头部,而需要在二层环境下保证 QoS 的 场合。带有 802.1Q 标签的数据包才支持 802.1P 优先级,如下图所示,4 个字节的 802.1Q 标签头包 含了 2 个字节的 TPID (Tag Protocol Identifier,标签协议标识,取值为 0x8100)和 2 个字节的 TCI (Tag Control Information,标签控制信息)。

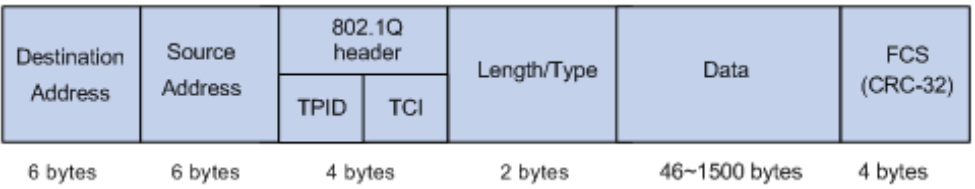

下图显示了 802.1Q 标签头的详细内容, TCI 中 Priority 字段就是 802.1P 优先级。它由 3 个 bit 组成, 取值范围为 0~7。

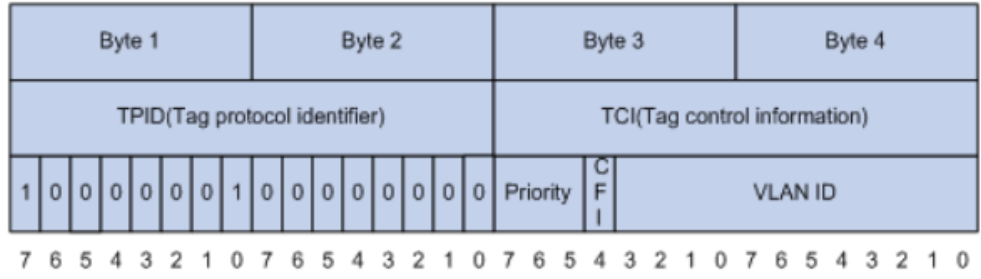

本交换机默认的 802.1P 优先级、队列及关键字映射关系如下表。

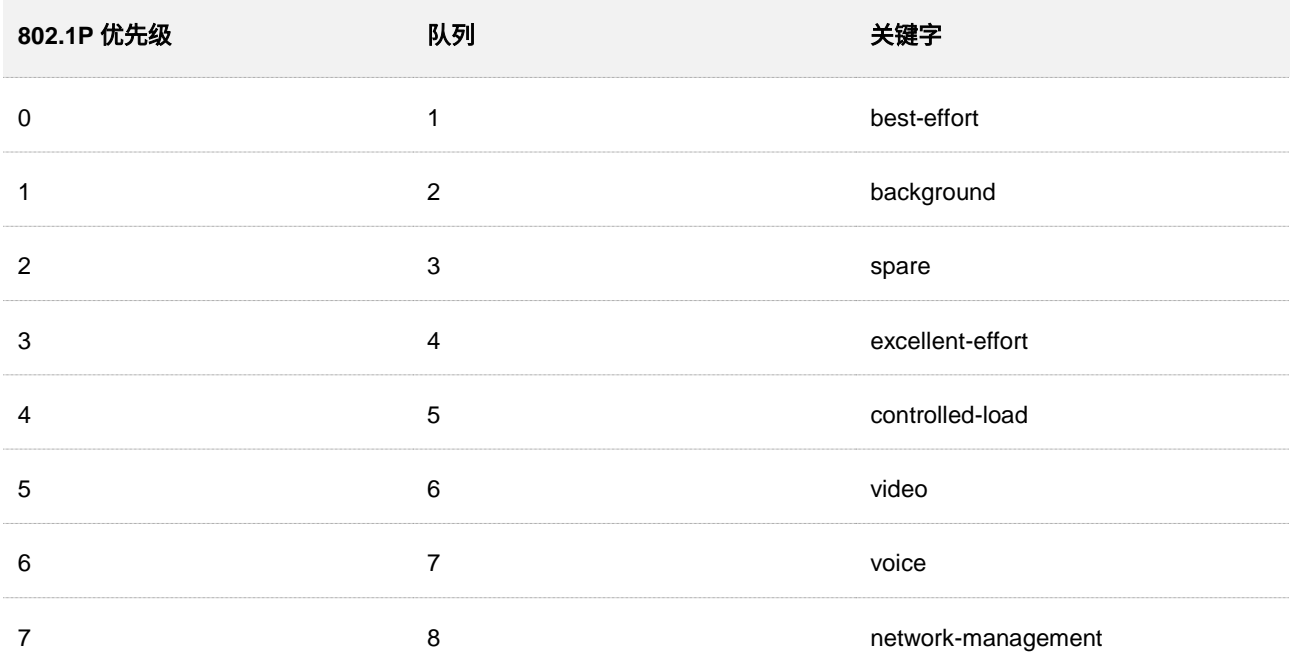

#### ■ DSCP 优先级

<span id="page-112-0"></span>RFC2474 重新定义了 IP 报文头部的 ToS(Type of Service,服务类型)字段,称之为 DS(Differentiated Services,差分服务)域,其中 DSCP (Differentiated Services Codepoint,差分服务编码点)优先级 用该域的前 6 个 bit (0~5bit) 表示 (如下图), 取值范围为 0~63, 后 2 个 bit (6、7bit) 是保留位。

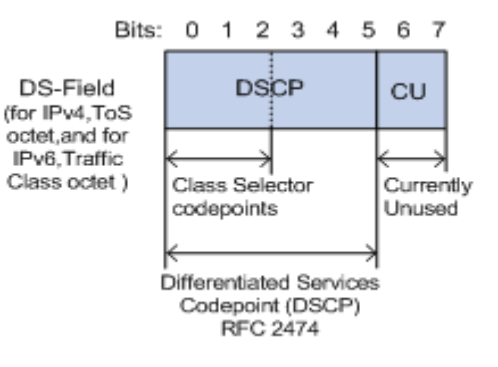

DSCP 优先级与关键字对应关系如下表所示。

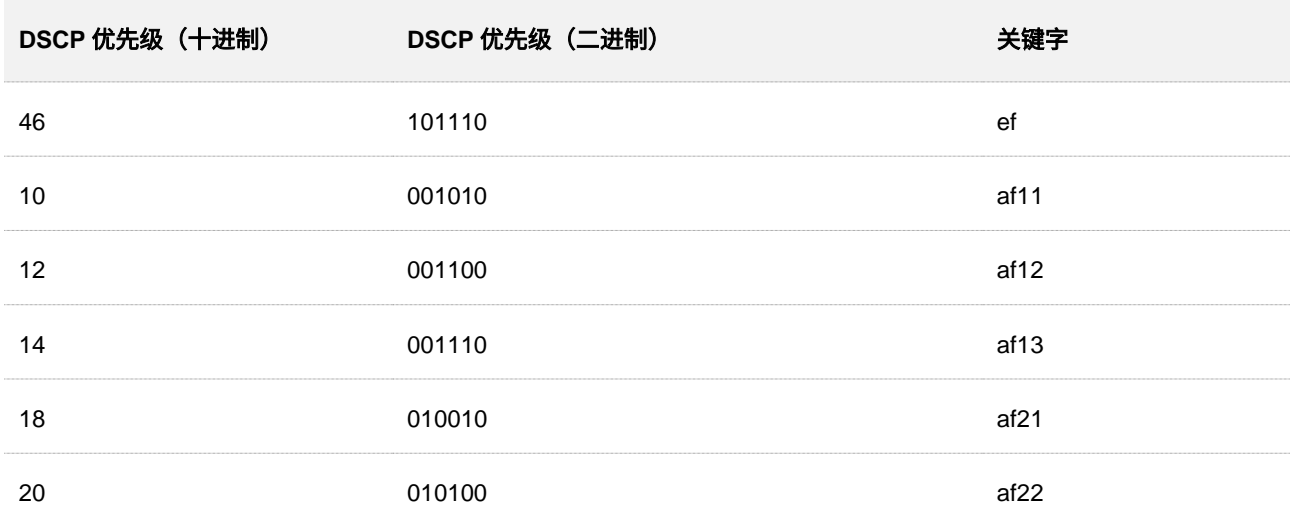

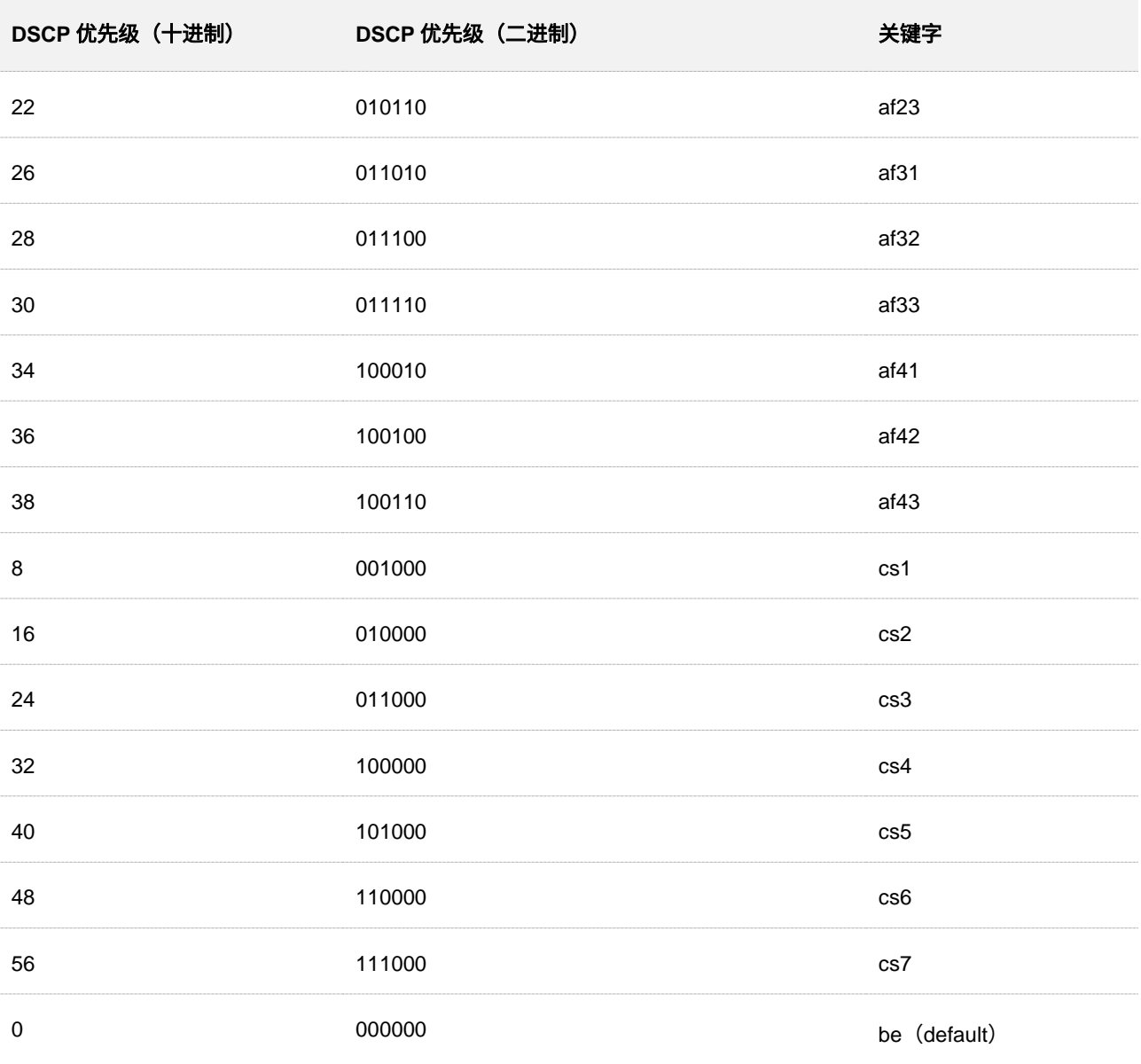

### 交换机默认 DSCP 优先级与队列映射关系如下表。

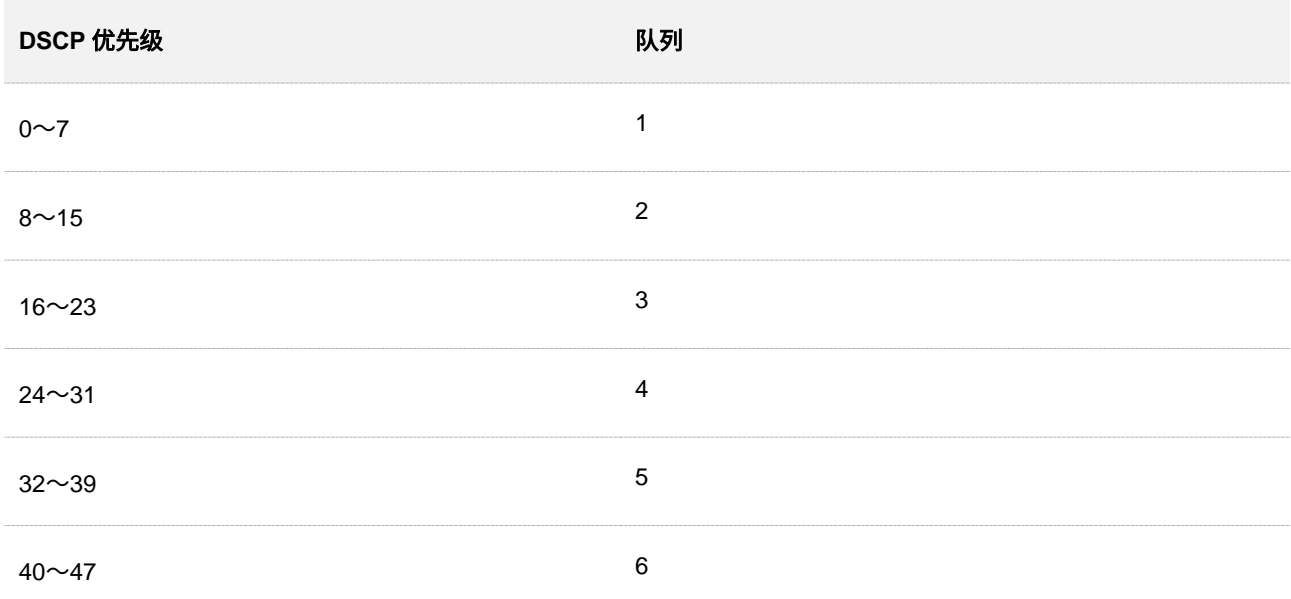

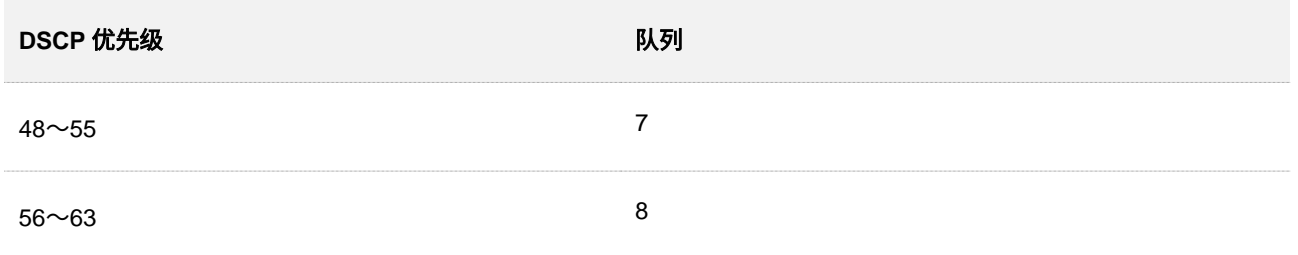

### ■ 端口优先级

<span id="page-114-0"></span>手动配置交换机物理端口的 Cos 优先级,实现物理端口与队列的映射关系。当出现以下两种情况之一 时,端口按照配置的映射关系将报文映射到对应的队列。

- <sup>−</sup> 端口收到的报文不带本端口信任的优先级标签。例如已开启了 802.1P 优先级模式的端口, 收到的报文中不带 802.1Q 标签。
- <sup>−</sup> 端口未信任 802.1P 优先级和 DSCP 优先级模式。

本交换机物理端口 Cos 优先级与队列映射关系如下表所示。

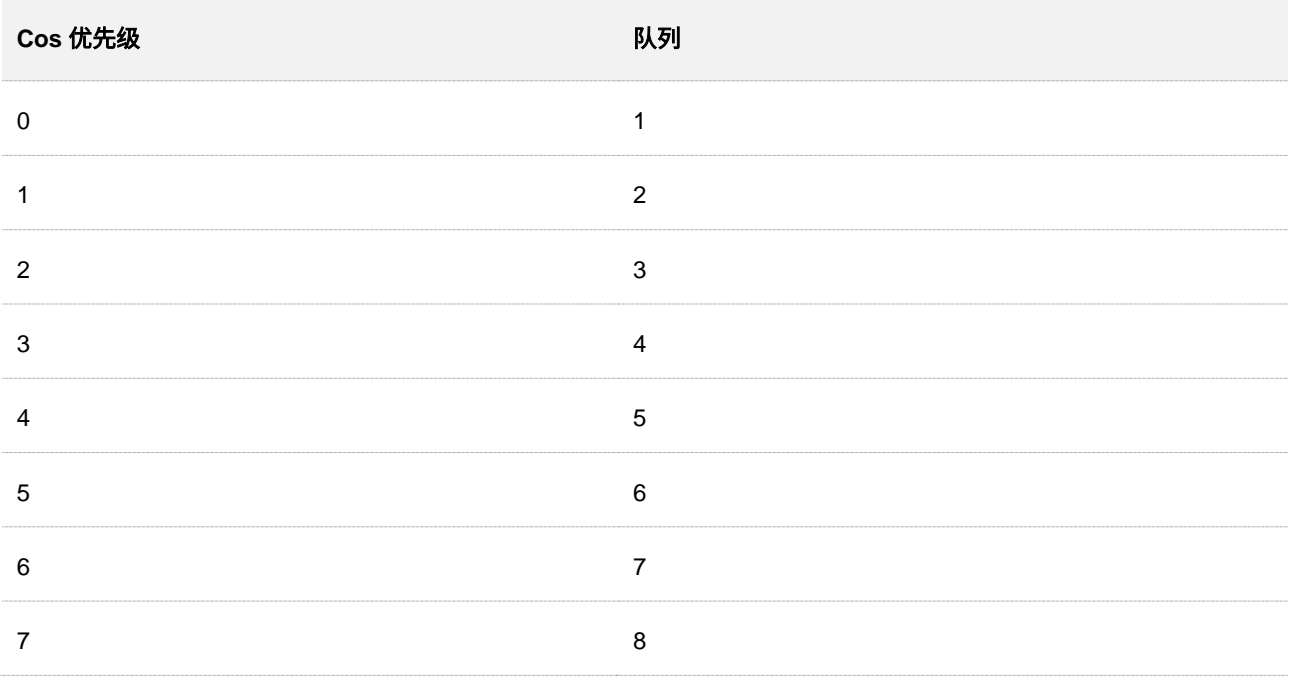

# **6.2** 配置向导

### 根据 **802.1P** 优先级映射队列

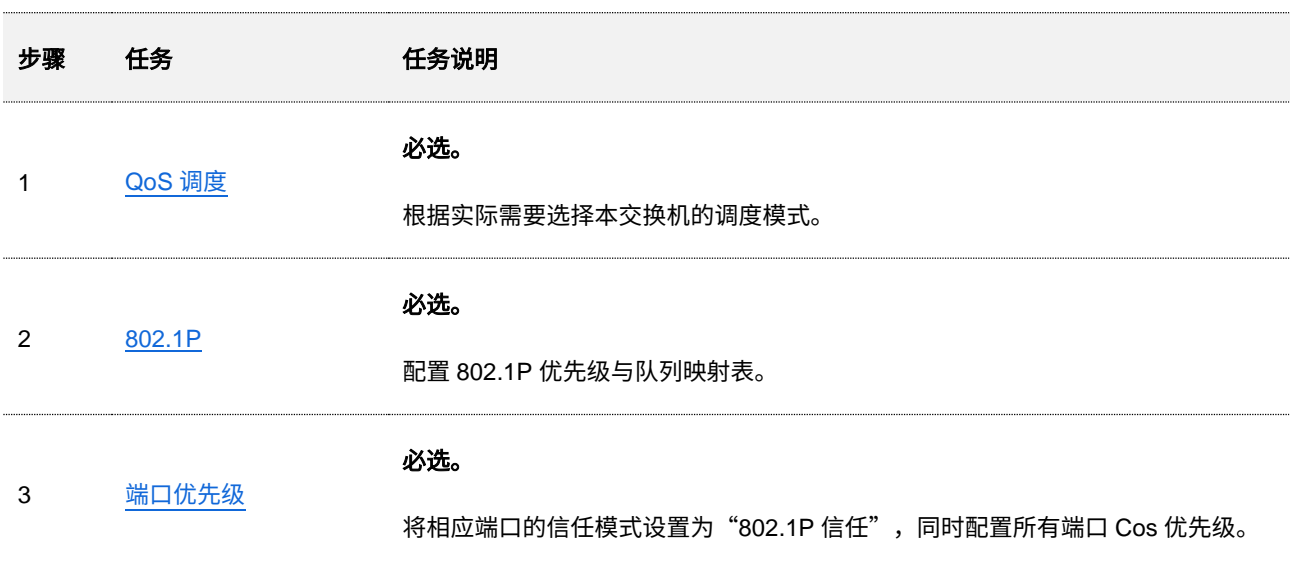

### 根据 **DSCP** 优先级映射队列

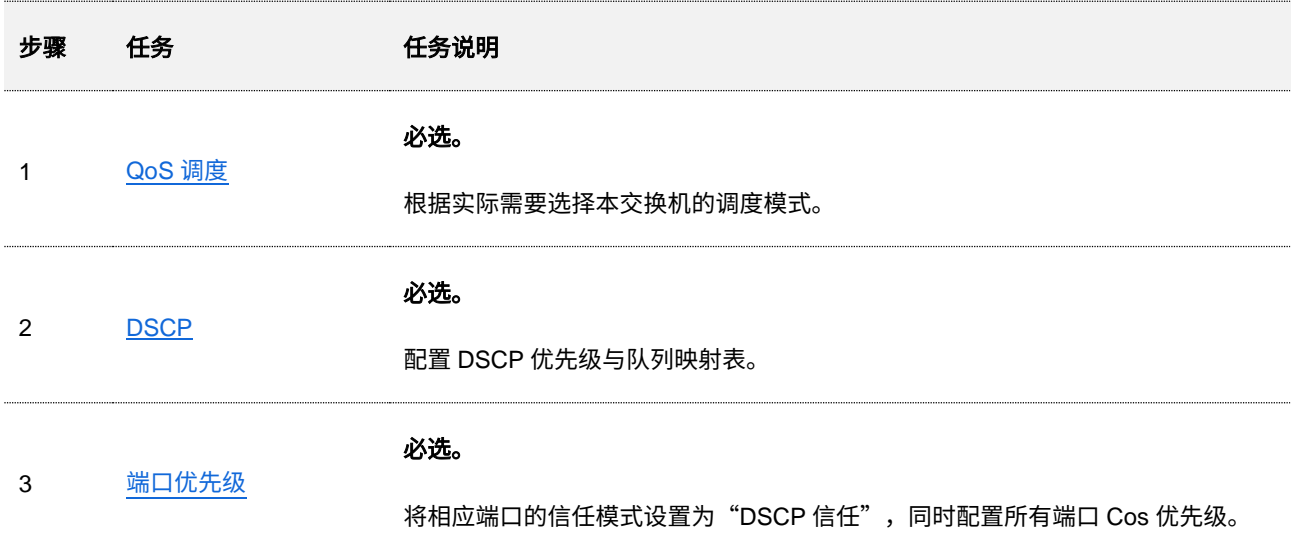

# <span id="page-116-0"></span>**6.3 QoS** 调度

在「QoS 策略」>「QoS 调度」页面中,您可以配置 QoS 调度模式及拥塞处理策略。

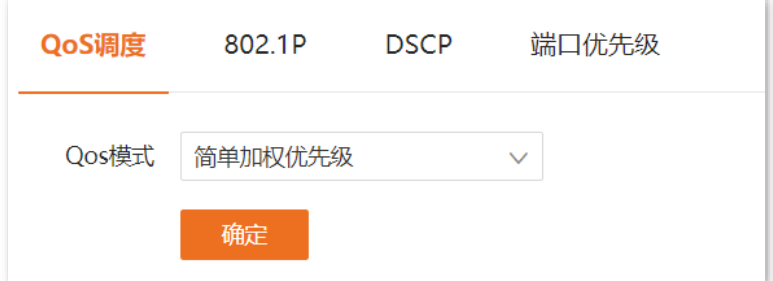

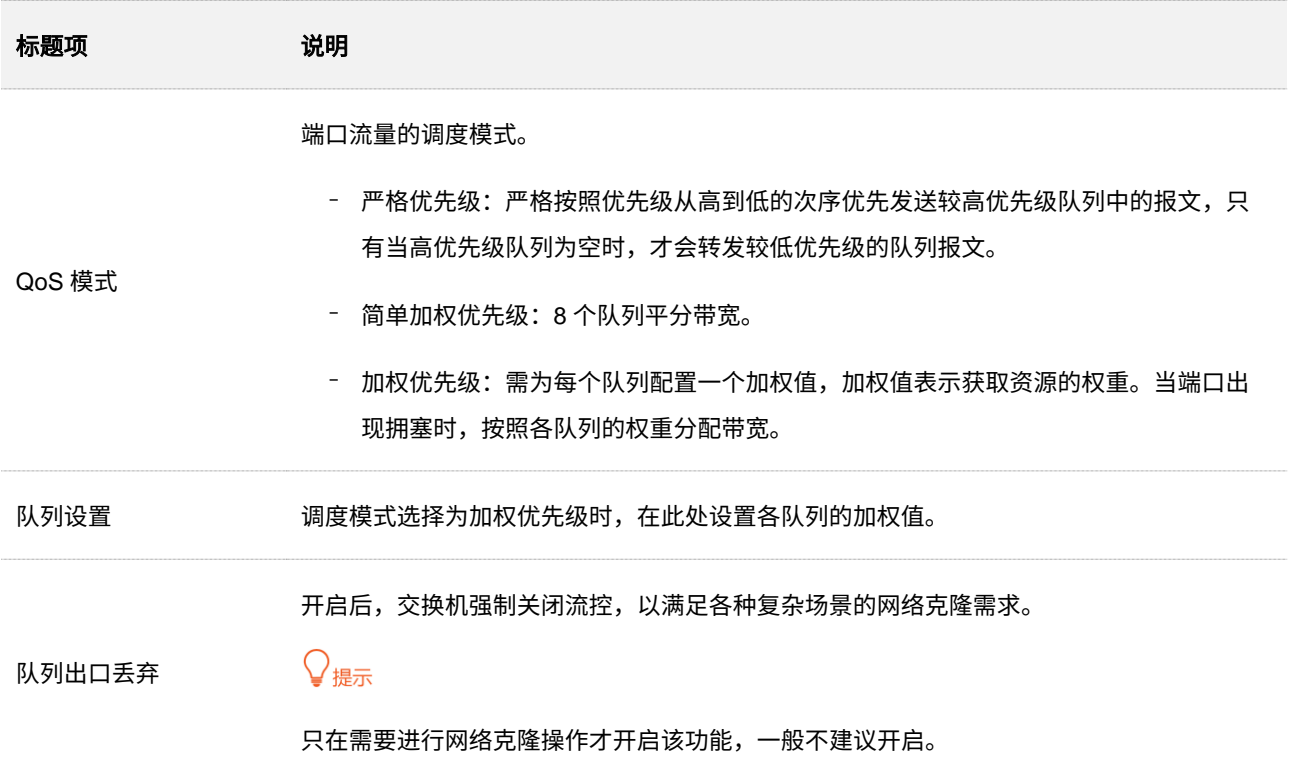

# <span id="page-117-0"></span>**6.4 802.1P**

在「QoS 策略」>「802.1P」页面中,您可以配置 802.1P 优先级与队列的映射关系。

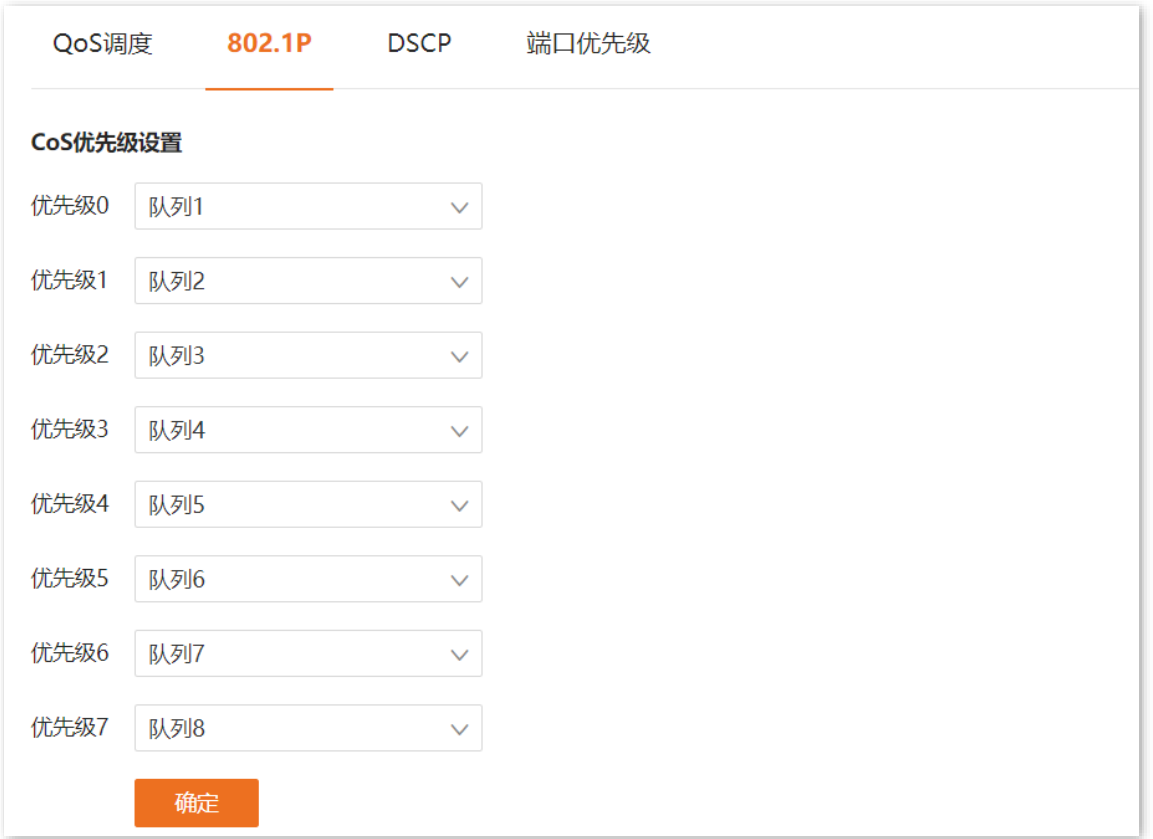

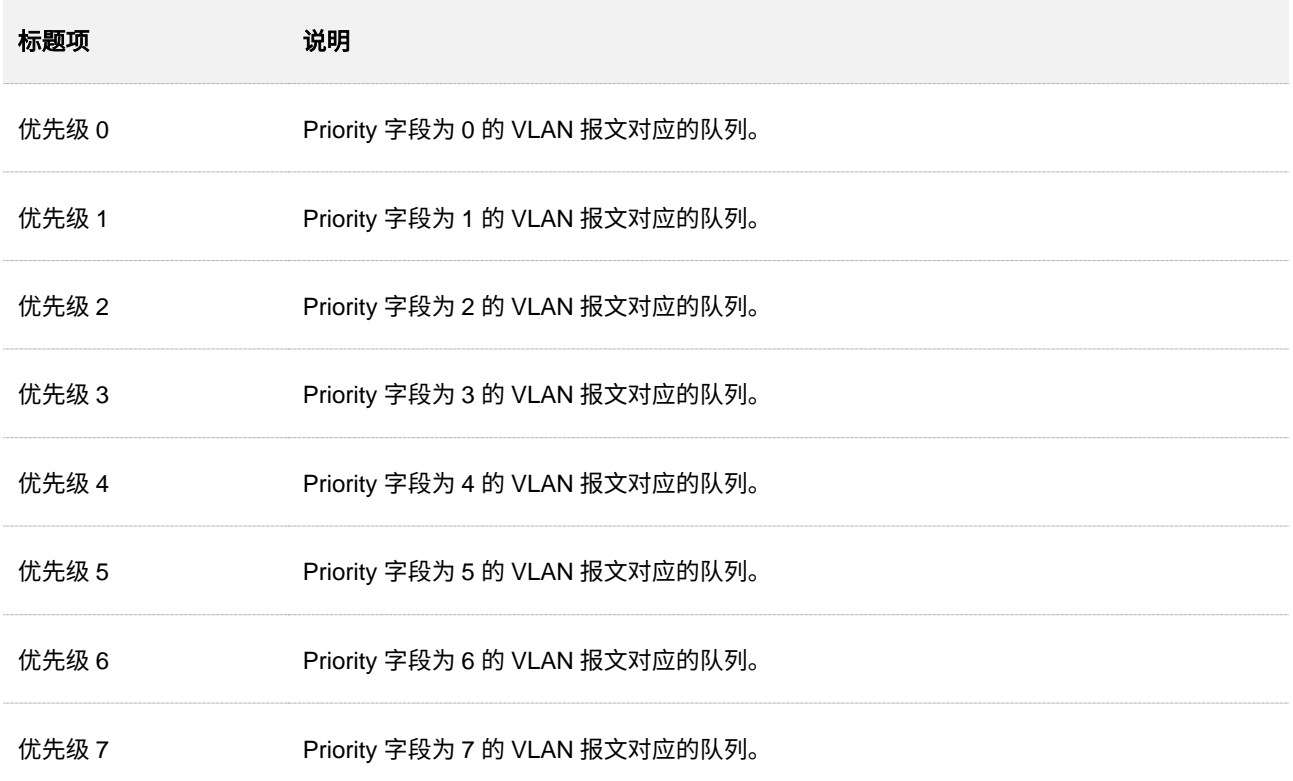

# <span id="page-118-0"></span>**6.5 DSCP**

在「QoS 策略」>「DSCP」页面中,您可以配置 DSCP 优先级与队列的映射关系。

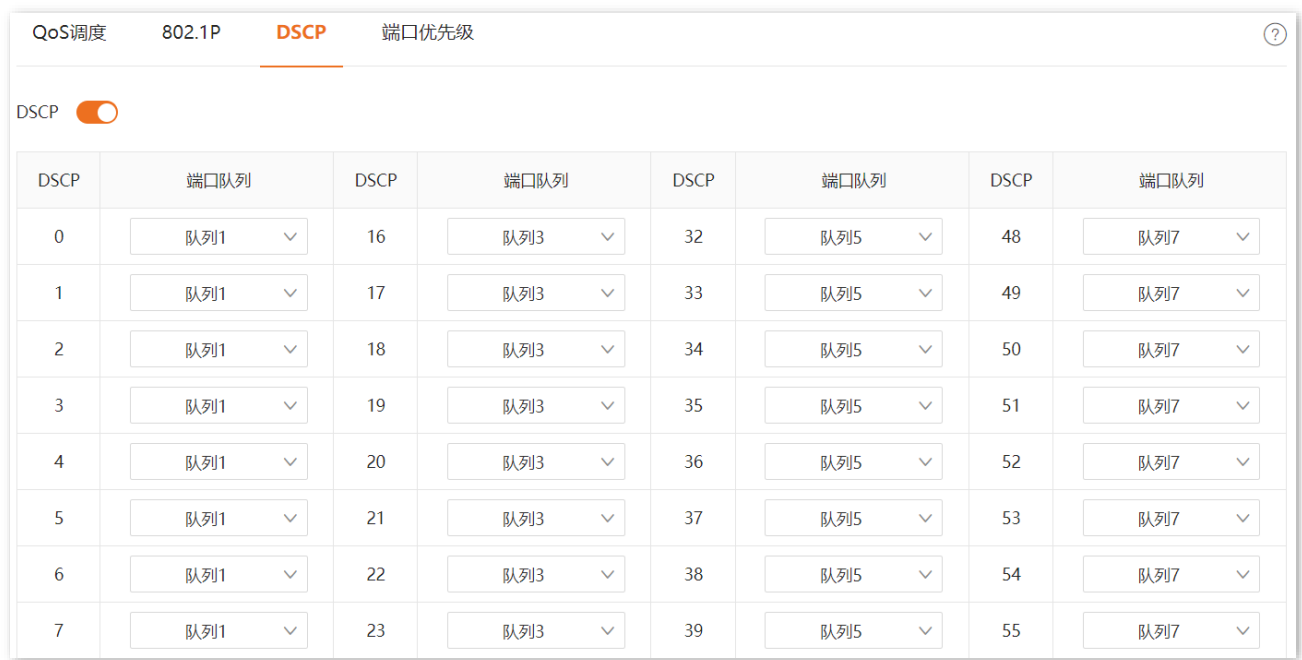

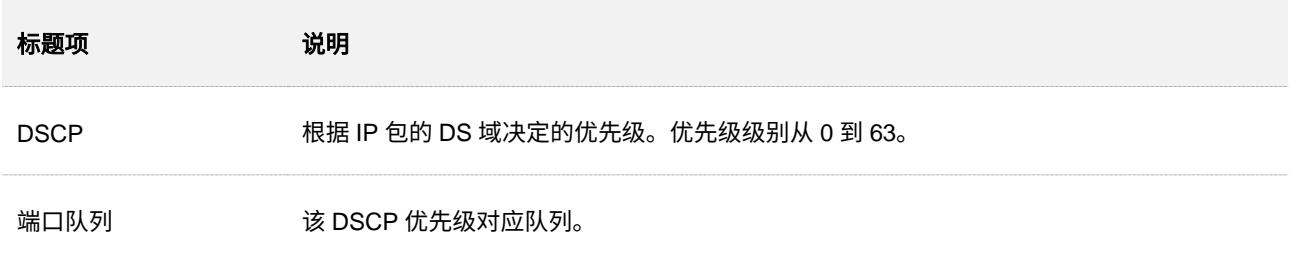

# <span id="page-119-0"></span>**6.6** 端口优先级

在「QoS 策略」>「端口优先级」页面中,您可以配置交换机各物理端口的优先级模式及各端口的 Cos(Class of Service,服务等级)优先级。

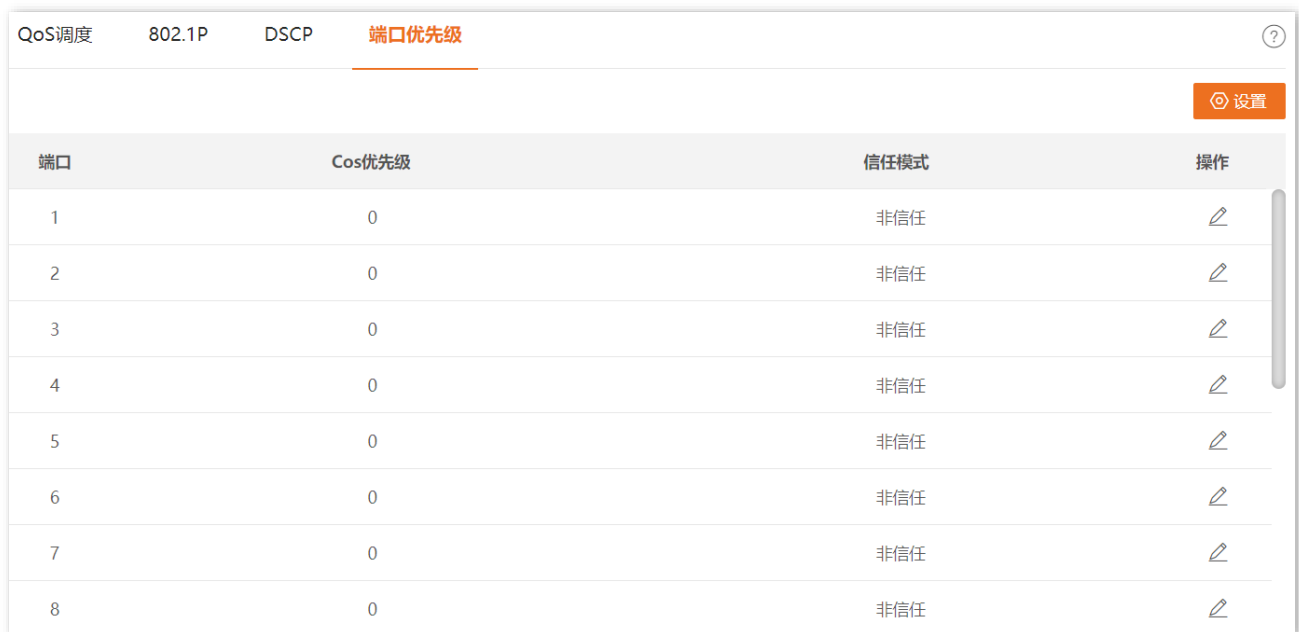

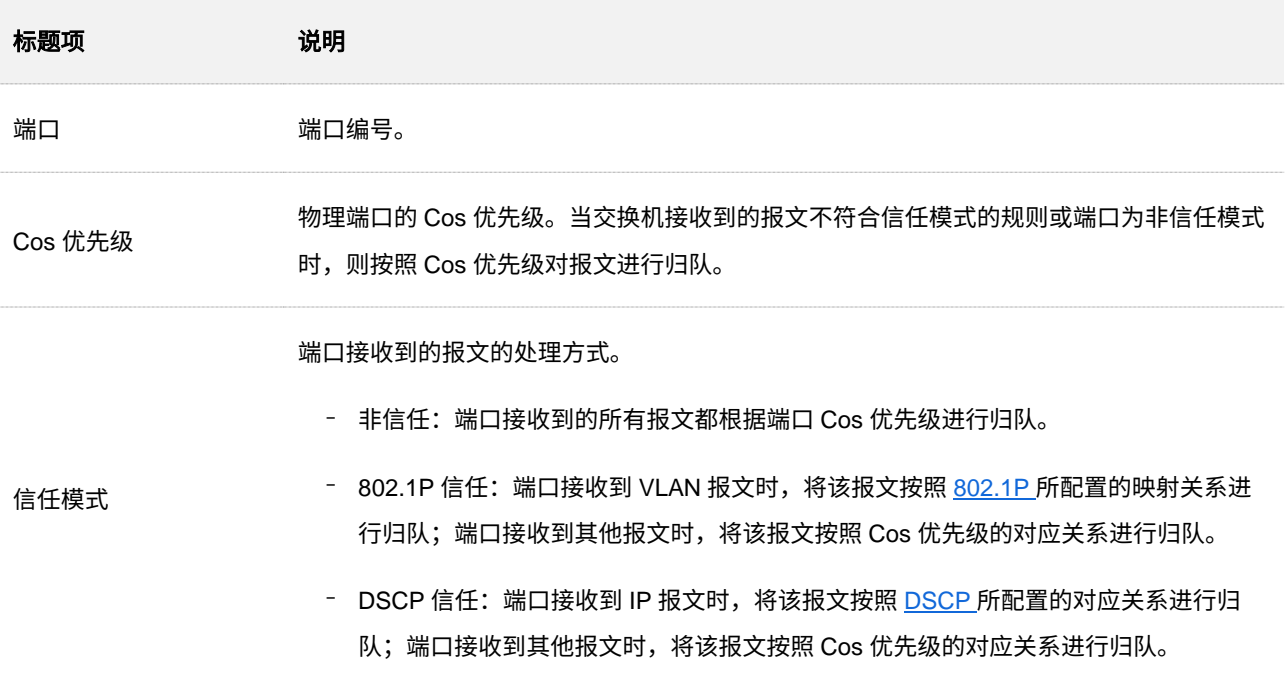

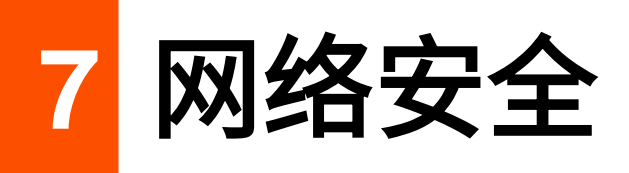

# **7.1 ACL**

### **7.1.1** 概述

ACL (Access Control List, 访问控制列表) 即通过配置对报文的匹配规则和处理操作来实现报文过滤的功 能。当交换机的端口接收到报文后,将根据当前端口上应用的 ACL 规则对报文的字段进行分析,在识别出 特定的报文之后,根据预先设定的策略允许或禁止相应的报文通过。

通过 ACL 功能,可以有效的防止非法用户对网络的访问,提高网络安全性。

您可以基于 MAC 地址和 IP 地址两种匹配规则的 ACL 来实现报文过滤功的功能。

- <sup>−</sup> MAC ACL:根据二层数据帧中的源 MAC 地址和目的 MAC 地址匹配过滤规则。
- <sup>−</sup> IP ACL:根据三层数据包 IP 头的源 IP 地址和目的 IP 地址匹配过滤规则。

一个 ACL ID 可以配置多条 ACL 匹配规则,报文在匹配 ACL 规则时,会根据规则的优先级,优先匹配优先 级高的规则,一旦有一条规则被匹配,则该报文不再匹配其他规则。

# **7.1.2** 配置向导

### 基于 **MAC** 地址的过滤规则

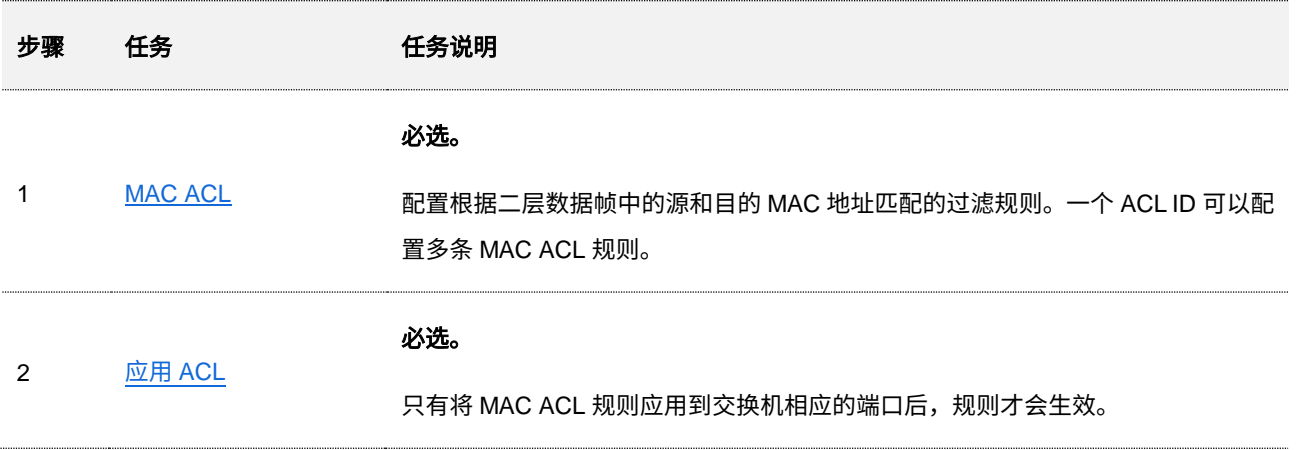

### 基于 **IP** 地址的过滤规则

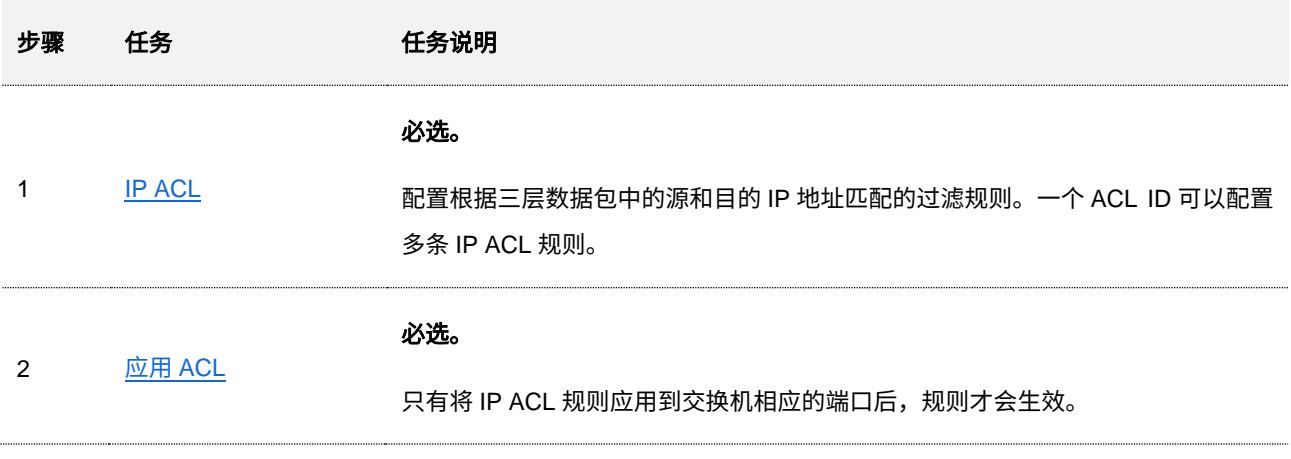

# <span id="page-121-0"></span>**7.1.3 MAC ACL**

在「网络安全」>「ACL」>「MAC ACL」页面中,您可以查看和配置 MAC ACL 规则。

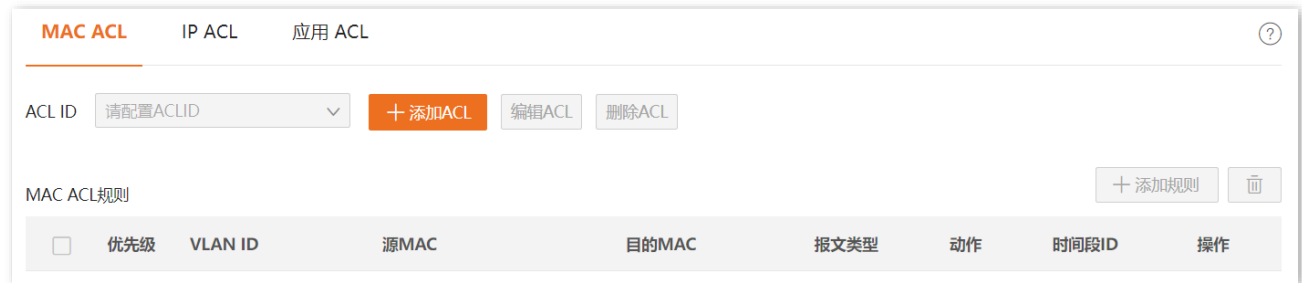

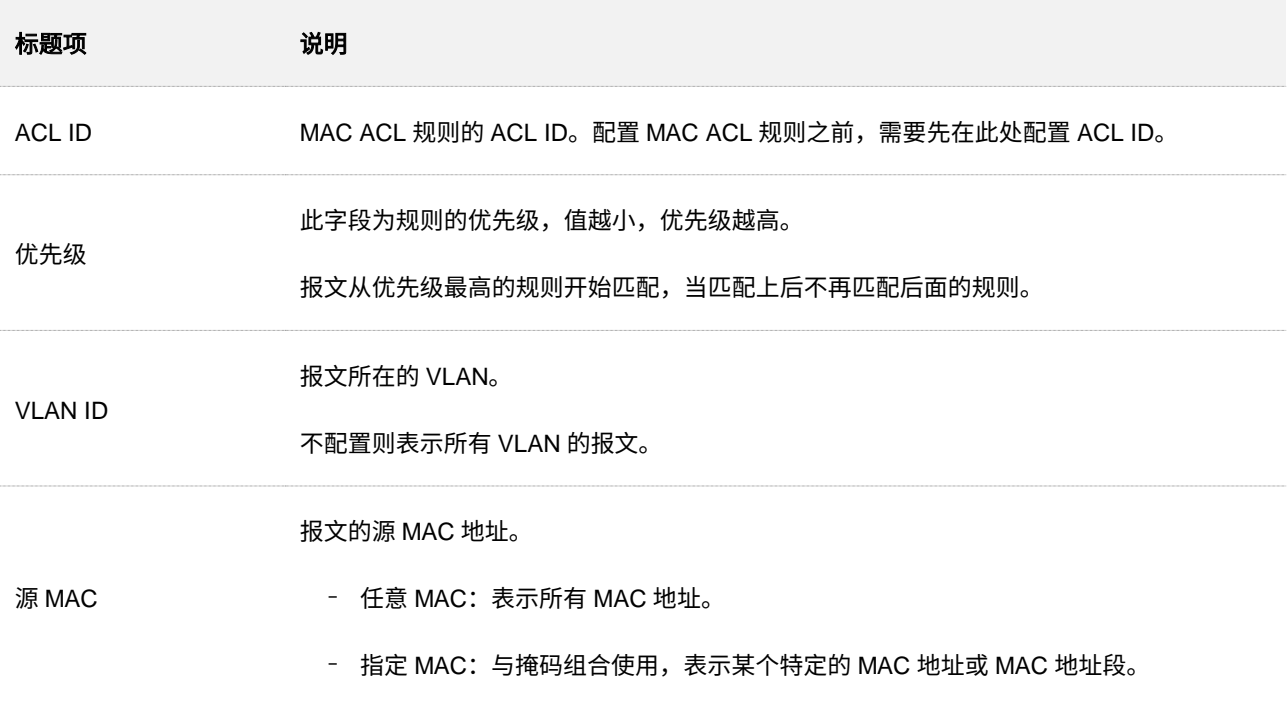

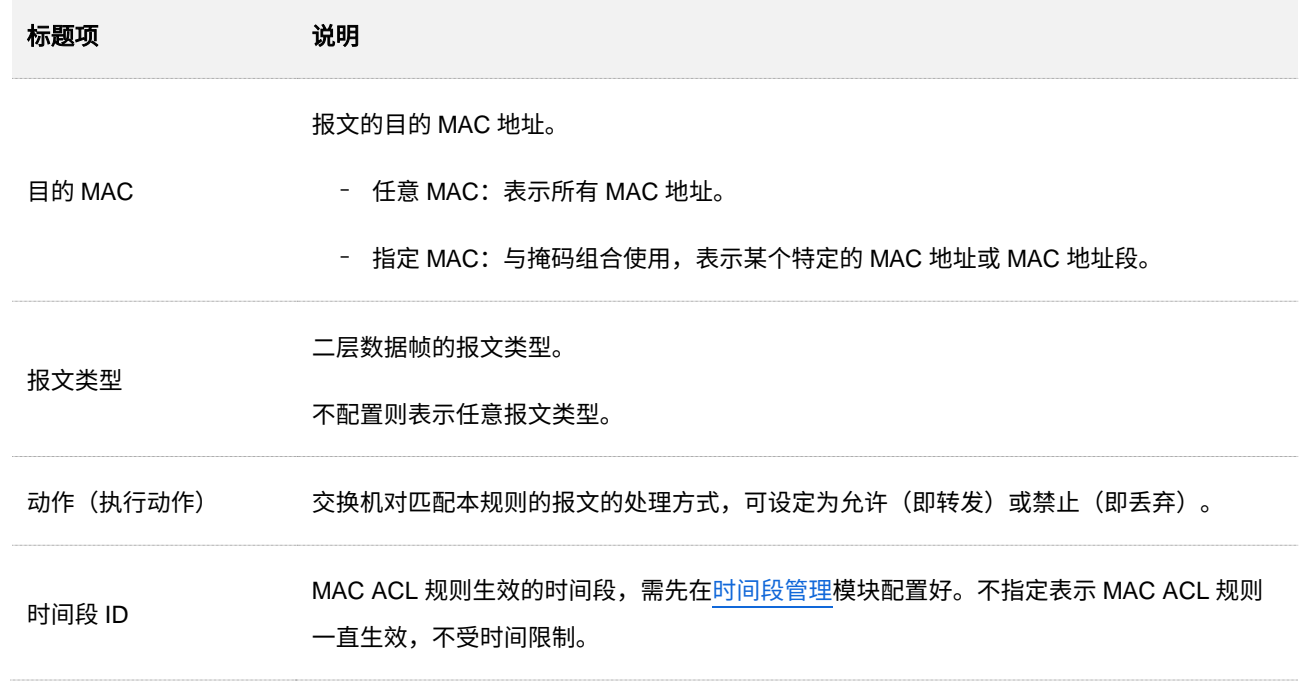

# <span id="page-122-0"></span>**7.1.4 IP ACL**

在「网络安全」>「ACL」>「IP ACL」页面中,您可以查看和配置 IP ACL 规则。

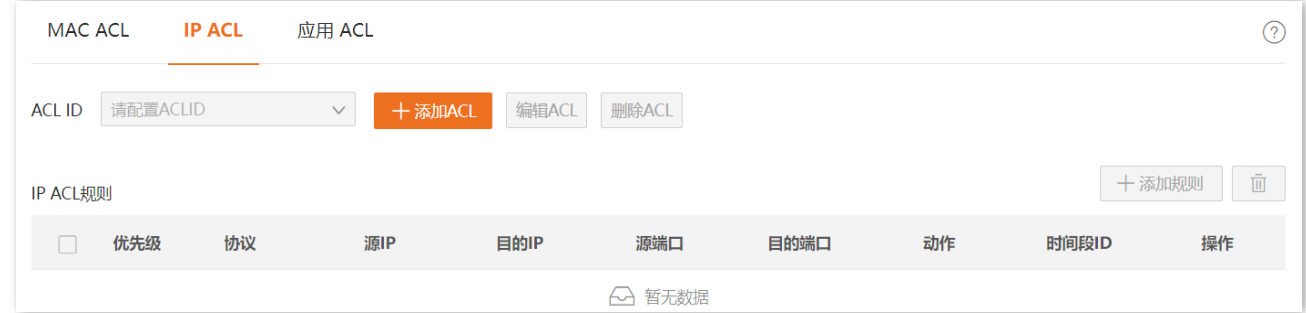

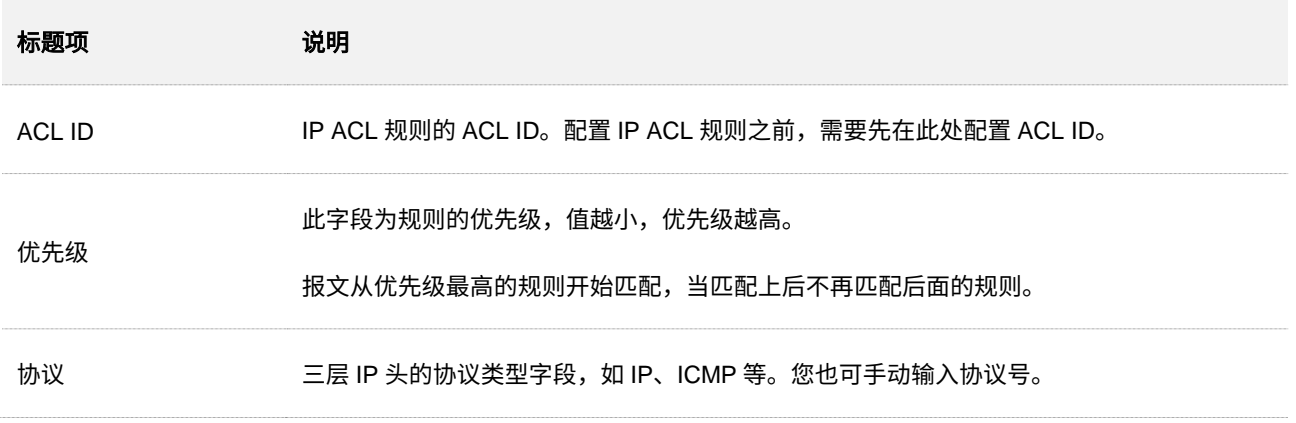

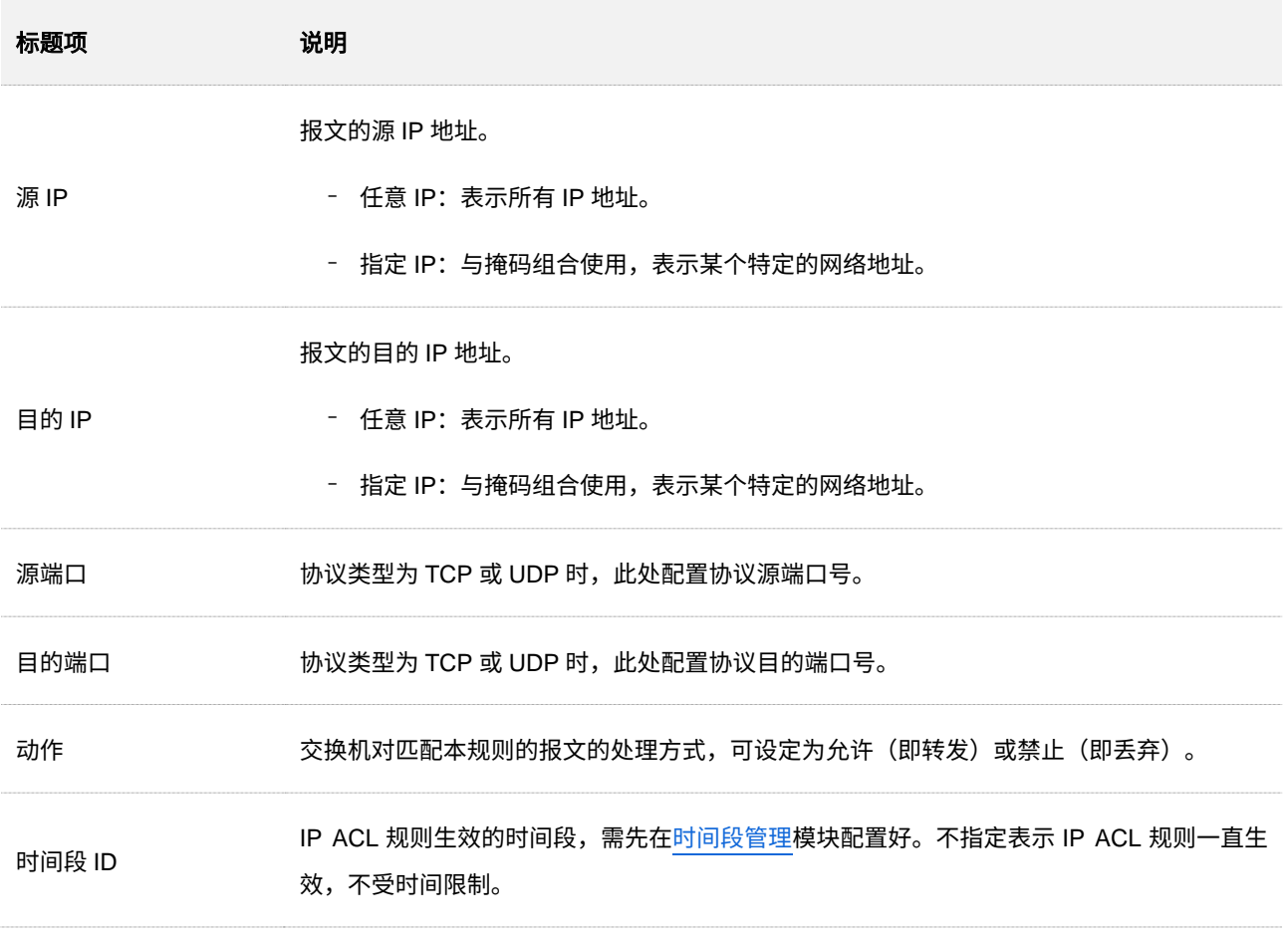

# <span id="page-123-0"></span>**7.1.5** 应用 **ACL**

只有将 ACL 应用到相应的端口后,匹配规则才会生效。

在「网络安全」>「ACL」>「应用 ACL」页面中,您可以将配置好的 ACL 应用到相应的端口。

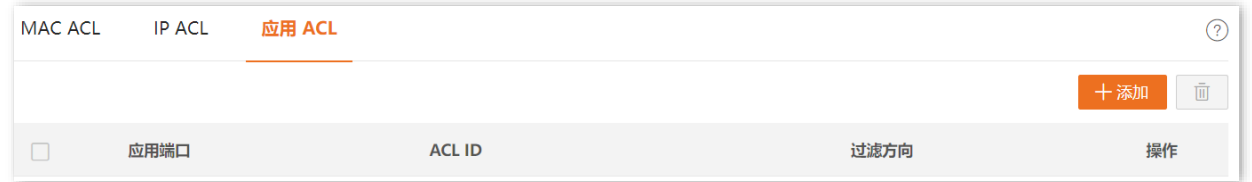

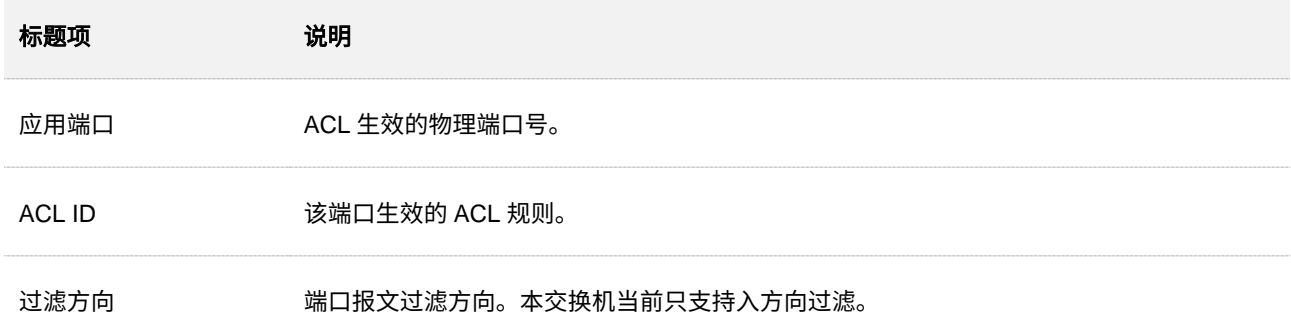

# **7.1.6 ACL** 配置举例

### 组网需求

某公司要求采购部某员工仅允许访问公司内部服务器,禁止访问互联网。

### 方案设计

使用交换机的 IP ACL 功能实现上诉需求。如下图,假设该采购员工电脑的 IP 地址为 10.16.16.250,公司 内部服务器的 IP 地址为 10.16.16.125。

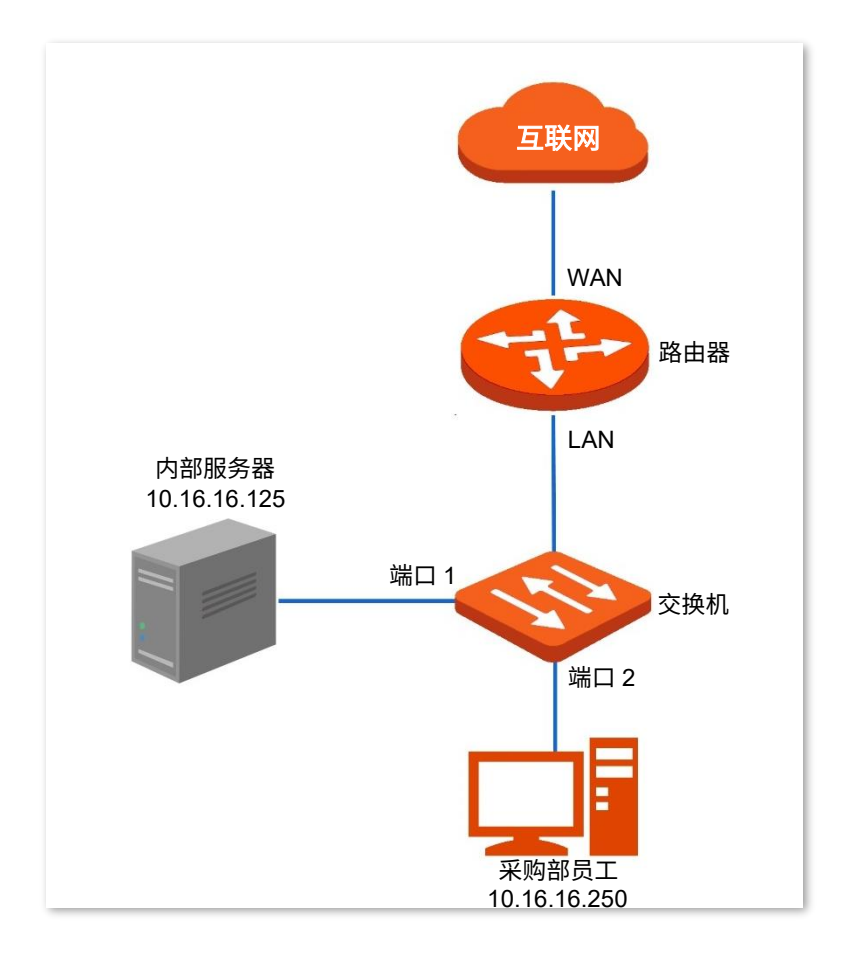

### 配置步骤

步骤 **1** 添加 IP ACL 规则。

**1.** 进入配置页面。

[进入交换机](#page-11-0) Web 管理页面,点击「网络安全」>「ACL」>「IP ACL」。

**2.** 添加 ACL。

点击 + 添加 ACL ,添加一条 ACL,如 ACL ID 为"100"的 ACL。

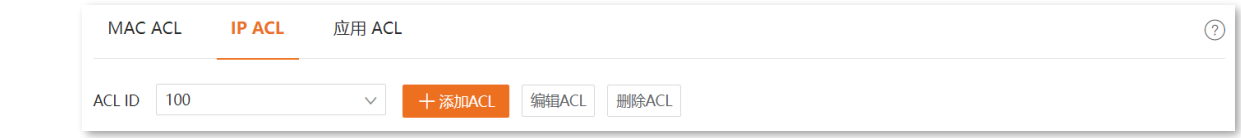

#### **3.** 添加 IP ACL 规则。

<mark>点击</mark> + 添加规则 <mark>,添加两条 IP ACL 规则,配置信息如下:</mark>

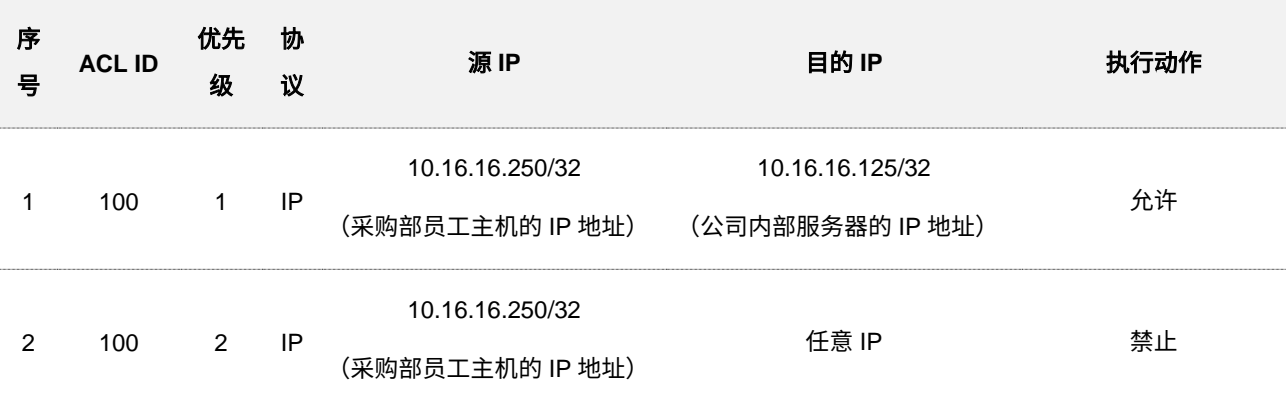

添加成功后,如下图所示。

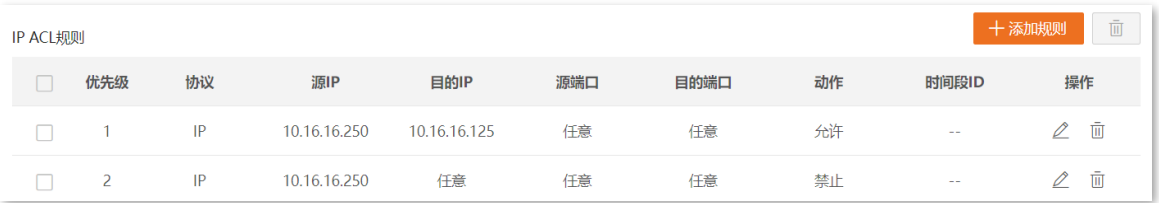

- 步骤 **2** 应用 ACL。
	- **1.** 进入配置页面。

[进入交换机](#page-11-0) Web 管理页面,点击「网络安全」>「ACL」>「应用 ACL」。

**2.** 应用 ACL。

点击 + 添加 <mark>,添加一条应用 ACL,配置信息如下:</mark>

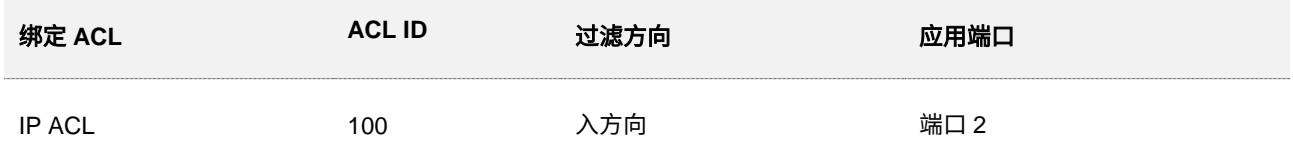

### 添加成功后,如下图所示。

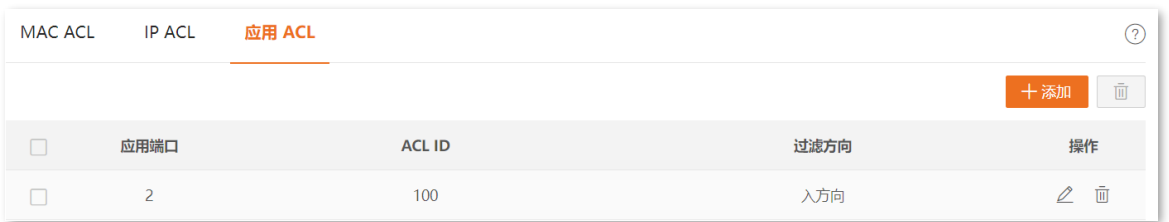

### 步骤 **3** 保存配置。

点击管理页面右上角的 保存配置 进行全局保存。

**---**完成

### 验证配置

完成以上配置后,采购部该员工只能访问公司内部服务器,无法访问互联网。

# **7.2 MAC** 过滤

通过 MAC 过滤功能,可以对进入交换机端口的数据包的源 MAC 地址和目的 MAC 地址进行检查,如果数 据包的源 MAC 地址或目的 MAC 地址在 MAC 过滤表中存在,则将丢弃该数据包。

通过 MAC 过滤功能,可以防止非法用户对网络的访问,提高网络安全性。

在「网络安全」>「MAC 过滤」页面中,您可以配置 MAC 过滤规则。

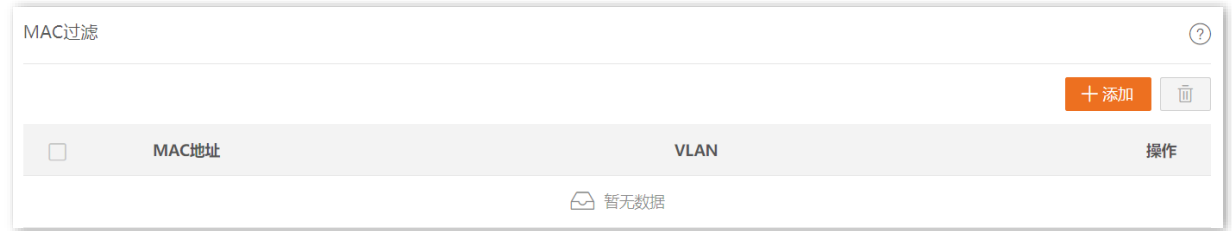

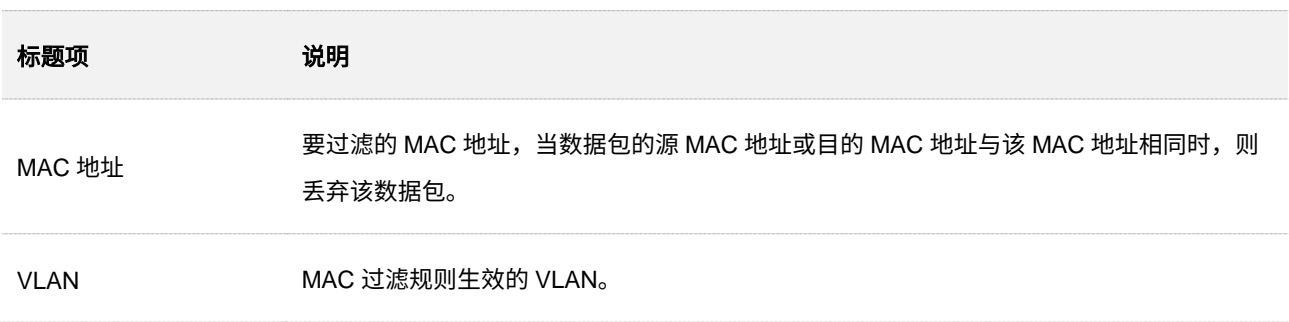

# **7.3 802.1X**

### **7.3.1** 概述

802.1X 是 IEEE 提出的基于端口的网络接入控制协议,用于对局域网用户进行认证控制,以提高网络安全 性。其认证系统由认证客户端、认证设备端和认证服务器三部分组成。

- 认证客户端:发起认证请求的用户终端,由局域网中的认证服务器对其进行合法性检验。该 用户终端必须安装了支持 802.1X 认证的客户端软件。
- − 认证设备端:为认证客户端提供接入局域网接口的设备,位于认证客户端和认证服务器之 间,并根据认证服务器返回的信息来执行是否允许认证客户端接入局域网。
- <sup>−</sup> 认证服务器:用于对认证客户端进行合法性检验,通常为 RADIUS(Remote Authentication Dial-in User Service,远程认证拨号用户服务)服务器。认证服务器根据认证设备端发送来 的客户端认证信息来验证客户端的合法性,并将验证结果通知给认证设备端,由认证设备端 决定是否允许认证客户端接入。

本交换机在认证系统中属于认证设备端,采用 EAP 终结方式与认证服务器进行交互。交换机在接收到认证 客户端的 EAP 报文后,先将该报文中的客户端认证信息封装到标准 RADIUS 报文中,再将 RADIUS 报文 转发给认证服务器。简易的认证系统示意图如下。

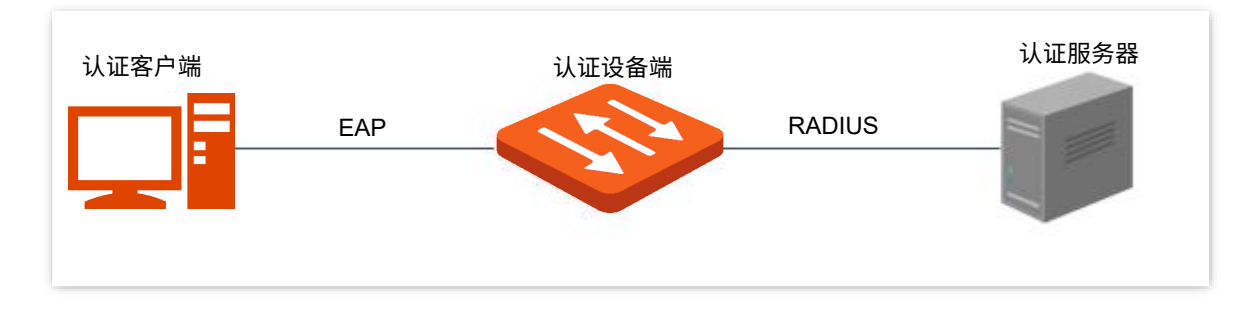

本交换机仅支持基于端口的接入认证方式。如果端口下某一用户认证成功,则端口变为授权状态,其他后续 接入此端口的用户无需认证即可访问网络资源,当该用户下线后,端口变为非授权状态,此端口下的所有用 户会被拒绝访问网络资源。

# **7.3.2** 全局设置

在「网络安全」>「802.1X」>「全局设置」页面中,您可以配置 802.1X 认证服务器相关参数。

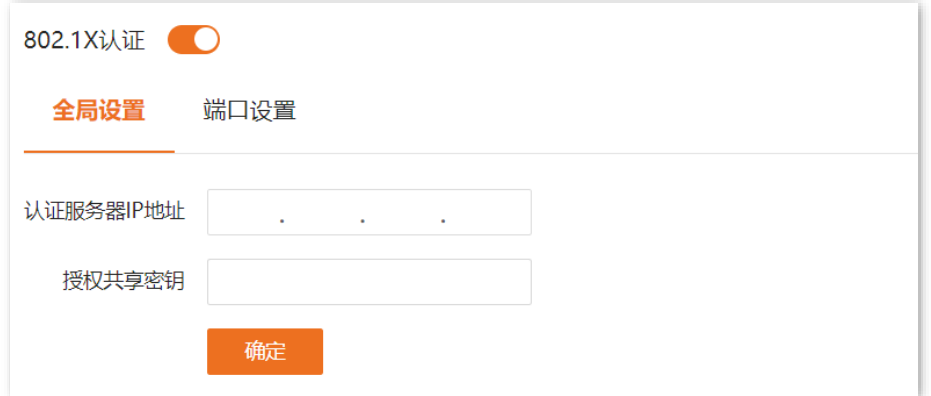

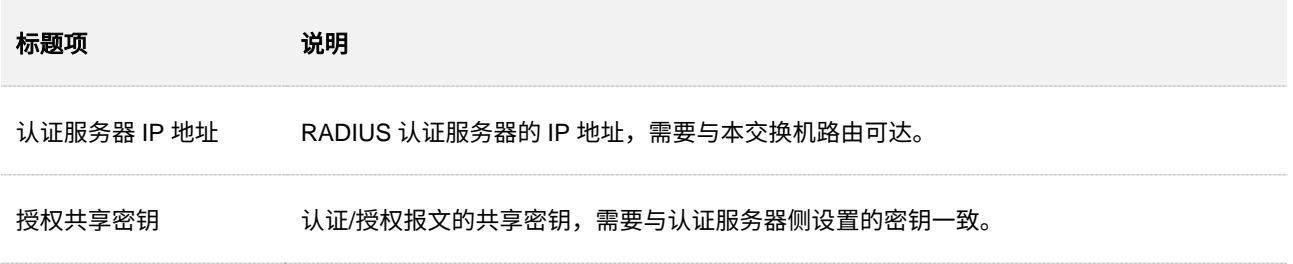

# **7.3.3** 端口设置

在「网络安全」>「802.1X」>「端口设置」页面中,您可以配置交换机各端口的 802.1X 认证相关参数。

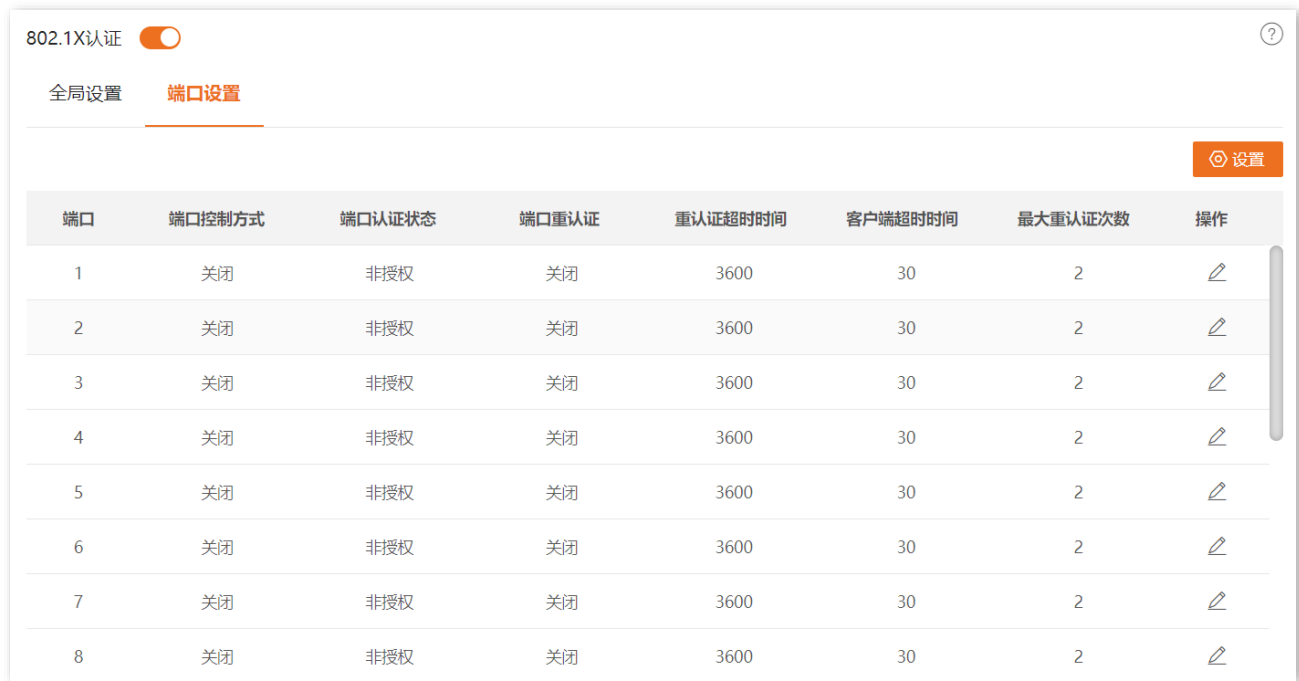

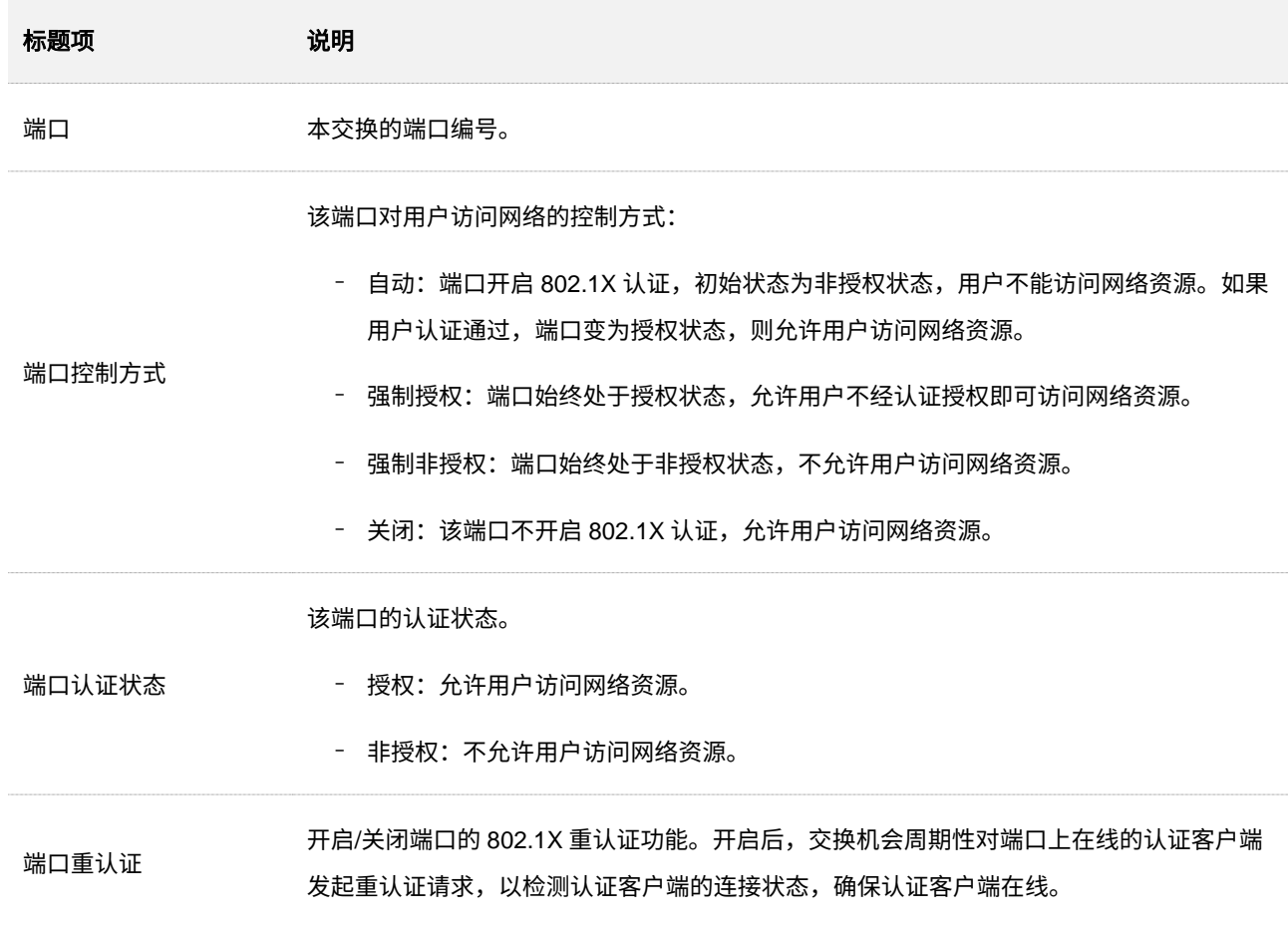

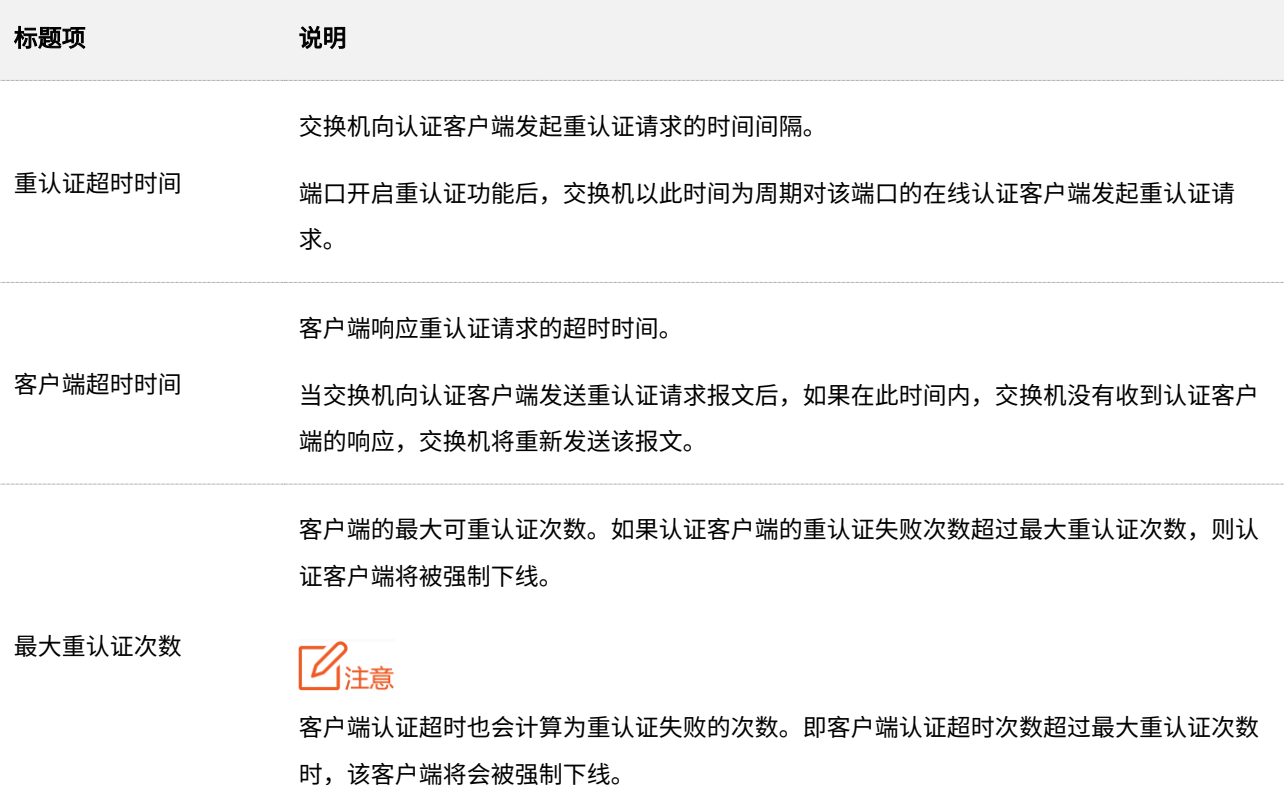

121

# **7.4** 攻击防御

### **7.4.1** 概述

本交换机提供三种攻击防御: 防 ARP 攻击、防 DoS 攻击、防 MAC 地址攻击。

#### <sup>◼</sup> 防 **ARP** 攻击

通过 ARP 限速设置来防止局域网内大量的 ARP 报文发往交换机,导致交换机 CPU 负担过重,从而造 成其它功能无法正常运行甚至设备瘫痪。

如果交换机的 ARP 报文接收速率超过了您设定的阈值,交换机将会随机丢弃部分 ARP 报文,以确保 ARP 报文接收速率在您设定的阈值范围内。

#### <sup>◼</sup> 防 **DoS** 攻击

防 DoS 攻击功能可以防止攻击者利用被攻击主机所提供服务程序或传输协议本身的实现缺陷,反复发 送畸形攻击报文引发系统错误分配大量系统资源,使主机处于挂起状态甚至死机。

#### <sup>◼</sup> 防 **MAC** 地址攻击

防 MAC 地址攻击功能通过限制交换机端口的 MAC 地址学习,来防止交换机因不断地学习局域网中大 量无效的报文源 MAC 地址,使得 MAC 地址转发表过于庞大,导致其转发性能急剧下降。

### **7.4.2** 防 **ARP** 攻击

在「网络安全」>「攻击防御」>「防 ARP 攻击」页面中,您可以配置交换机的防 ARP 攻击功能相关参数。

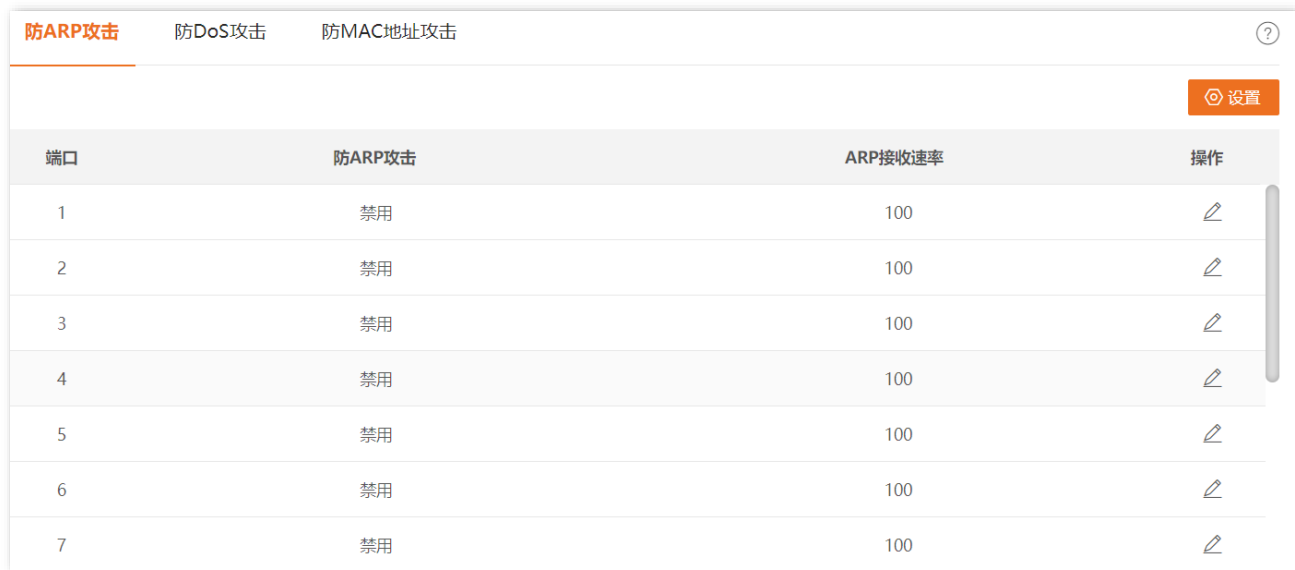

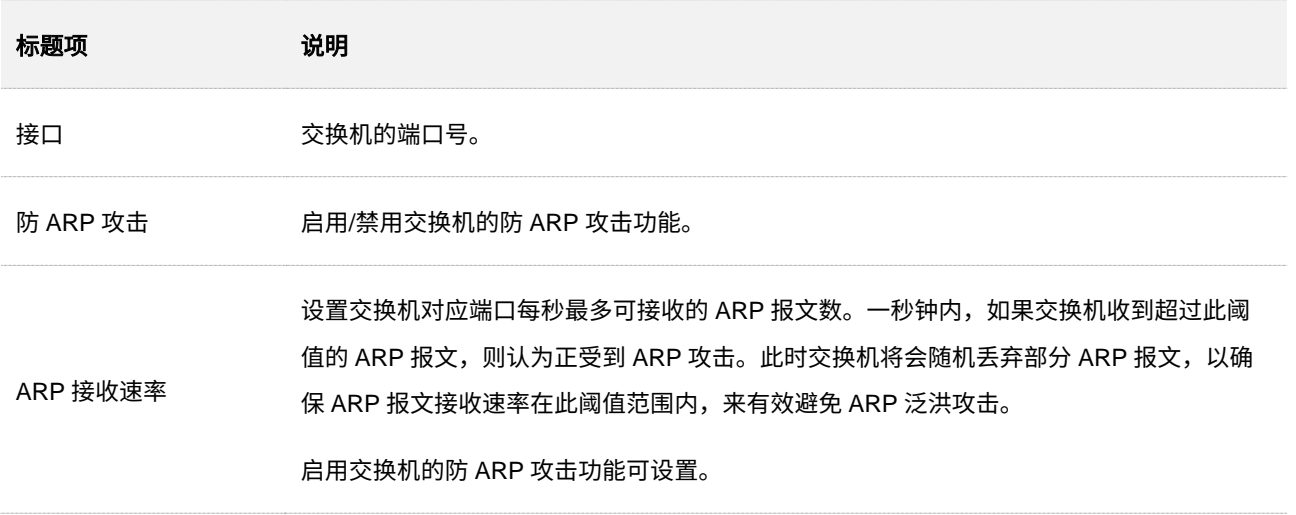

# **7.4.3** 防 **DoS** 攻击

DoS (Denial of Service),即拒绝服务。防 DoS 攻击功能用于防止某些主机通过发送大量的服务请求,恶 意消耗服务器资源,导致其它主机无法正常使用网络服务的情况。

在「网络安全」>「攻击防御」>「防 DOS 攻击」页面中,您可以配置交换机的防 DoS 攻击规则。

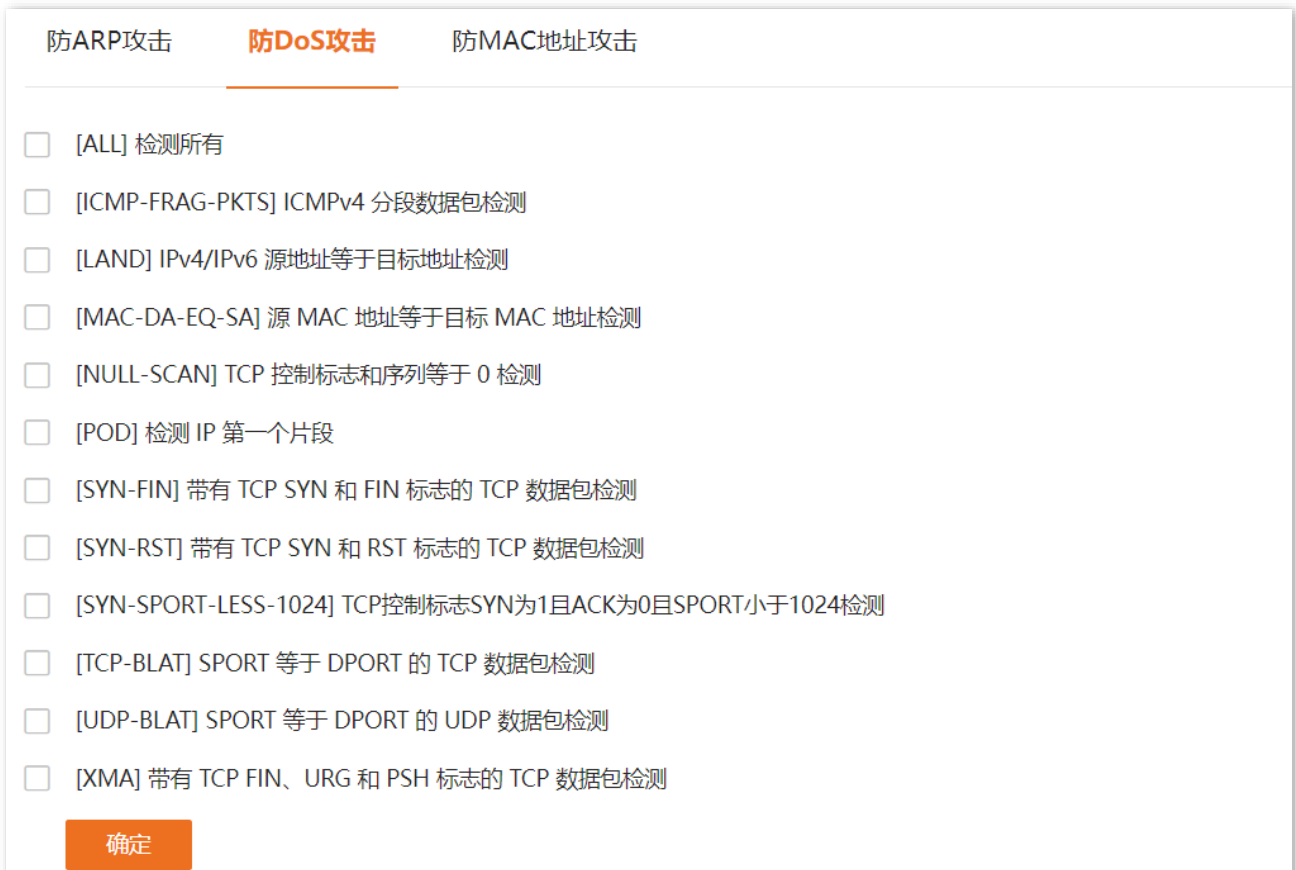

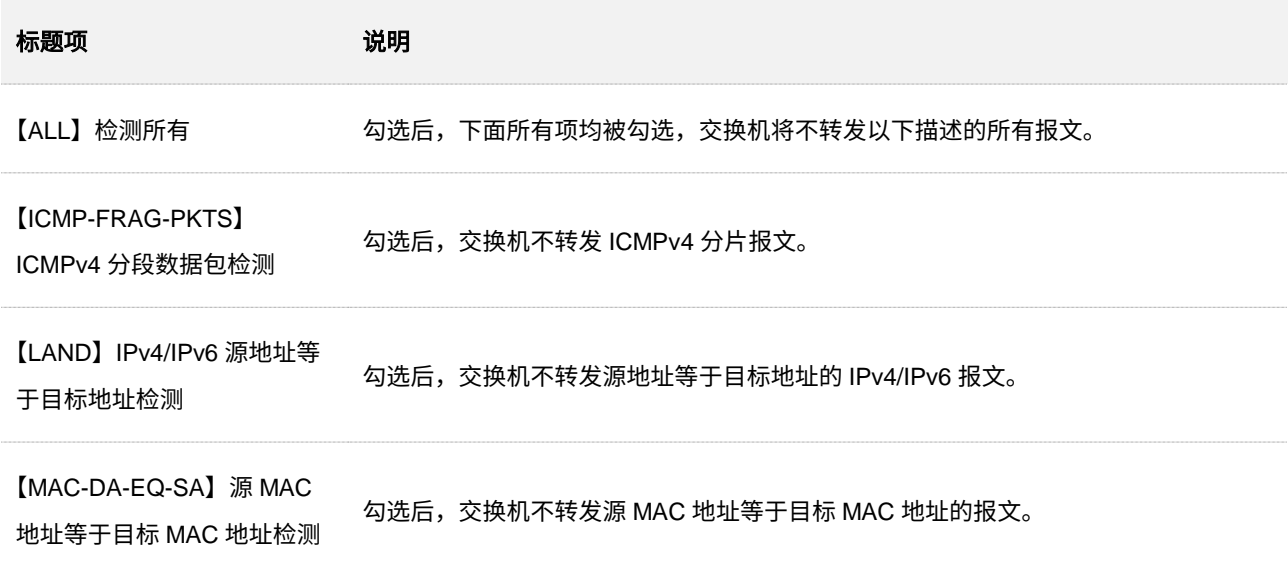

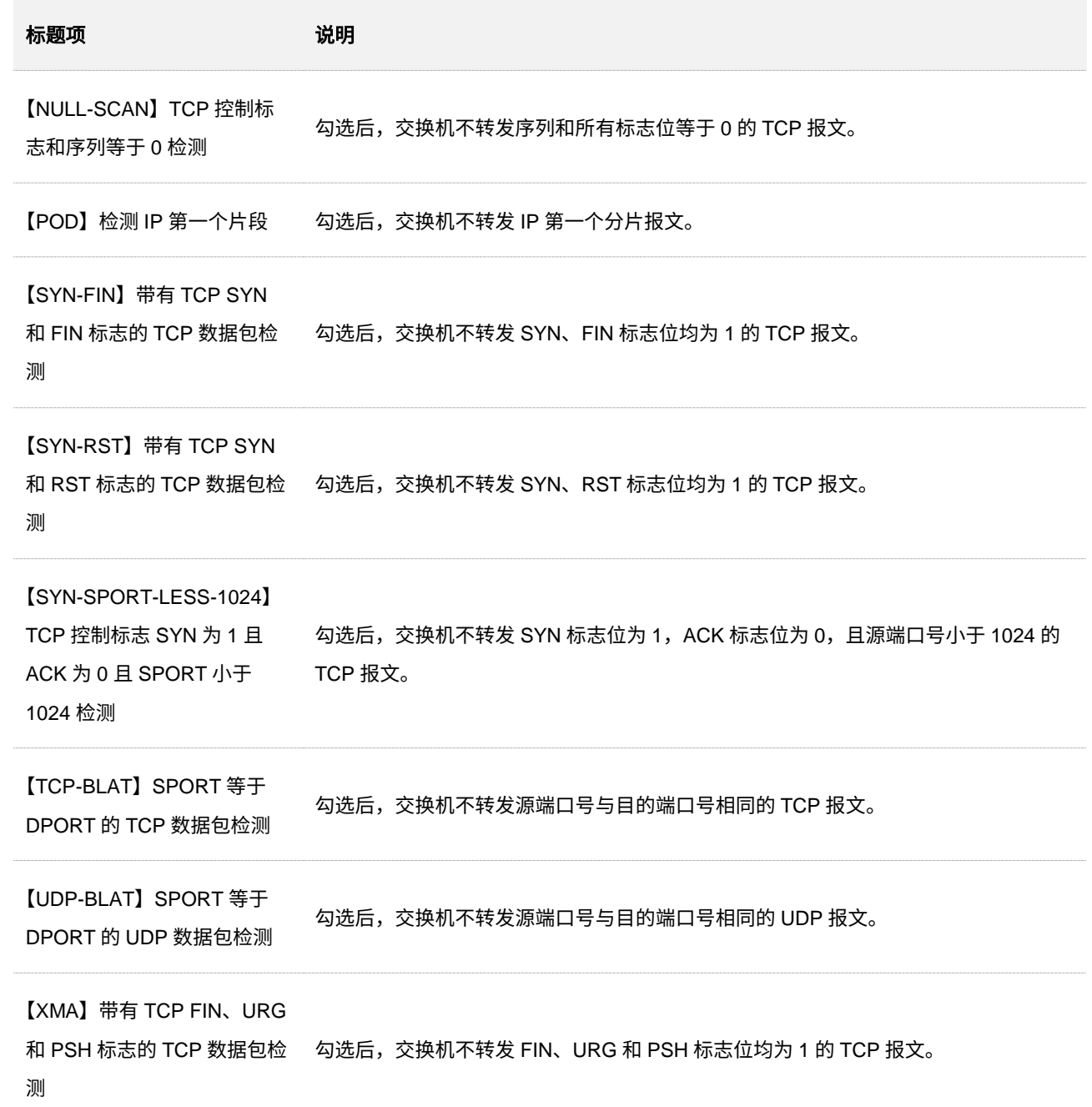

# **7.4.4** 防 **MAC** 地址攻击

在「网络安全」>「攻击防御」>「防 MAC 地址攻击」页面中,您可以配置交换机端口是否转发未知单播报 文。

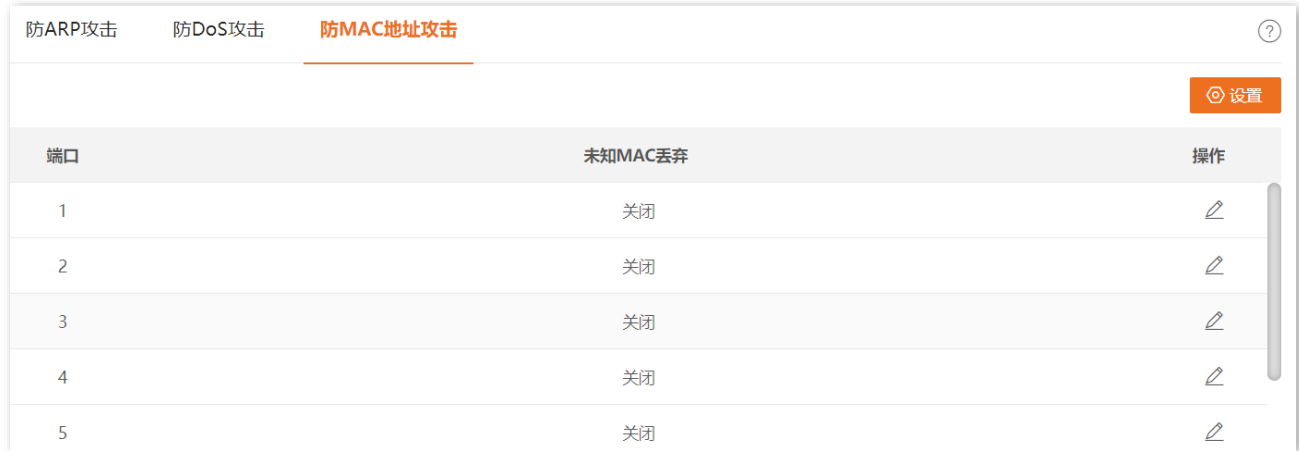

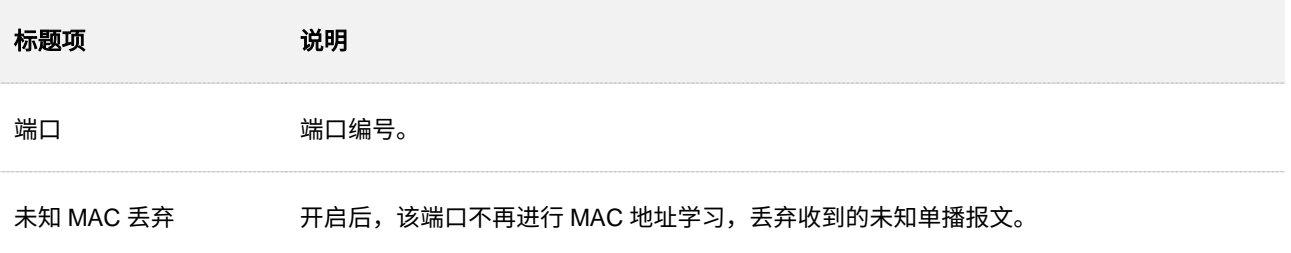

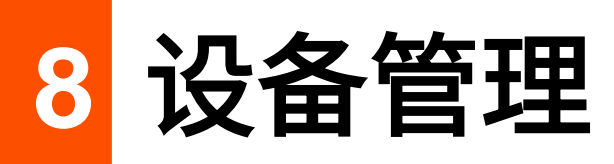

# **8.1 SNMP**

### **8.1.1** 概述

SNMP(Simple Network Management Protocol),即简单网络管理协议。通过 SNMP,一个管理工作站可 以远程管理所有支持这种协议的网络设备,包括监视网络状态、修改网络设备配置、接收网络事件警告等。

SNMP 能够屏蔽不同设备的物理差异,实现对不同厂商设备的自动化管理。

### **SNMP** 的管理框架

SNMP 包括三个网络元素: SNMP 管理者(SNMP Manager), SNMP 代理(SNMP Agent), MIB 库 (Management Information Base,管理信息库)。

- <sup>−</sup> SNMP 管理者:一个利用 SNMP 协议对网络节点进行控制和监视的系统。其中网络环境中最 常见的 SNMP 管理者被称为网络管理系统 (NMS, Network Management System)。网络管 理系统既可以指一台专门用来进行网络管理的服务器,也可以指某个网络设备中执行管理功能 的一个应用程序。
- − SNMP 代理:被管理设备中的一个软件模块,用来维护被管理设备的管理信息数据并可在需 要时把管理数据汇报给一个 SNMP 管理系统。
- − MIB 库:被管理对象的集合。NMS 在管理设备时,需要获取被管理对象的一些功能参数,例 如接口状态、CPU 利用率等参数,这些参数就是被管理对象。MIB 库定义了被管理对象的一 系列的属性:对象的名字、对象的访问权限和对象的数据类型等。每个 SNMP 代理都有自己 的 MIB。SNMP 管理者根据权限可以对 MIB 中的对象进行读/写操作。

SNMP 管理者是 SNMP 网络的管理者,SNMP 代理是 SNMP 网络的被管理者,他们之间通过 SNMP 协议 来交互管理信息。

### **SNMP** 基本操作

本交换机中,SNMP 提供以下三种基本操作来实现 SNMP 管理者和 SNMP 代理的交互。

- − Get 操作: SNMP 管理者使用该操作查询 SNMP 代理的一个或多个对象的值。
- <sup>−</sup> Set 操作:SNMP 管理者使用该操作重新设置 MIB 库中的一个或多个对象的值。
- − Trap 操作: SNMP 代理使用该操作向 SNMP 管理者发送告警信息。

### **SNMP** 协议版本

本交换机兼容 SNMPv1、SNMPv2c、SNMPv3。

- <sup>−</sup> SNMPv3 采用用户名和密码认证方式。
- <sup>−</sup> SNMPv1、SNMPv2c 采用团体名(Community Name)认证,如果 SNMP 报文携带的团体 名没有得到交换机认可,则该 SNMP 报文将被丢弃。SNMP 团体名用来定义 SNMP 管理者 和 SNMP 代理的关系。团体名起到了类似于密码的作用,可以限制 SNMP 管理者访问交换 机上的 SNMP 代理。

### **MIB** 简介

MIB 是以树状结构进行组织的。树的节点表示被管理对象,它可以用从根开始的一串表示路径的数字唯一 地识别,这串数字称为 OID(Object Identifier,对象标识符)。MIB 的结构如图所示。图中,A 的 OID 为 (1.3.6.1.2.1.1),B 的 OID 为(1.3.6.1.2.1.2)。

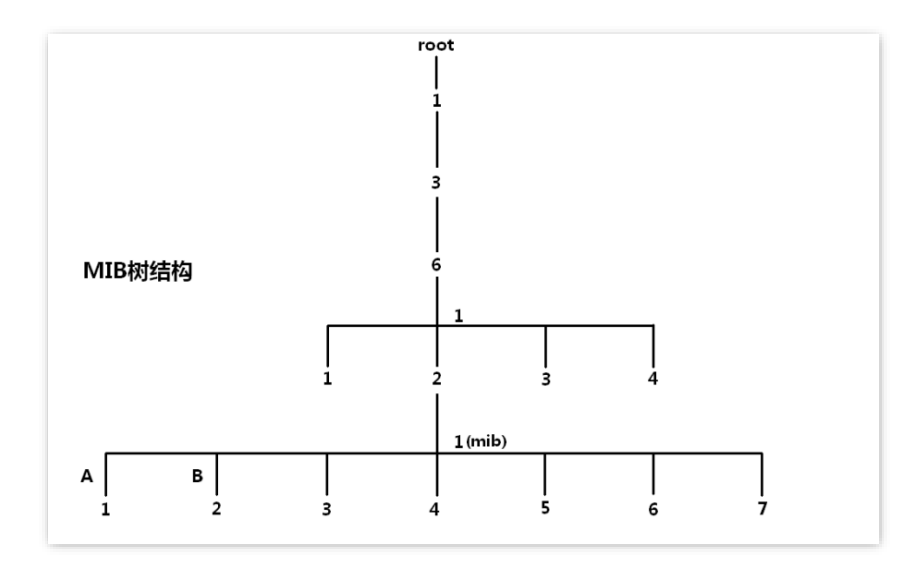

### 视图

MIB 视图是全部 MIB 管理对象的一个子集。管理对象以 OID (Object Identifier, 对象标识符) 来表示, 通 过配置管理对象的视图规则(include/exclude),来达到控制该管理对象能否被管理的目的。各管理对象的 OID 可以在 SNMP 管理软件上找到。

### 组

创建完视图之后,需要创建 SNMP 组。可以为各 SNMP 组添加只读/读写/通知视图,从而满足了处于不同 组内的用户对交换机功能的访问权限不同的需求。

### 用户

用户创建于 SNMP 组中,SNMP 管理端使用此处创建的用户及其认证/加密密码来登录 SNMP 代理端。

### 团体

SNMPv1 和 SNMPv2c 时,创建完视图后,需要创建团体。团体名称类似于密码的作用,对 SNMP 管理者 进行认证;同时可以为各团体添加视图访问权限,从而达到权限管理的目的。

### **8.1.2** 配置向导

<sup>◼</sup> **SNMPv3** 版本

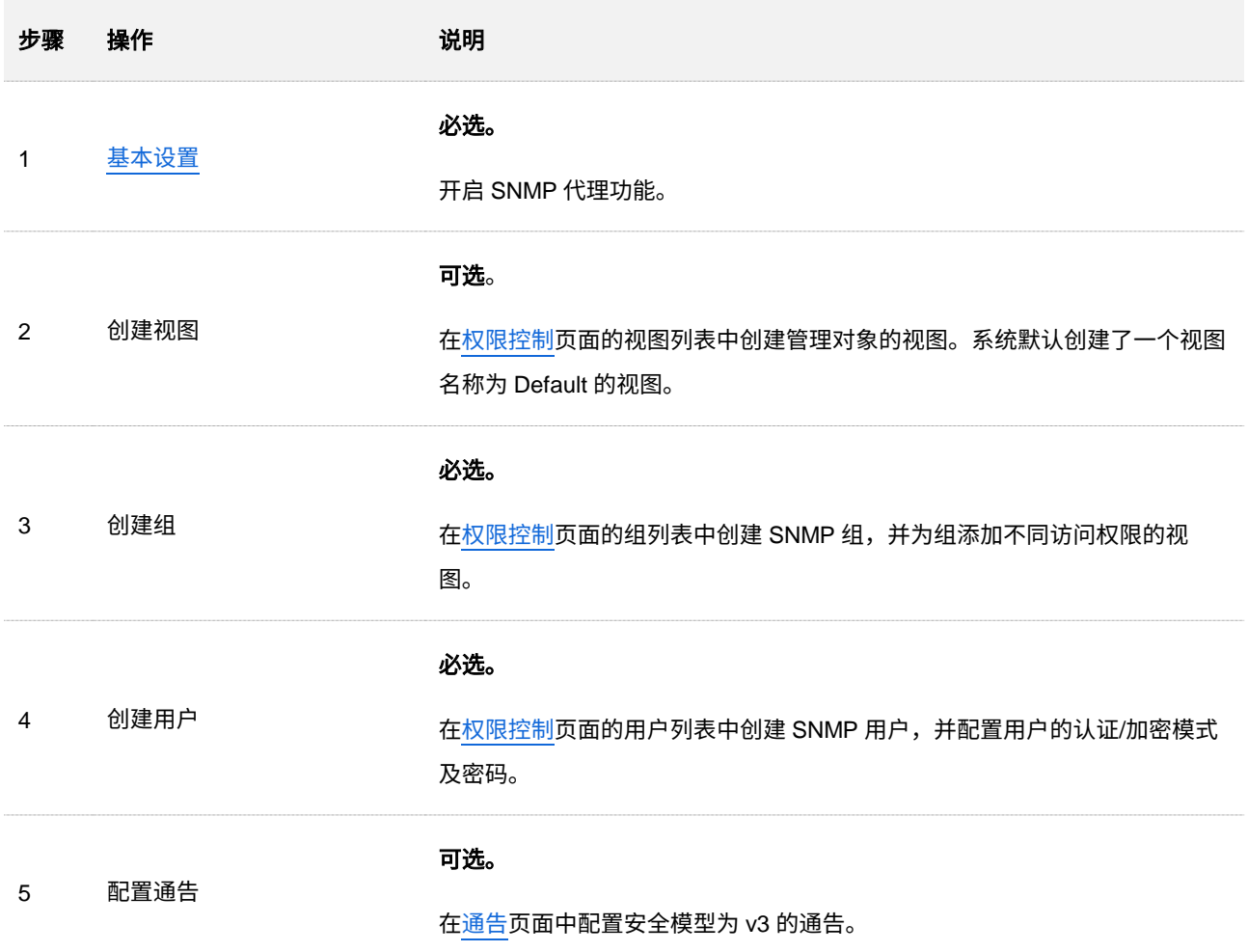

#### ■ SNMPv1 或 SNMPv2c 版本

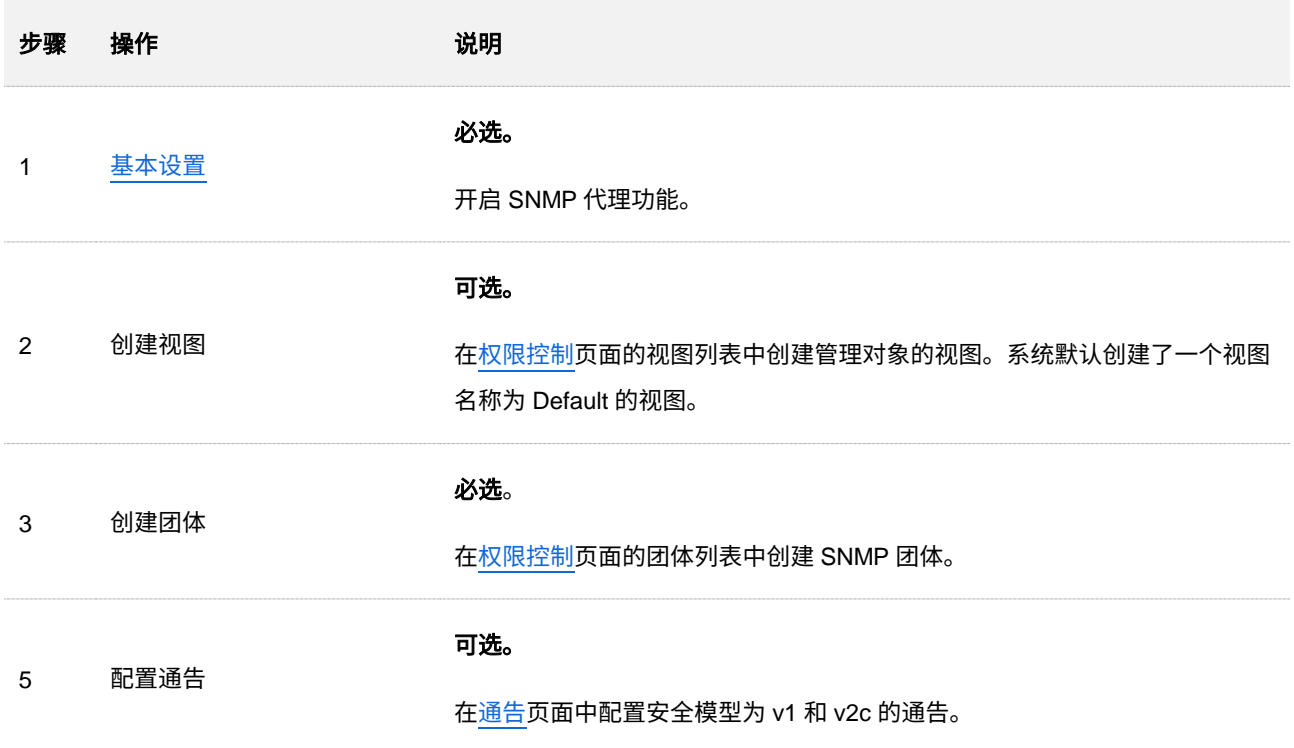

# <span id="page-140-0"></span>**8.1.3** 基本设置

在「设备管理」>「SNMP」>「基本设置」页面中,您可以配置 SNMP 的基本参数。

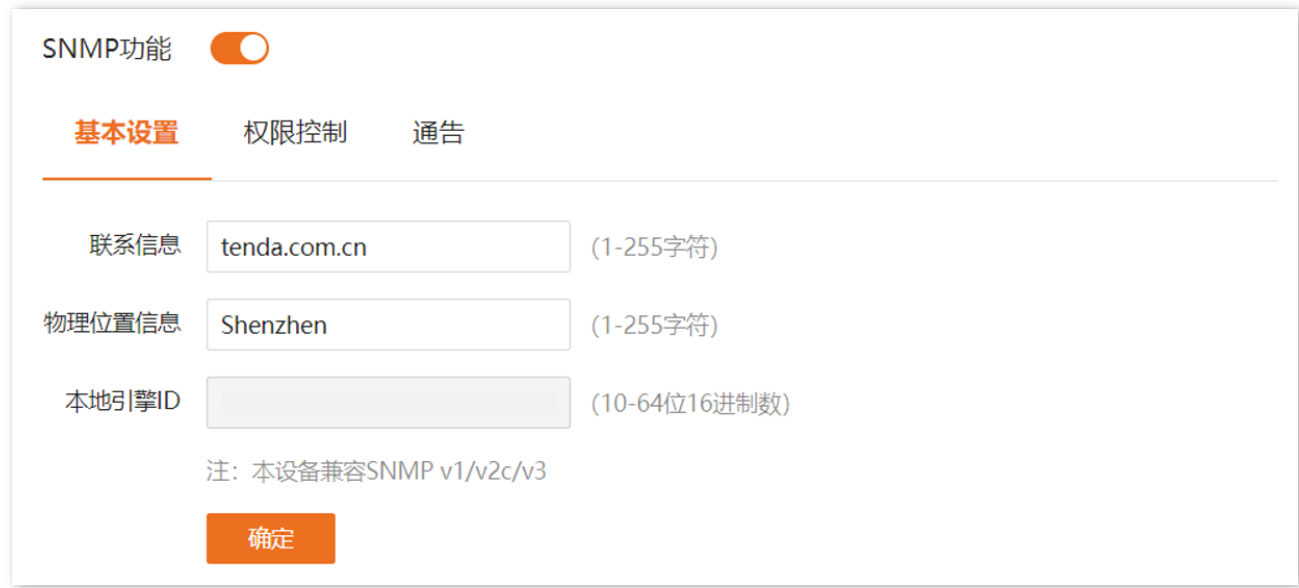

#### 参数说明

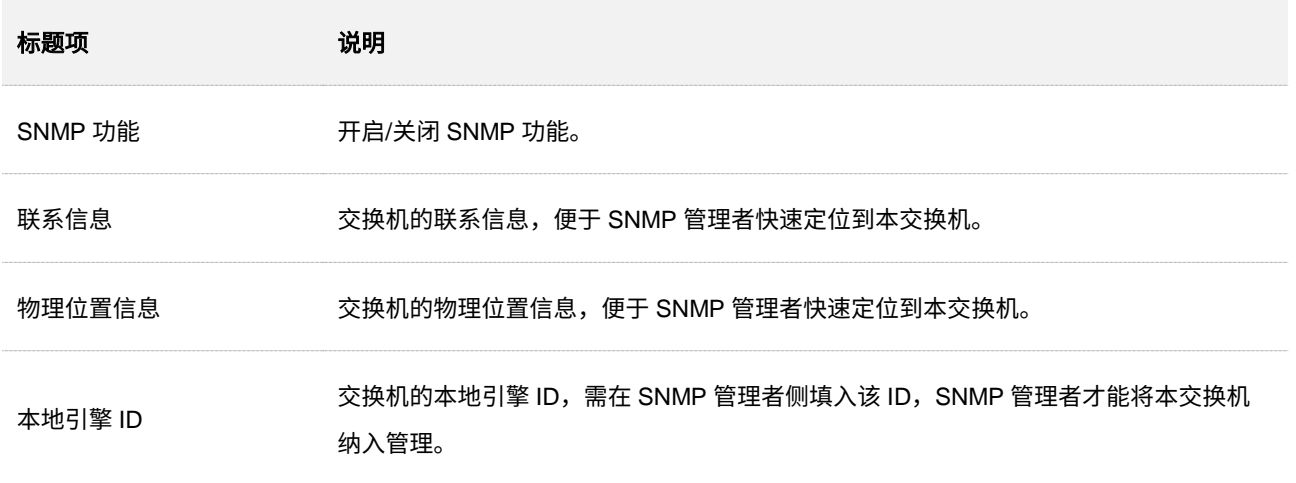

# <span id="page-141-0"></span>**8.1.4** 权限控制

在「设备管理」>「SNMP」>「权限控制」页面中,您可以进行 SNMP 的权限配置。

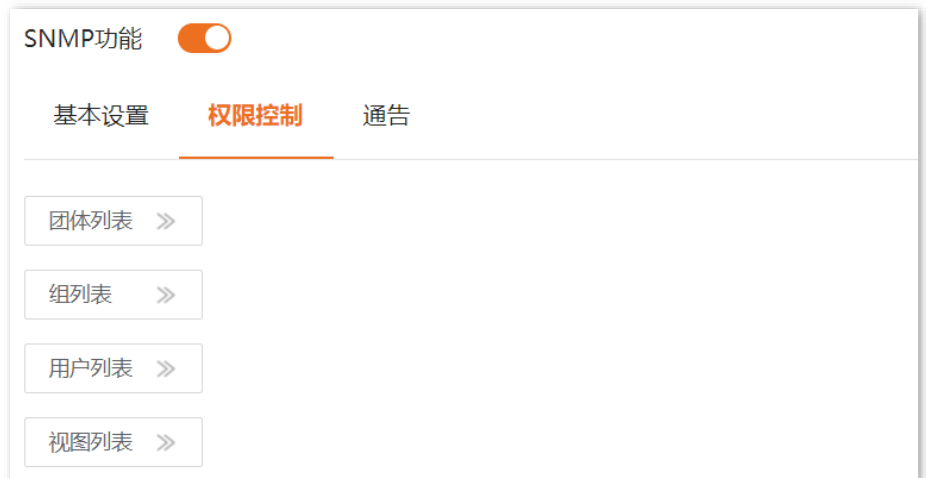

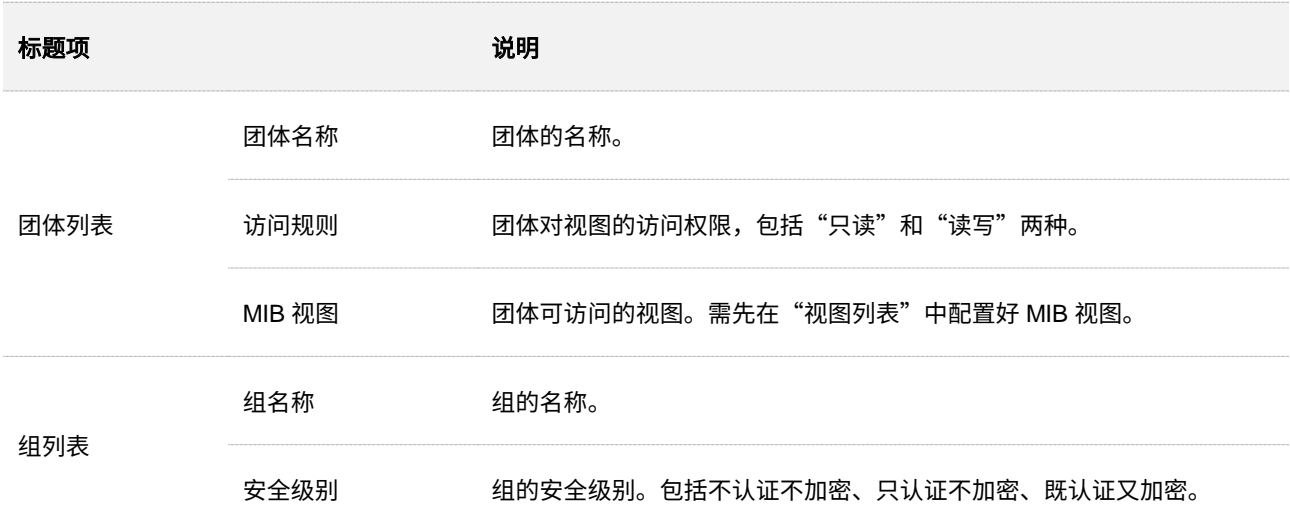

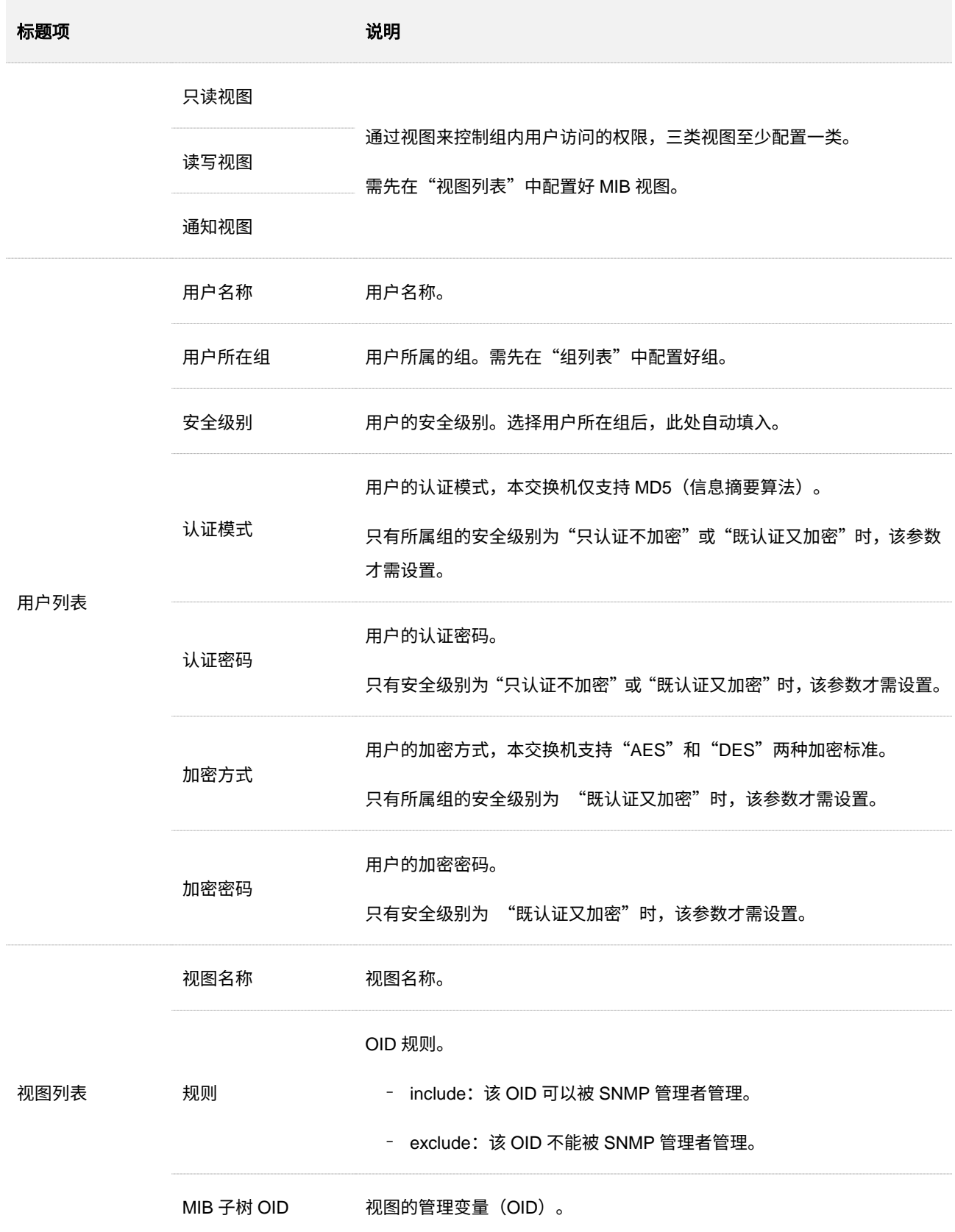

# <span id="page-143-0"></span>**8.1.5** 通告

通告功能是交换机主动向 SNMP 管理者报告某些视图的重要事件(如设备重启等),便于管理员通过 SNMP 管理软件对交换机一些特定事件进行及时监控和处理。

在「设备管理」>「SNMP」>「通告」页面中,您可以配置 SNMP 的通告功能。

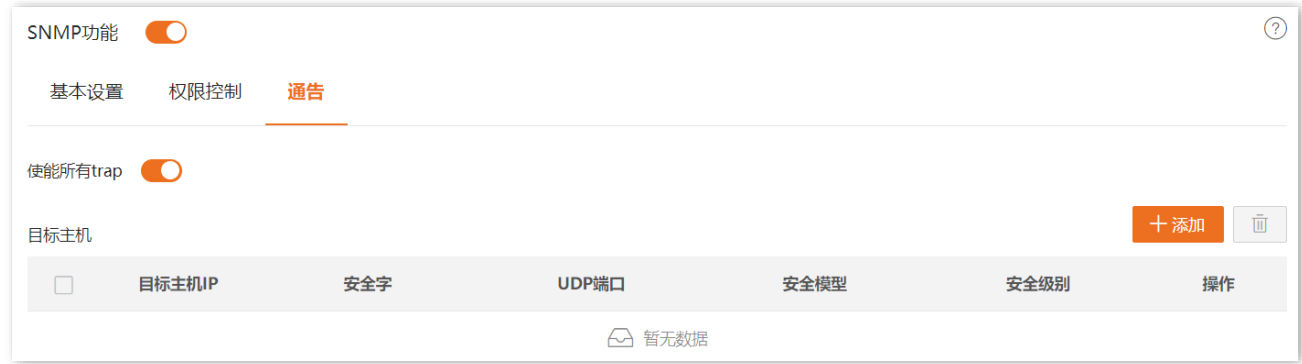

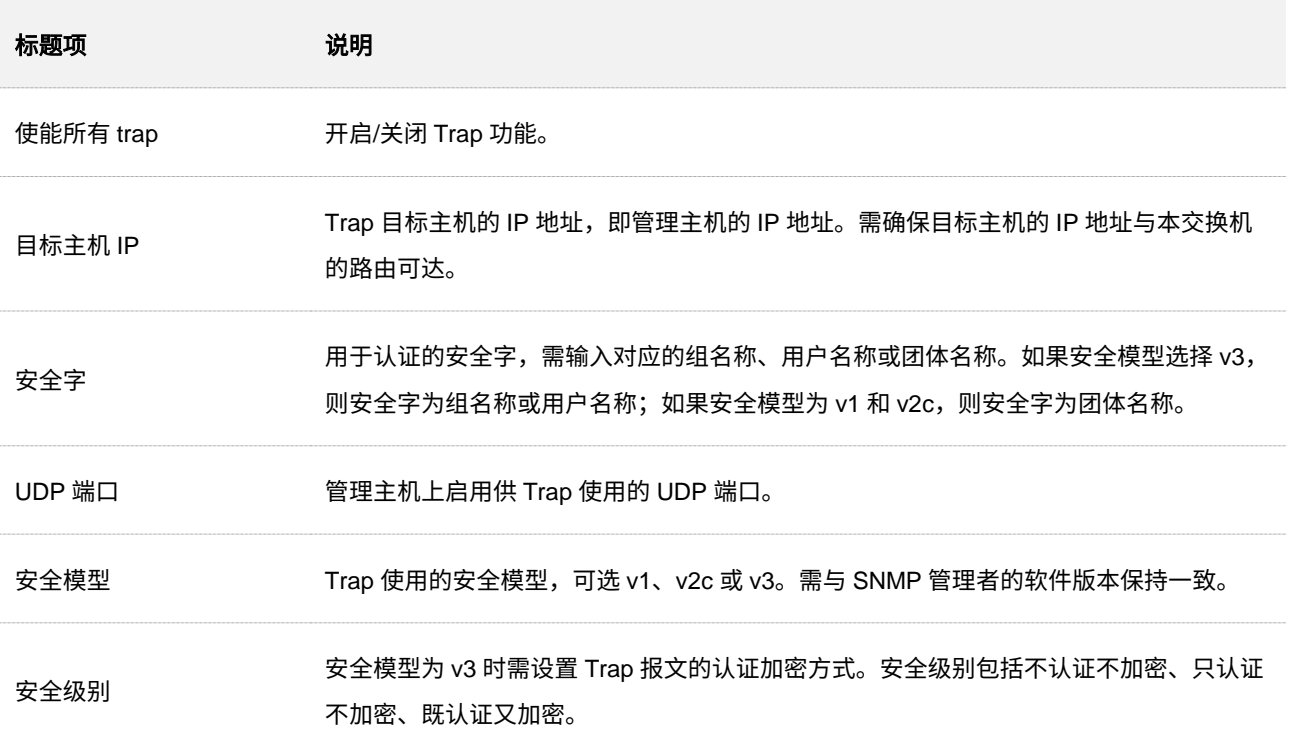
# **8.2** 系统时间

为了保证交换机基于时间的功能正常生效,需确保交换机的系统时间准确。本交换机支[持手动设置](#page-144-0)[和网络](#page-144-1) [校时两](#page-144-1)种时间设置方式,默认为"网络校时"。

### <span id="page-144-0"></span>手动设置

网络管理员需手动设置交换机的系统时间。交换机每次重启后,您都需要重新设置其系统时间。

在「设备管理」>「系统时间」页面中,您可以手动修改日期与时间,也可以点击 同步本地时间 将当前正 在管理交换机的电脑的时间同步到交换机。

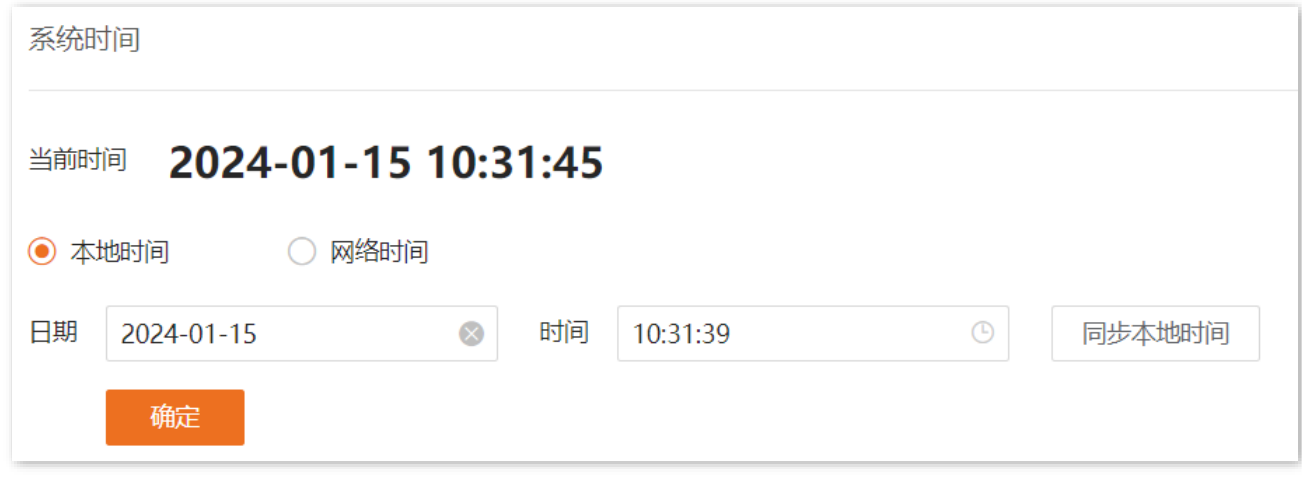

### <span id="page-144-1"></span>网络校时

交换机自动同步互联网上的时间服务器。只要将交换机成功连接至互联网就能自动校准其系统时间,交换 机重启后也能自行校准,无需重新设置。

在「设备管理」>「系统时间」页面中,您可以设置交换机的时区。

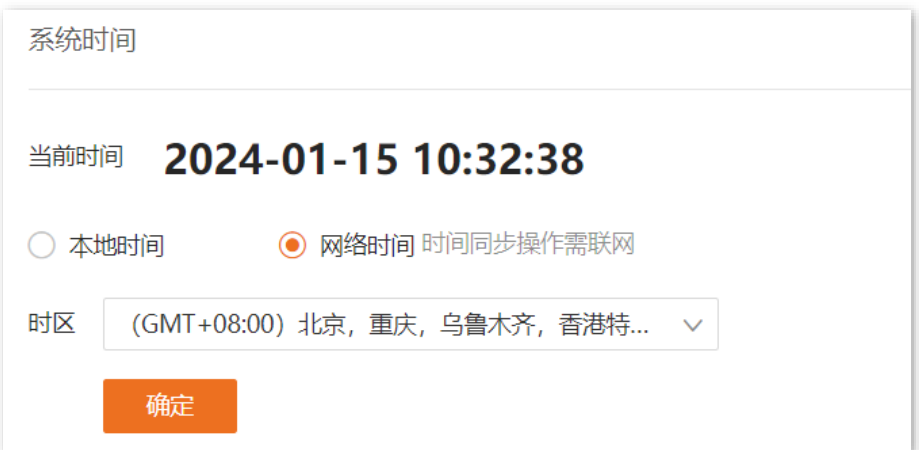

## **8.3** 日志管理

## **8.3.1** 日志信息

交换机的日志记录了系统从上一次恢复出厂设置后出现的各种情况及用户对交换机的操作记录。若遇网络 故障,您可以利用交换机的日志信息进行问题排查。

本交换机默认保存最新的 2000 条日志信息,如果超过可显示的最大日志条数,设备会自动清除前面的日 志。

交换机的日志按重要性划分为七种等级,可按等级进行信息过滤。数值越小,紧急程度越高。

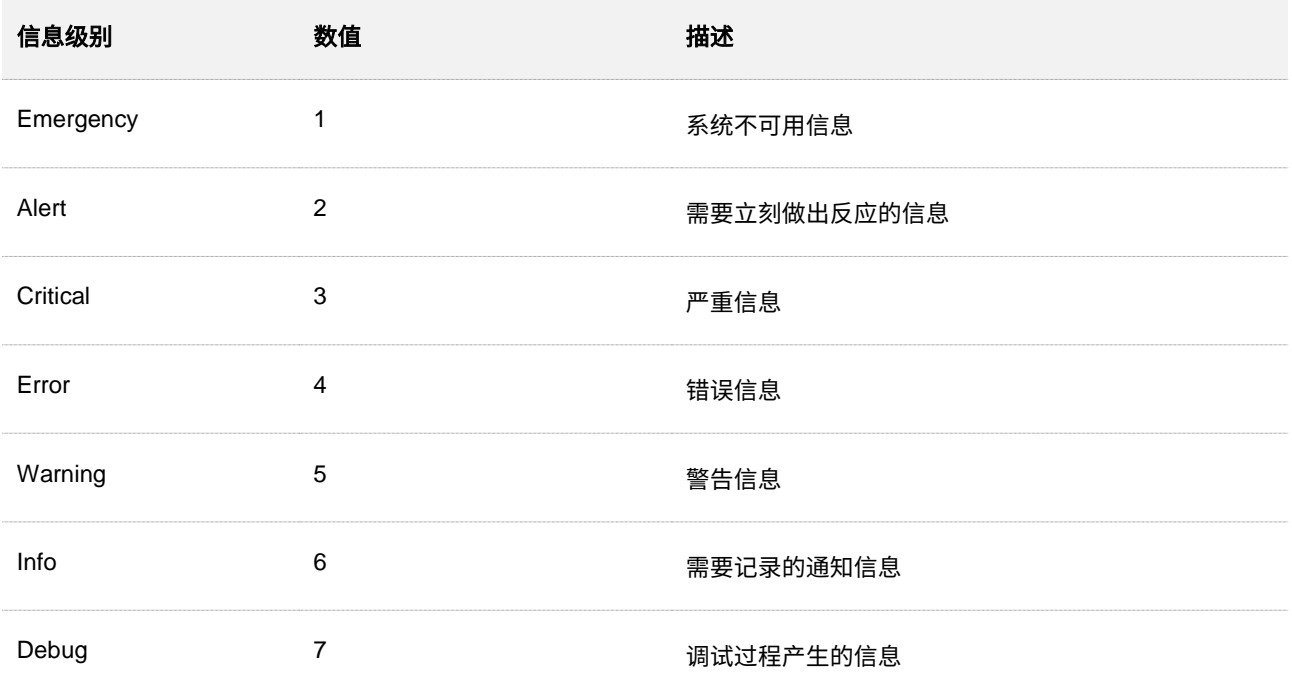

在「设备管理」>「日志管理」>「日志信息」页面中,您可以查看、下载及删除交换机的日志信息。

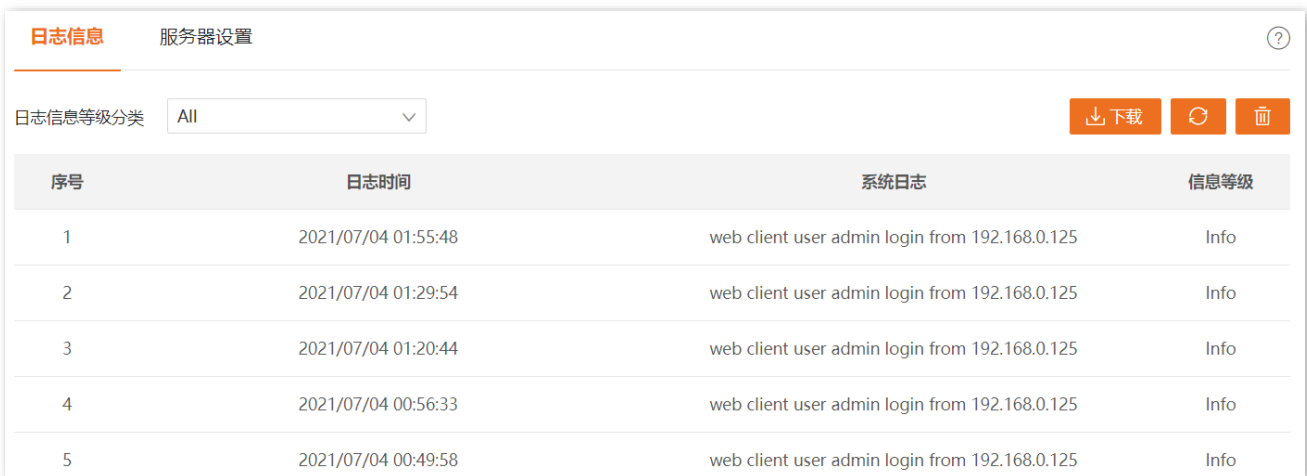

### 参数说明

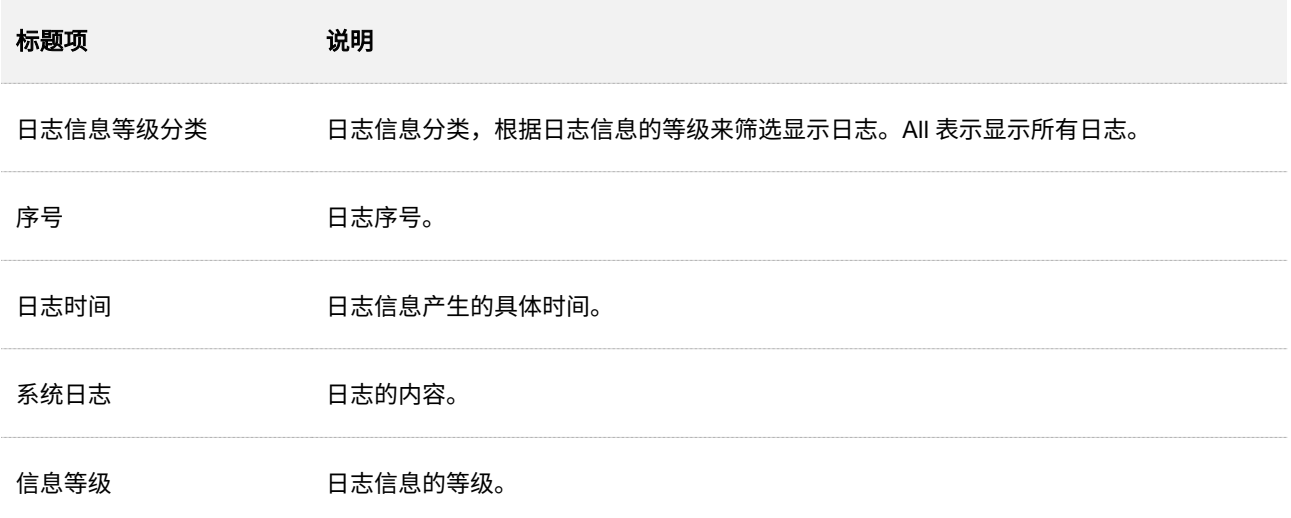

### **8.3.2** 服务器设置

在「设备管理」>「日志管理」>「服务器设置」页面中,您可以配置日志服务器,将交换机的日志上传到该 服务器中。

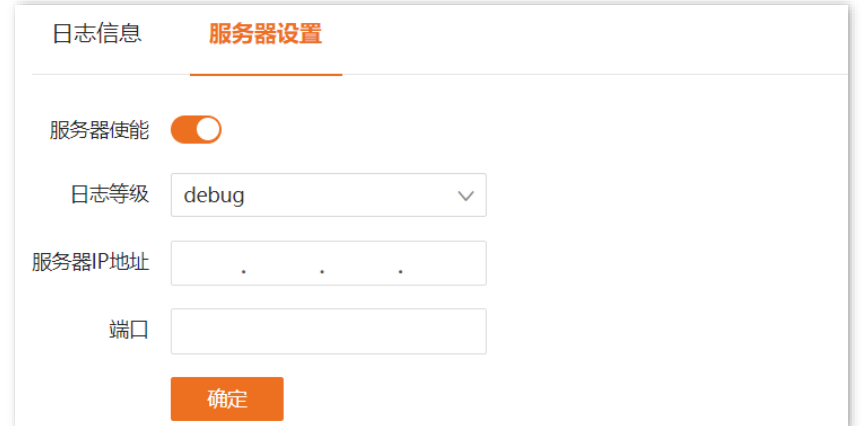

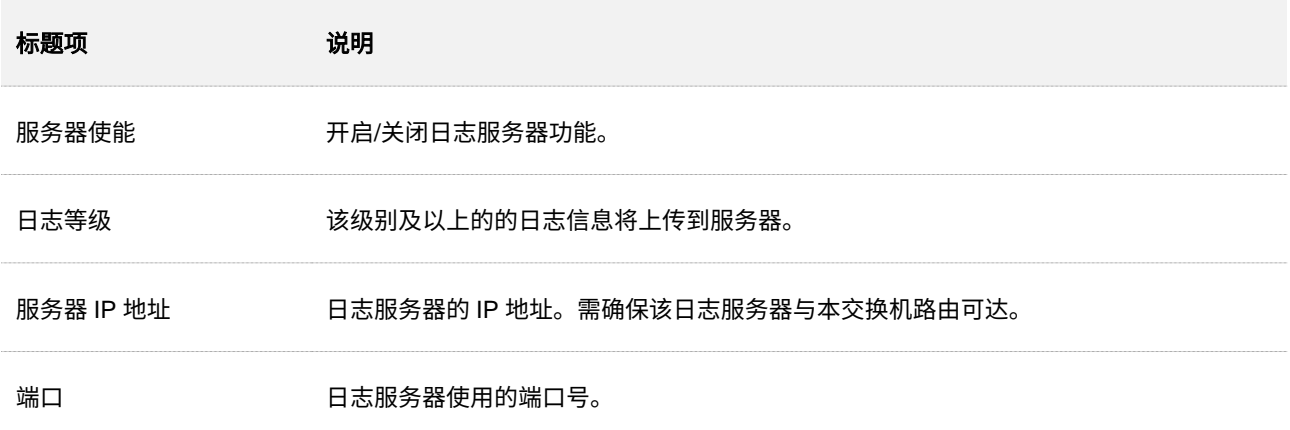

# <span id="page-147-0"></span>**8.4** 时间段管理

时间段管理,通过设置特定的绝对时间、时间周期、时间片段,来控制 ACL [功能或](#page-120-0) PoE [功能在](#page-159-0)指定的时间 段生效。

在「设备管理」>「时间段管理」页面中,您可以根据实际需要配置时间段。

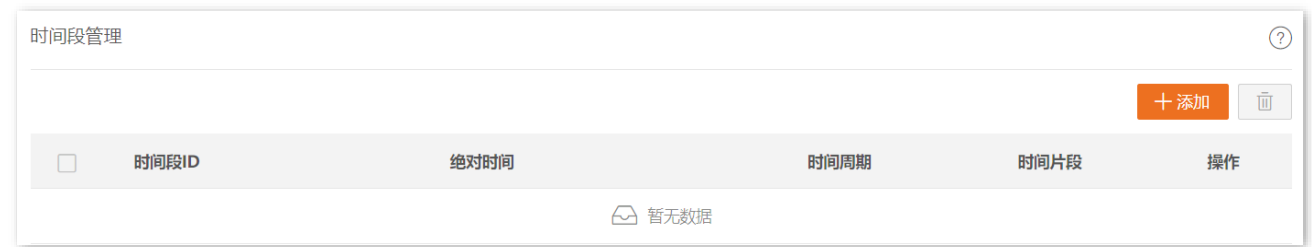

#### 参数说明

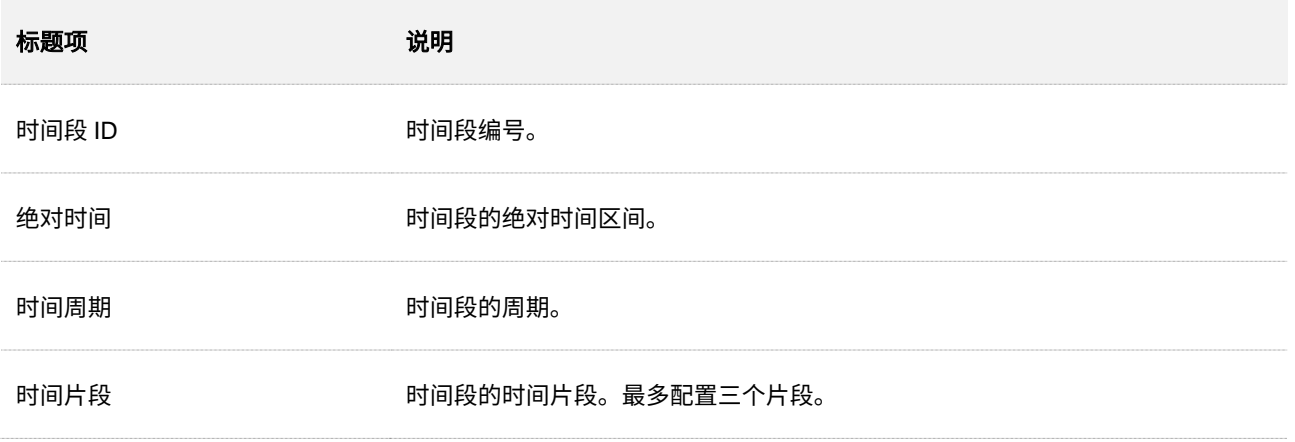

## **VIE**

- − 绝对时间、时间周期、时间片段若只配置一种,则按照一种时间生效;若配置 2 种或 3 种,则取时间的交集生 效。例如: 绝对时间为"2019-11-13 00:00~2019-12-13 23:59",时间周期为"周一",时间片段为"08:00-20:00"。则时间段生效时间为 2019-11-13~2019-12-13 内的每周一早上 8 点到晚上 8 点。
- − 若只配置时间片段,则默认为每天的这个时间片段生效。
- <sup>−</sup> 若只配置时间周期,如周一,则默认为每个周一的 24 小时都生效。

## **8.5 RMON**

### **8.5.1** 概述

RMON (Remote Monitoring,远程网络监控)基于 SNMP 体系结构,是 IETF (Internet Engineering Task Force,因特网工程任务组)提出的标准监控规范,它使 SNMP 更为有效地监控远程设备。利用 RMON 功 能,网络管理员可以快速跟踪网络、子网或设备出现的故障,积极采取防范措施,防止网络资源失效。同时 RMON MIB 也可以记录网络性能和故障的数据,网络管理员可以在任何时候访问历史数据从而进行有效的 故障诊断。RMON 减少了 SNMP 管理者同代理间的通信流量,使得网络管理员可以简单而有效地管理大型 网络。

### **RMON** 的工作机制

RMON 系统由代理和网管工作站两部分构成。本交换机属于 RMON 代理。

RMON 代理在 RMON MIB 中存储网络信息,交换机置入 RMON 代理后,具备了 RMON 探测功能。网管 工作站使用 SNMP 的基本命令与 RMON 代理交互数据信息,收集网络管理信息。

### **RMON** 组

本交换机支持 RMONv1,RMONv1 中定义了多个 RMON 组,本交换机实现了公有 MIB 中支持的统计组、 历史组、事件组、告警组。

#### 统计组

统计组规定系统将持续地对以太网接口的各种流量信息进行统计,并将统计结果存储在以太网统计表 中以便网络管理者随时查看。在指定接口下创建统计表项成功后,统计组就对当前接口的报文数进行 统计,它统计的结果是一个连续的累加值。

统计信息包括网络冲突数、校验错误报文数、过小(或超大)的数据报文数、广播\组播的报文数以及 接收字节数、接收数据包数等。

#### 历史组

历史组规定系统将按指定周期对端口的各种流量信息进行统计,并将统计结果存储在历史记录表中以 便网络管理者随时查看。历史组统计的是每个周期内端口接收报文的情况,周期的长短可以自定义设 置。

统计信息包括丢包次数、接收字节数、单播\广播\组播的报文数、校验错误报文数、过小(或超大)的 数据报文数、冲突包数等。

### 告警组

RMON 告警管理可对指定的告警变量(如端口收到的报文总数)进行监视。用户定义了告警表项后, 系统会按照定义的时间周期去获取被监视的告警变量的值,当告警变量的值大于或等于上限阈值时, 触发一次上限告警事件;当告警变量的值小于或等于下限阈值,触发一次下限告警事件,告警管理将按 照事件的定义进行相应的处理。

#### ■ 事件组

事件组用来定义事件索引号及事件的处理方式。事件组定义的事件用于告警组表项中。当监控对象达 到告警条件时,就会触发事件,事件有 Log 和 Trap 两种处理方式。

### **8.5.2** 统计组

在「设备管理」>「RMON」>「统计组」页面,您可以配置 RMON 的统计组。

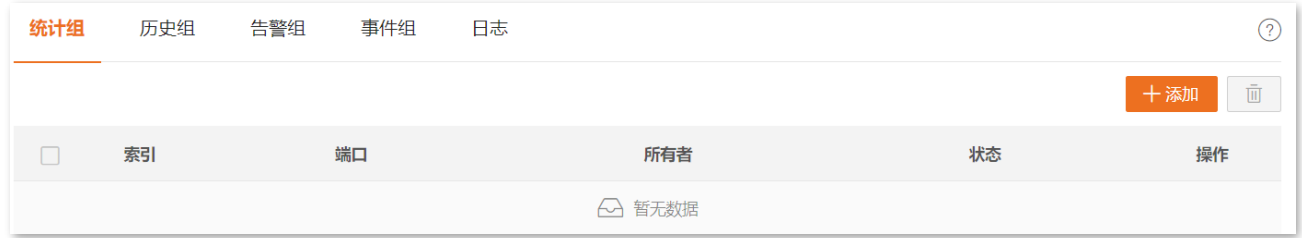

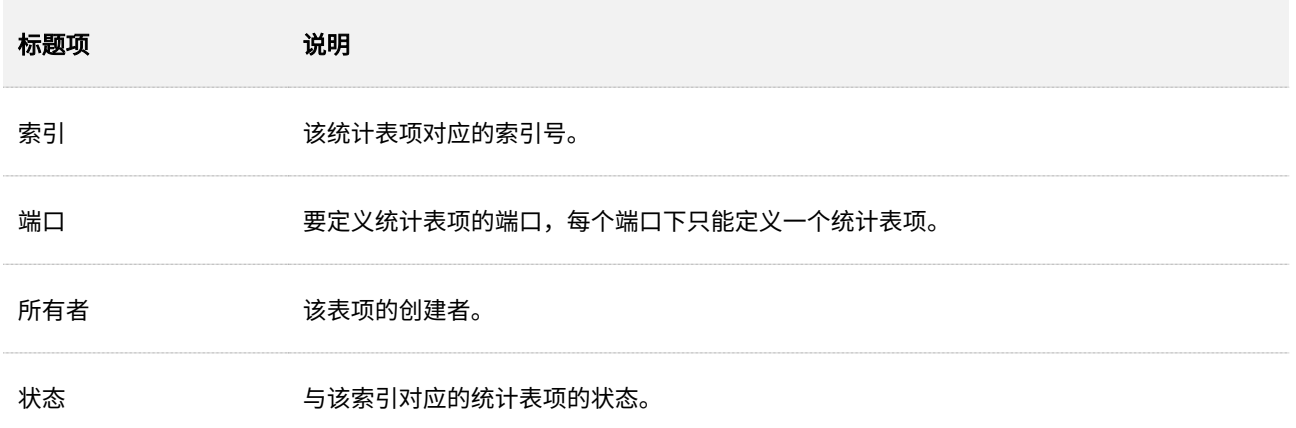

## **8.5.3** 历史组

在「设备管理」>「RMON」>「历史组」页面,您可以配置 RMON 的历史组。

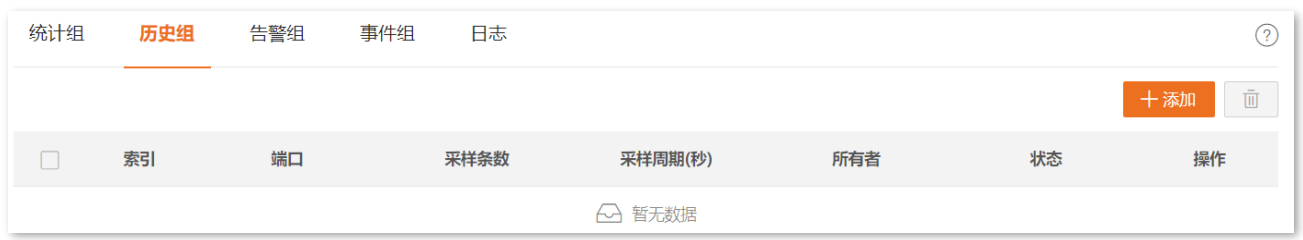

### 参数说明

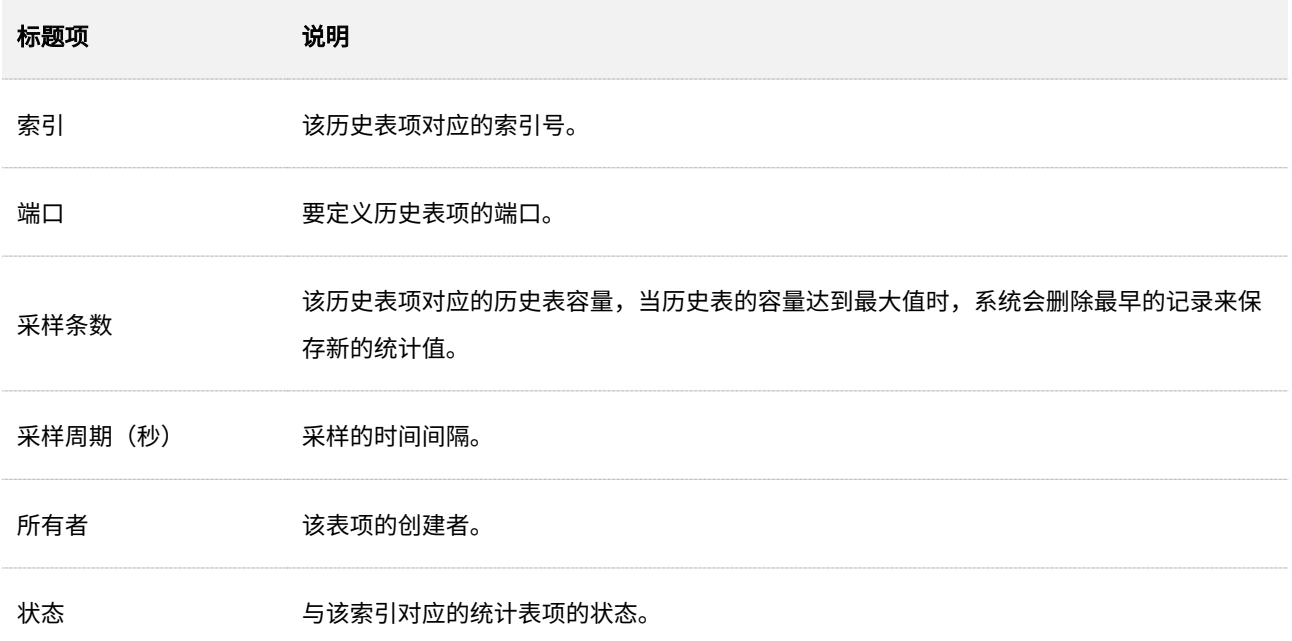

## **8.5.4** 告警组

在「设备管理」>「RMON」>「告警组」页面,您可以配置 RMON 的告警组。

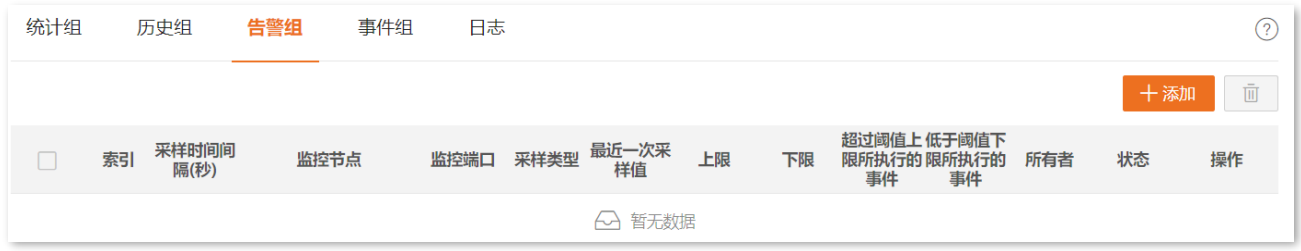

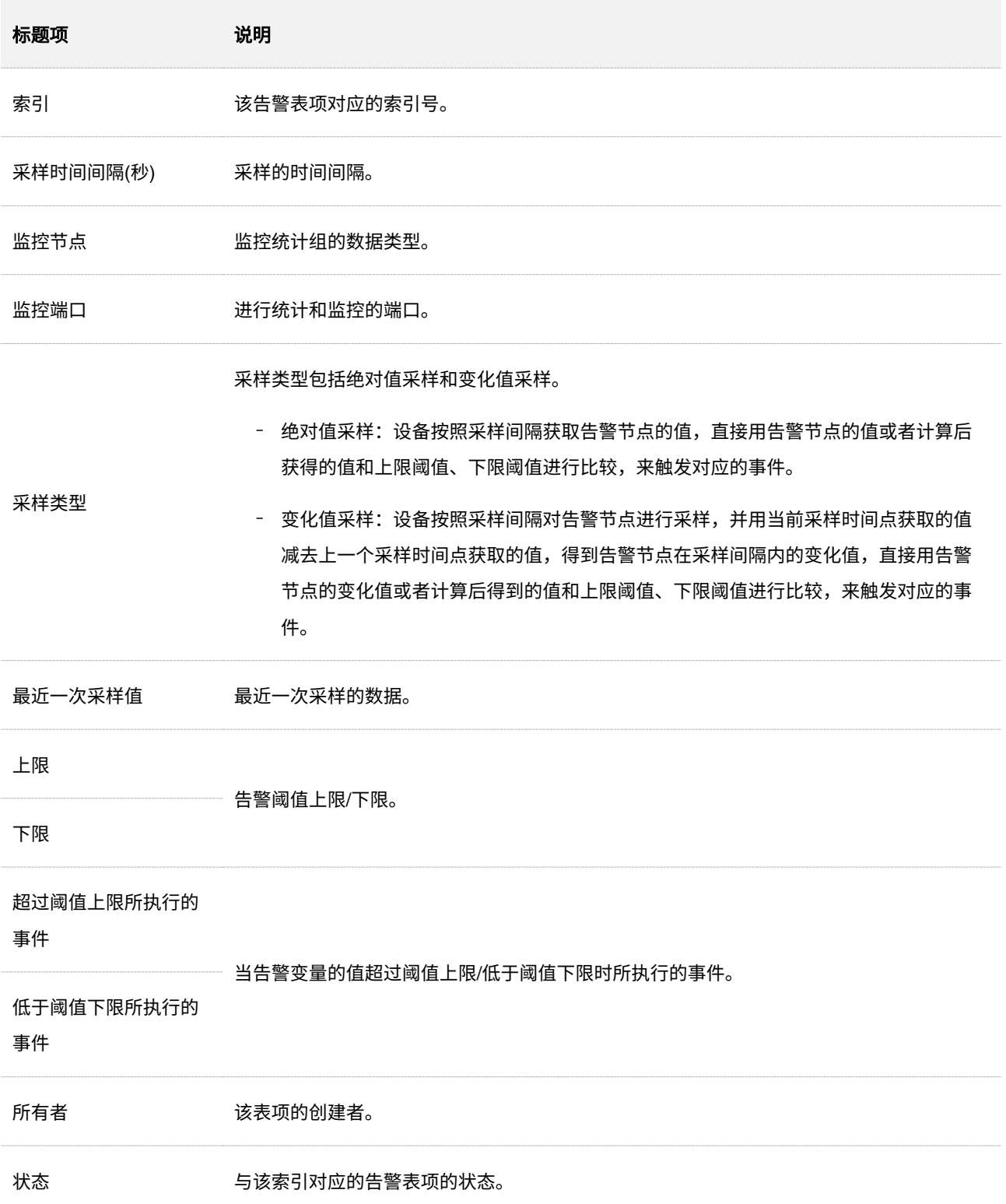

## **8.5.5** 事件组

### 在「设备管理」>「RMON」>「事件组」页面,您可以配置 RMON 的事件组。

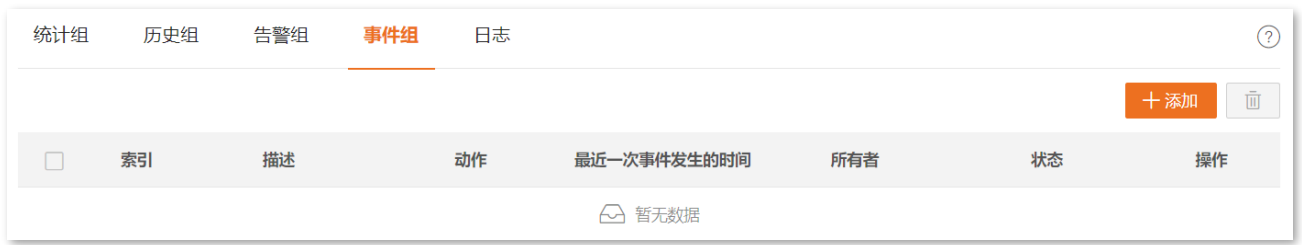

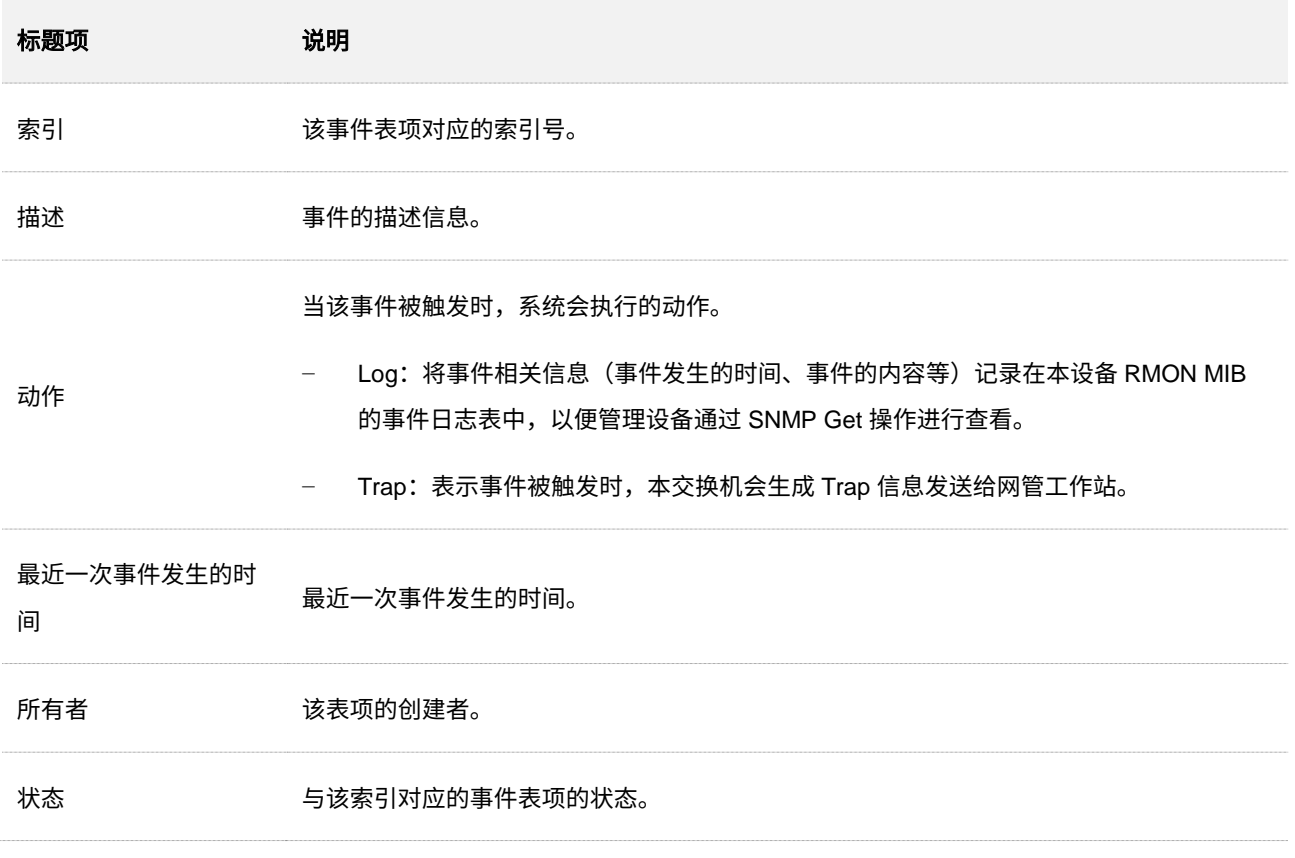

## **8.5.6** 日志

### 在「设备管理」>「RMON」>「日志」页面,您可以查看 RMON 事件触发生成的相关日志。

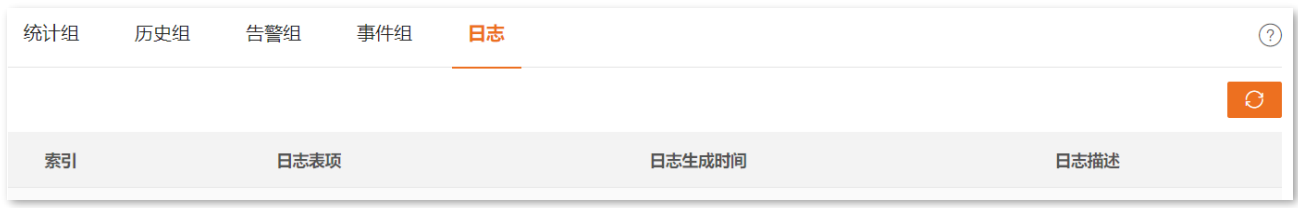

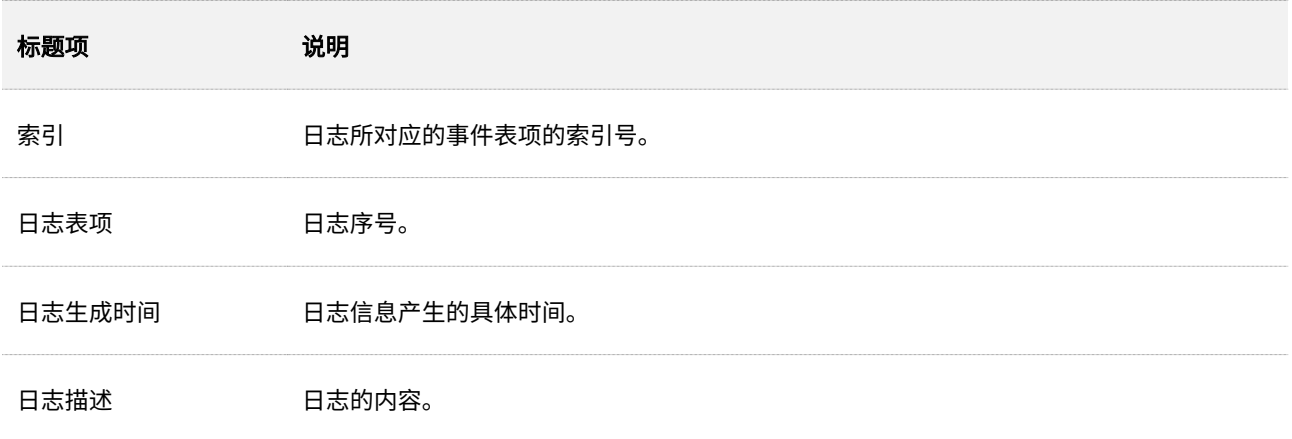

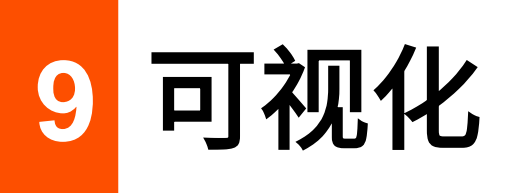

对于一些无需接入互联网的网络(如:大中型安防监控网络),无法使用云管理方式进行统一管理维护,日 常网络维护繁琐。

通过交换机的可视化功能,您在本地即可对网络中的设备进行统一管理。该功能使用 LLDP、UPnP、ARP 等协议,能够自动发现连接到本交换机的设备(如:路由器、交换机、网络摄像机、AP 等),并自动生成网 络拓扑图,您可以在该拓扑图上统一查看和设置这些设备的基本参数。

# **9.1** 全局地图

全局地图  $\odot$ PC电脑 路由器 无线AP 摄像斗 交换机.  $\left(\frac{(n_1)}{n_1}\right)$  $\mathbb{R}$ Œ **左线 0** 在线2 在线 0 在线 0 在线 0 离线 3 **离线2** 离线 1 离线 1 离线 0 ● 在线 ● 离线 √ 显示端口 √ 显示IP √ 显示设备名 <mark>本地视图</mark> 옮  $\equiv$  $\underbrace{\text{bro}\left(\left(\binom{n}{2}\right)\right)}_{m} \quad \text{W63APV3.0-789440.(no.)}\\ \underline{\hspace{1cm}}$  192.168.0.254 品  $\begin{array}{|c|c|c|c|c|}\n\hline\n\text{***} & \text{10.16.16.20}\n\end{array}$  $\frac{...}{...}$  10.16.16.123  $\frac{...}{...}$  10.16.16.22  $\sqrt{\frac{36}{192.168.1.108}}$  G5328P-24-410W  $\bigoplus_{5328P-24-4}$  $\begin{array}{|c|c|c|c|}\n\hline\n\text{...} & \text{192.168.1.156}\n\end{array}$  $\sum_{192.168.1.148}$ 

在「可视化」>「全局地图」页面中,您可以查看和设置连接到本交换机的设备的基本参数。

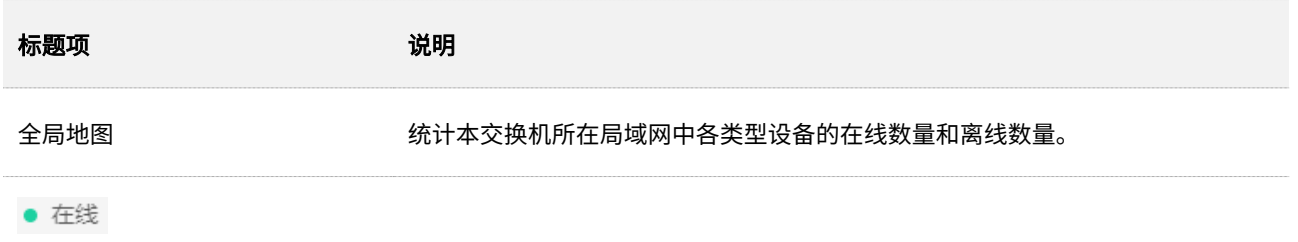

本指南仅作为功能配置参考,不代表产品支持指南内全部功能。 不同型号产品 Web 页面的功能也可能存在差异,请以实际产品的 Web 页面为准。 资料版本 V1.0

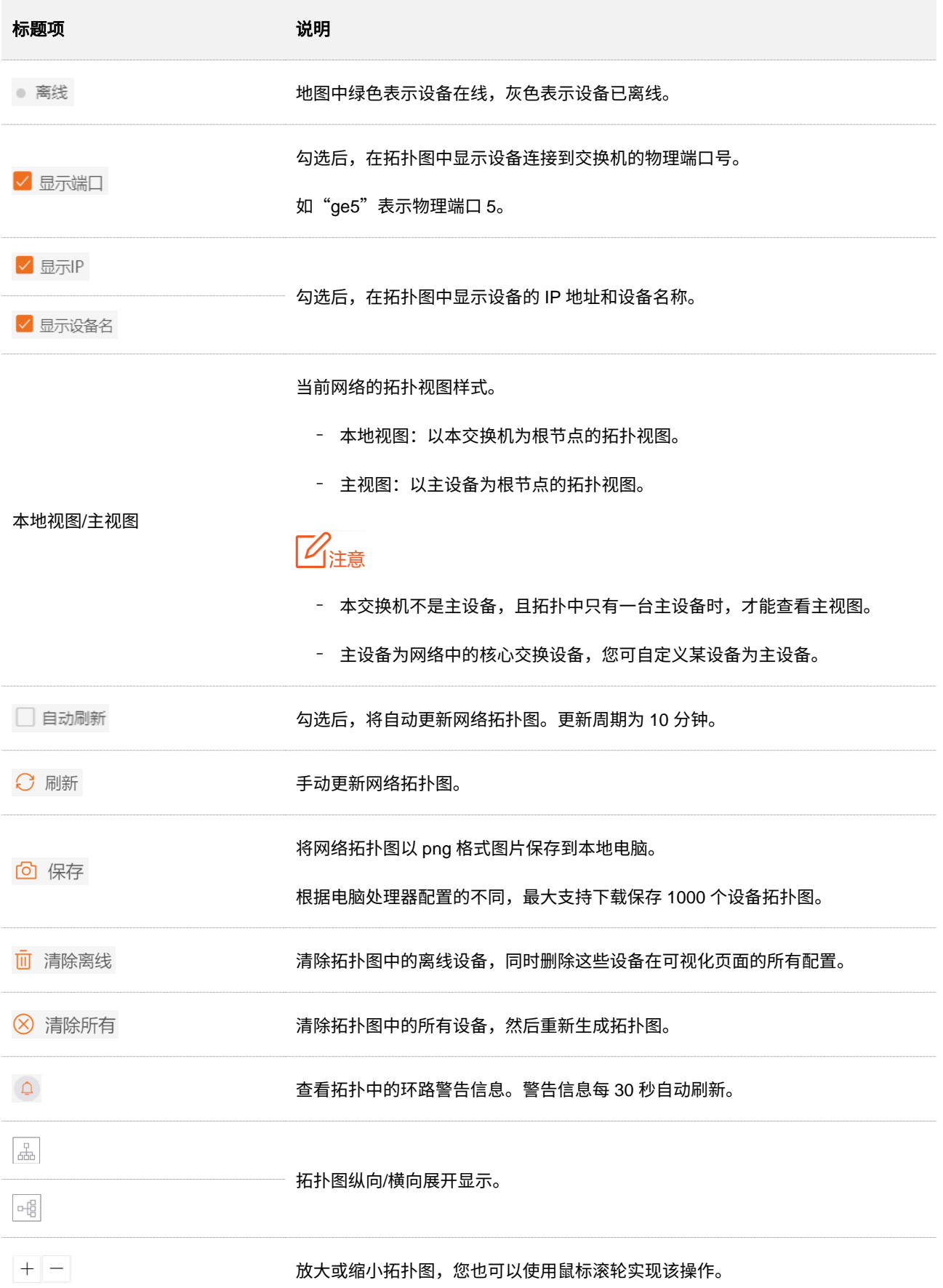

### 搜索设备

点击 : 三, 您可以搜索相应设备。

可以根据预置的设备类型分类进行快速搜索,也可以在搜索栏中进行精确搜索。点击具体设备,可以快速定 位到拓扑图中相应的位置。

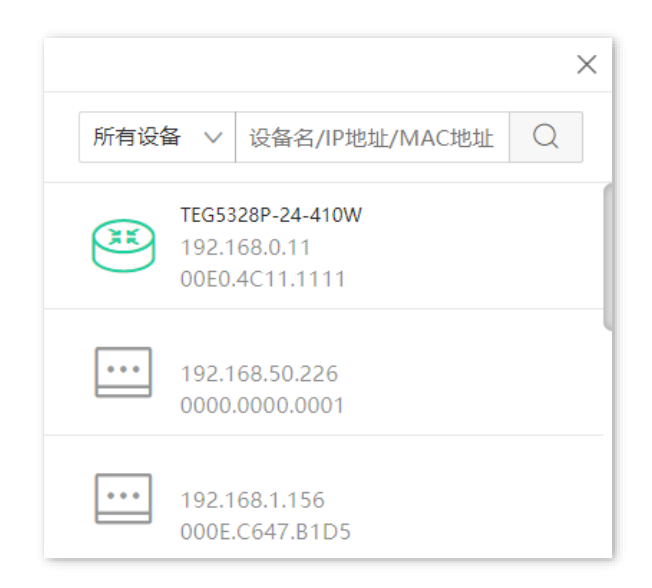

### 查看或修改本设备相关参数

点击本交换机图标,您可以查看和修改交换机的相关参数。

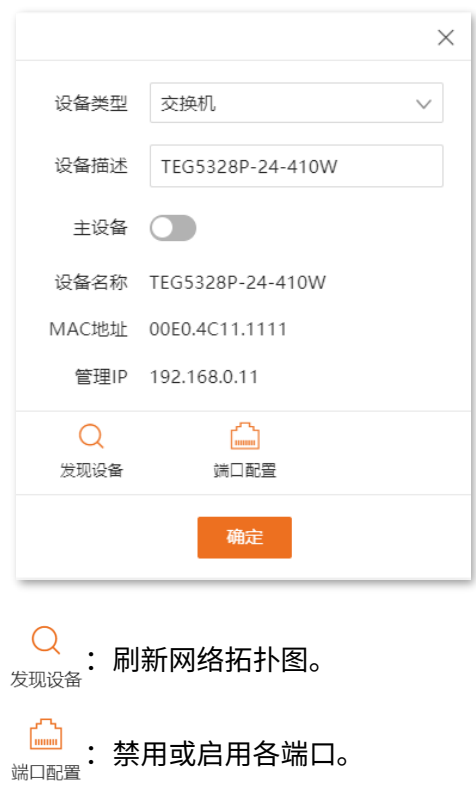

### 查看或修改其他设备相关参数

点击其它设备图标,您可以查看和修改这些设备的相关参数。

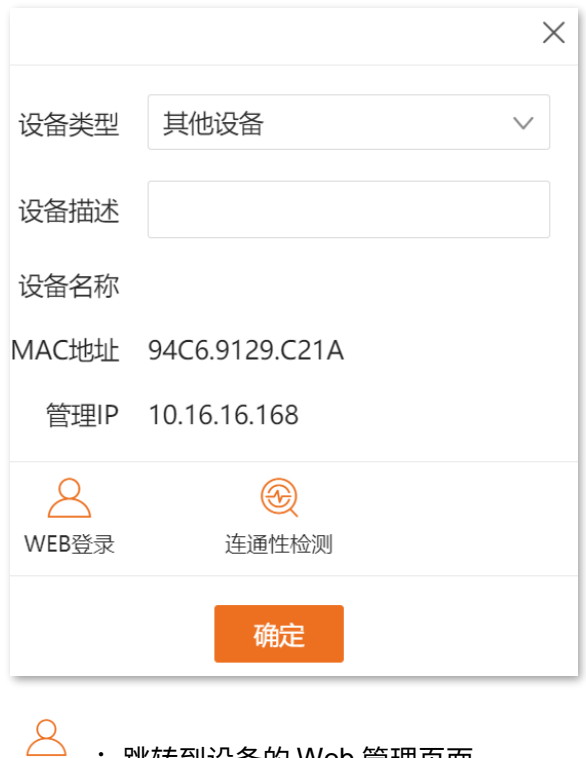

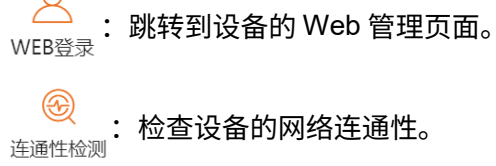

# **9.2** 设备列表

在「可视化」>「设备列表」页面中,您可以查看和修改所有设备的基本信息。

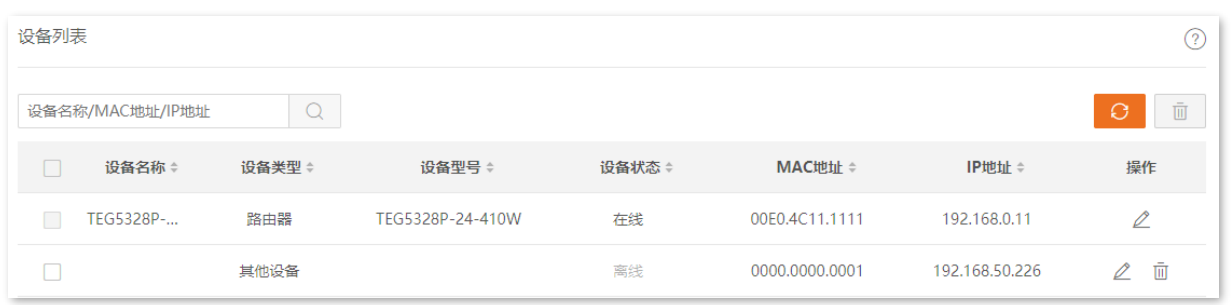

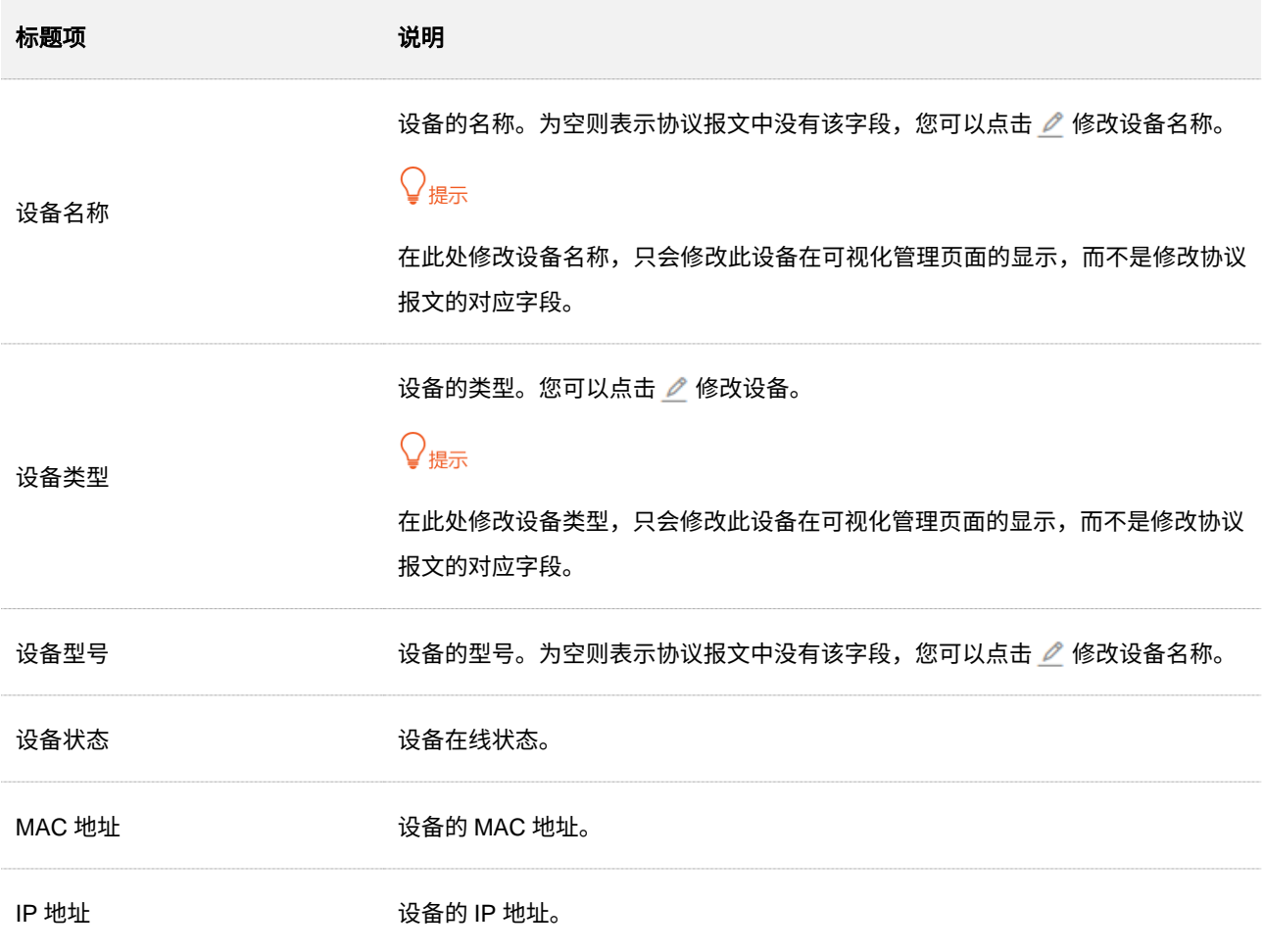

<span id="page-159-0"></span>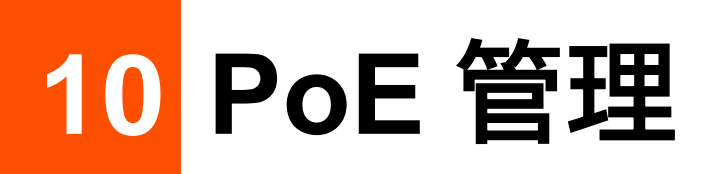

## **10.1** 概述

PoE(Power over Ethernet,以太网供电,又称远程供电)是指设备通过以太网线对外接 PD(Powered Device,受电设备)设备(如 IP 电话、无线 AP、网络摄像头等)进行供电。

PoE 供电具有以下优点:

- − 连接简捷:网络终端不需外接电源,只需要一根网线。
- <sup>−</sup> 可靠:PD 设备通过 PoE 电源供电,也可以连接其他电源,实现电源冗余备份。
- <sup>−</sup> 标准:符合 IEEE 802.3af 标准和 IEEE 802.3at 标准,使用全球统一的电源接口。
- <sup>−</sup> 应用广泛:可以用于 IP 电话、无线 AP(Access Point,接入点)、便携设备充电器、刷卡 机、网络摄像头、数据采集等。

交换机支持 PoE 功能的端口能自动检测 PD 设备,并为符合 IEEE 802.3af 和 IEEE 802.3at 标准的 PD 设 备供电。由于系统及每个端口的功率有限,为了保证给每个 PD 设备提供合适的功率以及充分利用系统功 率,必须要对交换机进行一些设置。

# **10.2** 全局设置

在「PoE 管理」>「全局设置」页面中,您可以查看电源信息,配置电源管理模块。

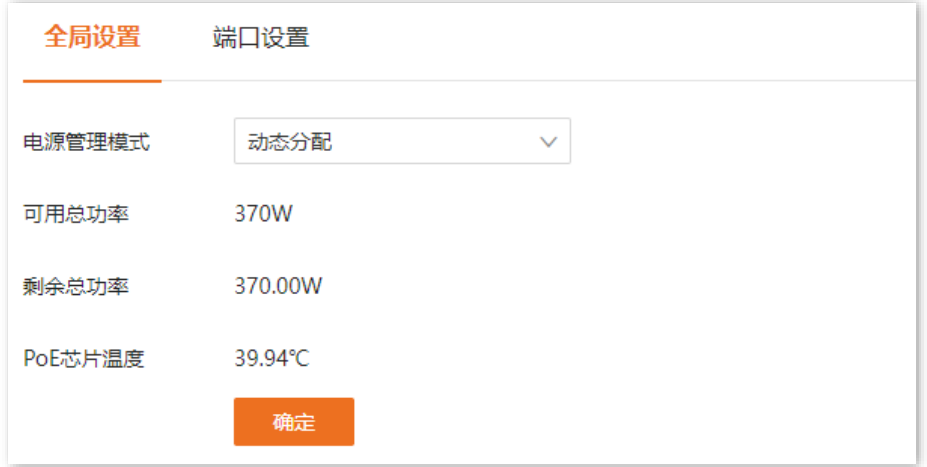

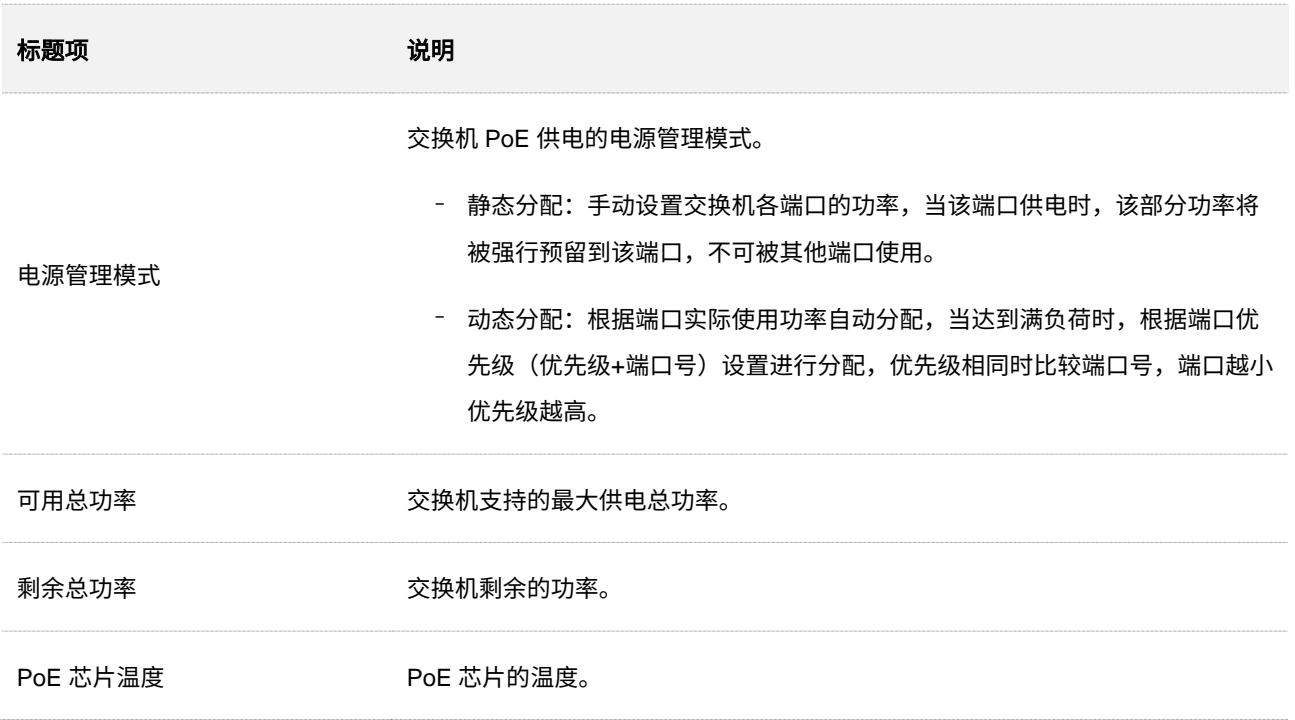

# **10.3** 端口设置

### 在「PoE 管理」>「端口设置」页面中,您可以配置交换机各端口的 PoE 功能相关参数。

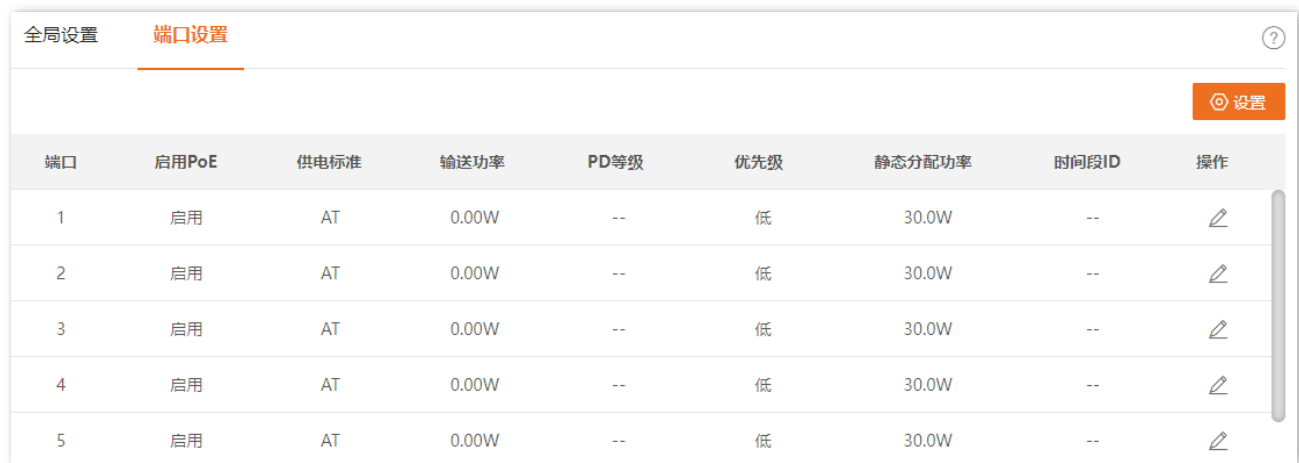

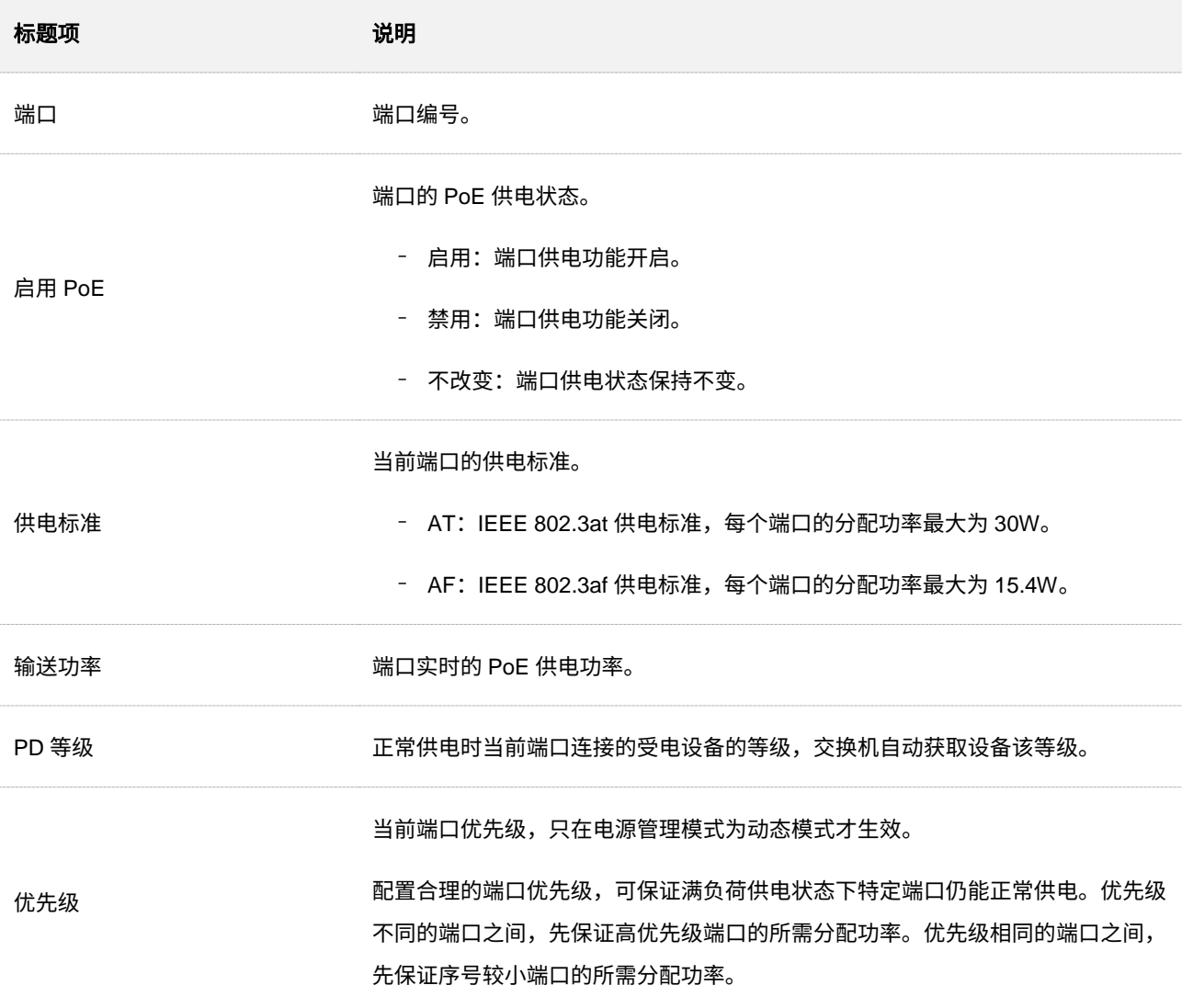

#### 本指南仅作为功能配置参考,不代表产品支持指南内全部功能。

不同型号产品 Web 页面的功能也可能存在差异,请以实际产品的 Web 页面为准。 资料版本 V1.0

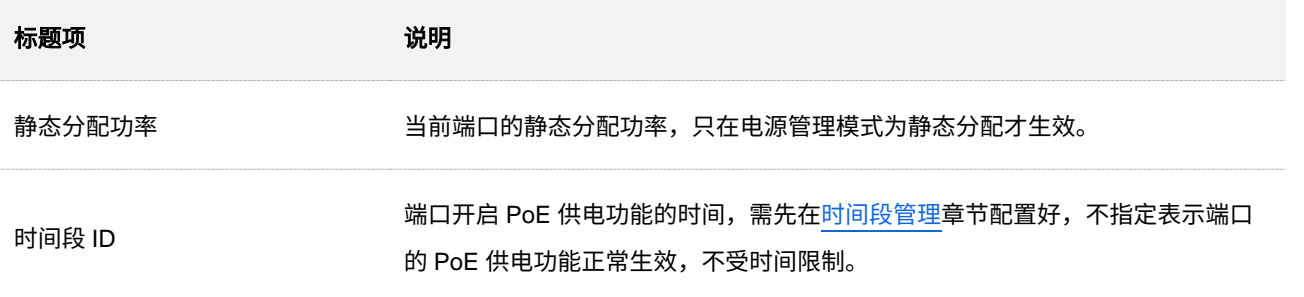

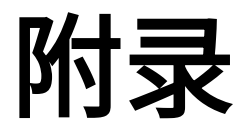

# **A** 缩略语

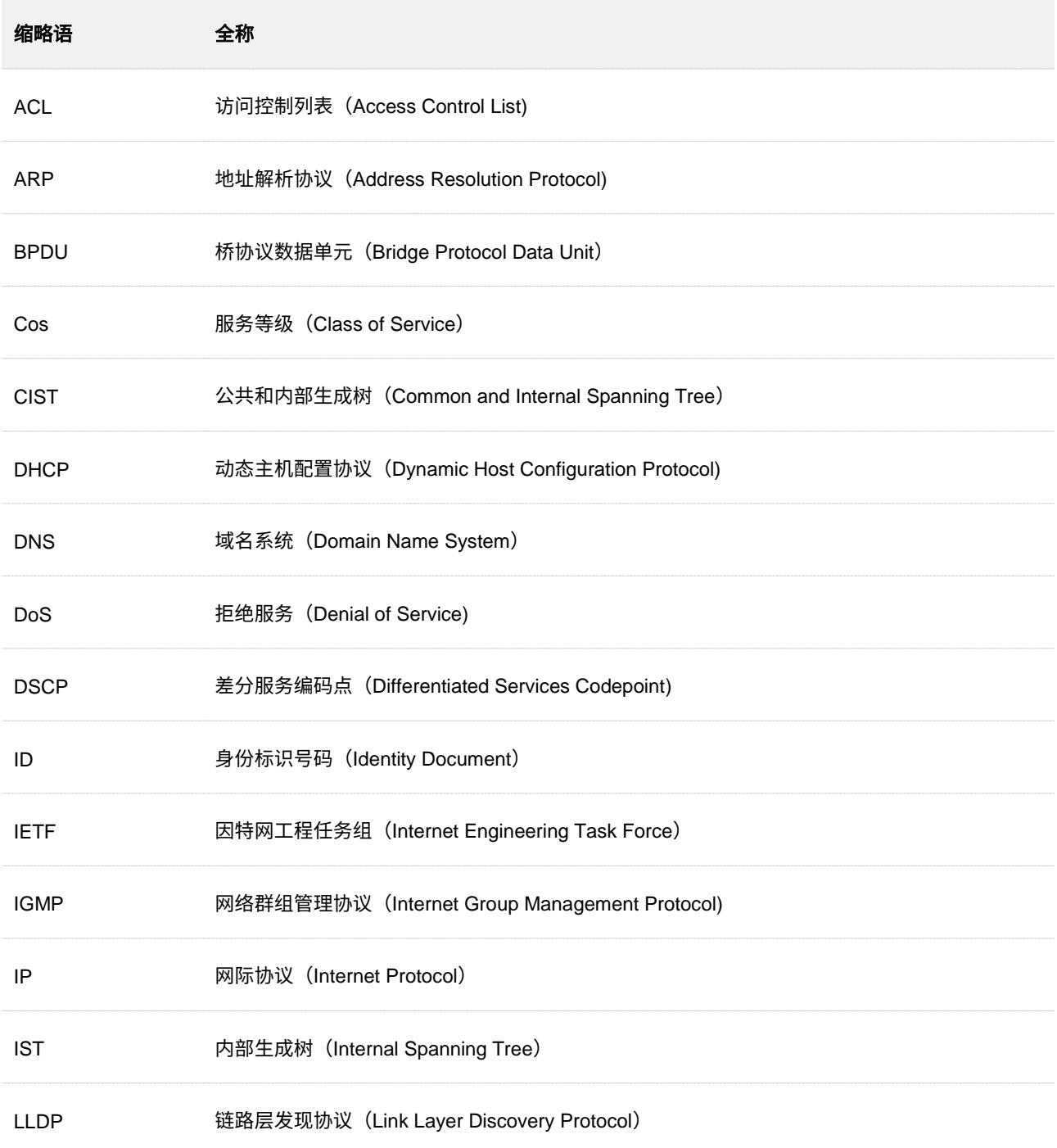

### 本指南仅作为功能配置参考,不代表产品支持指南内全部功能。 不同型号产品 Web 页面的功能也可能存在差异,请以实际产品的 Web 页面为准。 资料版本 V1.0

en en del partiet de la partiet de la partiet de la partiet de la partiet de la partiet de la partiet de la pa<br>La partiet de la partiet de la partiet de la partiet de la partiet de la partiet de la partiet de la partiet d

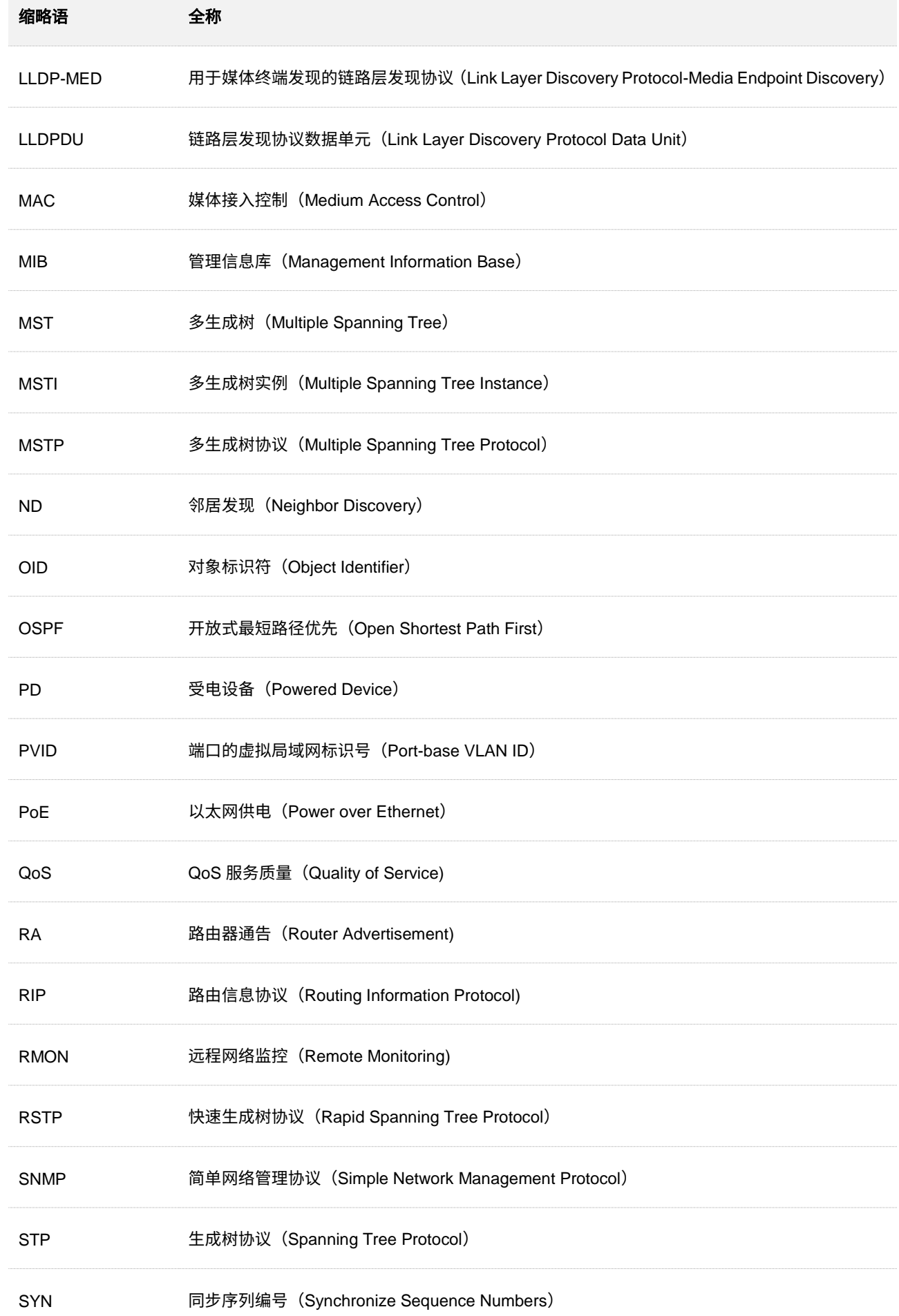

本指南仅作为功能配置参考,不代表产品支持指南内全部功能。 不同型号产品 Web 页面的功能也可能存在差异,请以实际产品的 Web 页面为准。 资料版本 V1.0

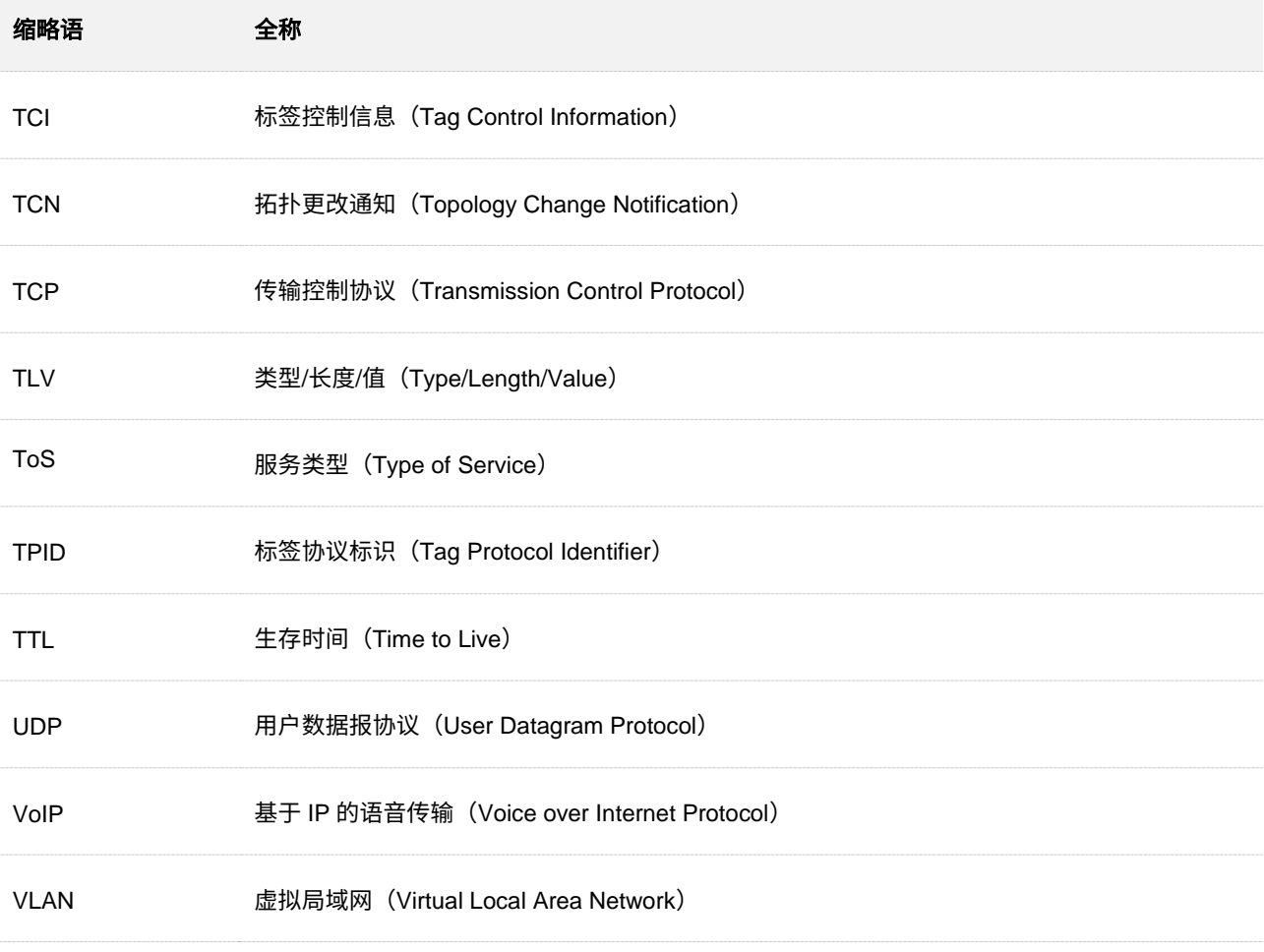